# **Caution**

Do not exceed the operating input power, voltage, and current level and signal type appropriate for the instrument being used, refer to your instrument's Function Reference.

Electrostatic discharge(ESD) can damage the highly sensitive microcircuits in your instrument. ESD damage is most likely to occur as the test fixtures are being connected or disconnected. Protect them from ESD damage by wearing a grounding strap that provides a high resistance path to ground. Alternatively, ground yourself to discharge any static charge built-up by touching the outer shell of any grounded instrument chassis before touching the test port connectors.

# **Safety Summary**

When you notice any of the unusual conditions listed below, immediately terminate operation and disconnect the power cable.

Contact your local Agilent Technologies sales representative or authorized service company for repair of the instrument. If you continue to operate without repairing the instrument, there is a potential fire or shock hazard for the operator.

- Instrument operates abnormally.
- Instrument emits abnormal noise, smell, smoke or a spark-like light during operation.
- Instrument generates high temperature or electrical shock during operation.
- Power cable, plug, or receptacle on instrument is damaged.
- Foreign substance or liquid has fallen into the instrument.

# Herstellerbescheinigung

GERÄUSCHEMISSION

LpA < 70 dB am Arbeitsplatz normaler Betrieb nach DIN 45635 T. 19

## Manufacturer's Declaration

ACOUSTIC NOISE EMISSION

LpA < 70 dB operator position normal operation per ISO 7779

# **Regulatory compliance information**

This product complies with the essential requirements of the following applicable European Directives, and carries the CE marking accordingly:

The Low Voltage Directive 73/23/EEC, amended by 93/68/EEC The EMC Directive 89/336/EEC, amended by 93/68/EEC

To obtain Declaration of Conformity, please contact your local Agilent Technologies sales office, agent or distributor.

# Safety notice supplement

- This equipment complies with EN/IEC61010-1:2001.
- This equipment is MEASUREMENT CATEGORY I (CAT I). Do not use for CAT II, III, or IV.
- Do not connect the measuring terminals to mains.
- This equipment is POLLUTION DEGREE 2, INDOOR USE product.
- This equipment is tested with stand-alone condition or with the combination with the accessories supplied by Agilent Technologies against the requirement of the standards described in the Declaration of Conformity. If it is used as a system component, compliance of related regulations and safety requirements are to be confirmed by the builder of the system.

## Agilent E5061A/E5062A ENA Series RF Network Analyzers

# User's Guide

### **Eighth Edition**

#### FIRMWARE REVISIONS

This manual applies directly to instruments that have the firmware revision A.03.00. For additional information about firmware revisions, see Appendix A.

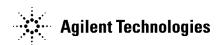

Manufacturing No. E5061-90070 September 2009

### **Notices**

The information contained in this document is subject to change without notice.

This document contains proprietary information that is protected by copyright. All rights are reserved. No part of this document may be photocopied, reproduced, or translated to another language without the prior written consent of Agilent Technologies.

Microsoft®,MS-DOS®,Windows®,Visual C++®,Visual Basic®,VBA® and Excel® are registered

UNIX is a registered trademark in U.S. and other countries, licensed exclusively through X/Open Company Limited.

Portions ©Copyright 1996, Microsoft Corporation. All rights reserved.

© Copyright 2004, 2005, 2006, 2007, 2008, 2009 Agilent Technologies

## **Manual Printing History**

The manual's printing date and part number indicate its current edition. The printing date changes when a new edition is printed (minor corrections and updates that are incorporated at reprint do not cause the date to change). The manual part number changes when extensive technical changes are incorporated.

| February 2004  | First Edition (part number: E5061-90000)                                                         |
|----------------|--------------------------------------------------------------------------------------------------|
| September 2005 | Second Edition (part number: E5061-90010, changes for firmeware version $A.02.00$ )              |
| June 2006      | Third Edition (part number: E5061-90020, changes for firmeware version A.02.10)                  |
| February 2007  | Fourth Edition (part number: E5061-90030, changes for firmeware version A.03.00)                 |
| May 2007       | Fifth Edition (part number: E5061-90040, changes for specifications and supplementa information) |
| June 2007      | Sixth Edition (part number: E5061-90050)                                                         |
| February 2008  | Seventh Edition (part number: E5061-90060)                                                       |
| September 2009 | Eighth Edition (part number: E5061-90070)                                                        |

### **Safety Summary**

The following general safety precautions must be observed during all phases of operation, service, and repair of this instrument. Failure to comply with these precautions or with specific WARNINGS elsewhere in this manual may impair the protection provided by the equipment. Such noncompliance would also violate safety standards of design, manufacture, and intended use of the instrument. Agilent Technologies assumes no liability for the customer's failure to comply with these precautions.

### **NOTE** The E5061A/E5062A complies with INSTALLATION CATEGORY II as well as POLLUTION DEGREE 2 in IEC61010-1. The E5061A/E5062A is an INDOOR USE product. **NOTE** The LEDs in the E5061A/E5062A are Class 1 in accordance with IEC60825-1, **CLASS 1 LED PRODUCT** NOTE This equipment is MEASUREMENT CATEGORY I (CAT I). Do not use for CAT II, III, or IV. **NOTE** This equipment is tested with stand-alone condition or with the combination with the accessories supplied by Agilent Technologies against the requirement of the standards described in the Declaration of Conformity. If it is used as a system component, compliance of related regulations and safety requirements are to be confirmed by the builder of the system.

· Ground the Instrument

To avoid electric shock, the instrument chassis and cabinet must be grounded with the supplied power cable's grounding prong.

DO NOT Operate in an Explosive Atmosphere

Do not operate the instrument in the presence of inflammable gasses or fumes. Operation of any electrical instrument in such an environment clearly constitutes a safety hazard.

• Keep Away from Live Circuits

Operators must not remove instrument covers. Component replacement and internal adjustments must be made by qualified maintenance personnel. Do not replace components with the power cable connected. Under certain conditions, dangerous voltage levels may remain even after the power cable has been disconnected. To avoid injuries, always disconnect the power and discharge circuits before touching them.

DO NOT Service or Adjust the Instrument Alone

Do not attempt internal service or adjustment unless another person, capable of rendering first aid and resuscitation, is present.

• DO NOT Substitute Parts or Modify the Instrument

To avoid the danger of introducing additional hazards, do not install substitute parts or perform unauthorized modifications to the instrument. Return the instrument to an

Agilent Technologies Sales and Service Office for service and repair to ensure that safety features are maintained in operational condition.

• Dangerous Procedure Warnings

Warnings, such as the example below, precede potentially dangerous procedures throughout this manual. Instructions contained in the warnings must be followed.

#### **WARNING**

Dangerous voltage levels, capable of causing death, are present in this instrument. Use extreme caution when handling, testing, and adjusting this instrument.

• Do not connect the measuring terminals to mains.

## **Safety Symbols**

General definitions of safety symbols used on the instrument or in manuals are listed below.

Instruction Manual symbol: the product is marked with this symbol when it is necessary for the user to refer to the instrument manual.

Alternating current.

Direct current.

On (Supply).

Off (Supply).

In-position of push-button switch.

Out-position of push-button switch.

4

A chassis terminal; a connection to the instrument's chassis, which includes all exposed metal structure.

Stand-by.

### WARNING

This warning sign denotes a hazard. It calls attention to a procedure, practice, or condition that, if not correctly performed or adhered to, could result in injury or death to personnel.

#### **CAUTION**

This Caution sign denotes a hazard. It calls attention to a procedure, practice, or condition that, if not correctly performed or adhered to, could result in damage to or destruction of part or all of the instrument.

#### **NOTE**

This Note sign denotes important information. It calls attention to a procedure, practice, or condition that is essential for the user to understand.

### Certification

Agilent Technologies certifies that this product met its published specifications at the time of shipment from the factory. Agilent Technologies further certifies that its calibration measurements are traceable to the United States National Institute of Standards and Technology, to the extent allowed by the Institution's calibration facility or by the calibration facilities of other International Standards Organization members.

## **Documentation Warranty**

The material contained in this document is provided "as is," and is subject to being changed, without notice, in future editions. Further, to the maximum extent permitted by applicable law, Agilent disclaims all warranties, either express or implied with regard to this manual and any information contained herein, including but not limited to the implied warranties of merchantability and fitness for a particular purpose. Agilent shall not be liable for errors or for incidental or consequential damages in connection with the furnishing, use, or performance of this document or any information contained herein. Should Agilent and the user have a separate written agreement with warranty terms covering the material in this document that conflict with these terms, the warranty terms in the separate agreement will control.

### **Exclusive Remedies**

The remedies provided herein are Buyer's sole and exclusive remedies. Agilent Technologies shall not be liable for any direct, indirect, special, incidental, or consequential damages, whether based on contract, tort, or any other legal theory.

### **Assistance**

Product maintenance agreements and other customer assistance agreements are available for Agilent Technologies products.

For any assistance, contact your nearest Agilent Technologies Sales and Service Office. Addresses are provided at the back of this manual.

# **Typeface Conventions**

Sample (bold) Boldface type is used when a term is defined or

emphasis.

Sample (Italic) Italic type is used for emphasis.

Sample key Indicates a hardkey (key on the front panel or

external keyboard) labeled "Sample." "key" may

be omitted.

Sample menu/button/box Indicates a menu/button/box on the screen labeled

"Sample" which can be selected/executed by clicking. "menu," "button," or "box" may be

omitted.

Sample block/toolbar Indicates a block (group of hardkeys) or a toolbar

(setup toolbar) labeled "Sample."

Sample 1 - Sample 2 - Sample 3 Indicates a sequential operation of Sample 1,

Sample 2, and Sample 3 (menu, button, or box).

"-" may be omitted.

### **Documentation Map**

The following manuals are available for the Agilent E5061A/E5062A.

• User's Guide (Part Number E5061-900x0, attached to Option ABA)

This manual describes most of the basic information needed to use the E5061A/E5062A. It provides a function overview, detailed operation procedure for each function (from preparation for measurement to analysis of measurement results), measurement examples, specifications, and supplemental information. For programming guidance on performing automatic measurement with the E5061A/E5062A, please see the *Programming Manual*.

• Installation and Quick Start Guide (Part Number E5061-900x1, attached to Option ABA)

This manual describes installation of the instrument after it is delivered and the basic procedures for applications and analysis. Refer to this manual when you use the E5061A/E5062A for the first time.

• Programmer's Guide (Part Number E5061-900x2, attached to Option ABA)

This manual provides programming information for performing automatic measurement with the E5061A/E5062A. It includes an outline of remote control, procedures for detecting measurement start (trigger) and end (sweep end), application programming examples, a command reference, and related information.

• VBA Programmer's Guide (Part Number E5061-900x3, attached to Option ABA)

This manual describes programming information for performing automatic measurement with internal controller. It includes an outline of VBA programming, some sample programming examples, a COM object reference, and related information.

• Option 100 Fault Location and Structural Return Loss Measurement User's Guide Supplement (Part Number E5061-900x4, attached to Option 100)

This manual describes information for using the fault location and structual return loss measurement functions.

NOTE

The number position shown by "x" in the part numbers above indicates the edition number. This convention is applied to each manual, CD-ROM (for manuals), and sample programs disk issued.

### **VBA Macro**

The Agilent folder (D:\Agilent) on the hard disk of the E5061A/E5062A contains the VBA macros (VBA Projects) used in this manual.

The customer shall have the personal, non-transferable rights to use, copy, or modify the VBA macros for the customer's internal operations.

The customer shall use the VBA macros solely and exclusively for their own purposes and shall not license, lease, market, or distribute the VBA macros or modification of any part thereof.

Agilent Technologies shall not be liable for any infringement of any patent, trademark, copyright, or other proprietary right by the VBA macros or their use. Agilent Technologies does not warrant that the VBA macros are free from infringements of such rights of third parties. However, Agilent Technologies will not knowingly infringe or deliver software that infringes the patent, trademark, copyright, or other proprietary right of a third party.

| 1. | Precautions                                              |    |
|----|----------------------------------------------------------|----|
|    | Software Installed                                       | 20 |
| 2  | Overview of Functions                                    |    |
| 4. | Front Panel: Names and Functions of Parts                | 22 |
|    | 1. Standby Switch                                        |    |
|    | 2. LCD Screen.                                           |    |
|    | 3. ACTIVE CH/TRACE Block.                                |    |
|    | 4. RESPONSE Block                                        |    |
|    | 5. STIMULUS Block                                        |    |
|    | 6. Floppy Disk Drive                                     |    |
|    | 7. NAVIGATION Block                                      |    |
|    | 8. ENTRY Block                                           |    |
|    | 9. INSTR STATE Block                                     |    |
|    | 10. MKR/ANALYSIS Block.                                  |    |
|    | 11. Test Port.                                           |    |
|    | 12. Front USB Port                                       |    |
|    | 13. Ground Terminal                                      |    |
|    | Screen Area: Names and Functions of Parts.               |    |
|    | 1. Menu Bar.                                             |    |
|    | 2. Data Entry Bar.                                       |    |
|    | 3. Softkey Menu Bar                                      |    |
|    | 4. Instrument Status Bar                                 |    |
|    | 5. Channel Window.                                       |    |
|    | Rear Panel: Names and Functions of Parts.                |    |
|    | 1. Fan                                                   |    |
|    | 2. Power Cable Receptacle (to LINE).                     |    |
|    | 3. Line Switch (Always ON).                              |    |
|    | 4. Ethernet Port                                         |    |
|    | 5. Printer Parallel Port                                 |    |
|    | 6. External Monitor Output Terminal (Video).             |    |
|    | 7. Handler I/O Port                                      |    |
|    | 8. External Trigger Input Connector (Ext Trig)           |    |
|    | 9. GPIB Connector                                        |    |
|    | 10. External Reference Signal Input Connector (Ref In)   | 46 |
|    | 11. Internal Reference Signal Output Connector (Ref Out) |    |
|    | 12. Certificate of Authenticity Label.                   |    |
|    | 13. Mini-DIN Mouse Port                                  |    |
|    | 14. Mini-DIN Keyboard Port                               | 47 |
|    | 15. Rear USB port                                        |    |
|    | 16. Reserved Port (Reserved)                             |    |
|    | 17. Serial Number Plate                                  |    |
| 3. | Setting Measurement Conditions                           |    |
|    | Initializing Settingss                                   | 50 |
|    | Setting Channels and Traces                              |    |
|    | Setting channel display (layout of channel windows)      |    |
|    | Setting trace display                                    |    |

|    | Active channel                                                        | . 55 |
|----|-----------------------------------------------------------------------|------|
|    | Active trace                                                          | . 55 |
|    | Setting target for each setting item (range to which setting affects) | . 56 |
|    | Setting the System Z0                                                 | . 58 |
|    | Setting Stimulus Conditions                                           | . 59 |
|    | Setting sweep type                                                    | . 59 |
|    | Setting the Sweep Range                                               | . 59 |
|    | On/off of stimulus signal output                                      | . 62 |
|    | Setting fixed frequency at power sweep                                | . 62 |
|    | Setting power level at frequency sweep                                | . 63 |
|    | Setting the Number of Points                                          | . 65 |
|    | Setting the Sweep Time                                                |      |
|    | Selecting Measurement Parameters                                      |      |
|    | Definition of S-Parameters                                            |      |
|    | Setting Up S-Parameters                                               | . 67 |
|    | Selecting a Data Format                                               |      |
|    | Rectangular Display Formats                                           |      |
|    | Polar Format                                                          |      |
|    | Smith Chart Format                                                    |      |
|    | Selecting a Data Format                                               |      |
|    | Setting the Scales                                                    |      |
|    | Auto Scale                                                            |      |
|    | Manual Scale Adjustment on a Rectangular Display Format               | . 72 |
|    | Manual Scale Adjustment on the Smith Chart/Polar Format               |      |
|    | Setting the Value of a Reference Line Using the Marker                |      |
|    | Setting Window Displays                                               |      |
|    | Maximizing the Specified Window/Trace Display                         |      |
|    | Turning Off the Display of Graticule Labels                           |      |
|    | Displaying the Graticule Label Display Using Relative Values          |      |
|    | Hiding Frequency Information                                          |      |
|    | Labeling a Window                                                     |      |
|    | Setting display colors                                                |      |
|    |                                                                       |      |
| 4. | Calibration                                                           |      |
|    | Measurement Errors and their Characteristics                          | . 82 |
|    | Drift Errors                                                          |      |
|    | Random Errors                                                         |      |
|    | Systematic Errors                                                     |      |
|    | Calibration Types and Characteristics                                 |      |
|    | Checking Calibration Status.                                          |      |
|    | Execution status of error correction for each channel                 |      |
|    | Execution status of error correction for each trace                   |      |
|    | Acquisition status of calibration coefficient for each channel        |      |
|    | Selecting Calibration Kit                                             |      |
|    | OPEN/SHORT Response Calibration (Reflection Test)                     |      |
|    | Procedure                                                             |      |
|    | THRU Response Calibration (Transmission Test).                        |      |
|    | Procedure                                                             |      |
|    | 1-Port Calibration (Reflection Test)                                  |      |
|    |                                                                       | - •  |

|    | Procedure                                                                                   |       |
|----|---------------------------------------------------------------------------------------------|-------|
|    | Enhanced Response Calibration                                                               | 99    |
|    | Procedure.                                                                                  |       |
|    | Full 2-Port Calibration                                                                     |       |
|    | Procedure.                                                                                  |       |
|    | ECal (Electronic Calibration)                                                               |       |
|    | 1-Port Calibration Using the ECal Module                                                    |       |
|    | Enhanced Response Calibration Using the ECal Module                                         |       |
|    | Full 2-Port Calibration Using the ECal Module                                               |       |
|    | Changing the Calibration Kit Definition                                                     |       |
|    | Definitions of Terms                                                                        |       |
|    | Defining Parameters for Standards                                                           |       |
|    | Redefining a Calibration Kit                                                                |       |
|    | Default Settings of Pre-defined Calibration Kits                                            | . 115 |
| 5. | 8                                                                                           |       |
|    | Setting Up the Trigger and Making Measurements                                              |       |
|    | Sweep Order in Each Channel                                                                 |       |
|    | Trigger Source                                                                              |       |
|    | Trigger Modes                                                                               |       |
|    | Setting Up the Trigger and Making Measurements                                              | . 124 |
| 6. | Data Analysis                                                                               |       |
|    | Analyzing Data on the Trace Using the Marker                                                |       |
|    | About Marker Functions                                                                      |       |
|    | Reading Values on the Trace                                                                 |       |
|    | Reading the Relative Value From the Reference Point on the Trace                            |       |
|    | Reading Only the Actual Measurement Point/Reading the Value Interpolated Between Measuremen |       |
|    | Points                                                                                      |       |
|    | Setting Up Markers for Each Trace/Setting Up Markers for Coupled Operations Between Traces  |       |
|    | Listing All the Marker Values in All the Channels Displayed                                 |       |
|    | Specifying the display position of marker values                                            |       |
|    | Aligning maker value displays                                                               |       |
|    | Displaying all marker values for displayed traces                                           |       |
|    | Searching for Positions that Match Specified Criteria                                       |       |
|    | Setting Search Range                                                                        |       |
|    | Automatically Executing a Search Each Time a Sweep is Done (Search Tracking)                |       |
|    | Searching for the Maximum and Minimum Measured Values                                       |       |
|    | Searching for the Target Value (Target Search)                                              |       |
|    | Searching for the Multiple Target Values (Multi-target Search)                              |       |
|    | Searching for Multiple Peaks                                                                |       |
|    | Determining the Bandwidth of the Trace (Bandwidth Search).                                  |       |
|    | Executing a Bandwidth Search                                                                |       |
|    | Obtaining the bandwidth of a trace (notch search)                                           |       |
|    | Executing a notch Search                                                                    |       |
|    | Determining the Mean, Standard Deviation, and p-p of the Trace                              |       |
|    | Displaying Statistics Data                                                                  |       |
|    | Displaying Statistics Data                                                                  | . 194 |

|    | Obtaining Span, Gain, Slope, and Flatness between Markers           |     |
|----|---------------------------------------------------------------------|-----|
|    | Obtaining Loss, Ripple, and Attenuation of the RF Filter            |     |
|    | Operational procedure                                               |     |
|    | Comparing Traces/Performing Data Math                               |     |
|    | Performing Data Math Operations                                     |     |
|    | Performing parameter conversion of measurement result               |     |
|    | Operational procedure.                                              |     |
| 7. | Data Output                                                         |     |
|    | Saving and Recalling Instrument State                               | 160 |
|    | Compatibility of files related to saving and recalling              |     |
|    | Save procedure                                                      | 162 |
|    | Recall procedure                                                    | 165 |
|    | Recall Procedure Using "Recall by File Name" Feature                | 165 |
|    | Order of recalling the configuration file at startup                |     |
|    | Saving/recalling instrument state for each channel into/from memory |     |
|    | Operational procedure.                                              |     |
|    | Saving/Recalling Calibration Data for Each Channel into/from Memory |     |
|    | Operational Procedure                                               |     |
|    | Saving Trace Data to a File                                         |     |
|    | Saving data as a CSV file                                           |     |
|    | Saving data in Touchstone format                                    |     |
|    | Saving the Screen Image to a File                                   |     |
|    | Saving the Screen Image to a File                                   |     |
|    | Organizing Files and Folders                                        |     |
|    | To open Windows Explorer                                            |     |
|    | To copy a file or folder                                            |     |
|    | To delete a file or folder                                          |     |
|    | To rename a file or folder                                          |     |
|    | To format a floppy disk                                             |     |
|    | Printing Displayed Screen                                           |     |
|    | Available printers (supported printers)                             |     |
|    | Printed/saved images                                                |     |
|    | Print procedure                                                     |     |
| 8. | Limit Test                                                          |     |
| •  | Limit Test                                                          | 180 |
|    | Concept of limit test                                               |     |
|    | Displaying judgment result of limit test                            |     |
|    | Defining the Limit Line                                             |     |
|    | Changing the limit line display method                              |     |
|    | Turning the Limit Test ON/OFF                                       |     |
|    | Initializing the Limit Table                                        |     |
|    | Offsetting trace data                                               |     |
|    | Limit line offset                                                   |     |
|    | Rinnle Test                                                         | 103 |

|     | Concept of ripple test                                                                           | 193 |
|-----|--------------------------------------------------------------------------------------------------|-----|
|     | Displaying ripple test results                                                                   |     |
|     | Configuring ripple limit                                                                         |     |
|     | Turning on/off ripple test and displaying results                                                | 198 |
|     | Initializing the limit table                                                                     |     |
|     | Bandwidth Test                                                                                   |     |
|     | Displaying Bandwidth Test Results                                                                | 201 |
|     | Set up bandwidth test                                                                            |     |
|     | Turning On/Off Bandwidth Test and Displaying Results                                             |     |
| 9.  | Optimizing Measurements                                                                          |     |
|     | Expanding the Dynamic Range                                                                      | 204 |
|     | Lowering the Receiver Noise Floor                                                                |     |
|     | Reducing Trace Noise                                                                             |     |
|     | Turning on Smoothing                                                                             |     |
|     | Improving the Accuracy of Phase Measurements                                                     |     |
|     | Electrical Delay                                                                                 |     |
|     | Port Extension                                                                                   |     |
|     | Phase Offset.                                                                                    |     |
|     | Specifying the Velocity Factor                                                                   |     |
|     | Improving the Measurement Throughput                                                             |     |
|     | Turning Off the Updating of Information Displayed on the LCD Screen                              |     |
|     | Performing a Segment-by-Segment Sweep (Segment Sweep)                                            |     |
|     | Concept of the Segment Sweep                                                                     |     |
|     | Conditions for Setting Up a Segment Sweep                                                        |     |
|     | Items that can be set for each segment                                                           |     |
|     | Sweep Delay Time and Sweep Time in a Segment Sweep                                               |     |
|     | Frequency Base Display and Order Base Display                                                    |     |
|     | Procedure.                                                                                       |     |
| 10  | Setting and Using the Control and Management Functions                                           |     |
| 10. | Setting the GPIB                                                                                 | 224 |
|     | Setting talker/listener GPIB address of E5061A/E5062A                                            |     |
|     | Setting system controller (USB/GPIB interface) when c drive volume label in hard disk is les 224 |     |
|     | Setting system controller (USB/GPIB interface) when c drive volume label in hard disk is n AL301 |     |
|     | Setting the Internal Clock                                                                       |     |
|     | Setting the Date and Time                                                                        |     |
|     | Setting the Date/Time Display ON/OFF.                                                            |     |
|     | Setting the Mouse                                                                                |     |
|     | Setup Step                                                                                       |     |
|     | Configuring the Network                                                                          |     |
|     | Enabling/disabling network.                                                                      |     |
|     | Setting IP address                                                                               |     |
|     | Specifying computer name                                                                         |     |
|     | Remote Control Using HTTP                                                                        |     |
|     | Required Modification of Settings                                                                | 239 |

|     | Controlling the Web Server from an External PC                | 240 |
|-----|---------------------------------------------------------------|-----|
|     | Web Server Function.                                          |     |
|     | Identifying the E5061A/E5062A Controlled from the External PC |     |
|     | Password of the Web Server Function                           |     |
|     | Procedure to Change the Password of the Web Server Function   |     |
|     | Checkin the LAN Connection Status                             |     |
|     | How to Start VNC Server Configuration                         |     |
|     | Accessing Hard Disk of E5061A/E5062A from External PC         |     |
|     | Enabling the access form the external PC                      |     |
|     | Accessing hard disk of E5061A/E5062A from external PC.        | 248 |
|     | Locking the Front Keys, Keyboard, and/or Mouse (Touch Screen) |     |
|     | Locking the Front Keys, Keyboard, and/or Mouse                |     |
|     | Setting the Beeper (Built-in Speaker).                        |     |
|     | Setting the Operation Complete Beeper                         | 250 |
|     | Setting the Warning Beeper                                    |     |
|     | Turning off the LCD Screen Backlight                          | 251 |
|     | Turning off the LCD Screen Backlight                          | 251 |
|     | Checking the product information                              | 252 |
|     | Checking the serial number                                    | 252 |
|     | Checking the Firmware Revision                                |     |
|     | Setting the preset function                                   |     |
|     | Showing/hiding the confirmation buttons when presetting       |     |
|     | Setting the user preset function                              | 253 |
|     | Saving a user-preset instrument state                         |     |
|     | System Recovery                                               |     |
|     | Types of system recoveries                                    | 255 |
|     | Notes on executing the factory recovery function              | 255 |
|     | Procedure to execute the factory recovery function            | 256 |
|     | Procedure to create the user backup image                     | 259 |
|     | Procedure to execute the user recovery function               |     |
|     | Calibration of the Touch Screen.                              | 265 |
|     |                                                               |     |
| 11. | Measurement Examples                                          |     |
|     | Measuring the SAW Bandpass Filter Using the Segment Sweep     |     |
|     | Evaluation Steps                                              |     |
|     | 1. Determine the Segment Sweep Conditions                     |     |
|     | 2. Create a Segment Sweep Table.                              |     |
|     | 3. Select the Segment Sweep as the Sweep Type                 |     |
|     | 4. Execute the Calibration.                                   |     |
|     | 5. Connect the DUT                                            |     |
|     | 6. Execute the Measurement                                    |     |
|     | 7. Define the Setup for Display                               |     |
|     | Measuring the Deviation from a Linear Phase                   |     |
|     | Evaluation Steps                                              |     |
|     | 1. Connect the DUT                                            |     |
|     | 2. Define the Measurement Conditions                          |     |
|     | 3. Execute the Calibration.                                   |     |
|     | 4. Connect the DUT and Execute the Auto Scale                 |     |
|     | 5. Specify the Electrical Delay                               | 277 |
|     |                                                               |     |

|     | 6. Measure the Deviation from a Linear Phase                                    | 278 |
|-----|---------------------------------------------------------------------------------|-----|
| 12. | Specifications and Supplemental Information                                     |     |
|     | Definitions                                                                     |     |
|     | Corrected System Performance                                                    |     |
|     | Uncorrected System Performance                                                  |     |
|     | Test Port Output (Source)                                                       | 287 |
|     | Test Port Input                                                                 | 288 |
|     | General Information                                                             |     |
|     | Measurement Throughput Summary                                                  |     |
|     | Measurement capabilities                                                        | 299 |
|     | Source control                                                                  | 300 |
|     | Trace functions                                                                 | 300 |
|     | Data accuracy enhancement                                                       | 301 |
|     | Storage                                                                         | 302 |
|     | System capabilities                                                             | 302 |
|     | Automation                                                                      | 303 |
|     |                                                                                 |     |
| 13  | Information on Maintenance                                                      |     |
| 15. | Backing Up the Data                                                             | 306 |
|     | Making Backup Files                                                             |     |
|     | Cleaning this Instrument.                                                       |     |
|     | Cleaning an LCD.                                                                |     |
|     | Maintenance of Test Ports and Other Connectors/Ports                            |     |
|     | Cleaning a Display Other than an LCD                                            |     |
|     | Replacement of Parts with Limited Service Life                                  |     |
|     | Cautions Applicable to Requesting Repair, Replacement, Regular Calibration, etc |     |
|     | Backing Up Data in the Hard Disk                                                |     |
|     | Devices to be Sent Back for Repair or Regular Calibration                       |     |
|     | Recommended Calibration Period                                                  |     |
|     | Recommended Canbration Period                                                   | 309 |
|     |                                                                                 |     |
| Α.  | Manual Changes                                                                  |     |
|     | Manual Changes                                                                  |     |
|     | Change 4                                                                        |     |
|     | Change 3                                                                        |     |
|     | Change 2                                                                        |     |
|     | Change 1                                                                        | 313 |
|     |                                                                                 |     |
| B.  | Troubleshooting                                                                 |     |
|     | Troubleshooting                                                                 | 316 |
|     | Troubleshooting during Startup.                                                 | 316 |
|     | Troubleshooting during Operation                                                |     |
|     | Troubleshooting for External Devices                                            |     |
|     | Error Messages                                                                  |     |
|     | A                                                                               |     |
|     | В                                                                               |     |
|     | C                                                                               | 2 1 |
|     | D                                                                               |     |
|     |                                                                                 |     |

|    | E                                                                 | . 322 |
|----|-------------------------------------------------------------------|-------|
|    | F                                                                 | . 322 |
|    | G                                                                 | . 324 |
|    | Н                                                                 | . 324 |
|    | I                                                                 | . 324 |
|    | L                                                                 | . 325 |
|    | M                                                                 |       |
|    | N                                                                 |       |
|    | 0                                                                 |       |
|    | P                                                                 | . 326 |
|    | Q                                                                 |       |
|    | Ř                                                                 |       |
|    | S                                                                 |       |
|    | T                                                                 |       |
|    | U                                                                 |       |
|    | Warning Message                                                   |       |
|    | 66                                                                |       |
| C  | List of Default Values                                            |       |
| C. | List of Default Values, Save/Recall Settings, and Backup Settings | 33/   |
|    | List of Default Values, Save Recall Settings, and Dackup Settings | . 557 |
| ъ  | C. Ril Franck                                                     |       |
| υ. | Softkey Functions                                                 | 244   |
|    | E5061A/E5062A Menu (Top Menu)                                     |       |
|    | Analysis Menu                                                     |       |
|    | Average Menu                                                      |       |
|    | Calibration Menu                                                  |       |
|    | Display Menu                                                      |       |
|    | Format Menu                                                       |       |
|    | Macro Setup Menu                                                  |       |
|    | Marker Menu                                                       |       |
|    | Marker Function Menu                                              |       |
|    | Marker Search Menu                                                |       |
|    | Measurement Menu                                                  |       |
|    | Preset Menu                                                       |       |
|    | Save/Recall Menu                                                  |       |
|    | Scale Menu                                                        |       |
|    | Stimulus Menu                                                     |       |
|    | Sweep Setup Menu                                                  |       |
|    | System Menu                                                       |       |
|    | Trigger Menu                                                      | . 380 |
|    |                                                                   |       |
| Ε. |                                                                   |       |
|    | System Description                                                |       |
|    | Synthesized Source                                                |       |
|    | Source Switcher                                                   |       |
|    | Signal Separator                                                  |       |
|    | Receiver                                                          |       |
|    | Data Processing                                                   |       |
|    | ADC                                                               | . 384 |

| Digital Filter                                      | 384 |
|-----------------------------------------------------|-----|
| IF Range Correction                                 | 385 |
| Ratio Calculation                                   | 385 |
| Port Characteristics Correction                     | 385 |
| Sweep Averaging                                     | 385 |
| Raw Data Array                                      | 385 |
| Error Correction/Error Correction Coefficient Array | 385 |
| Port Extension                                      | 385 |
| Corrected Data Array                                | 385 |
| Corrected Memory Array                              | 385 |
| Data Math                                           | 386 |
| Electrical Delay/Phase Offset                       | 386 |
| Data Format/Group Delay                             | 386 |
| Smoothing                                           | 386 |
| Reference tracking                                  | 386 |
| Formatted Data Array/Formatted Memory Array         | 386 |
| Offset/Scale                                        | 386 |
| Display                                             | 386 |

| <u> </u> |  |  |  |
|----------|--|--|--|
| Contents |  |  |  |
|          |  |  |  |
|          |  |  |  |
|          |  |  |  |
|          |  |  |  |
|          |  |  |  |
|          |  |  |  |
|          |  |  |  |
|          |  |  |  |
|          |  |  |  |
|          |  |  |  |
|          |  |  |  |
|          |  |  |  |
|          |  |  |  |
|          |  |  |  |
|          |  |  |  |
|          |  |  |  |
|          |  |  |  |
|          |  |  |  |
|          |  |  |  |
|          |  |  |  |
|          |  |  |  |
|          |  |  |  |
|          |  |  |  |
|          |  |  |  |
|          |  |  |  |
|          |  |  |  |
|          |  |  |  |
|          |  |  |  |
|          |  |  |  |
|          |  |  |  |
|          |  |  |  |
|          |  |  |  |
|          |  |  |  |
|          |  |  |  |
|          |  |  |  |
|          |  |  |  |
|          |  |  |  |
|          |  |  |  |
|          |  |  |  |
|          |  |  |  |
|          |  |  |  |
|          |  |  |  |
|          |  |  |  |
|          |  |  |  |
|          |  |  |  |
|          |  |  |  |

# 1 Precautions

This chapter describes cautions that must be observed in operating the E5061A/E5062A.

#### **Software Installed**

The Windows operating system installed in this machine is customized for more effective operation, and has different functions that are not part of the Windows operating system for ordinary PCs (personal computers).

Therefore, do not attempt to use the system in ways other than those described in this manual or to install Windows-based software for ordinary PCs as doing so may cause malfunctions.

Also note the followings.

- Do not attempt to update VBA (Visual Basic for Applications) software installed in this
  machine to its equivalent developed for ordinary PCs. Doing so will cause
  malfunctions.
- Do not allow any computer virus to infect the system. This machine has no virus check function nor anti-virus software installed.

For further information, refer to the E5061A/62A Windows Support Information under the following web page <a href="http://www.agilent.com/find/ena\_support">http://www.agilent.com/find/ena\_support</a>.

Agilent Technologies will not be held liable for any failure or damage arising from negligence regarding these prohibitions and warnings.

#### **NOTE**

If the pre-installed software is damaged somehow, resulting in errant behavior by the machine, perform a system recovery. For further details of system recovery, refer to "System Recovery" on page 255.

20 Chapter 1

# 2 Overview of Functions

This chapter describes the functions of the E5061A/E5062A that can be accessed from the front panel, LCD screen, and rear panel.

#### **Front Panel: Names and Functions of Parts**

This section describes the names and functions of parts on the front panel of the E5061A/E5062A. For more about the functions displayed on the LCD screen, see "Screen Area: Names and Functions of Parts" on page 32. For more about the functions of softkeys, see Appendix D, "Softkey Functions," on page 343.

Figure 2-1 Front Panel

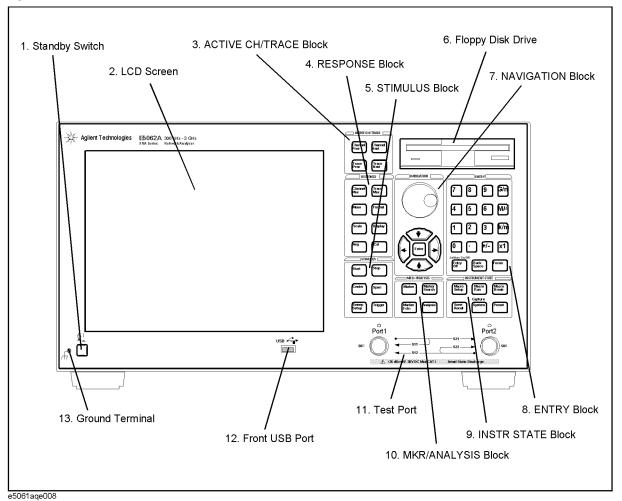

22 Chapter 2

#### 1. Standby Switch

Used for choosing between power-on (|) and standby (()) states of the E5061A/E5062A.

#### **NOTE**

To turn off the power for the E5061A/E5062A, be sure to follow the steps described below.

- First, press this standby switch, or send a shutdown command from the external
  controller to activate the shutdown process (the processing of software and hardware
  necessary to turn off the power supply). This will put the E5061A/E5062A into the
  standby state.
- 2. Next, if necessary, turn off the power supply to the "2. Power Cable Receptacle (to LINE)" on page 45 on the rear panel.

Under normal use, never directly interrupt the power supply to the power cable receptacle on the rear panel when the power supply is on. Always keep the "3. Line Switch (Always ON)" on page 45 at (|). Never turn it off  $(\bigcirc)$ .

If you directly interrupt the power supply to the power cable receptacle when the power supply is on, or turn off the "3. Line Switch (Always ON)" on page 45, the shutdown process will not work. This could damage the software and hardware of the E5061A/E5062A and lead to device failure.

Turning on the power supply after a faulty shutdown may cause the system to start up in a condition called "safe mode". If this occurs, first shut down the system to put it into the standby state, and then turn on the power supply again and start up the system in normal mode.

For more about turning the power supply on/off and putting it into the standby state, see Chapter 1 "Installation Guide" in the *Installation and Quick Start Guide*.

#### 2. LCD Screen

A 10.4-inch TFT color LCD used for displaying traces, scales, settings, softkeys, etc. Either a standard color LCD or touch screen color LCD (Option 016) are available. The touch screen LCD allows you to manipulate softkeys by touching the LCD screen directly with the finger. For more about the LCD screen, see "Screen Area: Names and Functions of Parts" on page 32.

#### NOTE

Do not press the surface of the LCD screen (both standard and touch screen types) with a sharp object (e.g., a nail, pen, or screwdriver). Pressing the surface with a sharp-pointed object will damage the LCD screen surface or cause the screen to fail. Be especially careful when using a touch screen LCD.

#### NOTE

Occasionally, a few pixels may appear on the screen as a fixed point of blue, green or red. Please note that this is not a failure and does not affect the performance of your product.

Chapter 2 23

#### Front Panel: Names and Functions of Parts

#### 3. ACTIVE CH/TRACE Block

A group of keys for selecting active channels and traces. For more about the concepts of channels and traces, see "Setting Channels and Traces" on page 51.

Select the next channel as the active channel. (Each time Channel Next Key the key is pressed causes the active channel to step up from the channel with the currently designated number to one with a larger channel number.) An active channel is one for which the sweep range, etc. are defined. To change the settings for a channel, use this key to first make the channel active. Select the previous channel as the active channel. (Each Channel Prev Key time the key is pressed causes the active channel to step down from the channel with the currently designated number to one with a smaller channel number.) Select the next trace as the active trace. (Each time the key Trace Next Key is pressed causes the active trace to step up from the trace with the currently designated number to one with a larger channel number.) An active trace is one for which the measurement parameters, etc. are defined. To change the settings for a trace, use this key to first make the trace active. Select the previous trace as the active trace. (Each time the Trace Prev Key key is pressed causes the active trace to step down from the trace with the currently designated number to one with a smaller trace number.)

24 Chapter 2

#### 4. RESPONSE Block

A group of keys used mainly for setting up response measurements on the E5061A/E5062A.

Channel Max Key

Changes between normal and maximum display of the active channel window. In normal display, all the defined channel windows (both active and non-active) are displayed in split views on the screen. In maximum display, only the active channel window is displayed over the entire area, with non-active windows not displayed. To maximize the active channel, double-click the channel window frame.

Measurements are also carried out on the non-active channels that are not displayed.

Trace Max Key

Changes between normal and maximum display of the active trace. In normal display, all traces defined on the channel (both active and non-active) are displayed on the screen. In maximum display, only the active trace is displayed over the entire area, with non-active traces not displayed. To maximize the active trace, double-click the area inside the channel window (excluding the frame). Measurements are also carried out on the non-active traces not displayed.

Meas Key

Displays the "Measurement Menu" on page 367 on the right side of the screen. Manipulating the "Measurement Menu" enables you to specify the measurement parameters (types of S-parameters) for each trace.

Format Key

Displays the "Format Menu" on page 357 on the right side of the screen. Manipulating the "Format Menu" enables you to specify the data format (data transformation and graph formats) for each trace.

Scale Key

Displays the "Scale Menu" on page 372 on the right side of the screen. Manipulating the "Scale Menu" enables you to specify the scale for displaying a trace (magnitude per division, value of the reference line, etc.) for each trace. You can also specify the electrical delay and phase offset for each trace.

Display Key

Displays the "Display Menu" on page 354 on the right side of the screen. Manipulating the "Display Menu" enables you to specify the number of channels and channel window array, the number and arrangement of traces, the setup for data math, etc.

Avg | Key

Displays the "Average Menu" on page 347 on the right side of the screen. Manipulating the "Average Menu" enables you to define the averaging, smoothing, and IF bandwidth.

Cal Key

Displays the "Calibration Menu" on page 348 on the right side of the screen. Manipulating the "Calibration Menu" enables you to turn the calibration and error correction on/off and change definitions for calibration kits.

Chapter 2 25

#### 5. STIMULUS Block

A group of keys for defining the stimulus values (signal sources and triggers).

| Start Key       | Displays the data entry bar for specifying the start value of<br>the sweep range in the upper part of the screen. (It also<br>displays the "Stimulus Menu" on page 373 for specifying<br>the sweep range on the right side of the screen.) |
|-----------------|----------------------------------------------------------------------------------------------------|
| Stop Key        | Displays the data entry bar for specifying the stop value of the sweep range in the upper part of the screen. (It also displays the "Stimulus Menu" in the same way as Start)                                                              |
| Center Key      | Displays the data entry bar for specifying the center value of the sweep range in the upper part of the screen. (It also displays the "Stimulus Menu" in the same way as Start.)                                                           |
| Span Key        | Displays the data entry bar for specifying the span value of the sweep range in the upper part of the screen. (It also displays the "Stimulus Menu" in the same way as Start.)                                                             |
| Sweep Setup Key | Displays the "Sweep Setup Menu" on page 374 on the right side of the screen. Manipulating the "Sweep Setup Menu" enables you to specify the signal source power level, sweep time, number of points, sweep type, etc.                      |
| Trigger Key     | Displays the "Trigger Menu" on page 380 on the right side of the screen. Manipulating the "Trigger Menu" enables you to specify the trigger mode and trigger source. Specify the trigger mode for each channel.                            |

#### 6. Floppy Disk Drive

A device for storing to and reading from a floppy disk the setup state of the E5061A/E5062A, measurement data, calibration data, data on images displayed on the LCD screen, VBA (Visual Basic for Applications) programs, etc. The floppy disk drive is compatible with a 3.5-inch, 1.44 MB, DOS (Disk Operating System) formatted floppy disk.

A floppy disk access lamp is provided at the lower left of the floppy disk drive opening. When the floppy disk drive is accessing a disk (for reading or writing), this lamp will light up green.

A disk eject button is provided at the lower right of the floppy disk drive opening. Pressing this button causes the inserted floppy disk to be ejected.

#### **NOTE**

Insert a floppy disk into the floppy disk drive opening **right side up** in the direction of the arrow marked on the disk.

**Do not press the disk eject button while the floppy disk access lamp is on.** Trying to forcefully pull the floppy disk out while the lamp is on may damage the floppy disk or disk drive.

26 Chapter 2

#### 7. NAVIGATION Block

The keys and knob in the NAVIGATION block are used to navigate between softkey menus, tables (limit table, segment table, etc.), or a selected (highlighted) area in a dialog box, or to change a numeric value in the data entry area by stepping up or down. When selecting one of two or more objects (softkey menus, data entry areas, etc.) to manipulate with the NAVIGATION block keys displayed on the screen, first press the Focus key in the "8. ENTRY Block" on page 28 to select the object to be manipulated (focus on the object) and then manipulate the NAVIGATION block keys (knob) to move your selection (highlighted object) or change numeric values.

In the following, you will see how the NAVIGATION block keys work both when the focus is on a softkey menu and when the focus is in the data entry area. For more about manipulating tables and dialog boxes, refer to the manipulation procedure for each of those functions.

#### When the focus is in a softkey menu (the softkey menu is selected)

When the focus is placed on a softkey menu (the menu title area in the uppermost part is displayed in blue), the NAVIGATION block keys work as described below.

| <ul><li>Knob</li><li>(Turn clockwise or counterclockwise.)</li></ul> | Moves the softkey selection (highlighted display) up or down. |
|----------------------------------------------------------------------|---------------------------------------------------------------|
| Key                                                                  | Moves the softkey selection (highlighted display) up or down. |
| Key                                                                  | Displays the softkey menu one layer above.                    |
| Key                                                                  | Displays the softkey menu one layer below.                    |
| Knob or the key (to be pressed)                                      | Executes the function of the selected softkey.                |

After pressing the data entry softkey, the focus automatically moves to the data entry area.

#### When the focus is in the data entry area (the data entry area is selected)

When the focus is placed on the data entry area (the data entry bar is displayed in blue), the NAVIGATION block keys work as described below.

| Knob (Turn clockwise or counterclockwise.) | Increases or decreases the numeric value in the data entry area in small steps.                                                                              |
|--------------------------------------------|----------------------------------------------------------------------------------------------------|
| ♠ ★ Key                                    | Increases or decreases the numeric value in the data entry area in large steps.                                                                              |
| <b>★ ★</b> Key                             | Moves the cursor ( ) in the data entry area laterally back and forth. Use it together with the "8. ENTRY Block" keys to change data one character at a time. |
| Knob or to key (to be pressed)             | Finishes the entry in the data entry area, and moves the focus to the softkey menu.                                                                          |

Chapter 2 27

#### Front Panel: Names and Functions of Parts

#### 8. ENTRY Block

A group of keys used for entering numeric data.

0 1 2 ... 9 • Key (Numeric key)

Type numeric characters and a decimal point at the position of the cursor in the data entry area.

+/- Key

Alternately changes the sign (+, -) of a numeric value in the data entry area.

G/n  $M/\mu$  k/m x1 Key

Adds a prefix to the numeric data typed by using the numeric key and +/- and then enters that data. One of the two prefixes written on the surface of the key is automatically selected depending on the parameter to be entered. x1 is entered without a prefix being given.

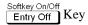

Turns off the data entry bar if it is displayed. If the dialog box is displayed, cancels the entry and close the dialog box. If the data entry bar and dialog box are not displayed, turns the softkey menu display on/off.

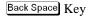

Deletes a character to the left of the cursor (|) in the data entry area. When two or more characters in the data entry area are selected (highlighted), deletes all the characters selected.

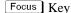

Changes the selection (focus) between the objects to be manipulated by the NAVIGATION block keys and ENTRY block keys. The objects to be manipulated by the NAVIGATION block keys and ENTRY block keys include softkey menus, data entry areas, tables (e.g., segment tables, limit tables, and marker tables), and dialog boxes. When two or more of these are displayed on the screen and need selecting, use this key to change the selection (focus) between the objects to be manipulated. When a softkey menu is selected, the menu name area at the top of the menu is displayed in blue. When a data entry area is selected, the data entry bar is displayed in blue. When a table is selected, the frame of the table window is displayed in light gray. While a dialog box is displayed, the focus is fixed on the dialog box and cannot be changed.

28 Chapter 2

### 9. INSTR STATE Block

A group of the keys related to the macro function, store and call function, control/management function, and presetting the E5061A/E5062A (returning it to the preset state).

| Macro Setup Key | Displays the "Macro Setup Menu" on page 358 on the right side of the screen. Manipulating the "Macro Setup Menu" enables you to start up the VBA editor, or create, call, or store a VBA project.                                                                                                    |
|-----------------|----------------------------------------------------------------------------------------------------|
| Macro Run Key   | Executes a VBA procedure called "main" having a VBA module named Module1.                                                                                                    |
| Macro Break Key | Stops the VBA procedure being executed.                                                                                                    |
| Save/Recall Key | Displays the "Save/Recall Menu" on page 369 on the right side of the screen. Manipulating the "Save/Recall Menu" enables you to store to or read from the internal hard disk or floppy disk the setup conditions, calibration data, and trace data of the analyzer.                                                                                                    |
| System Key      | First, temporarily saves the data for the image displayed on the LCD screen the moment this key is pressed *1 to the internal memory (clipboard). Immediately after, displays the "System Menu" on page 376 on the right side of the screen. Manipulating the "System Menu" enables you to define the setup for and execute the limit test or define the setup concerning the control and management of the analyzer. Using the <b>Dump Screen Image</b> key enables you to store the image data in the clipboard to a file on the internal hard disk or a floppy disk. Also, using the <b>Print</b> key in the System menu enables you to print the image data in the clipboard to a printer. |
| Preset Key      | Displays the "Preset Menu" on page 368 on the right side of the screen. Pressing <b>OK</b> in the "Preset Menu" enables you to return the analyzer to the initial setup state, called the preset setup. For the initial setup for each of the functions, see Appendix C, "List of Default Values," on page 333.                                                                                                    |

<sup>\*1.</sup> Strictly speaking, the temporary save occurs the moment the "System Menu" is manipulated. Therefore, this also occurs when the menu bar is used to execute **5 Instr State** - **5 System**.

Chapter 2 29

#### **Front Panel: Names and Functions of Parts**

#### 10. MKR/ANALYSIS Block

A group of keys used for analyzing the measurement results by using the markers, etc. For functions of the keys in the MKR/ANALYSIS block, see Chapter 2 "Overview of Functions" in the *User's Guide*.

| Marker Key        | Displays the "Marker Menu" on page 360 on the right side of the screen. Manipulating the "Marker Menu" enables you to turn the markers on/off and move them by entering stimulus values. You can place up to 10 markers on each trace.                                                                               |
|-------------------|----------------------------------------------------------------------------------------------------|
| Marker Search Key | Displays the "Marker Search Menu" on page 363 on the right side of the screen. Manipulating the "Marker Search Menu" enables you to move a marker to a specific point (maximum, minimum, peak, and a point with a target value) on a trace. You can also find the bandwidth parameters (up to six) and display them. |
| Marker Fctn Key   | Displays the "Marker Function Menu" on page 362 on the right side of the screen. Manipulating the "Marker Function Menu" enables you to not only specify the marker sweep range and coupling of markers on a channel but also display statistics data on traces.                                                     |
| Analysis Key      | Displays the "Analysis Menu" on page 345 on the right side of the screen. Manipulating the "Analysis Menu" enables you to use various analytical functions.                                                                                                    |

#### 11. Test Port

A port to which the DUT is connected. Option 150 and 250 each has two ports with 50  $\Omega$ , N-type, female connectors, Option 175 and 275 each has two ports with 75  $\Omega$ , N-type, female connectors. While signals are being output from a test port, the yellow LED above the test port lights up.

#### **CAUTION**

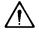

Do not apply a DC voltage or current to the test port. Applying a DC voltage or current may lead to device failure. In particular, there is a possibility of the capacitor remaining charged. Connect the measurement sample (DUT) to the test port (or the test fixture, cables, etc. connected to the test port) after the analyzer has been completely discharged.

The test ports comply with Installation Category I of IEC 61010-1 and Measurement Category I of IEC 61010-1.

30 Chapter 2

#### 12. Front USB Port

A USB (Universal Serial Bus) port (number of parts: 1) specifically for an ECal (Electronic Calibration) module, a USB/GPIB interface, or a printer. Connecting a designated ECal module to this port enables ECal measurement to be performed. Connecting a designated printer to this port enables screen information on the E5061A/E5062A to be printed to the printer. For more about executing ECal measurements, see Chapter 4, "Calibration," on page 81, and for printing to a printer, see "Printing Displayed Screen" on page 176. The specifications of this port are identical to the "15. Rear USB port" on page 47.

#### **NOTE**

We do not support connections to the USB port of devices other than designated printers, ECal modules, a USB/GPIB interface, and multiport test sets.

#### 13. Ground Terminal

Connected to the chassis of the E5061A/E5062A. You can connect a banana type plug to this terminal.

Chapter 2 31

# **Screen Area: Names and Functions of Parts**

This section describes the names and functions of parts on the LCD screen of the E5061A/E5062A.

Figure 2-2 Screen Display

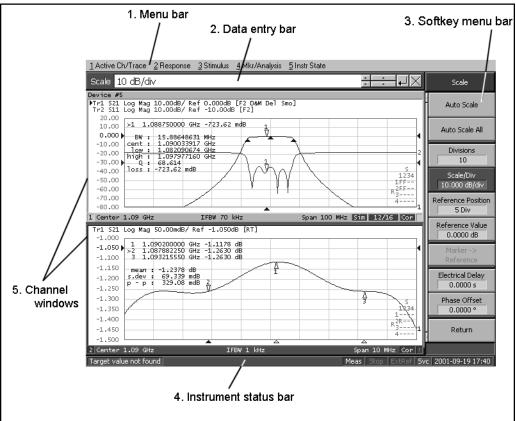

e5070bue053

#### 1. Menu Bar

By using the mouse and keyboard to manipulate the menu bar, you can perform interface operations that are equivalent to those of the keys in the ACTIVE CH/TRACE block, RESPONSE block, STIMULUS block, MKR/ANALYSIS block, and INSTR STATE block on the front panel of the E5061A/E5062A. The menus on the menu bar correspond to the key blocks, and their submenus to the hardkeys inside the key blocks.

## 2. Data Entry Bar

Used to enter numeric data into the E5061A/E5062A. Press a hardkey or softkey to enter data, and the data entry bar will appear at the top of the screen. To assign a title to a channel window, an entry bar that allows you to enter letters and symbols by using the front panel keys or mouse is displayed instead.

#### Figure 2-3 Data Entry Bar

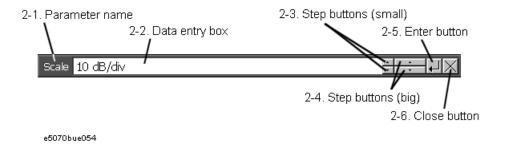

#### **NOTE**

To manipulate the data entry bar using the front panel keys, the data entry bar must be selected as the object to be manipulated (with the focus placed on it). When the focus is placed on the data entry bar, the entire bar is displayed in blue. Pressing or clicking Focus in the "8. ENTRY Block" on page 28 enables you to move the focus to the desired object.

#### 2-1. Parameter Name

Displays the name of the parameter for which data will be entered.

#### 2-2. Data Entry Area

When the data entry bar is displayed for the first time, the current settings are displayed on it. You can change numeric values by typing from the keyboard or in the ENTRY block on the front panel.

You can hide the frequency information in order to ensure its confidentiality or for other reasons. For detailed information, see "Hiding Softkey's Frequency Information" on page 77.

#### 2-3. Step Button (Small)

Increases or decreases the numeric value in the data entry area in small steps. Use the mouse to manipulate this button.

#### 2-4. Step Button (Large)

Increases or decreases the numeric value in the data entry area in large steps. Use the mouse to manipulate this button.

#### 2-5. Enter Button

After typing numeric values in the data entry area by using the keyboard or the numeric keys in the ENTRY block on the front panel, press this button to finish the entry. Use the mouse to manipulate this button.

#### 2-6. Close Button

Closes the data entry area (turns off the display). Use the mouse to manipulate this button.

Chapter 2 33

# 3. Softkey Menu Bar

A group of keys on the screen called by the hardkeys and menu bars. You can manipulate these keys by using the NAVIGATION block keys on the front panel, the mouse, or the keyboard. When a touch screen LCD (Option 016) is used, you can perform manipulations by directly touching the screen with your finger instead of using a mouse.

Figure 2-4 Softkey Menu Bar

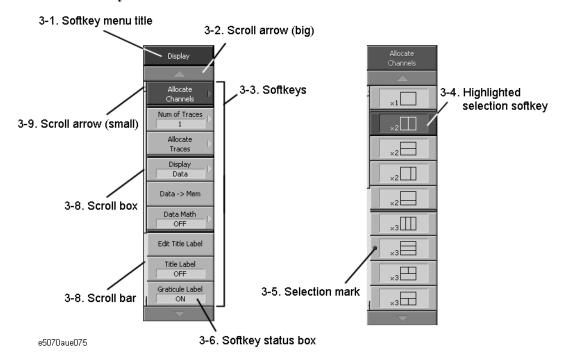

#### **NOTE**

To manipulate a menu bar, it has to be selected as the object to be manipulated (with the focus placed on it). When the focus is placed on a menu bar, the menu title area at the top is displayed in blue. Pressing or clicking on Focus of "8. ENTRY Block" on page 28 enables you to move the focus to the desired object.

#### 3-1. Softkey Menu Title

The title of the softkey menu is displayed here. Double-clicking on this part of the menu bar displays the top layer of softkeys.

# 3-2. Scroll Arrow (Large)

When the softkeys in a menu overflow the screen, using this key enables you to scroll the menu page by page. Both upward and downward scroll arrows are available. Use the mouse to manipulate these buttons.

#### 3-3. Softkeys

These are the actual keys you would use to perform setup. A  $\triangleright$  displayed to the right of a softkey indicates that pressing that softkey will display the lower layer of softkeys.

#### 3-4. Highlighted Softkey

| Pressing on the front panel or pressing Enter on the keyboard causes the                   |
|--------------------------------------------------------------------------------------------|
| highlighted (selected) softkey to be executed. You can change which softkey in the menu is |
| highlighted by turning or pressing on the front panel, or by pressing                      |
| on the keyboard. Pressing the key on the front panel or the key on the                     |
| keyboard brings up the upper level softkey menu and pressing the key on the front          |
| panel or the 🗀 key on the keyboard brings up the lower level softkey menu.                 |

#### 3-5. Selection Mark

Shows which softkey function is currently selected.

# 3-6. Softkey Status Display

Displays the setup status of that softkey.

#### 3-7. Scroll Bar

When the softkeys in a menu overflow the screen, clicking on the blank part of this scroll bar enables you to scroll the softkey menu up or down.

#### 3-8. Scroll Box

You can scroll the softkey menu up or down by using the mouse to select and drag the scroll box (pressing the button on the object to be moved and then releasing the button at the desired location). The length and position of the scroll box represent the ratio and position of the currently displayed part to the length of the entire softkey menu.

# 3-9. Scroll Arrow (Small)

Using this button, you can scroll the menu one softkey at a time. Both upward and downward scroll arrows are available. Use the mouse to manipulate these buttons.

Chapter 2 35

#### **Screen Area: Names and Functions of Parts**

#### 4. Instrument Status Bar

The bar that displays the status of the entire instrument.

Figure 2-5 Instrument Status Bar

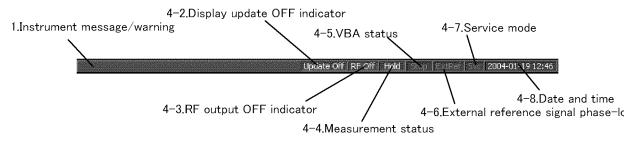

e5061aue052

# 4-1. Instrument Message/Warning

Displays instrument messages and warnings. Instrument messages are displayed in gray and warnings in red. For the meanings of the instrument messages and warnings, see Appendix B, "Troubleshooting," on page 315

# 4-2. Display update OFF indicator

When updating of information displayed on the LCD screen is turned off, this indicator is displayed.

# 4-3. Rf output OFF indicator

When the stimulus signal output is turned off, this indicator is displayed.

#### 4-4. Measurement Status

Displays the measurement status of the E5061A/E5062A.

| Setup | Setup for measurement in progress                                |
|-------|------------------------------------------------------------------|
| Hold  | Measurement on hold (idling)                                     |
| Init  | Measurement being initialized                                    |
| Man   | The trigger source is set to "Manual" and waiting for trigger.   |
| Ext   | The trigger source is set to "External" and waiting for trigger. |
| Bus   | The trigger source is set to "Bus" and waiting for trigger.      |
| Meas  | A measurement is in progress.                                    |

#### 4-5. VBA Status

Displays the state of the execution of the VBA program in the E5061A/E5062A.

**Run** A VBA program is currently running.

**Stop** A VBA program has stopped.

#### 4-6. External Reference Signal Phase Lock

When the frequency reference signal is input to the "10. External Reference Signal Input Connector (Ref In)" on page 46 on the rear panel, and the measurement signal of the E5061A/E5062A is phase-locked to the reference signal, **ExtRef** is displayed in blue.

**ExtRef** (displayed in blue) Measurement signal is phase-locked to the external

reference signal.

ExtRef (displayed in gray) Measurement signal is not phase-locked to the external

reference signal.

#### 4-7. Service Mode

Indicates the service mode status.

**SVC** (displayed in blue) The E5061A/E5062A is in service mode, which is used

> for self-diagnosis and repair of the E5061A/E5062A. Therefore, measurement performance will not be guaranteed according to the specifications. If, under normal use, the system remains in the service mode and does not return to normal operating mode, there is a

possibility that the instrument is out of order.

**SVC** (displayed in red) An abnormal condition has been detected inside the

> E5061A/E5062A. The unit may be damaged. Contact the Customer Contact listed at the end of this brochure or the

distributor from whom the unit was purchased.

The E5061A/E5062A is in normal mode. **SVC** (displayed in gray)

# 4-8. Date / Time

Displays the date and time generated by the internal clock. The display format is as follows:

YYYY-MM-DD HH:MM YYYY: Year (AD)

MM: Month **DD**: Day

**HH:MM**: Time (0:00 to 23:59)

You can turn the date and time display on/off by manipulating the keys: System - Clock Setup - Show Clock.

#### 5. Channel Window

Windows for displaying traces. Because a channel corresponds to a window, it is called a channel window. When the outer frame of a channel window is displayed in light gray, the channel is the active channel (the channel for which setup is being performed). In Figure 2-2 on page 32, channel 1 (the upper window) is the active channel. To make a channel active, use <a href="Channel Prev">Channel Prev</a>. Clicking inside a channel window will also make a channel active.

Figure 2-6 Channel Window

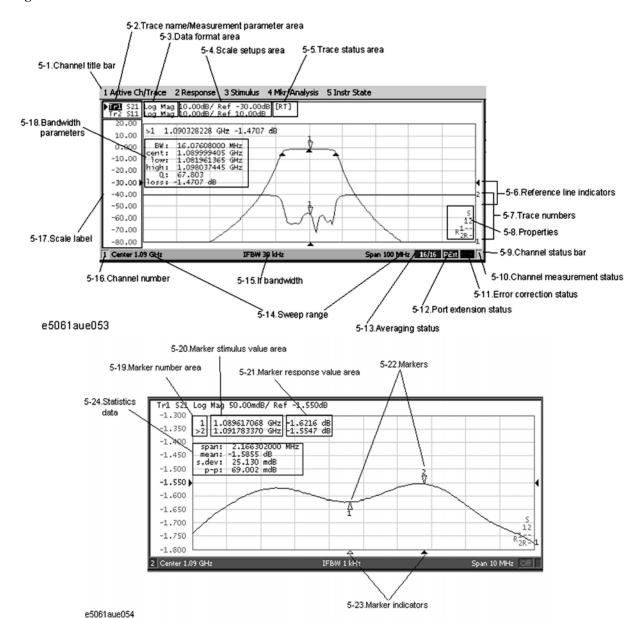

#### 5-1. Channel Title Bar

You can assign a title to each channel and have the title displayed on the bar. For more about setting up a channel title bar, see "Labeling a Window" on page 78.

#### 5-2. Trace Name/Measurement Parameter

The names of the traces (Tr1 through Tr9)on the channel and their measurement parameters are displayed here. ▶ to the right of the trace name indicates the active trace (the trace for which setup is being performed). To make a trace active, use Trace Next or Trace Prev. Clicking the line where the trace name is placed (the mouse pointer changes from 尽 to ੍) also makes a trace active.

## 5-3. Data Format

The data format of each trace is displayed here. For more on setting up data formats, see "Selecting a Data Format" on page 68.

## 5-4. Scale Settings

The scale setting for each trace is displayed here. This example shows that "0.00dB/" corresponds to 10 dB per division. "Ref 0.000dB" shows that the value of the reference line is at 0 dB. For more about setting scales, see "Setting the Scales" on page 72.

Chapter 2 39

#### Overview of Functions

#### **Screen Area: Names and Functions of Parts**

#### 5-5. Trace Status Area

The setup for each trace is displayed here.

Table 2-1 Trace Status Display

| Classification        | Contents inside the [ ] | Meaning                                                                                   |  |
|-----------------------|-------------------------|-------------------------------------------------------------------------------------------|--|
| Error correction      | RO                      | Error correction: ON (OPEN (n) response calibration)                                      |  |
|                       | RS                      | Error correction: ON (SHORT (n) response calibration)                                     |  |
|                       | RT                      | Error correction: ON (THRU (n) response calibration)                                      |  |
|                       | ER                      | Error correction: ON (Enhanced response calibration)                                      |  |
|                       | F1                      | Error correction: ON (1-port calibration)                                                 |  |
|                       | F2                      | Error correction: ON (Full 2-port calibration)                                            |  |
| Turning on/off traces | Nothing                 | Data trace: ON, Memory trace: OFF                                                         |  |
|                       | M                       | Data trace: OFF, Memory trace: ON                                                         |  |
|                       | D&M                     | Data trace: ON, Memory trace: ON                                                          |  |
|                       | off                     | Data trace: OFF, Memory trace: OFF                                                        |  |
| Performing data math  | D+M (D+M&M)             | Execution of Data+Mem math                                                                |  |
|                       | D-M (D-M&M)             | Execution of Data–Mem math                                                                |  |
|                       | D*M (D*M&M)             | Execution of Data*Mem math                                                                |  |
|                       | D/M (D/M&M)             | Execution of Data/Mem math                                                                |  |
| Electrical delay      | Del                     | A numeric value other than 0 (zero) is specified as the electrical delay or phase offset. |  |
| Smoothing             | Smo                     | Smoothing: ON                                                                             |  |
| Gating                | Gat                     | Gating: ON                                                                                |  |
| Parameter conversion  | Zr                      | Conversion: ON (Impedance: Reflection measurement)                                        |  |
|                       | Zt                      | Conversion: ON (Impedance: Transmission measurement)                                      |  |
|                       | Yr                      | Conversion: ON (Admittance: Reflection measurement)                                       |  |
|                       | Yt                      | Conversion: ON (Admittance: Transmission measurement)                                     |  |
|                       | 1/S                     | Conversion: ON (Inverse S-parameter)                                                      |  |

# 5-6. Reference Line Indicators

The indicators that indicate the position of the reference line for the Y-axis scale in the rectangular display format. One indicator to the right and the other to the left of the scale. ( $\blacktriangleright$  and  $\blacktriangleleft$ ). To enter a numeric value for the position of the reference line, open the data entry bar using keys: Scale - Reference Position. You can also move the position of the reference line by placing the mouse pointer on either of the two reference line indicators (the pointer changes from  $\Bbbk$  to  $\clubsuit$ .), moving the indicator vertically with the left mouse button kept pressed, and then releasing the button at the desired location. (This mouse operation is called a drag-and-drop operation).

#### 5-7. Trace Number

In the rectangular display format, the trace number is displayed in the same color as the trace at the right end of each trace.

#### 5-8. Properties

Displays the status of the obtained calibration coefficients on the channel. For details, see "Acquisition status of calibration coefficient for each channel" on page 89.

#### 5-9. Channel Status Bar

The status of each channel is displayed here. (See parts 5-10 through 5-16.)

#### 5-10. Channel Measurement Status

Displays the update status of traces on the channel.

! Measurement in progress. When the sweep time exceeds

1.5 seconds,  $\uparrow$  is displayed at the point on the trace.

# Invalid traces. The measurement conditions have changed,

but the traces on the channel currently displayed have not

been updated to match the new conditions.

(No display) The measurement has not executed.

#### 5-11. Error Correction Status

Displays the execution status of error correction on the channel. For details, see "Execution status of error correction for each channel" on page 88.

#### 5-12. Port Extension Status

Shows whether the port extension is turned ON or OFF.

**PExt** (displayed in blue) Port extension: ON

(not displayed) Port extension: OFF

#### 5-13. Averaging Status

Displays the averaging factor and averaging count when averaging is turned on.

**n/m** (displayed in blue) Averaging: ON

(m: averaging factor; n: averaging count)

(not displayed) Averaging: OFF

#### 5-14. Sweep Range

Indicates the sweep range by using the start/stop or center/span.

#### 5-15. IF Bandwidth/CW Frequency

Indicates the IF bandwidth when the sweep type is linear/log frequency or the CW frequency when the sweep type is power.

#### 5-16. Channel Number

Indicates the channel number.

Chapter 2 41

#### **Screen Area: Names and Functions of Parts**

#### 5-17. Graticule Labels

Y-axis divisions in the rectangular display format. When traces in the rectangular display format are overlaid, the Y-axis divisions for the active trace are displayed. The value of the reference line (the division line between  $\blacktriangleright$  and  $\blacktriangleleft$ ) is entered numerically by opening the data entry bar using the keys: Scale + Reference Value. You can change values of the reference line at one division intervals by placing the mouse pointer in the area of the graticule label (the pointer changes from  $\lozenge$  to  $\diamondsuit$ ), moving the pointer vertically with the left mouse button pressed, and then releasing the button at the desired location.

## 5-18. Bandwidth Parameters

Turning on the bandwidth search function displays the bandwidth parameters here. For more about the bandwidth search function, see "Determining the Bandwidth of the Trace (Bandwidth Search)" on page 148.

#### 5-19. Marker Numbers

The marker values are displayed in a list at positions 5-21, 5-22, and 5-23. Position 5-21 displays the marker numbers. For the active marker (the one for which setup and analysis are being performed), > is displayed to the left of the marker number. For the reference marker,  $\triangle$  is displayed instead of the marker number.

#### 5-20. Marker Stimulus Values

The marker stimulus value for each marker (the frequency/power level at the marker point) is displayed here.

# 5-21. Marker Response Values

The marker response value for each marker (the measurement value at the marker point) is displayed here. Two (or three) response values are displayed for data in Smith chart or polar display format.

#### 5-22. Markers

The markers used for reading values on a trace. Up to 10 markers can be displayed for each trace.

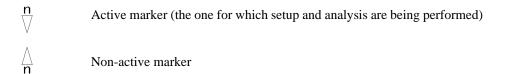

n denotes a marker number. For the reference marker, however, nothing is displayed at the location of n. Clicking the marker or one of the "5-23. Marker Indicators" makes the marker active.

#### 5-23. Marker Indicators

Indicates the positions of markers on the stimulus axis.

▲ Active marker indicator△ Non-active marker indicator

You can also move a marker to the desired position by placing the mouse pointer on the marker indicator or position of the marker itself (the pointer changes from  $\[ \]$  to  $\]$ ), moving the indicator vertically with the left mouse button pressed, and then releasing the button at the desired location.

#### 5-24. Statistics Data

Turning on the statistics data function displays statistics data here. For more about the statistics data function, see "Determining the Mean, Standard Deviation, and p-p of the Trace" on page 152.

Chapter 2 43

# **Rear Panel: Names and Functions of Parts**

This section describes the names and functions of the parts on the rear panel of the E5061A/E5062A.

Figure 2-7 Rear Panel

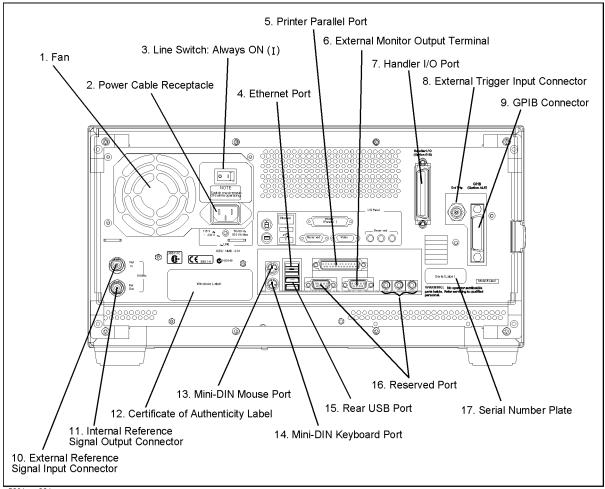

e5061aue021

#### 1. Fan

The cooling fan for limiting the temperature rise inside the E5061A/E5062A. This fan exhausts heated air from inside the analyzer to the outside.

# 2. Power Cable Receptacle (to LINE)

The receptacle (outlet) to which the power cable is connected.

## NOTE

To feed power, use the included three-prong power cable with a ground conductor.

The plug attached to the power cable (on the power outlet side or device side of the cable) serves as the disconnecting device (device that cuts off power supply) of the E5061A/E5062A. When the power supply must be cut off to avoid danger of electric shock or the like, pull out the power cable plug (on the power outlet side or device side of the cable). For the procedure for turning off the mains in normal use, see the description in "1. Standby Switch" on page 23.

For more about the power supply, see Chapter 2 "Installation" in the Installation and Quick Start Guide.

# 3. Line Switch (Always ON)

Always keep this switch on (|).

#### **CAUTION**

**Do not use this switch to turn off** ( $\bigcirc$ ) **the mains. Doing so may cause the analyzer to fail.** For more information, see the description of the "1. Standby Switch" on page 23.

# 4. Ethernet Port

A terminal for connecting the E5061A/E5062A to a LAN (Local Area Network). Connecting this instrument to a LAN enables you to access the hard disk drive of this instrument from an external PC or to control this instrument by using SICL-LAN or telnet.

This is compliant with LXI standard (LAN eXtensions for Instrumentation): version 1.1 Class C.

Connector type: 8-pin RJ-45 connector

Base standard: 10Base-T/100Base-TX Ethernet (automatic data rate selection)

#### 5. Printer Parallel Port

The 25-pin parallel port for printer connection. Connecting a designated printer to this port allows screen information on the E5061A/E5062A to be printed to a printer. For more about printing to a printer, see "Printing Displayed Screen" on page 176.

Chapter 2 45

**Rear Panel: Names and Functions of Parts** 

# 6. External Monitor Output Terminal (Video)

A terminal to which the external color monitor (display device) is connected. By connecting the color monitor to this terminal, the same information shown on the LCD screen of the main body can be displayed on an external color monitor.

#### **NOTE**

An external monitor needs to be connected to the analyzer and turned on before the analyzer is turned on so that the analyzer recognizes the monitor properly.

Connector type: 15-pin VGA connector, female

# 7. Handler I/O Port

The terminal to which an automatic machine (handler) used on a production line is connected. For more about using the handler I/O port, see the Programmer's Guide.

Connector type: 36-pin Centronics connector, female

# 8. External Trigger Input Connector (Ext Trig)

A connector to which external trigger signals are input. This connector detects the downward transition from the HIGH state in TTL signals as the trigger signal. To use this connector to generate a trigger, you must set the trigger source to the "external" side. (Key operation: Trigger] -Trigger Source - External).

Connector type: BNC connector, female

#### 9. GPIB Connector

General Purpose Interface Bus (GPIB). The connection of an external controller and other devices through this connector allows an automatic measurement system to be structured. For more about the automatic measurement system using the GPIB, see the Programmer's Guide.

# 10. External Reference Signal Input Connector (Ref In)

The reference signal input connector for phase-locking the measurement signal from the E5061A/E5062A to the external frequency reference signal. Inputting the reference signal to this connector improves the accuracy and stability of the frequency of the measurement signal from the E5061A/E5062A.

Connector type: BNC connector, female

Input signal (Nominal): 10 MHz ±10 ppm, 0 dBm ± 3 dB

#### NOTE

When the frequency reference signal is input to this connector, the measurement signal from the E5061A/E5062A is automatically phase-locked to the reference signal. When an input signal is not present, the frequency reference signal inside the E5061A/E5062A is automatically used. The **ExtRef** on the instrument status bar is displayed in blue when the system is phase-locked to the external reference signal and in gray when not phase-locked.

# 11. Internal Reference Signal Output Connector (Ref Out)

A connector for outputting the internal frequency reference signal from the E5061A/E5062A. By connecting this output connector to the external reference signal input connector of another device, the device can be phase-locked to the internal reference signal of the E5061A/E5062A and used under this condition.

Connector type: BNC connector, female

Output signal (Nominal): 10 MHz, 0 dBm ± 3 dB

Output impedance (Nominal):  $50 \Omega$ 

# 12. Certificate of Authenticity Label

The label showing information of the "Certificate of Authenticity."

#### 13. Mini-DIN Mouse Port

The port to which a mini-DIN type mouse is connected. Using a mouse enables you to more efficiently perform the operations of menu bars, softkeys, and dialog boxes as well as selecting an active channel or an active trace. The mouse also enables you to move a marker or the scale reference line using drag-and-drop operations.

#### **NOTE**

Be sure to only use a mouse designated for use with this instrument. Using a mouse other than those designated may cause wrong actions to occur.

# 14. Mini-DIN Keyboard Port

The port to which a mini-DIN type keyboard is connected. The keyboard can be used to edit VBA programs inside the E5061A/E5062A or to enter file names. Since the arrow keys and numeric keys on the keyboard work in the same way as the arrow keys and numeric keys on the front panel of the E5061A/E5062A, you can use it instead of the front panel operation.

## **NOTE**

Be sure to only use a keyboard designated for use with this instrument. Using a keyboard other than those designated may cause wrong actions to occur.

## 15. Rear USB port

A USB (Universal Serial Bus) port (number of ports: 2) specifically for an ECal (Electronic Calibration), a USB/GPIB interface, or a printer. The specifications of this port are identical to the "12. Front USB Port" on page 31.

## 16. Reserved Port (Reserved)

Using these two ports is not allowed. No connections.

#### 17. Serial Number Plate

The seal showing the serial number of the product.

Chapter 2 47

Overview of Functions

**Rear Panel: Names and Functions of Parts** 

# **Setting Measurement Conditions**

This chapter describes how to set up the measurement conditions for the Agilent E5061A/E5062A Network Analyzer.

# **Initializing Settingss**

The E5061A/E5062A has three different initial settings as shown in Table 3-1 below.

# Table 3-1 E5061A/E5062A Initial Settings and Methods for Restoring Them

| Initial Setting         | Restore Method                                                           |  |
|-------------------------|--------------------------------------------------------------------------|--|
| Preset setting          | • Press Preset - <b>OK</b> on the front panel*1                          |  |
|                         | or, • Execute the :SYST:PRES command.                                    |  |
| *RST setting            | Execute the *RST command.                                                |  |
| Factory default setting | (The way the E5061A/E5062A is set up prior to shipment from the factory) |  |

<sup>\*1.</sup> Initialization may be executed without displaying the **OK** or **Cancel** button, depending on the instrument setting state. For more information, see "Showing/hiding the confirmation buttons when presetting" on page 253.

The user can set items to be preset freely. For more information, see "Setting the user preset function" on page 253.

For further details of each setting, refer to Appendix , "List of Default Values, Save/Recall Settings, and Backup Settings," on page 334. To restore initial settings using commands, refer to the Programmer's Guide and VBA Programmer's Guide.

# **Setting Channels and Traces**

The E5061A/E5062A allows you to use up to 4 channels to perform measurement under 4 different stimulus conditions.

For each channel, up to 4 traces (measurement parameters) can be displayed. Because multiple traces can be displayed for each channel, the feature to link the stimulus conditions between channels is not provided and each channel is always independent of one another. In other words, for the E5061A/E5062A, you need to set the measurement conditions and execute calibration for all channels you use for measurement.

When you set items whose setting target is channels/traces (refer to "Setting target for each setting item (range to which setting affects)" on page 56), the target is the selected (active) channel/trace. You can specify only the displayed channels/traces as active channels/traces. Therefore, set the display of channels/traces before setting the measurement conditions.

# Setting channel display (layout of channel windows)

The measurement result for each channel is displayed in its dedicated window (channel window). You cannot have a single window display the measurement results from more than one channel. This means that setting the window layout determines the number of channels displayed on screen.

### **NOTE**

The execution of measurement for each channel does not depend on how the channel is displayed (channels that are not displayed can be measured). For information on the measurement execution for each channel (trigger mode and trigger source), refer to Chapter 5, "Making Measurements," on page 121.

The setting procedure of the window layout is as follows:

- Step 1. Press Display
- **Step 2.** Press Allocate Channels.
- **Step 3.** Press the desired softkey to select the window layout (refer to Figure 3-1).

Figure 3-1 Layout of channel windows

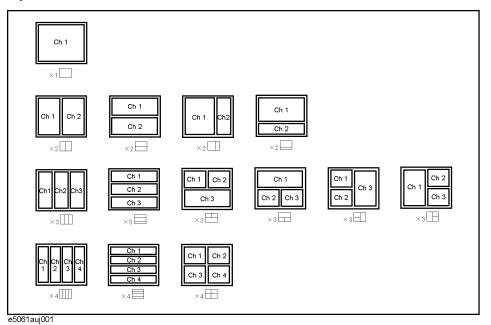

# **Setting trace display**

#### **Setting number of traces**

Depending on the measurement parameters of the traces displayed for each channel, a sweep necessary for each channel is executed. For more information, refer to "Sweep Order in Each Channel" on page 122.

You specify the trace display with the number of traces (upper limit of displayed trace numbers). For example, if you set the number of traces to 3, trace 1 to trace 3 are displayed.

The setting procedure of the number of traces is as follows:

- **Step 1.** Press Channel Next or Channel Prev to select the channel for which you want to set the number of traces.
- Step 2. Press Display
- **Step 3.** Press Number of Traces.
- **Step 4.** Press the desired softkey to set the number of traces.

#### **Setting trace layout (graph layout)**

Traces are laid out and displayed in the order of the trace number from graph 1 according to the graph layout in the channel window.

You can select the graph layout from Figure 3-2.

If the number of traces is less than the number of graphs, nothing is displayed in the remaining area. If the number of traces you set exceeds the number of graphs, excess traces are superimposed from the first graph. For example, if you select \_\_\_\_\_\_\_ as the graph layout and set the number of traces to 4, graph 1 (Gr1 in Figure 3-2) displays traces 1 and 4 by superimposing, and graph 2 (Gr2 in Figure 3-2) and graph 3 (Gr3 in Figure 3-2) display trace 2 and 3 respectively as shown in the figure below.

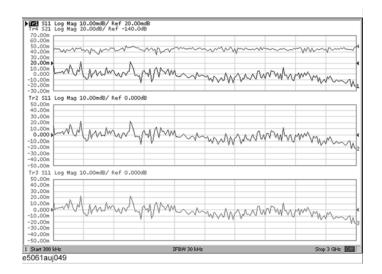

The setting procedure of the graph layout is as follows:

- **Step 1.** Press Channel Next or Channel Prev to select the channel for which you want to set the graph layout.
- Step 2. Press Display.
- **Step 3.** Press Allocate Traces.
- **Step 4.** Press the desired softkey to select the graph layout (refer to Figure 3-2).

Figure 3-2 Graph layout

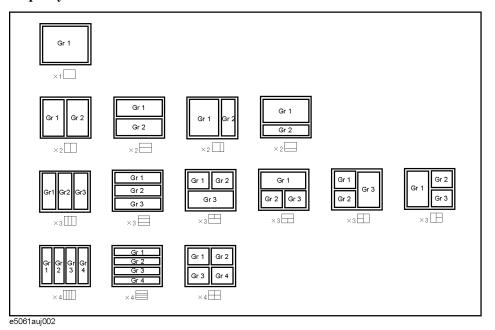

# **Active channel**

The channel whose setting is to be changed is called an active channel. The window frame for the active channel is displayed brighter than window frames for other channels. To change the setting specific to a certain channel, first activate the channel.

To change the active channel, use the following hardkeys:

| Hardkey      | Function                                                                       |
|--------------|--------------------------------------------------------------------------------|
| Channel Next | Change the active channel to the next channel with the larger channel number.  |
| Channel Prev | Change the active channel to the next channel with the smaller channel number. |

## **Active trace**

The trace whose setting is to be changed is called an active trace. The trace name on the screen (for example, Tr3) of the current active trace is highlighted and indicated with ▶ to the left. To change the setting specific to a certain trace, first activate the trace.

To select the active trace, use the following hardkeys:

| Hardkey    | Function                                                                 |
|------------|--------------------------------------------------------------------------|
| Trace Next | Change the active trace to the next trace with the larger trace number.  |
| Trace Prev | Change the active trace to the next trace with the smaller trace number. |

# Setting target for each setting item (range to which setting affects)

Table 3-2 describes the setup items (analyzer, channel, or trace) and the effect that each parameter has on them.

**Table 3-2** Parameters and Setup Items (Controlled Items)

| Parameter                                                                | Setup Items (Controlled Items) |         |       | Setup Key(s)                                                                  |
|--------------------------------------------------------------------------|--------------------------------|---------|-------|-------------------------------------------------------------------------------|
|                                                                          | Analyzer                       | Channel | Trace |                                                                               |
| Stimulus Settings                                                        | 1                              | 1       | •     |                                                                               |
| Sweep range                                                              |                                | √       |       | Start Stop Center Span                                                        |
| Power, CW frequency                                                      |                                | √       |       | Sweep Setup - Power                                                           |
| Sweep time/Sweep delay time                                              |                                | √       |       | Sweep Setup - Sweep Time/Sweep Delay                                          |
| Number of points                                                         |                                | 1       |       | Sweep Setup - Points                                                          |
| Segment sweep                                                            |                                | √       |       | Sweep Setup - Sweep Type /Edit Segment Table/Segment Display                  |
| Trigger Settings                                                         |                                |         | •     |                                                                               |
| Trigger source                                                           | √                              |         |       | Trigger - Trigger Source/Restart/Trigger                                      |
| Trigger mode                                                             |                                | √(*1)   |       | Trigger - Hold/Hold All Channels /Single /Continuous/Continuous Disp Channels |
| Response Settings                                                        |                                |         | •     |                                                                               |
| Measurement parameter                                                    |                                |         | V     | Meas                                                                          |
| Data format                                                              |                                |         | √     | Format                                                                        |
| Scale, Electrical delay, Phase offset                                    |                                |         | √(*2) | Scale                                                                         |
| Memory trace and data math                                               |                                |         | V     | Display - Display /Data → Mem /Data Math                                      |
| Window title                                                             |                                | V       |       | Display - Edit Title Label /Title Label (ON/OFF)                              |
| ON/OFF for the graticule label display in the rectangular display format |                                | √       |       | Display - Graticule Label (ON/OFF)                                            |
| Graticule label format in the rectangular display format                 |                                | V       |       | Display - Graticule Label (Auto/Relative)                                     |
| Color inversion                                                          | V                              |         |       | Display - Invert Color                                                        |
| Frequency display ON/OFF                                                 | V                              |         |       | Display - Frequency (ON/OFF)                                                  |
| Display update ON/OFF                                                    | V                              |         |       | Display - Update (ON/OFF)                                                     |
| Averaging                                                                |                                | V       |       | Avg - Averaging Restart /Avg Factor/Averaging (ON/OFF)                        |
| Smoothing                                                                |                                |         | V     | Avg - Smo Aperture<br>/Smoothing (ON/OFF)                                     |

Table 3-2 Parameters and Setup Items (Controlled Items)

| Parameter                                                                                                    | Setup Items (Controlled Items) |         | ems)  | Setup Key(s)                      |
|----------------------------------------------------------------------------------------------------|--------------------------------|---------|-------|-----------------------------------|
|                                                                                                    | Analyzer                       | Channel | Trace |                                   |
| IF bandwidth                                                                                                    |                                | √       |       | Avg - IF Bandwidth                |
| Calibration                                                                                                    |                                | V       |       | Cal                               |
| Marker                                                                                                    |                                |         | √(*³) | Marker Marker Search Marker Fctn  |
| Analysis                                                                                                    |                                | •       |       |                                   |
| Fault Location                                                                                                    |                                |         | V     | Analysis - Fault Location         |
| Parameter conversion                                                                                                    |                                |         | 1/    | Analysis - Conversion             |
| Limit test                                                                                                    |                                |         | V     | Analysis - Limit Test             |
| Saving and recalling data                                                                                                    | V                              |         |       | Save/Recall                       |
| Macro                                                                                                    | V                              |         |       | Macro Setup Macro Run Macro Break |
| System                                                                                                    |                                |         |       |                                   |
| Printing/Saving display<br>screen/Beeper/GRIB settings/Network<br>settings/Date & Time/Key<br>lock/Backlight/Firmware<br>revision/Service menu | V                              |         |       | System                            |
| Preset                                                                                                    | V                              |         |       | Preset                            |

<sup>\*1</sup>. Hold All Channels for the analyzer.

<sup>\*2.</sup> Auto Scale All and scale Divisions must be set up in rectangular form for each channel.

<sup>\*3.</sup> Turning the marker table display on or off applies to the entire analyzer. On the other hand, the sweep range setting of the marker must be performed for each channel. In the preset conditions, marker coupling is enabled and marker settings and movements are effective for all traces on a channel.

# **Setting the System Z0**

The procedure to set the system characteristic impedance (Z0) is as follows:

- Step 1. Press Cal.
- Step 2. Press Set Z0.
- **Step 3.** Enter the system Z0 using the ENTRY block keys on the front panel.

# **Setting Stimulus Conditions**

You can set the stimulus condition for each channel independently.

# **Setting sweep type**

You can select the sweep type from the following 4 types.

| Sweep type | Description                                                                                                    |
|------------|----------------------------------------------------------------------------------------------------|
| Linear     | Sweeps frequencies in linear scale.                                                                                                    |
| Log        | Sweeps frequencies in logarithmic scale.                                                                                                    |
| Segment    | Performs a sweep with linear sweep conditions (segments) combined. For more information, refer to "Performing a Segment-by-Segment Sweep (Segment Sweep)" on page 213. |
| Power      | Sweeps power levels in linear scale.                                                                                                    |

The procedure to select the sweep type is as follows:

- **Step 1.** Press Channel Next or Channel Prev to select the channel for which you want to set the sweep type.
- Step 2. Press Sweep Setup
- Step 3. Press Sweep Type.
- **Step 4.** Press the desired softkey to select the sweep type.

# **Setting the Sweep Range**

There are two ways to set the sweep range: by specifying the lowest and the highest values and by specifying the center value and a span. Once the sweep range is set, it is possible to change the range by substituting the lowest value, the highest value, or the center value with a value (stimulus value) represented by a marker on the trace.

Figure 3-3 Setting the Sweep Range

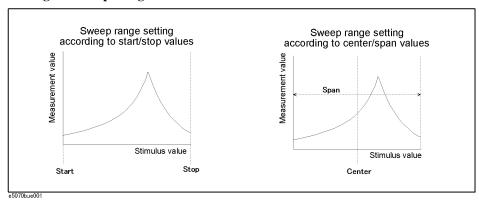

# Setting Measurement Conditions Setting Stimulus Conditions

#### Setting the Sweep Range with the Lowest and Highest Values

- **Step 1.** Press Channel Next or Channel Prev to select the channel for which the sweep range will be set.
- Step 2. Press Start .
- **Step 3.** Using the ENTRY block keys on the front panel, input the lowest value.
- Step 4. Press Stop .
- Step 5. Using the ENTRY block keys on the front panel, input the highest value.

#### Setting the Sweep Range with the Center Value and a Span

- **Step 1.** Press Channel Next or Channel Prev to select the channel for which the sweep range will be set.
- Step 2. Press Center.
- Step 3. Using the ENTRY block keys on the front panel, input the center value.
- Step 4. Press Span.
- Step 5. Using the ENTRY block keys on the front panel, input a span value.

#### **Setting the Sweep Range Using the Marker**

- **Step 1.** In the channel window whose range must be set, place the active marker on the active trace to a position that corresponds to the new range (to the lowest, highest, or center value).
- Step 2. Press Marker Fctn
- **Step 3.** Press the softkey that corresponds to each value.

| Softkey                                       | Function                                                                                         |
|-----------------------------------------------|--------------------------------------------------------------------------------------------------|
| Marker → Start                                | Sets the lowest value to the stimulus value of the active marker on the currently active trace.  |
| $\textbf{Marker} \rightarrow \textbf{Stop}$   | Sets the highest value to the stimulus value of the active marker on the currently active trace. |
| $\textbf{Marker} \rightarrow \textbf{Center}$ | Sets the center value to the stimulus value of the active marker on the currently active trace.  |

## **NOTE**

If the reference marker is on and the stimulus value of the active marker is expressed by a value relative to the reference marker, the absolute stimulus value will be used to set the new sweep range.

Figure 3-4 Setting the Sweep Range Using the Marker

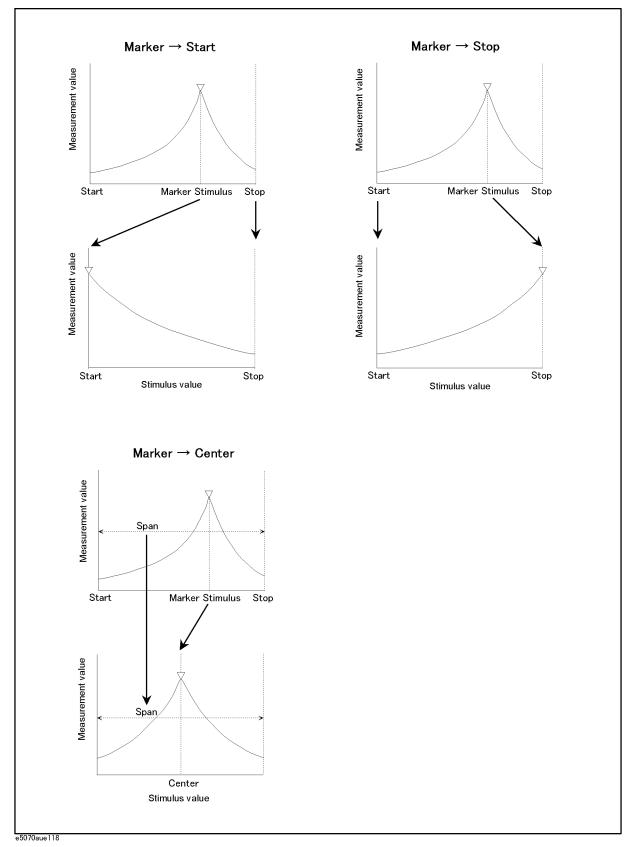

# Setting Measurement Conditions Setting Stimulus Conditions

# On/off of stimulus signal output

You can turn on/off the stimulus signal output.

When you turn off the stimulus signal output, you cannot perform measurement and therefore you do not need to turn it off usually. This is mainly used to turn the output back to on when the output has been turned off due to the power trip feature.

Follow these steps to turn it on/off:

- Step 1. Press Sweep Setup
- Step 2. Press Power.
- **Step 3.** Press **RF Out**. Each press toggles between on/off.

When set to off, "RF OFF" is displayed in "4. Instrument Status Bar" on page 36.

# Power trip

The power trip is a feature that the instrument automatically turns off the output of the stimulus signal to protect the instrument when a signal whose level exceeds the upper limit is inputted to the test port.

If the power output is automatically turned off due to the power trip feature, remove the cause of the overinput and turn on the power output according to the above steps to restart the measurement.

# Setting fixed frequency at power sweep

The setting procedure of the fixed frequency (CW frequency) at the power sweep is as follows:

- **Step 1.** Press Channel Next or Channel Prev to select the channel for which you want to set the fixed frequency.
- Step 2. Press Sweep Setup
- Step 3. Press Power.
- Step 4. Press CW Freq.
- **Step 5.** Enter the fixed frequency using the ENTRY block keys on the front panel.

# Setting power level at frequency sweep

You can set the power level at the frequency sweep independently for each test port, within the range of -5 dBm to 10 dBm (for the instrument with option 250, 275, or 1E1, the range of -45 dBm to 10 dBm) and in resolution of 0.05 dB.

#### **Selecting range**

When option 1E1 is installed, you can select from the following power ranges.

| Selectable power range |
|------------------------|
| −5 dBm to 10 dBm       |
| −15 dBm to 0 dBm       |
| −25 dBm to −10 dBm     |
| −35 dBm to −20 dBm     |
| -45 dBm to −30 dBm     |

#### **NOTE**

The range selection is common to all ports. You cannot select it for each port independently.

The selection procedure of the range is as follows:

- **Step 1.** Press Channel Next or Channel Prev to select the channel for which you want to set the power range.
- Step 2. Press Sweep Setup
- Step 3. Press Power.
- Step 4. Press Power Ranges.
- **Step 5.** Press the desired softkey to select the power range.

#### Setting the level

- **Step 1.** Press Channel Next or Channel Prev to select the channel for which you want to set the power level.
- Step 2. Press Sweep Setup
- Step 3. Press Power.
- **Step 4.** Press **Port Couple** and select the on/off of the level coupling for all ports.

| ON  | The same power level is outputted to all ports.                 |
|-----|-----------------------------------------------------------------|
| OFF | A specific power level is outputted to each port independently. |

NOTE

The power level of port 1 is coupled with the power level for all ports.

**NOTE** 

If you change the on/off of the level coupling, all ports are automatically changed to the same level value as that of port 1.

# Setting Measurement Conditions Setting Stimulus Conditions

# Step 5. When setting level for all ports (Port Couple ON)

- 1. Press Power.
- 2. Enter the power level using the ENTRY block keys on the front panel.

# When setting level for each port (Port Couple OFF)

- 1. Press Port Power.
- 2. Press the softkey corresponding to each port (Port 1 Power to Port 2 Power).
- 3. Enter the power level using the ENTRY block keys on the front panel.

#### **Correcting attenuation of power level (using power slope feature)**

You can use the power slope feature to correct the attenuation of a power level simply proportional to the frequency (attenuation due to cables and so on), which improves the accuracy of the level applied to the DUT actually.

# On/off of power slope feature

- **Step 1.** Press Channel Next or Channel Prev to select the channel for which power slope feature will be turned on or off.
- Step 2. Press Sweep Setup
- Step 3. Press Power.
- Step 4. Press Slope [OFF] (Slope [ON]). Each press toggles between on/off.

#### Setting correction coefficient (correction amount for 1 GHz)

- **Step 1.** Press Channel Next or Channel Prev to select the channel for which you want to set the correction coefficient.
- Step 2. Press Sweep Setup
- Step 3. Press Power.
- **Step 4.** Press **Slope [xxx dB/GHz]**. "**xxx**" represents the current set value.
- **Step 5.** Enter the correction coefficient using the ENTRY block keys on the front panel.

# **Setting the Number of Points**

The number of points is the number of data items collected in one sweep. It can be set to any number from 2 to 1601 for each channel independently.

- To obtain a higher trace resolution against the stimulus value, choose a larger number of points.
- To obtain higher throughput, keep the number of points to a smaller value within an allowable trace resolution.
- To obtain higher measurement accuracy after calibration, perform calibration using the same number of points as in actual measurements.

#### **Setting the Number of Points**

- **Step 1.** Press Channel Next or Channel Prev to select the channel for which the number of points will be set.
- Step 2. Press [Sweep Setup].
- Step 3. Press Points.
- **Step 4.** Using the ENTRY block keys on the front panel, input the desired number of points.

# **Setting the Sweep Time**

Sweep time is the time it takes to complete a sweep for each stimulus (source) port. Two modes are available for setting the sweep time: manual sweep time mode and automatic sweep time mode.

Manual Sweep Time Mode

In this mode, the sweep time is set manually. Once the sweep time is set, changes in measurement conditions will not affect the sweep time as long as it is within the analyzer's capability. If the sweep time becomes lower than the analyzer's lower sweep time limit, the sweep time will be reset to the shortest time within the conditions. If the sweep time exceeds the

reset to the longest time within the conditions.

analyzer's upper sweep time limit, the sweep time will be

Automatic Sweep Time Mode The sweep time is always kept to the shortest time possible

with the current measurement conditions.

Figure 3-5 shows the definitions of the sweep time and the sweep delay time.

Figure 3-5 Sweep Time and Sweep Delay Time

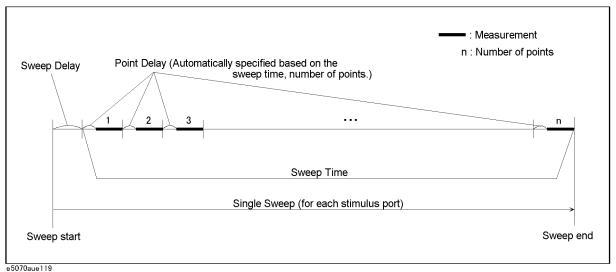

Sweep delay is time before starting a sweep for each stimulus (source) port

#### **Setting Up the Sweep Time (Manual Sweep Time Mode)**

- **Step 1.** Press Channel Next or Channel Prev to select the channel for which sweep time will be set.
- Step 2. Press Sweep Setup.
- Step 3. Press Sweep Time.
- **Step 4.** Using the ENTRY block keys on the front panel, input the desired sweep time (in seconds).

If the previous operation mode was automatic sweep time mode, entering a new sweep time forces the machine to switch to manual sweep time mode.

# **Switching to Automatic Sweep Time Mode**

- **Step 1.** Press Channel Next or Channel Prev to select the channel which will be switched to automatic sweep time mode.
- Step 2. Press Sweep Setup
- Step 3. Press Sweep Time.
- Step 4. Press (By entering zero (seconds), automatic sweep time becomes effective.)

# **Selecting Measurement Parameters**

The E5061A/E5062A allows users to evaluate the DUT (device under test) characteristics using S-parameters.

# **Definition of S-Parameters**

S-parameters (scattering parameters) are used to evaluate how signals are reflected by and transferred through the DUT. An S-parameter is defined by the ratio of two complex numbers and contains information about magnitude and phase of the signal. S-parameters are typically expressed as follows.

S<sub>out in</sub>

out: port number of the DUT from which the signal is output in: port number of the DUT to which the signal is input

For example, S-parameter  $S_{21}$  is the ratio of the output signal of port 2 on the DUT with the input signal of port 1 on the DUT, both expressed in complex numbers.

# **Setting Up S-Parameters**

- **Step 1.** Press Channel Next (or Channel Prev) and Trace Next (or Trace Prev) to select the trace for which measurement parameters will be set up.
- Step 2. Press Meas
- **Step 3.** Press a softkey that corresponds to the desired S-parameter.

S-parameters on the softkeys are expressed as follows.

Sout in

out: test port number of the E5061A/E5062A to which the DUT's output signal is input in: test port number of the E5061A/E5062A from which the signal is applied to the DUT

# **Selecting a Data Format**

The E5061A/E5062A allows you to display measured S-parameters using the following data formats:

- o Rectangular display formats
  - Log magnitude format
  - · Phase format
  - Expanded phase format
  - Positive phase format
  - · Group delay format
  - Linear magnitude format
  - · SWR format
  - Real format
  - · Imaginary format
- o Polar format
- o Smith chart format

# **Rectangular Display Formats**

Rectangular display format draws traces by assigning stimulus values (linear scale) to the X-axis and response values to the Y-axis (see Figure 3-6). Nine different formats are available depending on the selection of data for the Y-axis (see Table 3-3).

Figure 3-6 Rectangular Display Format

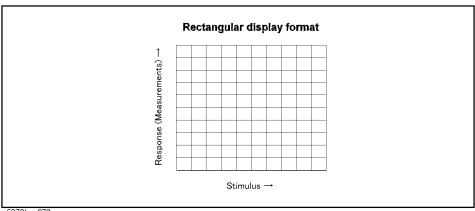

e5070bue070

Table 3-3 Nine Types of Rectangular Display Formats

Type Y-axis Data Type Y-axis

| Туре                    | Y-axis Data Type                                              | Y-axis Unit       | Application Examples                                                       |
|-------------------------|---------------------------------------------------------------|-------------------|----------------------------------------------------------------------------|
| Log magnitude format    | Magnitude                                                     | dB                | •Return loss measurement •Insertion loss measurement (or gain measurement) |
| Phase format            | Phase (displayed in the range from -180° to +180°)            | Degrees (°)       | •Measurement of the deviation from the linear phase                        |
| Expanded phase format   | Phase (it is possible to display above +180° and below -180°) | Degrees (°)       | •Measurement of the deviation from the linear phase                        |
| Positive phase format   | Phase (displayed in the range from 0° to +360°)               | Degrees (°)       | •Measurement of the deviation from the linear phase                        |
| Group delay format      | Signal transfer delays within the DUT                         | Seconds (s)       | •Group delay measurement                                                   |
| Linear magnitude format | Magnitude                                                     | (Abstract number) | •Reflection coefficient measurement                                        |
| SWR format              | $\frac{1+\rho}{1-\rho}$ ( $\rho$ : reflection coefficient)    | (Abstract number) | •Measurement of the standing wave ratio                                    |
| Real format             | Real part of the measured complex parameter                   | (Abstract number) |                                                                            |
| Imaginary format        | Imaginary part of the measured complex parameter              | (Abstract number) |                                                                            |

# **Polar Format**

In the polar format, traces are drawn by expressing the magnitude as a displacement from the origin (linear) and phase in an angle counterclockwise from the positive X-axis. This data format does not have the stimulus axis so, frequencies must be read using the marker. Also, the polar format allows users to select one of the following three data groups for displaying the marker response values.

- Linear magnitude and phase (°)
- Log magnitude and phase (°)
- · Real and imaginary parts

Figure 3-7 Polar Format

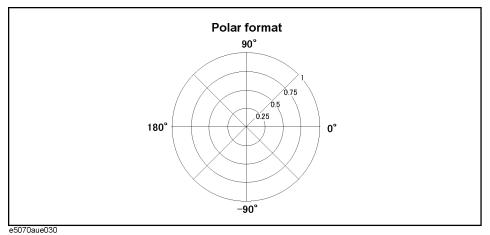

Chapter 3 69

# Setting Measurement Conditions Selecting a Data Format

# **Smith Chart Format**

The Smith chart format is used to display impedances based on reflection measurement data on the DUT. In this format, traces are plotted on the same spots as in the polar format. The Smith chart format allows users to select one of the following five data groups for displaying the marker response values.

- Linear magnitude and phase (°)
- Log magnitude and phase (°)
- Real and imaginary parts
- Resistance  $(\Omega)$ , reactance  $(\Omega)$ , and inductance (H) or capacitance (F)
- Conductance (S), susceptance (S), and capacitance (F) or inductance (H)

Figure 3-8 Smith Chart Format

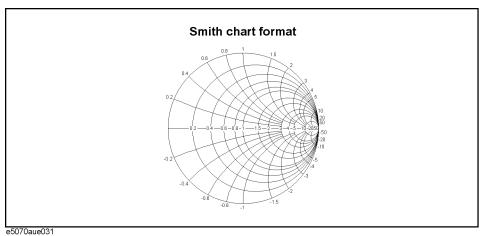

esor dadeos i

# **Selecting a Data Format**

Use the following procedure to select a data format.

- **Step 1.** Press Channel Next (or Channel Prev) and Trace Next (or Trace Prev) to select the trace for which the data format will be set.
- Step 2. Press Format .
- **Step 3.** Press the softkey that corresponds to the desired data format.

| Softkey             | Function                                                                                          |
|---------------------|---------------------------------------------------------------------------------------------------|
| Log Mag             | Selects the log magnitude format.                                                                 |
| Phase               | Selects the phase format.                                                                         |
| <b>Group Delay</b>  | Selects the group delay format.                                                                   |
| Smith - Lin / Phase | Selects the Smith chart format (with linear magnitude and phase as the marker response values).   |
| Smith - Log / Phase | Selects the Smith chart format (with log magnitude and phase as the marker response values).      |
| Smith - Real / Imag | Selects the Smith chart format (with the real and imaginary parts as the marker response values). |
| Smith - R + jX      | Selects the Smith chart format (with resistance and reactance as the marker response values).     |
| Smith - G + jB      | Selects the Smith chart format (with conductance and susceptance as the marker response values).  |
| Polar - Lin / Phase | Selects the polar format (with linear magnitude and phase as the marker response values).         |
| Polar - Log / Phase | Selects the polar format (with log magnitude and phase as the marker response values).            |
| Polar - Real / Imag | Selects the polar format (with the real and imaginary parts as the marker response values).       |
| Lin Mag             | Selects the linear magnitude format                                                               |
| SWR                 | Selects the SWR (standing wave ratio) format.                                                     |
| Real                | Selects the real format                                                                           |
| Imaginary           | Selects the imaginary format                                                                      |
| Expand Phase        | Selects the expanded phase format                                                                 |
| Positive Phase      | Selects the positive phase format                                                                 |

Chapter 3 71

# **Setting the Scales**

### **Auto Scale**

The auto scale function is used to tailor each scale (scale/division and the reference line value) automatically in such a way that traces will appear in the proper sizes on the screen for easy observation.

#### **Single Trace Auto Scale**

Follow the procedure below to perform the auto scale function only on a specific trace.

- **Step 1.** Press Channel Next (or Channel Prev) and Trace Next (or Trace Prev) to select the trace for which the auto scale function will be performed.
- Step 2. Press Scale.
- Step 3. Press Auto Scale.

### **Auto Scale on All Traces Within a Channel**

- **Step 1.** Press Channel Next (or Channel Prev) to select the channel for which the auto scale function will be performed.
- Step 2. Press Scale.
- Step 3. Press Auto Scale All.

# Manual Scale Adjustment on a Rectangular Display Format

For a rectangular display format, four parameters are used to manually adjust the scales. (See Table 3-3 and Figure 3-9.)

# Table 3-4 Adjustable Scale Features on a Rectangular Display Format

| Adjustable Feature                         | Description                                                                                                    |
|--------------------------------------------|----------------------------------------------------------------------------------------------------|
| Divisions ( <b>Divisions</b> )             | Defines the number of divisions on the Y-axis. An even number from 4 to 30 must be used. Once set, it is commonly applied to all traces displayed in any rectangular format within that channel.                                                                                                  |
| Scale/Division (Scale/Div)                 | Defines the number of increments per division on the Y-axis. The value applies only to the active trace.                                                                                                    |
| Reference position<br>(Reference Position) | Defines the position of the reference line. The position must be specified using the number assigned to each division on the Y-axis starting at 0 (the least significant) running up to the number of divisions being used (the most significant). The position applies only to the active trace. |
| Reference line value (Reference Value)     | Defines the value corresponding to the reference line. It must be set using the unit on the Y-axis. The reference line value applies only to the active trace.                                                                                                    |

Figure 3-9 Manual Scale Setup on a Rectangular Display Format

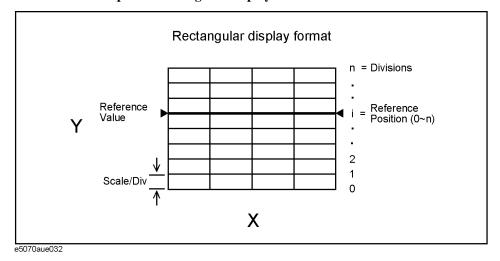

# Manually Setting Scales on a Rectangular Display Format

**Step 1.** Press Channel Next (or Channel Prev) and Trace Next (or Trace Prev) to select the trace for which scale features will be adjusted.

Step 2. Press Scale.

**Step 3.** Press the softkey that corresponds to the particular feature that needs to be adjusted.

| Softkey            | Function                                                     |
|--------------------|--------------------------------------------------------------|
| Divisions          | Defines the number of divisions on the Y-axis.               |
| Scale/Div          | Defines the number of increments per division on the Y-axis. |
| Reference Position | Defines the position of the reference line.                  |
| Reference Value    | Defines the value corresponding to the reference line.       |

**NOTE** 

It is also possible to turn off the display of graticule labels. For details, refer to "Turning Off the Display of Graticule Labels" on page 75.

Chapter 3 73

# Manual Scale Adjustment on the Smith Chart/Polar Format

Manual scale adjustment on the Smith chart format or the polar format is done using the displacement (Scale/Div of the outermost circle. (See Figure 3-10.)

Figure 3-10 Manual Scale Setup on the Smith Chart/Polar Format

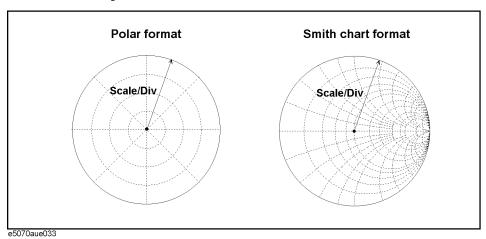

# Manually Setting Scales on the Smith Chart/Polar Format

- **Step 1.** Press Channel Next (or Channel Prev) and Trace Next (or Trace Prev) to select the trace for which the scale will be adjusted.
- Step 2. Press Scale.
- Step 3. Press Scale/Div.
- **Step 4.** Using the ENTRY block keys on the front panel, input the displacement of the outermost circle.

# **Setting the Value of a Reference Line Using the Marker**

When using a rectangular display format, it is possible to change the reference line value to be equal to the response value of the active marker on the active trace.

#### Setting the Reference Line Value Using the Marker

- **Step 1.** Place the active marker on the active trace on the position that corresponds to the new reference line value.
- Step 2. Press Scale or Marker Fctn.
- **Step 3.** Press  $Marker \rightarrow Reference$  to change the reference line value to the marker response value.

**NOTE**If the reference marker is on and the stimulus value of the active marker is expressed using a value relative to the reference marker, the absolute stimulus value will be used to set the new reference line value.

# **Setting Window Displays**

# Maximizing the Specified Window/Trace Display

When using multiple channels, it is possible to maximize a specific channel window on the screen. When multiple traces are displayed in a channel window, it is also possible to maximize a specific trace display within that channel window.

#### Maximizing a Window

- **Step 1.** Press Channel Next (or Channel Prev) to select the channel whose window will be maximized.
- **Step 2.** Press Channel Max to maximize the channel window.

Press Channel Max one more time to reduce the window to its previous size.

# **Maximizing a Trace Display**

- **Step 1.** Press Channel Next (or Channel Prev) to select the channel to which the trace belongs.
- Step 2. Press Trace Next (or Trace Prev) to select the trace whose display will be maximized.
- **Step 3.** Press Trace Max to maximize the trace display.

Press Trace Max one more time to reduce the display to its previous size.

# **Turning Off the Display of Graticule Labels**

When using a rectangular display format, the graph area can be expanded to the left by turning off the display of graticule labels.

### **Turning Off Graticule Label Display**

- **Step 1.** Press Channel Next (or Channel Prev) to select the channel for which graticule label display will be turned on or off.
- Step 2. Press Display
- **Step 3.** Press **Graticule Label** to turn graticule label display on or off.

Chapter 3 75

# Setting Measurement Conditions Setting Window Displays

# Displaying the Graticule Label Display Using Relative Values

Displays the graticule label on the left side of the Y-axis in the rectangular display format using relative values based on the reference value.

# **Setting procedure**

- **Step 1.** Press Channel Next (or Channel Prev) to select a channel for which you want to change the graticule label display format.
- Step 2. Press Display.
- **Step 3.** Press **Graticule Label** to change the graticule label display format.

| Softkey  | Function                                                               |
|----------|------------------------------------------------------------------------|
| Auto     | Specifies the normal display format.                                   |
| Relative | Specifies the relative value display, relative to the reference value. |

# **Hiding Frequency Information**

You can hide the frequency information from the screen in order to ensure its confidentiality or for other reasons.

# **Hiding Frequency Information on the Screen**

Follow the steps below to hide frequency information on the measurement screen.

Step 1. Press Display.

**Step 2.** Press **Frequency** turn off the frequency display.

# NOTE

Turning off the frequency display using the **Frequency** key does not erase the frequency display within the Stimulus softkey, which is turned on by pressing Start, Stop, Center, and Span. The display of the softkey bar itself can be switched on or off by pressing Softkey On/Off.

# **Hiding Softkey's Frequency Information**

You can delete the frequency information from the measurement screen, which changes the frequency information displayed in the Stimulus softkey and the data entry area for Hz unit to asterisks (\*\*\*).

Step 1. Press System - Service Menu.

Step 2. Press Security Level and select any of the following options for the frequency display.

| Softkey | Function                                                                                                    |
|---------|----------------------------------------------------------------------------------------------------|
| None    | Displays the frequency information.                                                                                  |
| Low     | Hides the frequency information with a series of asterisks. This can be turned to OFF by the Security Level menu.    |
| High    | Hides the frequency information with a series of asterisks. This cannot be turned to OFF by the Security Level menu. |
|         | Resetting to OFF is only possible by executig Preset or Recall.                                                      |

Chapter 3 77

# Labeling a Window

It is possible to assign a unique name to a channel and display it on the screen. This feature is useful in saving and/or printing measurement result for future reference.

# Labeling a Window

- **Step 1.** Press Channel Next or Channel Prev to select the channel to be labeled.
- Step 2. Press Display.
- **Step 3.** Press **Edit Title Label**.

The title label input dialog box (see Figure 3-11) appears.

# Figure 3-11 Title Label Input Dialog Box

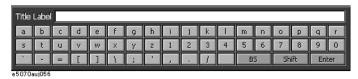

- **Step 4.** Using keys that appear in the dialog box, type a label and press **Enter**.
- **Step 5.** Press **Title Label** to turn on the title display.

The title will appear within a frame at the top of the channel window (title bar). (See Figure 3-12.)

# Figure 3-12 Title Display

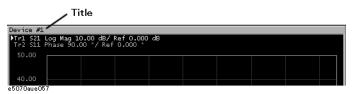

# **Setting display colors**

### Selecting display mode

You can select the display mode of the LCD display from 2 modes: normal display (background: black) or inverted display (background: white). In normal display, the colors of items are preset so that you can recognize them easily on the display of the instrument. On the other hand, in inverted display, they are preset to colors obtained by almost inverting the default settings of the normal display so that you can use data easily when storing it into a graphic file.

The selection procedure is as follows:

- Step 1. Press Display
- **Step 2.** Press **Invert Color** to select the display color. OFF indicates the normal display; ON the inverted display.

#### Setting display color for each item

You can set the display color to the normal display or the inverted display separately for each of the following items.

- o Data/memory trace
- o Labels and lines of graphs
- o File display of the limit test and limit lines
- Background

You set the color of each item by specifying the amounts of red (R), green (G), and blue (B) contained in the color. You can specify each of R, G, and B in 6 steps (0 to 5). Therefore, 216 colors in total are available by combining them. The below table shows the R, G, and B values for main colors for reference purposes.

|               | R | G | В |         | R | G | В |              | R | G | В |
|---------------|---|---|---|---------|---|---|---|--------------|---|---|---|
| White         | 5 | 5 | 5 | Gray    | 2 | 2 | 2 | Black        | 0 | 0 | 0 |
| Light red     | 5 | 3 | 3 | Red     | 5 | 0 | 0 | Dark red     | 2 | 0 | 0 |
| Light yellow  | 5 | 5 | 3 | Yellow  | 5 | 5 | 0 | Dark yellow  | 2 | 2 | 0 |
| Light green   | 3 | 5 | 3 | Green   | 0 | 5 | 0 | Dark green   | 0 | 2 | 0 |
| Light cyan    | 3 | 5 | 5 | Cyan    | 0 | 5 | 5 | Dark cyan    | 0 | 2 | 2 |
| Light blue    | 3 | 3 | 5 | Blue    | 0 | 0 | 5 | Dark blue    | 0 | 0 | 2 |
| Light magenta | 5 | 3 | 5 | Magenta | 5 | 0 | 5 | Dark magenta | 2 | 0 | 2 |

The setting procedure is as follows:

- Step 1. Press System
- Step 2. Press Misc Setup.
- Step 3. Press Color Setup.
- Step 4. Press Normal (for normal display) or Invert (for inverted display).

Chapter 3 79

# Setting Measurement Conditions Setting Window Displays

Step 5. Press the softkey corresponding to the item for which you want to set the display color.

| Softkey           | Function                                                     |
|-------------------|--------------------------------------------------------------|
| Data Trace 1 to 4 | Specifies the data trace of traces 1 to 4.                   |
| Mem Trace 1 to 4  | Specifies the memory trace of traces 1 to 4.                 |
| Graticule Main    | Specifies the graticule label and the outer lines of graphs. |
| Graticule Sub     | Specifies the grid of graphs.                                |
| Limit Fail        | Specifies the fail display in the limit test result.         |
| Limit Line        | Specifies the limit line.                                    |
| Background        | Specifies the background.                                    |

- Step 6. Press Red.
- **Step 7.** Select the amount of red (R) from **0** to **5**.
- Step 8. Press Green.
- **Step 9.** Select the amount of green (G) from **0** to **5**.
- Step 10. Press Blue.
- **Step 11.** Select the amount of blue (B) from **0** to **5**.

# Resetting the display colors to the factory state

You can reset the display colors in normal display and inverted display to the preset factory state.

The selection procedure is as follows:

- Step 1. Press System.
- Step 2. Press Misc Setup.
- Step 3. Press Color Setup.
- **Step 4.** Press **Normal** (for normal display) or **Invert** (for inverted display).
- Step 5. Press Reset Color.
- Step 6. Press OK.

# 4 Calibration

This chapter describes the calibration process to use with the Agilent E5061A/E5062A.

# **Measurement Errors and their Characteristics**

It is important to understand factors contributing to measurement errors in order to determine the appropriate measures that should be taken to improve accuracy. Measurement errors are classified into three categories:

- · Drift errors
- · Random errors
- Systematic errors

### **Drift Errors**

Drift errors are caused by deviations in performance of the measuring instrument (measurement system) that occur after the calibration. Major causes are the thermal expansion of connecting cables and the thermal drift of the frequency converter within the measuring instrument. These errors may be reduced by carrying out frequent calibrations as the ambient temperature changes or by maintaining a stable ambient temperature during the course of a measurement.

### **Random Errors**

Random errors occur irregularly along the time line. Since random errors are unpredictable, they cannot be eliminated in a calibration. These errors are further classified into the following sub-categories depending on their causes.

- Instrument noise errors
- Switch repeatability errors
- · Connector repeatability errors

#### **Instrument Noise Errors**

Instrument noise errors are caused by electric fluctuations within components used in the measuring instrument. These errors may be reduced by increasing the power of signal supplied to the DUT, narrowing the IF bandwidth, and enabling sweep averaging.

#### **Switch Repeatability Errors**

Switch repeatability errors occur due to the fact that electrical characteristics of the mechanical RF switch used in the measuring instrument change every time it is switched on. These errors may be reduced by carrying out measurements under conditions in which no switching operation takes place.

You can ignore those errors since the E5061A/E5062A does not have mechanical RF switches.

### **Connector Repeatability Errors**

Connector repeatability errors are caused by fluctuations in the electrical characteristics of connectors due to wear. These errors may be reduced by handling connectors with care.

# **Systematic Errors**

Systematic errors are caused by imperfections in the measuring instrument and the test setup (cables, connectors, fixtures, etc.). Assuming that these errors are repeatable (i.e., predictable) and their characteristics do not change relative to time, then it is possible to eliminate these errors mathematically at the time of measurement by determining the characteristics of these errors in a calibration. There are six types of systematic errors, as follows.

Errors caused by signal leaks in the measuring system:

- Directivity
- Isolation (cross-talk)

Errors caused by reflections in the measuring system:

- · Source match
- · Load match

Errors caused by the frequency response of the receiver within the measuring instrument:

- · Reflection tracking
- · Transmission tracking

The E5061A/E5062A has 2 receivers for each test port, the reference receiver and the test receiver (transmission measurement or reflection measurement) and allows you to perform measurements using these receivers at the same time. Figure 4-1 shows the architecture of the test ports of the E5061A/E5062A and systematic errors.

Figure 4-1 E5061A/E5062A Port Architecture and Systematic Errors

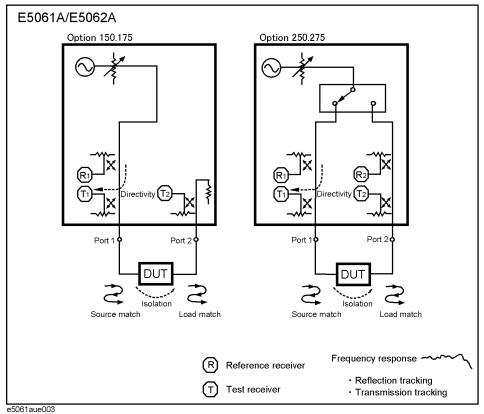

esoo raueoos

# **Measurement Errors and their Characteristics**

#### **Directivity error (Ed)**

Directivity errors are caused by the fact that, in a reflection measurement, signals other than the reflection signal from the DUT are received by receiver T1 (see Figure 4-1) through the directivity coupler. When a certain port is a stimulus port, this error can be defined as a constant value for each stimulus port because the state of the termination at the other ports does not change. The number of directivity errors of the E5061A/E5062A is the number of stimulus ports you use.

Ed1 Directivity error of port 1
Ed2 Directivity error of port 2

# Isolation error (Ex)

An isolation error (crosstalk error) is caused because signals other than the transmission signal of the DUT leak to the test receiver of the transmission measurement port in transmission measurement. When a certain port is a stimulus port, an isolation error is defined for each of the other ports. Therefore, the number of isolation errors of the E5061A/E5062A is the total number of the combinations of stimulus ports and response ports.

Ex21 Isolation error when port 1 is a stimulus port.

Ex12 Isolation error when port 2 is a stimulus port.

# Source match error (Es)

A source match error is caused because the reflection signal of the DUT reflects at the signal source and enters into the DUT again. When a certain port is a stimulus port, this error can be defined as a constant value for each stimulus port because the state of the signal source switch does not change. The number of source match errors of the E5061A/E5062A is the number of stimulus ports you use.

Es1 Source match error of port 1
Es2 Source match error of port 2

### Load match error (El)

A load match error is caused because part of the signal transmitted in the DUT reflects at a response port and all of the signal is not measured by the receiver of the response port. When a certain port is a stimulus port, a load match error is defined for each of the other ports. Therefore, the number of load match errors of the E5061A/E5062A is the total number of the combinations of stimulus ports and response ports.

El21 Load match error when port 1 is a stimulus port.

El12 Load match error when port 2 is a stimulus port.

### **Reflection tracking error (Er)**

A reflection tracking error is caused because the difference in frequency response between the test receiver and the reference receiver of a stimulus port in reflection measurement. This error can be defined as a constant value for each stimulus port because the combination of the test receiver and the reference receiver of a stimulus port is always the same. The number of reflection tracking errors of the E5061A/E5062A is the number of stimulus ports you use.

Er1 Reflection tracking error of port 1
Er2 Reflection tracking error of port 2

# Calibration

### **Measurement Errors and their Characteristics**

# Transmission tracking error (Et)

A transmission tracking error is caused because the difference in frequency response between the test receiver of a response port and the reference receiver of a stimulus port in transmission measurement. When a certain port is a stimulus port, a transmission tracking error is defined for each of the other ports. Therefore, the number of transmission tracking errors of the E5061A/E5062A is the total number of the combinations of stimulus ports and response ports.

Et21 Transmission tracking error when port 1 is a stimulus port.

Et12 Transmission tracking error when port 2 is a stimulus port.

# **Calibration Types and Characteristics**

Table 4-1 shows the different types of calibrations and the features of each method.

Table 4-1 Calibration Types and Characteristics

| Calibration Method                 | Standard(s)<br>Used            | Corrected Error Factor                                                                            | Measurement<br>Parameters                                             | Characteristics                                                                                                    |
|------------------------------------|--------------------------------|---------------------------------------------------------------------------------------------------|-----------------------------------------------------------------------|----------------------------------------------------------------------------------------------------|
| No calibration                     | None                           | None                                                                                              | All parameters                                                        | Low accuracy     Calibration not required                                                                                                    |
| Response<br>Calibration*1          | •OPEN or<br>SHORT*2<br>•LOAD*3 | Following 2 error terms: •Reflection Tracking (Er) •Directivity (Ed)*3                            | S11<br>(Reflection<br>characteristics<br>at 1 port)                   | Medium accuracy     Quick calibration     An isolation calibration improves the accuracy in a reflection measurement of the DUT that has high return loss       |
|                                    | •THRU<br>•LOAD*3               | Following 2 error terms: •Transmission Tracking (Et) •Isolation (Ex)*3                            | S21<br>(1 direction<br>transmission<br>characteristics<br>at 2 ports) | Medium accuracy     Quick calibration     An isolation calibration improves the accuracy in a transmission measurement of a device that has high insertion loss |
| 1-Port Calibration                 | ECal module<br>(2-port/4-port) | Following 3 error terms:  •Directivity (Ed)  •Source Match (Es)  •Reflection Tracking (Er)        | S11<br>(Reflection<br>characteristics<br>at 1 port)                   | •Highly accurate 1-port<br>measurement<br>•Quick calibration with low chance<br>of operator errors                                                              |
|                                    | •OPEN •SHORT •LOAD             |                                                                                                   |                                                                       | •Highly accurate 1-port<br>measurement (more accurate than<br>the ECal)                                                                                         |
| Enhanced Response<br>Calibration*1 | ECal module<br>(2-port/4-port) | Following 5 error terms: •Directivity (Ed1) •Isolation (Ex21)*3 •Source Match (Es1)               | S11,S21,S12,S<br>22<br>(All<br>S-parameters                           | •2-port measurement with higher accuracy than response calibration •Quick calibration with low chance of operator errors                                        |
|                                    | •OPEN •SHORT •LOAD •THRU       | ••Transmission Tracking (Et21) •Reflection Tracking (Er1)                                         | at 2 ports)                                                           | •2-port measurement with higher accuracy than response calibration                                                                                              |
| Full 2-Port Calibration*1          | ECal module<br>(2-port/4-port) | Following 12 error terms: •Directivity (Ed1,Ed2) •Isolation (Ex21,Ex12)*3 •Source Match (Es1,Es2) | S11,S21,S12,S<br>22<br>(All<br>S-parameters                           | •Highly accurate 2-port<br>measurement<br>•Quick calibration with low chance<br>of operator errors                                                              |
|                                    | •OPEN •SHORT •LOAD •THRU       | Load Match (E11,E12)     Transmission Tracking (Et21,Et12)     Reflection Tracking (Er1,Er2)      | at 2 ports)                                                           | •A 2-port measurement with the highest degree of accuracy                                                                                                    |

<sup>\*1.</sup> The user may select whether or not to carry out an isolation calibration.

<sup>\*2.</sup> A general principle is to use an open standard if the impedance of the device is larger than 50  $\Omega$  and a short standard if it is less.

<sup>\*3.</sup> Only when an isolation calibration is carried out. Isolation calibration is not performed when the 2 port ECal module and ECal Assistant VBA macro are used.

# **Checking Calibration Status**

# Execution status of error correction for each channel

You can check the error correction execution status for each channel with the error correction status.

The error correction status is indicated in the channel status bar in the lower part of the window by the symbols in the below table.

| Symbol                  | Execution status of error correction                                                                                                    |
|-------------------------|----------------------------------------------------------------------------------------------------|
| Cor (displayed in blue) | Error correction: On (enabled for all traces)                                                                                                    |
| Cor (displayed in gray) | Error correction: On (enabled for some traces)                                                                                                    |
| Off (displayed in gray) | Error correction: Off                                                                                                    |
| (displayed in gray)     | Error correction: On (no calibration data)                                                                                                    |
| C? (displayed in blue)  | Error correction: On (Interpolation is being executed or the IF bandwidth, power level, power range, sweep time, sweep delay time, or sweep type is different from that when the calibration was executed.) |
| C! (displayed in blue)  | Error correction: On (Extrapolation is being executed.)                                                                                                    |

# **Execution status of error correction for each trace**

You can check the status of the error correction actually executed for each trace with the trace status area.

For a trace for which error correction is executed, the applied calibration type is indicated in the trace status area by the symbols in the below table.

| Symbol | Calibration type              |
|--------|-------------------------------|
| RO     | Open response calibration     |
| RS     | Short response calibration    |
| RT     | Thru response calibration     |
| ER     | Enhanced response calibration |
| F1     | 1-port calibration            |
| F2     | Full 2-port calibration       |

If no symbol described above is displayed, error correction is not executed for the trace.

For details about the trace status area, see "5-5. Trace Status Area" on page 40.

# Calibration

# Acquisition status of calibration coefficient for each channel

You can check the acquisition status of the calibration coefficient for each channel with the calibration property.

The calibration property displays the acquisition status of the calibration coefficient between test ports for each channel in matrix format. Figure 4-2 shows an example when the calibration coefficients for the enhanced response calibration between test ports 1 and 2 with the port 1 signal source have been acquired.

# Figure 4-2 Example of calibration property display

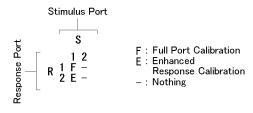

e5061aue004

## Condition to clear already acquired calibration coefficients

In the following cases, already acquired calibration coefficients are cleared.

☐ If S parameters required to calculate the calibration coefficient for the specified calibration type and test ports and those required for the existing calibration coefficient overlap, executing the acquisition of the calibration coefficient (measuring necessary data and then pressing the **Done** softkey) clears the calibration coefficient for which necessary s parameters overlap.

# **NOTE**

An asterisk (\*) in the upper right of the softkey displayed when selecting a test port indicates that, if you select the test port and execute the acquisition of the calibration coefficient, the existing calibration coefficient will be cleared.

### Procedure to turn on/off calibration property display

Follow these steps to turn on/off the calibration property display.

- **Step 1.** Press Channel Next or Channel Prev to select the channel for which you want to turn on/off the calibration property display.
- Step 2. Press Cal.
- **Step 3.** Press **Property**. Each press toggles between on/off.

# **Selecting Calibration Kit**

Before executing calibration, you need to select a calibration kit you use.

If you use a calibration kit other than predefined, you need to define it. If the connector type of the standard of the calibration kit you use has the polarity (a distinction between male and female), you need to change the standard class definition of the calibration kit depending on the standard you actually use. For more information, see "Changing the Calibration Kit Definition" on page 109.

### **NOTE**

**NOTE** 

**NOTE** 

If you select a predefined calibration kit, (m) and (f) in the name (label) of the standard displayed in the softkey indicate male (m) and female (f) of the connector of the analyzer, respectively.

Follow these steps to select the calibration kit.

- **Step 1.** Press Channel Next or Channel Prev to select the channel for which you want to select the calibration kit.
- Step 2. Press Cal
- Step 3. Press Cal Kit.
- Step 4. Select the calibration kit.

| Softkey                         | Function                                                            |
|---------------------------------|---------------------------------------------------------------------|
| 85033E                          | Selects the calibration kit "85033E."                               |
| 85033D                          | Selects the calibration kit "85033D."                               |
| 85052D                          | Selects the calibration kit "85052D."                               |
| 85032F                          | Selects the calibration kit "85032F."                               |
| 85032B/E                        | Selects the calibration kit "85032B/E."                             |
| 85036B/E                        | Selects the calibration kit "85036B/E."                             |
| 85039B                          | Selects the calibration kit "85039B".                               |
| 85038A/F/M                      | Selects the calibration kit "85038A/F/M".                           |
| User                            | Selects the calibration kit "User."                                 |
| User                            | Selects the calibration kit "User."                                 |
|                                 |                                                                     |
| If the name (label) of softkey. | the calibration kit has been changed, the label is displayed as the |
|                                 |                                                                     |

90 Chapter 4

An asterisk (\*) on the upper right of the softkey corresponding to a predefined calibration kit indicates that its definition value has been changed from the factory setting by the user.

# **OPEN/SHORT Response Calibration (Reflection Test)**

In OPEN or SHORT response calibration, calibration data are measured by connecting an OPEN or SHORT standard, respectively, to the desired test port. For frequency response, these calibrations effectively eliminate the reflection tracking error from the test setup in a reflection test using that port (Figure 4-3). It is also possible to carry out isolation calibration with a LOAD standard during OPEN/SHORT response calibration. An isolation calibration will eliminate the directivity error from the test setup in a reflection test using that port (Figure 4-4).

Figure 4-3 1-Port Error Model (OPEN/SHORT Response)

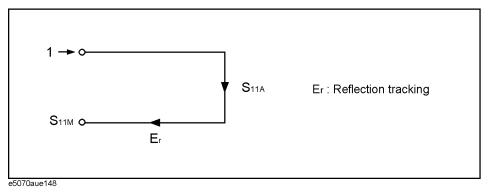

# Figure 4-4 1-Port Error Model (OPEN/SHORT Response + Isolation)

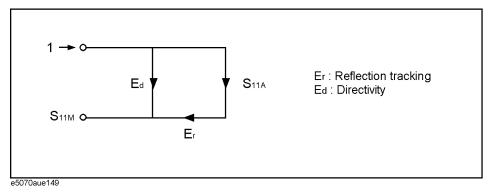

# **Procedure**

- **Step 1.** Press Channel Next or Channel Prev to select the channel for which you want to perform the calibration.
- Step 2. Press Cal
- **Step 3.** Press Calibrate.

# **OPEN/SHORT Response Calibration (Reflection Test)**

**Step 4.** Select OPEN or SHORT response calibration.

| Softkey          | Function                                                                                                    |
|------------------|----------------------------------------------------------------------------------------------------|
| Response (Open)  | Displays softkeys for performing an open response calibration (response calibration with an OPEN standard). |
| Response (Short) | Displays softkeys for performing a SHORT response calibration (response calibration with a SHORT standard). |

**Step 5.** Press **Port** to select a test port upon which an OPEN/SHORT response calibration will be performed.

| Softkey display | Function        |
|-----------------|-----------------|
| 1               | Selects port 1. |
| 2               | Selects port 2. |

# **NOTE**

An asterisk (\*) in the upper right of the softkey indicates that, if you select the test port and execute the acquisition of the calibration coefficient (press **Done**), the existing calibration coefficient will be cleared.

**Step 6.** According to the selection made in Step 4, connect an OPEN or SHORT calibration standard to the test port (connector to which the DUT will be connected) selected in Step 5.

Figure 4-5 Connecting the standard at OPEN/SHORT Response Calibration

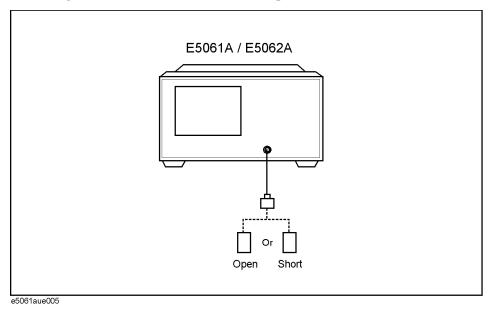

Step 7. Press Open or Short to start the calibration measurement.

**Step 8.** If an isolation calibration must be performed using a LOAD standard, follow the procedure below.

a. Connect a LOAD standard to the test port (connector to which the DUT will be

connected) selected in Step 5.

Figure 4-6 Connecting the Load Standard

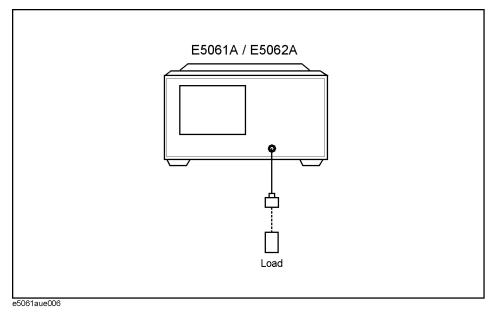

- **b.** Press **Load (Optional)** to start the measurement on the LOAD standard.
- **Step 9.** Press **Done** to terminate the response calibration (and the LOAD isolation calibration) process. Upon pressing the key, calibration coefficients will be calculated and saved. The error correction function will also be automatically enabled.

# **THRU Response Calibration (Transmission Test)**

In THRU response calibration, calibration data are measured by connecting a THRU standard to the desired test port. This calibration effectively eliminates the frequency response transmission tracking error from the test setup in a transmission test using that port (Figure 4-7). It is also possible to carry out an isolation calibration using a LOAD standard in the process of THRU response calibration. An isolation calibration will eliminate isolation error (crosstalk error) from the test setup in a transmission test using that port.

Figure 4-7 2-Port Error Model (Thru Response)

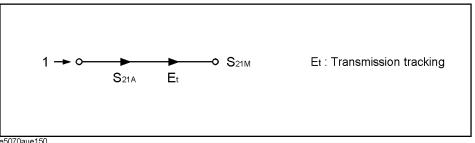

Figure 4-8 2-Port Error Model (Thru Response + Isolation)

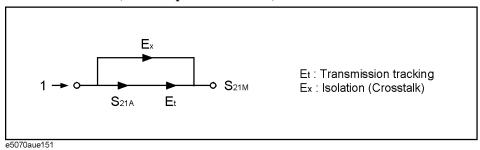

# **Procedure**

- **Step 1.** Press Channel Next or Channel Prev to select the channel for which you want to perform the calibration.
- Step 2. Press Cal
- **Step 3.** Press Calibrate.
- Step 4. Press Response (Thru).
- **Step 5.** Press **Ports** to select the test ports (and corresponding S parameters) upon which a THRU response calibration will be performed.

| Softkey display | Function                                                                                                    |
|-----------------|----------------------------------------------------------------------------------------------------|
| 2-1 (S21)       | Selects test port 2 (input) and test port 1 (output). Corresponds to the determination of $S_{21}$ .          |
| 1-2 (S12)       | Selects test port 1 (input) and test port 2 (output). Corresponds to the determination of $\mathbf{S}_{12}$ . |

# **NOTE**

An asterisk (\*) in the upper right of the softkey indicates that, if you select the test port and execute the acquisition of the calibration coefficient (press **Done**), the existing calibration coefficient will be cleared.

**Step 6.** Make a THRU connection between the test ports (between the connectors to which the DUT will be connected) selected in Step 5.

Figure 4-9 Connecting at Thru Response Calibration

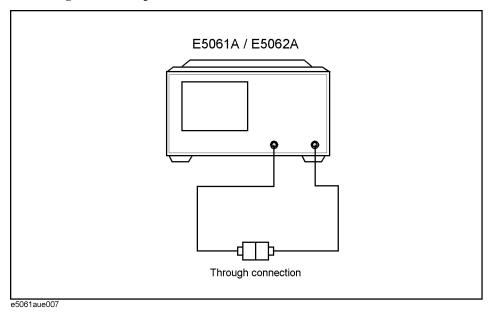

**Step 7.** Press **Thru** to start the calibration measurement.

**Step 8.** If an isolation calibration must be performed using a LOAD standard, follow the procedure below.

**a.** Connect a LOAD standard to each of the two test ports.

Figure 4-10 Connecting the Load Standard

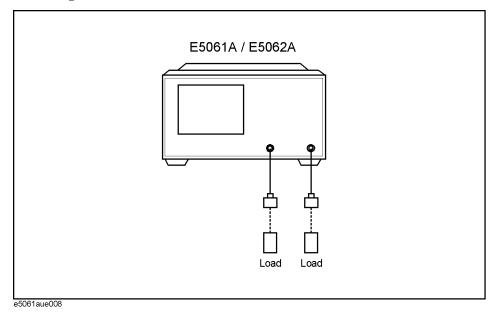

- **b.** Press **Isolation (Optional)** to start the calibration measurement.
- **Step 9.** Press **Done** to terminate the response calibration (and the load isolation calibration) process. Upon pressing the key, calibration coefficients will be calculated and saved. The error correction function will also be automatically enabled.

# **1-Port Calibration (Reflection Test)**

In 1-port calibration, calibration data are measured by connecting an OPEN standard, a SHORT standard, and a LOAD standard to the desired test port. This calibration effectively eliminates the frequency response reflection tracking error, directivity error, and source match error from the test setup in a reflection test using that port (Figure 4-11).

Figure 4-11 1-Port Error Model (1-Port Calibration)

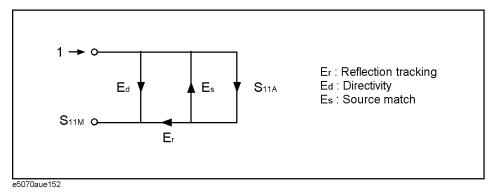

Figure 4-12 Connecting the Standard at 1-Port Calibration

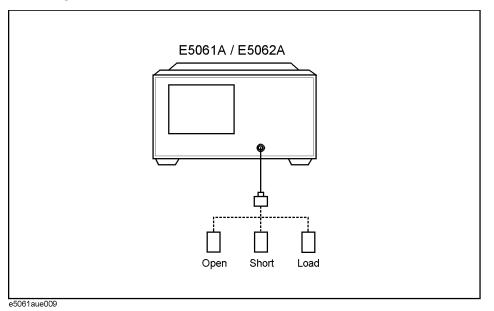

# 1-Port Calibration (Reflection Test)

# **Procedure**

- **Step 1.** Press Channel Next or Channel Prev to select the channel for which you want to perform the calibration.
- Step 2. Press Cal
- Step 3. Press Calibrate.
- Step 4. Press 1-Port Cal.
- **Step 5.** Press **Port** to select a test port (and corresponding S parameter) on which a 1-port calibration will be performed.

| Softkey | Function        |
|---------|-----------------|
| 1       | Selects port 1. |
| 2       | Selects port 2. |

# **NOTE**

An asterisk (\*) in the upper right of the softkey indicates that, if you select the test port and execute the acquisition of the calibration coefficient (press **Done**), the existing calibration coefficient will be cleared.

- **Step 6.** Connect an OPEN calibration standard to the test port (connector to which the DUT will be connected) selected in Step 5.
- **Step 7.** Press **Open** to start the calibration measurement.
- **Step 8.** Connect a SHORT calibration standard to the test port (connector to which the DUT will be connected) selected in Step 5.
- Step 9. Press Short to start the calibration measurement.
- **Step 10.** Connect a LOAD calibration standard to the test port (connector to which the DUT will be connected) selected in Step 5.
- **Step 11.** Press **Load** to start the calibration measurement.
- **Step 12.** Press **Done** to terminate the 1-port calibration process. Upon pressing the key, calibration coefficients will be calculated and saved. The error correction function will also be automatically enabled.

# **Enhanced Response Calibration**

In enhanced response calibration, calibration data are measured by connecting an OPEN standard, a SHORT standard, or a LOAD standard to the output port (or a THRU standard between two ports). This calibration effectively eliminates the directivity error, crosstalk, source match error, frequency response reflection tracking error, and frequency response transmission tracking error from the test setup in a transmission or reflection test using those ports (Figure 4-13).

Figure 4-13 2-Port Error Model (Enhanced Response)

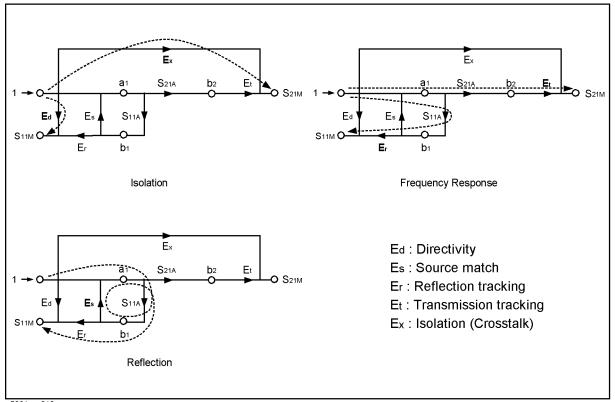

e5061aue010

# **Procedure**

Figure 4-14 Connecting the Standard at Enhanced Response Calibration

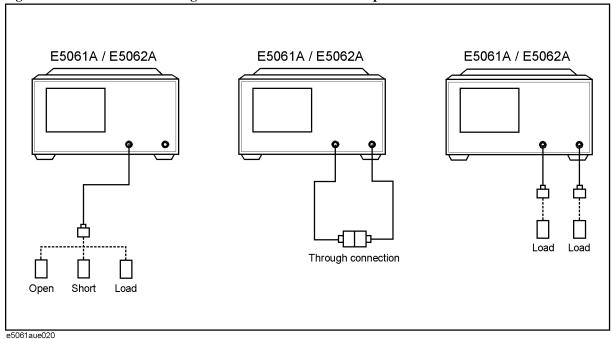

- **Step 1.** Press Channel Next or Channel Prev to select the channel for which you want to perform the calibration.
- Step 2. Press Cal
- Step 3. Press Calibrate.
- Step 4. Press Enhanced Response.
- **Step 5.** Press **Ports** to select the test ports on which an enhanced response calibration will be performed.)

| Softkey display | Function                       |
|-----------------|--------------------------------|
| 2-1(S21 S11)    | Selects test port 1 as output. |
| 1-2(S12 S22)    | Selects test port 2 as output. |

# **NOTE**

An asterisk (\*) in the upper right of the softkey indicates that, if you select the test port and execute the acquisition of the calibration coefficient (press **Done**), the existing calibration coefficient will be cleared.

- **Step 6.** Connect an OPEN calibration standard to the output port.
- **Step 7.** Press **Open** to start the calibration measurement.
- Step 8. Disconnect the OPEN calibration standard that was connected in Step 6 and replace it with

- a SHORT calibration standard.
- **Step 9.** Press **Short** to start the calibration measurement.
- **Step 10.** Disconnect the SHORT calibration standard that was connected in Step 6 and replace it with a LOAD standard.
- **Step 11.** Press **Load** to start the calibration measurement.
- **Step 12.** Make a THRU connection between the two ports.
- **Step 13.** Press **Thru** to start the calibration measurement.
- **Step 14.** If an isolation calibration must be performed using a LOAD standard, follow the procedure below.
  - **a.** Connect a LOAD standard to the two test ports.
  - **b.** Press **Isolation (Optional)** to start the calibration measurement.
- Step 15. Press Return.
- **Step 16.** Press **Done** to terminate the enhanced response calibration process. Upon pressing the key, calibration coefficients will be calculated and saved. The error correction function will also be automatically enabled.

# **Full 2-Port Calibration**

In full 2-port calibration, calibration data are measured by connecting an OPEN standard, a SHORT standard, or a LOAD standard to two desired test ports (or a THRU standard between two ports). This calibration effectively eliminates the directivity error, crosstalk, source match error, frequency response reflection tracking error, and frequency response transmission tracking error from the test setup in a transmission or reflection test using those ports (Figure 4-13). This calibration makes it possible to perform measurements with the highest possible accuracy. A total of twelve error terms, six each in the forward direction and the reverse direction, are used in a calibration.

Figure 4-15 Full 2-Port Error Model (Forward)

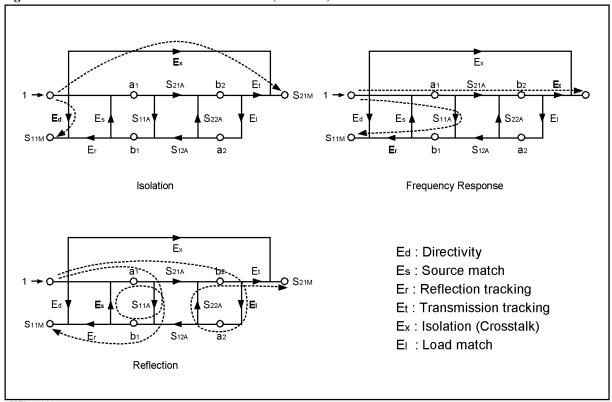

e5070aue144

Figure 4-16 Connecting the Standard at Full 2-Port Calibration

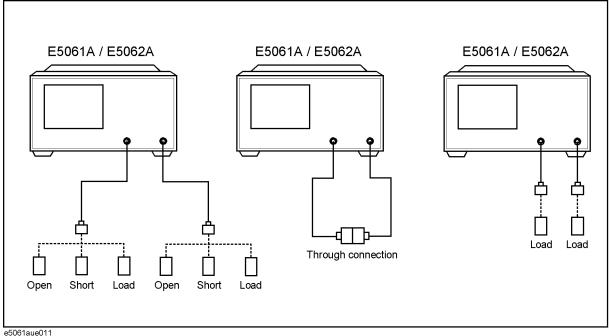

5000 Taue0 T T

# **Procedure**

- **Step 1.** Press Channel Next or Channel Prev to select the channel for which you want to perform the calibration.
- Step 2. Press Cal.
- Step 3. Press Calibrate.
- Step 4. Press 2-Port Cal.
- Step 5. Press Reflection.
- **Step 6.** Connect an OPEN calibration standard to test port x (the connector to which the DUT will be connected).
- **Step 7.** Press **Port x Open** to start the calibration measurement (**x** denotes the test port to which the standard is connected).
- **Step 8.** Disconnect the OPEN calibration standard that was connected in Step 6 and replace it with a SHORT calibration standard.
- **Step 9.** Press **Port x Short** to start the calibration measurement (**x** denotes the test port to which the standard is connected).
- **Step 10.** Disconnect the SHORT calibration standard that was connected in Step 6 and replace it with a LOAD standard.
- **Step 11.** Press **Port x Load** to start the calibration measurement (**x** denotes the test port to which the standard is connected).
- **Step 12.** Repeat Step 6 to Step 11 for the other port.

# Calibration Full 2-Port Calibration

- Step 13. Press Return.
- Step 14. Press Transmission.
- **Step 15.** Make a THRU connection between the two ports.
- **Step 16.** Press **Port 1-2 Thru** to start the calibration measurement.
- Step 17. Press Return.
- **Step 18.** If an isolation calibration must be performed using a LOAD standard, follow the procedure below.
  - a. Press Isolation (Optional).
  - **b.** Connect a LOAD standard to each of the two test ports.
  - **c.** Press **Port 1-2 Isol** to start the calibration measurement.
- Step 19. Press Return.
- **Step 20.** Press **Done** to terminate the full 2-port calibration process. Upon pressing the key, calibration coefficients will be calculated and saved. The error correction function will also be automatically enabled.

# Calibration

# **ECal (Electronic Calibration)**

ECal is a calibration method that uses solid state circuit technology. ECal has following advantages:

- Simplifies the calibration process.
- Shortens the time required for calibration.
- Reduces the chances for erroneous manipulation.
- Prevents inferior performance due to wear because the ECal module employs PIN diodes and FET switches.

#### **NOTE**

For the E5061A/E5062A, user-defined characteristics cannot be used for a calibration with the Ecal module.

#### 1-Port Calibration Using the ECal Module

Follow the procedure below to perform a 1-port calibration using the ECal module.

- **Step 1.** Connect the USB port on the ECal module with the USB port on the E5061A/E5062A using a USB cable. This connection may be done with the E5061A/E5062A power on.
- **Step 2.** Connect port on the ECal module to the test port that needs to be calibrated.

NOTE

You can connect the ports of the ECal and the test ports of the E5061A/E5062A arbitrarily.

**NOTE** 

If you don't use all ports of the ECal, connect terminations to the unused ports.

Figure 4-17 Connecting the ECal Module (1-Port Calibration)

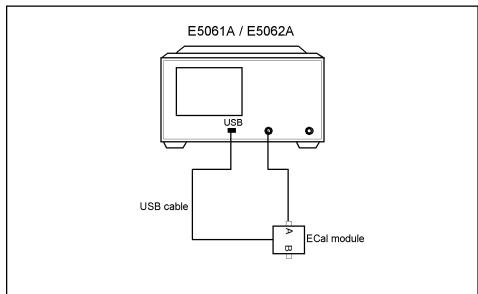

e5061aue012

#### Calibration

#### **ECal (Electronic Calibration)**

**Step 3.** Press Channel Next or Channel Prev to select the channel for which you want to perform the calibration.

Step 4. Press Cal.

Step 5. Press ECal.

Step 6. Press 1 Port ECal.

**Step 7.** Perform a 1-port calibration.

| Softkey | Function                                      |
|---------|-----------------------------------------------|
| Port 1  | Performs a 1-port calibration on test port 1. |
| Port 2  | Performs a 1-port calibration on test port 2. |

#### **Enhanced Response Calibration Using the ECal Module**

Follow the procedure below to perform a enhanced response calibration using the ECal module.

**Step 1.** Connect the USB port on the ECal module with the USB port on the E5061A/E5062A using a USB cable. This connection may be done with the E5061A/E5062A power on.

Step 2. Connect port A and port B on the ECal module to the test ports that need to be calibrated.

#### **NOTE**

If an analyzer is equipped with an S-parameter test set, you can connect the ports of the ECal and the test ports of the E5061A/E5062A arbitrarily. In case of a T/R test set, one of the connections in Table 4-2 needs to be used.

#### Table 4-2 4-Port ECal connection to T/R test set

| Port 1 | Port 2 |
|--------|--------|
| PORT A | PORT B |
| PORT B | PORT C |
| PORT C | PORT D |
| PORT D | PORT A |

Figure 4-18 Connecting the ECal Module (Enhanced Response Calibration)

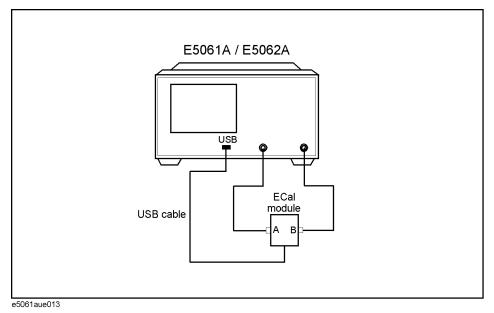

- **Step 3.** Press Channel Next or Channel Prev to select the channel for which you want to perform the calibration.
- Step 4. Press Cal.
- Step 5. Press ECal.
- **Step 6.** To enable isolation calibration, press **Isolation** and confirm that the display turns **ON**.
- **Step 7.** Press **Enhanced Response**.
- **Step 8.** Press one of the softkeys below to start an enhanced response calibration.

| Softkey       | Function                                                      |
|---------------|---------------------------------------------------------------|
| 2-1 (S21 S11) | Performs an enhanced response calibration with port 1 output. |
| 1-2 (S12 S22) | Performs an enhanced response calibration with port 2 output. |

#### **Full 2-Port Calibration Using the ECal Module**

Follow the procedure below to perform a full 2-port calibration using the ECal module.

- **Step 1.** Connect the USB port on the ECal module with the USB port on the E5061A/E5062A using a USB cable. This connection may be done with the E5061A/E5062A power on.
- Step 2. Connect port A and port B on the ECal module to the test ports that need to be calibrated.

**NOTE** 

You can connect the ports of the ECal and the test ports of the E5061A/E5062A arbitrarily.

Figure 4-19 Connecting the ECal Module (Full 2-Port Calibration)

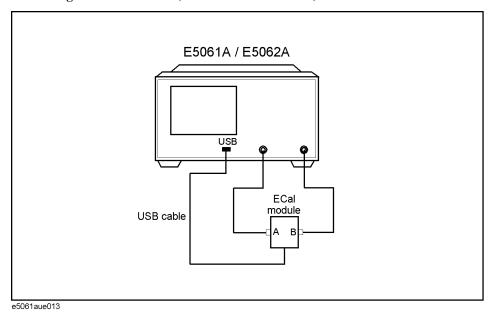

- **Step 3.** Press Channel Next or Channel Prev to select the channel for which you want to perform the calibration.
- Step 4. Press Cal.
- Step 5. Press ECal.
- **Step 6.** To enable isolation calibration, press **Isolation** and confirm that the display turns **ON**.
- **Step 7.** Press **2 Port ECal** to perform a 2-port ECal.

# **Changing the Calibration Kit Definition**

In most measurements, the user can use pre-defined calibration kits as they are. However, it may be necessary to change the definition of a calibration kit (or create a new one) when a special standard is used or a high degree of accuracy is demanded. When it is necessary to change the definition of a calibration kit that contains a calibration device but no calibration kit model, the user must fully understand error correction and the system error model.

A user-defined calibration kit may be used in the following circumstances.

- When the user wants to use connectors other than those pre-defined in the calibration kits for the E5061A/E5062A (e.g., a SMA connector).
- When the user wants to use different standards in place of one or more standards pre-defined in the E5061A/E5062A. For example, when three offset SHORT standards are used instead of OPEN, SHORT, and LOAD standards.
- When the user wants to modify the standard model of a pre-defined calibration kit and turn it into a more accurate model. It is possible to perform better calibration if the performance of the actual standard is reflected in the standard model better. For example, define the 7 mm load standard as  $50.4 \Omega$  instead of  $50.0 \Omega$ .

#### **Definitions of Terms**

The terms used in this section are defined as follows:

| Standard | An accurate physical device, for which the model    |
|----------|-----------------------------------------------------|
|          | is clearly defined, and is used to determine system |
|          | errors. With the E5061A/E5062A, the user may        |
|          | define up to 21 standards per calibration kit. Each |
|          | standard is numbered, from 1 through 21. For        |
|          | example, standard 1 for the 85033E 3.5 mm           |
|          | calibration kit is a SHORT standard.                |

Standard type

The type of standard used to classify a standard model based on its form and construction. Five standard types are available: SHORT, OPEN, LOAD, delay/THRU, and arbitrary impedance.

**Standard coefficient** The numeric characteristics of the standard used

in the selected model. For example, the offset delay (32 ps) of the SHORT standard in the 3.5 mm calibration kit is a standard coefficient.

**Standard class** A group of standards used in a calibration process.

For each class, the user must select the standards

to use from the 21 available standards.

#### **Changing the Calibration Kit Definition**

#### **Defining Parameters for Standards**

Figure 4-20 and Figure 4-21 show the parameters used in defining standards.

Figure 4-20 Reflection Standard Model (SHORT, OPEN, or LOAD)

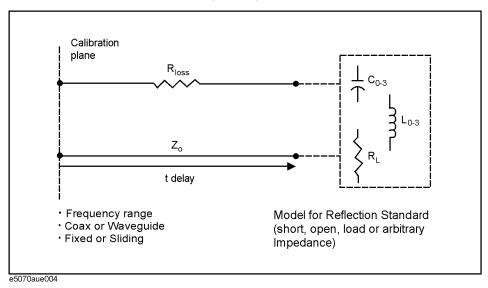

Figure 4-21 Transmission Standard Model (THRU)

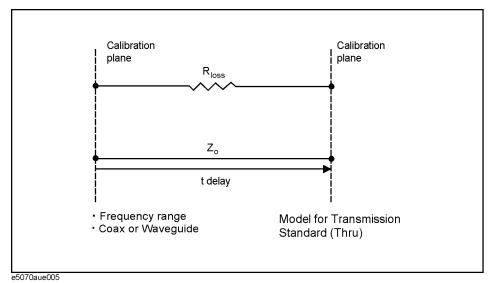

**Z**0

The offset impedance between the standard to be defined and the actual measurement plane. Normally, this is set to the characteristic impedance of the system.

Delay

The delay occurs depending on the length of the transmission line between the standard to be defined and the actual measurement plane. In an OPEN, SHOT, or LOAD standard, the delay is defined as one-way propagation time (sec.) from the measurement plane to the standard. In a THRU standard, it is defined as one-way propagation time (sec.) from one measurement plane to the other. The delay can be

determined through measurement or by dividing the exact physical length of the standard by the velocity coefficient.

Loss

This is used to determine the energy loss caused by the skin effect for the length (one-way) of the coaxial cable. Loss is defined using the unit of  $\Omega$ /s at 1 GHz. In many applications, using the value i0î for the loss should not result in significant errors. The loss of a standard is determined by measuring the delay (sec.) and the loss at 1 GHz and then substituting them in the formula below.

$$Loss\left(\frac{\Omega}{s}\right) = \frac{loss(dB) \times Z_0(\Omega)}{4.3429(dB) \times delay(s)}$$

C0, C1, C2, C3

It is extremely rare for an OPEN standard to have perfect reflection characteristics at high frequencies. This is because the fringe capacitance of the standard causes a phase shift that varies along with the frequency. For internal calculation of the analyzer, an OPEN capacitance model is used. This model is described as a function of frequency, which is a polynomial of the third degree. Coefficients in the polynomial may be defined by the user. The formula for the capacitance model is shown below.

$$C = (C0) + (C1 \times F) + (C2 \times F^{2}) + (C3 \times F^{3})$$

F: measurement frequency

C0 unit: (Farads) (constant in the polynomial)

C1 unit: (Farads/Hz) C2 unit: (Farads/Hz<sup>2</sup>) C3 unit: (Farads/Hz<sup>3</sup>)

L0, L1, L2, L3

It is extremely rare for a SHORT standard to have perfect reflection characteristics at high frequencies. This is because the residual inductance of the standard causes a phase shift that varies along with the frequency. It is not possible to eliminate this effect. For internal calculation of the analyzer, a short-circuit inductance model is used. The model is described as a function of frequency, which is a polynomial of the third degree. Coefficients in the polynomial may be defined by the user. The formula for the inductance model is shown below.

$$L = (L0) + (L1 \times F) + (L2 \times F^{2}) + (L3 \times F^{3})$$

F: Measurement frequency

L0 unit: [Farads] (the constant in the polynomial)

L1 unit: [Farads/Hz]
L2 unit: [Farads/Hz<sup>2</sup>]
L3 unit: [Farads/Hz<sup>3</sup>]

In most existing calibration kits, THRU standards are defined as "zero-length THRU," i.e., the delay and loss are both "0". Such a THRU standard does not exist, however. Calibration must be done with two test ports interconnected directly.

**NOTE** 

The measurement accuracy depends on the conformity of the calibration standard to its definition. If the calibration standard has been damaged or worn out, the accuracy will decrease.

#### **Changing the Calibration Kit Definition**

#### Redefining a Calibration Kit

To change the definition of a calibration kit, follow the procedure below.

- 1. Select a calibration kit to be redefined.
- 2. Define the type of standard. Select one from among the OPEN, SHORT, LOAD, delay/THRU, and arbitrary impedance standards.
- 3. Define the standard coefficient.
- 4. Designate a standard class for the standard.
- 5. Save the data for the calibration kit that has been redefined.

#### Redefining a Calibration Kit

- Step 1. Press Cal.
- Step 2. Press Cal Kit.
- **Step 3.** Select the calibration kit to be redefined.

| Softkey    | Function                                  |
|------------|-------------------------------------------|
| 85033E     | Selects the "85033E" calibration kit.     |
| 85033D     | Selects the "85033D" calibration kit.     |
| 85052D     | Selects the "85052D" calibration kit.     |
| 85032F     | Selects the "85032F" calibration kit.     |
| 85032B     | Selects the "85032B" calibration kit.     |
| 85036B/E   | Selects the "85036B/E" calibration kit.   |
| 85039B     | Selects the "85039B" calibration kit.     |
| 85038A/F/M | Selects the "85038A/F/M" calibration kit. |
| User       | Selects a user-defined calibration kit.   |
| User       | Selects a user-defined calibration kit.   |

#### **NOTE**

If the names (labels) of calibration kits were changed prior to operation, the new names will appear as respective softkeys.

- Step 4. Press Modify Cal Kit.
- Step 5. Press Define STDs.
- **Step 6.** Select the standard to be redefined from among standards numbered 1 through 21.
- Step 7. Press STD Type.

**Step 8.** Select a type of standard.

| Softkey    | Function                         |
|------------|----------------------------------|
| Open       | Selects the OPEN standard.       |
| Short      | Selects the SHORT standard.      |
| Load       | Selects the LOAD standard.       |
| Delay/Thru | Selects the delay/THRU standard. |
| Arbitrary  | Selects the arbitrary impedance. |
| None       | Selects no standard type.        |
|            |                                  |

Step 9. Set the standard coefficient.

| Softkey        | Function                     |
|----------------|------------------------------|
| CO             | Sets C0.                     |
| C1             | Sets C1.                     |
| C2             | Sets C2.                     |
| C3             | Sets C3.                     |
| LO             | Sets L0.                     |
| L1             | Sets L1.                     |
| L2             | Sets L2.                     |
| L3             | Sets L3.                     |
| Offset Delay   | Sets the offset delay.       |
| Offset Z0      | Sets the offset Z0.          |
| Offset Loss    | Sets the offset loss.        |
| Arb. Impedance | Sets an arbitrary impedance. |

- **Step 10.** Press **Label** and input a new label for the standard using the keypad displayed on the screen.
- Step 11. Press Return.
- **Step 12.** Repeat Step 6 to Step 11 to redefine all standards for which changes are necessary.
- Step 13. Press Return.
- Step 14. Press Specify CLSs.

#### **Changing the Calibration Kit Definition**

Step 15. Select the class to be redefined.

| Softkey | Function                 |
|---------|--------------------------|
| Open    | Selects the OPEN class.  |
| Short   | Selects the SHORT class. |
| Load    | Selects the LOAD class.  |
| Thru    | Selects the THRU class.  |

#### Step 16. Select a test port.

| Softkey | Function        |
|---------|-----------------|
| Port 1  | Selects port 1. |
| Port 2  | Selects port 2. |

#### **NOTE**

Select **Set All** to use the same standards for all test ports.

- **Step 17.** Select the standards to be registered in the class from among standards numbered 1 through 21.
- **Step 18.** Repeat Step 16 and Step 17 until classes are defined for all test ports that need to be redefined.
- Step 19. Press Return.
- **Step 20.** Repeat Step 15 to Step 19 to redefine all classes that need to be modified.
- Step 21. Press Return.
- **Step 22.** Press **Label Kit** and input a new label for the calibration kit using the keypad displayed on the screen.

# **Default Settings of Pre-defined Calibration Kits**

Calibration kits 85033E, 85033D, 85052D, 85032F, 85032B, and 85036B/E are pre-defined with default settings.

#### 85033E

|                                            | 1. Short | 2. Open  | 3. Broadband | 4. Thru    |
|--------------------------------------------|----------|----------|--------------|------------|
| Label                                      | Short    | Open     | Broadband    | Thru       |
| STD Type                                   | Short    | Open     | Load         | Delay/Thru |
| C0 [×10 <sup>-15</sup> F]                  | 0        | 49.43    | 0            | 0          |
| C1 [×10 <sup>-27</sup> F/Hz]               | 0        | -310.13  | 0            | 0          |
| C2 [×10 <sup>-36</sup> F/Hz <sup>2</sup> ] | 0        | 23.17    | 0            | 0          |
| C3 [×10 <sup>-45</sup> F/Hz <sup>3</sup> ] | 0        | -0.16    | 0            | 0          |
| L0 [×10 <sup>-12</sup> H]                  | 2.0765   | 0        | 0            | 0          |
| L1 [×10 <sup>-24</sup> H/Hz]               | -108.54  | 0        | 0            | 0          |
| L2 [×10 <sup>-33</sup> H/Hz <sup>2</sup> ] | 2.1705   | 0        | 0            | 0          |
| L3 [×10 <sup>-42</sup> H/Hz <sup>3</sup> ] | 0.01     | 0        | 0            | 0          |
| Offset Delay [s]                           | 31.808 p | 29.243 p | 0            | 0          |
| Offset Z0 [Ω]                              | 50       | 50       | 50           | 50         |
| Offset Loss [Ω/s]                          | 2.36 G   | 2.2 G    | 2.2 G        | 2.2 G      |
| Arb. Impedance $[\Omega]$                  | 50       | 50       | 50           | 50         |

#### 85033D

|                                            | 1. Short | 2. Open  | 3. Broadband | 4. Thru    |
|--------------------------------------------|----------|----------|--------------|------------|
| Label                                      | Short    | Open     | Broadband    | Thru       |
| STD Type                                   | Short    | Open     | Load         | Delay/Thru |
| C0 [×10 <sup>-15</sup> F]                  | 0        | 49.43    | 0            | 0          |
| C1 [×10 <sup>-27</sup> F/Hz]               | 0        | -310.13  | 0            | 0          |
| C2 [×10 <sup>-36</sup> F/Hz <sup>2</sup> ] | 0        | 23.17    | 0            | 0          |
| C3 [×10 <sup>-45</sup> F/Hz <sup>3</sup> ] | 0        | -0.16    | 0            | 0          |
| L0 [×10 <sup>-12</sup> H]                  | 2.0765   | 0        | 0            | 0          |
| L1 [×10 <sup>-24</sup> H/Hz]               | -108.54  | 0        | 0            | 0          |
| L2 [×10 <sup>-33</sup> H/Hz <sup>2</sup> ] | 2.1705   | 0        | 0            | 0          |
| L3 [×10 <sup>-42</sup> H/Hz <sup>3</sup> ] | 0.01     | 0        | 0            | 0          |
| Offset Delay [s]                           | 31.808 p | 29.243 p | 0            | 0          |
| Offset Z0 [Ω]                              | 50       | 50       | 50           | 50         |
| Offset Loss [Ω/s]                          | 2.36 G   | 2.2 G    | 2.2 G        | 2.2 G      |
| Arb. Impedance $[\Omega]$                  | 50       | 50       | 50           | 50         |

## Calibration

# **Changing the Calibration Kit Definition**

# 85052D

|                                                                                                    | 1. Short                                                          | 2. Open                                                | 5. 3.5/2.92                                             | 6. 3.5/SMA                                           | 7. 2.92/SMA |
|----------------------------------------------------------------------------------------------------|-------------------------------------------------------------------|--------------------------------------------------------|---------------------------------------------------------|------------------------------------------------------|-------------|
| Label                                                                                                    | Short                                                             | Open                                                   | 3.5/2.92                                                | 3.5/SMA                                              | 3.5/SMA     |
| STD Type                                                                                                    | Short                                                             | Open                                                   | Open                                                    | Open                                                 | Open        |
| C0 [×10 <sup>-15</sup> F]                                                                                                    | 0                                                                 | 49.433                                                 | 6.9558                                                  | 5.9588                                               | 13.4203     |
| C1 [×10 <sup>-27</sup> F/Hz]                                                                                                    | 0                                                                 | -310.131                                               | -1.0259                                                 | -11.195                                              | -1.9452     |
| C2 [×10 <sup>-36</sup> F/Hz <sup>2</sup> ]                                                                                                    | 0                                                                 | 23.1682                                                | -0.01435                                                | 0.5076                                               | 0.5459      |
| C3 [×10 <sup>-45</sup> F/Hz <sup>3</sup> ]                                                                                                    | 0                                                                 | -0.15966                                               | 0.0028                                                  | -0.00243                                             | 0.01594     |
| L0 [×10 <sup>-12</sup> H]                                                                                                    | 2.0765                                                            | 0                                                      | 0                                                       | 0                                                    | 0           |
| L1 [×10 <sup>-24</sup> H/Hz]                                                                                                    | -108.54                                                           | 0                                                      | 0                                                       | 0                                                    | 0           |
| L2 [×10 <sup>-33</sup> H/Hz <sup>2</sup> ]                                                                                                    | 2.1705                                                            | 0                                                      | 0                                                       | 0                                                    | 0           |
| L3 [×10 <sup>-42</sup> H/Hz <sup>3</sup> ]                                                                                                    | 0.01                                                              | 0                                                      | 0                                                       | 0                                                    | 0           |
| Offset Delay [s]                                                                                                    | 31.785 p                                                          | 29.243 p                                               | 0                                                       | 0                                                    | 0           |
| Offset Z0 [Ω]                                                                                                    | 50                                                                | 50                                                     | 50                                                      | 50                                                   | 50          |
| Offset Loss [Ω/s]                                                                                                    | 2.36 G                                                            | 2.2 G                                                  | 0                                                       | 0                                                    | 0           |
| Arb. Impedance $[\Omega]$                                                                                                    | 50                                                                | 50                                                     | 50                                                      | 50                                                   | 50          |
|                                                                                                    |                                                                   |                                                        |                                                         |                                                      |             |
|                                                                                                    | 8. 2.4/1.85                                                       | 9. Broadband                                           | 11. Thru                                                | 13. Adapter                                          |             |
| Label                                                                                                    | <b>8. 2.4/1.85</b> 2.4/1.85                                       | 9. Broadband Broadband                                 | 11. Thru<br>Thru                                        | 13. Adapter Adapter                                  |             |
| Label<br>STD Type                                                                                                    |                                                                   |                                                        |                                                         |                                                      |             |
|                                                                                                    | 2.4/1.85                                                          | Broadband                                              | Thru                                                    | Adapter                                              |             |
| STD Type                                                                                                    | 2.4/1.85<br>Open                                                  | Broadband<br>Load                                      | Thru<br>Delay/Thru                                      | Adapter<br>Delay/Thru                                |             |
| STD Type<br>C0 [×10 <sup>-15</sup> F]                                                                                                    | 2.4/1.85<br>Open<br>8.9843                                        | Broadband<br>Load                                      | Thru Delay/Thru 0                                       | Adapter Delay/Thru 0                                 |             |
| STD Type  C0 [×10 <sup>-15</sup> F]  C1 [×10 <sup>-27</sup> F/Hz]                                                                                                    | 2.4/1.85<br>Open<br>8.9843<br>-13.9923                            | Broadband Load 0                                       | Thru Delay/Thru 0                                       | Adapter Delay/Thru 0 0                               |             |
| STD Type  C0 [×10 <sup>-15</sup> F]  C1 [×10 <sup>-27</sup> F/Hz]  C2 [×10 <sup>-36</sup> F/Hz <sup>2</sup> ]                                                                                                    | 2.4/1.85<br>Open<br>8.9843<br>-13.9923<br>0.3242                  | Broadband Load 0 0                                     | Thru Delay/Thru 0 0 0                                   | Adapter Delay/Thru 0 0 0                             |             |
| STD Type  C0 [×10 <sup>-15</sup> F]  C1 [×10 <sup>-27</sup> F/Hz]  C2 [×10 <sup>-36</sup> F/Hz <sup>2</sup> ]  C3 [×10 <sup>-45</sup> F/Hz <sup>3</sup> ]                                                                                                    | 2.4/1.85<br>Open<br>8.9843<br>-13.9923<br>0.3242<br>-0.00112      | Broadband Load 0 0 0 0                                 | Thru Delay/Thru 0 0 0 0                                 | Adapter Delay/Thru 0 0 0 0                           |             |
| STD Type  C0 [×10 <sup>-15</sup> F]  C1 [×10 <sup>-27</sup> F/Hz]  C2 [×10 <sup>-36</sup> F/Hz <sup>2</sup> ]  C3 [×10 <sup>-45</sup> F/Hz <sup>3</sup> ]  L0 [×10 <sup>-12</sup> H]                                                                                                    | 2.4/1.85<br>Open<br>8.9843<br>-13.9923<br>0.3242<br>-0.00112<br>0 | Broadband Load 0 0 0 0 0                               | Thru Delay/Thru 0 0 0 0 0                               | Adapter Delay/Thru 0 0 0 0 0                         |             |
| STD Type  C0 [×10 <sup>-15</sup> F]  C1 [×10 <sup>-27</sup> F/Hz]  C2 [×10 <sup>-36</sup> F/Hz <sup>2</sup> ]  C3 [×10 <sup>-45</sup> F/Hz <sup>3</sup> ]  L0 [×10 <sup>-12</sup> H]  L1 [×10 <sup>-24</sup> H/Hz]                                                                                                    | 2.4/1.85<br>Open<br>8.9843<br>-13.9923<br>0.3242<br>-0.00112<br>0 | Broadband Load 0 0 0 0 0 0 0                           | Thru Delay/Thru 0 0 0 0 0 0 0                           | Adapter Delay/Thru 0 0 0 0 0 0 0                     |             |
| STD Type  C0 [×10 <sup>-15</sup> F]  C1 [×10 <sup>-27</sup> F/Hz]  C2 [×10 <sup>-36</sup> F/Hz <sup>2</sup> ]  C3 [×10 <sup>-45</sup> F/Hz <sup>3</sup> ]  L0 [×10 <sup>-12</sup> H]  L1 [×10 <sup>-24</sup> H/Hz]  L2 [×10 <sup>-33</sup> H/Hz <sup>2</sup> ]                                                               | 2.4/1.85  Open  8.9843  -13.9923  0.3242  -0.00112  0  0          | Broadband Load 0 0 0 0 0 0 0 0 0                       | Thru Delay/Thru 0 0 0 0 0 0 0 0 0 0                     | Adapter Delay/Thru 0 0 0 0 0 0 0 0 0                 |             |
| STD Type  C0 [×10 <sup>-15</sup> F]  C1 [×10 <sup>-27</sup> F/Hz]  C2 [×10 <sup>-36</sup> F/Hz <sup>2</sup> ]  C3 [×10 <sup>-45</sup> F/Hz <sup>3</sup> ]  L0 [×10 <sup>-12</sup> H]  L1 [×10 <sup>-24</sup> H/Hz]  L2 [×10 <sup>-33</sup> H/Hz <sup>2</sup> ]  L3 [×10 <sup>-42</sup> H/Hz <sup>3</sup> ]                   | 2.4/1.85 Open 8.9843 -13.9923 0.3242 -0.00112 0 0 0               | Broadband Load 0 0 0 0 0 0 0 0 0 0 0                   | Thru  Delay/Thru  0  0  0  0  0  0  0  0  0  0  0       | Adapter Delay/Thru 0 0 0 0 0 0 0 0 0 0               |             |
| STD Type  C0 [×10 <sup>-15</sup> F]  C1 [×10 <sup>-27</sup> F/Hz]  C2 [×10 <sup>-36</sup> F/Hz <sup>2</sup> ]  C3 [×10 <sup>-45</sup> F/Hz <sup>3</sup> ]  L0 [×10 <sup>-12</sup> H]  L1 [×10 <sup>-24</sup> H/Hz]  L2 [×10 <sup>-33</sup> H/Hz <sup>2</sup> ]  L3 [×10 <sup>-42</sup> H/Hz <sup>3</sup> ]  Offset Delay [s] | 2.4/1.85  Open  8.9843  -13.9923  0.3242  -0.00112  0  0  0  0    | Broadband  Load  0  0  0  0  0  0  0  0  0  0  0  0  0 | Thru  Delay/Thru  0  0  0  0  0  0  0  0  0  0  0  0  0 | Adapter  Delay/Thru  0  0  0  0  0  0  0  0  94.75 p |             |

#### 85032F

|                                            | 1. Short(m)  | 2. Open(m) | 7. Short(f)      | 8. Open(f)       |
|--------------------------------------------|--------------|------------|------------------|------------------|
| Label                                      | Short(m)     | Open(m)    | Short(f)         | Open(f)          |
| STD Type                                   | Short        | Open       | Short            | Open             |
| C0 [×10 <sup>-15</sup> F]                  | 0            | 89.939     | 0                | 89.939           |
| C1 [×10 <sup>-27</sup> F/Hz]               | 0            | 2536.8     | 0                | 2536.8           |
| C2 [×10 <sup>-36</sup> F/Hz <sup>2</sup> ] | 0            | -264.99    | 0                | -264.99          |
| C3 [×10 <sup>-45</sup> F/Hz <sup>3</sup> ] | 0            | 13.4       | 0                | 13.4             |
| L0 [×10 <sup>-12</sup> H]                  | 3.3998       | 0          | 3.3998           | 0                |
| L1 [×10 <sup>-24</sup> H/Hz]               | -496.4808    | 0          | -496.4808        | 0                |
| L2 [×10 <sup>-33</sup> H/Hz <sup>2</sup> ] | 34.8314      | 0          | 34.8314          | 0                |
| L3 [×10 <sup>-42</sup> H/Hz <sup>3</sup> ] | -0.7847      | 0          | -0.7847          | 0                |
| Offset Delay [s]                           | 45.955 p     | 41.19 p    | 45.955 p         | 40.8688 p        |
| Offset Z0 [Ω]                              | 49.99        | 50         | 49.99            | 50               |
| Offset Loss [Ω/s]                          | 1.087 G      | 930 M      | 1.087 G          | 930 M            |
| Arb. Impedance $[\Omega]$                  | 50           | 50         | 50               | 50               |
|                                            | 9. Broadband | 11. Thru   | 13. (f/f)Adapter | 14. (m/m)Adapter |
| Label                                      | Broadband    | Thru       | (f/f)Adapter     | (m/m)Adapter     |
| STD Type                                   | Load         | Delay/Thru | Delay/Thru       | Delay/Thru       |
| C0 [×10 <sup>-15</sup> F]                  | 0            | 0          | 0                | 0                |
| C1 [×10 <sup>-27</sup> F/Hz]               | 0            | 0          | 0                | 0                |
| $C2 \ [\times 10^{-36} \ F/Hz^2]$          | 0            | 0          | 0                | 0                |
| C3 [×10 <sup>-45</sup> F/Hz <sup>3</sup> ] | 0            | 0          | 0                | 0                |
| L0 [×10 <sup>-12</sup> H]                  | 0            | 0          | 0                | 0                |
| L1 [×10 <sup>-24</sup> H/Hz]               | 0            | 0          | 0                | 0                |
| L2 [×10 <sup>-33</sup> H/Hz <sup>2</sup> ] | 0            | 0          | 0                | 0                |
| L3 [×10 <sup>-42</sup> H/Hz <sup>3</sup> ] | 0            | 0          | 0                | 0                |
| Offset Delay [s]                           | 0            | 0          | 339 p            | 339 p            |
| Offset Z0 [Ω]                              | 50           | 50         | 50               | 50               |
| Offset Loss [Ω/s]                          | 0            | 0          | 2.2 G            | 2.2 G            |
| Arb. Impedance [Ω]                         | 50           | 50         | 50               | 50               |

NOTE

(m) and (f) in the name (label) of the standard indicate male (m) and female (f) of the connector of the analyzer, respectively.

#### Calibration

# **Changing the Calibration Kit Definition**

#### 85032B/E

|                                                                                                    | 1. Short(m)                                        | 2. Open(m)                                                    | 3. Broadband | 4. Thru    |
|----------------------------------------------------------------------------------------------------|----------------------------------------------------|---------------------------------------------------------------|--------------|------------|
| Label                                                                                                    | Short(m)                                           | Open(m)                                                       | Broadband    | Thru       |
| STD Type                                                                                                    | Short                                              | Open                                                          | Load         | Delay/Thru |
| C0 [×10 <sup>-15</sup> F]                                                                                                    | 0                                                  | 119.09                                                        | 0            | 0          |
| C1 [×10 <sup>-27</sup> F/Hz]                                                                                                    | 0                                                  | -36.955                                                       | 0            | 0          |
| C2 [×10 <sup>-36</sup> F/Hz <sup>2</sup> ]                                                                                                    | 0                                                  | 26.258                                                        | 0            | 0          |
| C3 [×10 <sup>-45</sup> F/Hz <sup>3</sup> ]                                                                                                    | 0                                                  | 5.5136                                                        | 0            | 0          |
| L0 [×10 <sup>-12</sup> H]                                                                                                    | 0                                                  | 0                                                             | 0            | 0          |
| L1 [×10 <sup>-24</sup> H/Hz]                                                                                                    | 0                                                  | 0                                                             | 0            | 0          |
| L2 [×10 <sup>-33</sup> H/Hz <sup>2</sup> ]                                                                                                    | 0                                                  | 0                                                             | 0            | 0          |
| L3 [×10 <sup>-42</sup> H/Hz <sup>3</sup> ]                                                                                                    | 0                                                  | 0                                                             | 0            | 0          |
| Offset Delay [s]                                                                                                    | 93 f                                               | 0                                                             | 0            | 0          |
| Offset Z0 [Ω]                                                                                                    | 49.992                                             | 50                                                            | 50           | 50         |
| Offset Loss [Ω/s]                                                                                                    | 700 M                                              | 700 M                                                         | 700 M        | 700 M      |
|                                                                                                    |                                                    |                                                               |              |            |
| Arb. Impedance $[\Omega]$                                                                                                    | 50                                                 | 50                                                            | 50           | 50         |
| Arb. Impedance $[\Omega]$                                                                                                    | 50 7. Short(f)                                     | 50<br><b>8. Open(f)</b>                                       | 50           | 50         |
| Arb. Impedance $[\Omega]$ Label                                                                                                    |                                                    |                                                               | 50           | 50         |
|                                                                                                    | 7. Short(f)                                        | 8. Open(f)                                                    | 50           | 50         |
| Label                                                                                                    | <b>7. Short(f)</b> Short(f)                        | 8. Open(f) Open(f)                                            | 50           | 50         |
| Label<br>STD Type                                                                                                    | 7. Short(f) Short(f) Short                         | 8. Open(f) Open(f) Open                                       | 50           | 50         |
| Label STD Type C0 [×10 <sup>-15</sup> F]                                                                                                    | 7. Short(f) Short(f) Short 0                       | 8. Open(f) Open(f) Open 62.14                                 | 50           | 50         |
| Label STD Type C0 [×10 <sup>-15</sup> F] C1 [×10 <sup>-27</sup> F/Hz]                                                                                                    | 7. Short(f) Short 0 0                              | 8. Open(f) Open(f) Open 62.14 -143.07                         | 50           | 50         |
| Label STD Type C0 [×10 <sup>-15</sup> F] C1 [×10 <sup>-27</sup> F/Hz] C2 [×10 <sup>-36</sup> F/Hz <sup>2</sup> ]                                                                                                    | 7. Short(f) Short(f) Short 0 0 0                   | 8. Open(f) Open(f) Open 62.14 -143.07 82.92                   | 50           | 50         |
| Label STD Type C0 [×10 <sup>-15</sup> F] C1 [×10 <sup>-27</sup> F/Hz] C2 [×10 <sup>-36</sup> F/Hz <sup>2</sup> ] C3 [×10 <sup>-45</sup> F/Hz <sup>3</sup> ]                                                                                                    | 7. Short(f) Short(f) Short 0 0 0 0                 | 8. Open(f) Open(f) Open 62.14 -143.07 82.92 0.76              | 50           | 50         |
| Label  STD Type  C0 [×10 <sup>-15</sup> F]  C1 [×10 <sup>-27</sup> F/Hz]  C2 [×10 <sup>-36</sup> F/Hz <sup>2</sup> ]  C3 [×10 <sup>-45</sup> F/Hz <sup>3</sup> ]  L0 [×10 <sup>-12</sup> H]                                                                                                    | 7. Short(f) Short 0 0 0 0 0                        | 8. Open(f) Open(f) Open 62.14 -143.07 82.92 0.76              | 50           | 50         |
| Label STD Type C0 [×10 <sup>-15</sup> F] C1 [×10 <sup>-27</sup> F/Hz] C2 [×10 <sup>-36</sup> F/Hz <sup>2</sup> ] C3 [×10 <sup>-45</sup> F/Hz <sup>3</sup> ] L0 [×10 <sup>-12</sup> H] L1 [×10 <sup>-24</sup> H/Hz]                                                                                                    | 7. Short(f) Short(f) Short 0 0 0 0 0 0             | 8. Open(f) Open(f) Open 62.14 -143.07 82.92 0.76 0            | 50           | 50         |
| Label  STD Type  C0 [×10 <sup>-15</sup> F]  C1 [×10 <sup>-27</sup> F/Hz]  C2 [×10 <sup>-36</sup> F/Hz <sup>2</sup> ]  C3 [×10 <sup>-45</sup> F/Hz <sup>3</sup> ]  L0 [×10 <sup>-12</sup> H]  L1 [×10 <sup>-24</sup> H/Hz]  L2 [×10 <sup>-33</sup> H/Hz <sup>2</sup> ]                                                               | 7. Short(f) Short 0 0 0 0 0 0 0 0                  | 8. Open(f) Open(f) Open 62.14 -143.07 82.92 0.76 0 0          | 50           | 50         |
| Label STD Type C0 [×10 <sup>-15</sup> F] C1 [×10 <sup>-27</sup> F/Hz] C2 [×10 <sup>-36</sup> F/Hz <sup>2</sup> ] C3 [×10 <sup>-45</sup> F/Hz <sup>3</sup> ] L0 [×10 <sup>-12</sup> H] L1 [×10 <sup>-24</sup> H/Hz] L2 [×10 <sup>-33</sup> H/Hz <sup>2</sup> ] L3 [×10 <sup>-42</sup> H/Hz <sup>3</sup> ]                            | 7. Short(f) Short(f) Short 0 0 0 0 0 0 0 0 0 0 0 0 | 8. Open(f) Open(f) Open 62.14 -143.07 82.92 0.76 0 0          | 50           | 50         |
| Label  STD Type  C0 [×10 <sup>-15</sup> F]  C1 [×10 <sup>-27</sup> F/Hz]  C2 [×10 <sup>-36</sup> F/Hz <sup>2</sup> ]  C3 [×10 <sup>-45</sup> F/Hz <sup>3</sup> ]  L0 [×10 <sup>-12</sup> H]  L1 [×10 <sup>-24</sup> H/Hz]  L2 [×10 <sup>-33</sup> H/Hz <sup>2</sup> ]  L3 [×10 <sup>-42</sup> H/Hz <sup>3</sup> ]  Offset Delay [s] | 7. Short(f) Short 0 0 0 0 0 0 0 17.817 p           | 8. Open(f) Open(f) Open 62.14 -143.07 82.92 0.76 0 0 17.411 p | 50           | 50         |

NOTE

(m) and (f) in the name (label) of the standard indicate male (m) and female (f) of the connector of the analyzer, respectively.

#### 85036B/E

|                                                                                          | 1. Short(m)   | 2. Open(m)    | 3. Broadband | 4. Thru    |
|------------------------------------------------------------------------------------------|---------------|---------------|--------------|------------|
| Label                                                                                    | Short(m)      | Open(m)       | Broadband    | Thru       |
| STD Type                                                                                 | Short         | Open          | Load         | Delay/Thru |
| C0 [×10 <sup>-15</sup> F]                                                                | 0             | 63.5          | 0            | 0          |
| C1 [×10 <sup>-27</sup> F/Hz]                                                             | 0             | 84            | 0            | 0          |
| C2 [×10 <sup>-36</sup> F/Hz <sup>2</sup> ]                                               | 0             | 56            | 0            | 0          |
| C3 [×10 <sup>-45</sup> F/Hz <sup>3</sup> ]                                               | 0             | 0             | 0            | 0          |
| L0 [×10 <sup>-12</sup> H]                                                                | 0             | 0             | 0            | 0          |
| L1 [×10 <sup>-24</sup> H/Hz]                                                             | 0             | 0             | 0            | 0          |
| L2 [×10 <sup>-33</sup> H/Hz <sup>2</sup> ]                                               | 0             | 0             | 0            | 0          |
| L3 [×10 <sup>-42</sup> H/Hz <sup>3</sup> ]                                               | 0             | 0             | 0            | 0          |
| Offset Delay [s]                                                                         | 0             | 0             | 0            | 0          |
| Offset Z0 [Ω]                                                                            | 75            | 75            | 75           | 75         |
| Offset Loss [Ω/s]                                                                        | 1.13 G        | 1.13 G        | 1.13 G       | 1.13 G     |
| Arb. Impedance $[\Omega]$                                                                | 50            | 50            | 75           | 50         |
|                                                                                          | 7. Short(f)   | 8. Open(f)    |              |            |
| Label                                                                                    | Short(f)      | Open(f)       |              |            |
| STD Type                                                                                 | Short         | Open          |              |            |
| C0 [×10 <sup>-15</sup> F]                                                                | 0             | 41            |              |            |
| C1 [×10 <sup>-27</sup> F/Hz]                                                             | 0             | 40            |              |            |
| C2 [×10 <sup>-36</sup> F/Hz <sup>2</sup> ]                                               | 0             | 5             |              |            |
| C3 [×10 <sup>-45</sup> F/Hz <sup>3</sup> ]                                               | 0             | 0             |              |            |
| L0 [×10 <sup>-12</sup> H]                                                                | 0             | 0             |              |            |
| L1 [×10 <sup>-24</sup> H/Hz]                                                             | 0             | 0             |              |            |
| 22 2                                                                                     |               | <u> </u>      | <u></u>      |            |
| L2 [×10 <sup>-33</sup> H/Hz <sup>2</sup> ]                                               | 0             | 0             | <u> </u>     |            |
| L2 [×10 <sup>-33</sup> H/Hz <sup>2</sup> ]<br>L3 [×10 <sup>-42</sup> H/Hz <sup>3</sup> ] | 0             | 0             |              |            |
|                                                                                          | -             |               |              |            |
| L3 [×10 <sup>-42</sup> H/Hz <sup>3</sup> ]                                               | 0             | 0             |              |            |
| L3 [×10 <sup>-42</sup> H/Hz <sup>3</sup> ] Offset Delay [s]                              | 0<br>17.544 p | 0<br>17.544 p |              |            |

NOTE

(m) and (f) in the name (label) of the standard indicate male (m) and female (f) of the connector of the analyzer, respectively.

#### Calibration

# **Changing the Calibration Kit Definition**

#### 85039B

|                                            | 1. Short(m) | 2. Open(m) | 3. Broadband | 4. Thru    |
|--------------------------------------------|-------------|------------|--------------|------------|
| Label                                      | Short(m)    | Open(m)    | Broadband    | Thru       |
| STD Type                                   | Short       | 0pen       | Load         | Delay/Thru |
| C0 [×10 <sup>-15</sup> F]                  | 0           | 42. 945    | 0            | 0          |
| C1 [×10 <sup>-27</sup> F/Hz]               | 0           | 98. 367    | 0            | 0          |
| C2 [×10 <sup>-36</sup> F/Hz <sup>2</sup> ] | 0           | 706. 93    | 0            | 0          |
| C3 [×10 <sup>-45</sup> F/Hz <sup>3</sup> ] | 0           | -114. 957  | 0            | 0          |
| L0 [×10 <sup>-12</sup> H]                  | 0           | 0          | 0            | 0          |
| L1 [×10 <sup>-24</sup> H/Hz]               | 0           | 0          | 0            | 0          |
| L2 [×10 <sup>-33</sup> H/Hz <sup>2</sup> ] | 0           | 0          | 0            | 0          |
| L3 [×10 <sup>-42</sup> H/Hz <sup>3</sup> ] | 0           | 0          | 0            | 0          |
| Offset Delay [s]                           | 57.0 p      | 53.6 р     | 0            | -129.0 p   |
| Offset ZO [Ω]                              | 75          | 75         | 75           | 75         |
| Offset Loss [Ω/s]                          | 1.80 G      | 1.64 G     | 1.13 G       | 1.13 G     |
| Arb. Impedance $[\Omega]$                  | 75          | 75         | 75           | 75         |

NOTE

(m) and (f) in the name (label) of the standard indicate male (m) and female (f) of the connector of the analyzer, respectively.

#### 85038A/F/M

|                                            | 1. Short | 2. Open  | 3. Broadband | 4. Thru    |
|--------------------------------------------|----------|----------|--------------|------------|
| Label                                      | Short    | 0pen     | Broadband    | Thru       |
| STD Type                                   | Short    | 0pen     | Load         | Delay/Thru |
| C0 [×10 <sup>-15</sup> F]                  | 0        | 32. 0    | 0            | 0          |
| C1 [×10 <sup>-27</sup> F/Hz]               | 0        | 100      | 0            | 0          |
| C2 [×10 <sup>-36</sup> F/Hz <sup>2</sup> ] | 0        | -50. 0   | 0            | 0          |
| C3 [×10 <sup>-45</sup> F/Hz <sup>3</sup> ] | 0        | 100      | 0            | 0          |
| L0 [×10 <sup>-12</sup> H]                  | 0        | 0        | 0            | 0          |
| L1 [×10 <sup>-24</sup> H/Hz]               | 0        | 0        | 0            | 0          |
| L2 [×10 <sup>-33</sup> H/Hz <sup>2</sup> ] | 0        | 0        | 0            | 0          |
| L3 [×10 <sup>-42</sup> H/Hz <sup>3</sup> ] | 0        | 0        | 0            | 0          |
| Offset Delay [s]                           | 66.734 p | 66.734 p | 0            | 0          |
| Offset ZO [Ω]                              | 50       | 50       | 50           | 50         |
| Offset Loss $[\Omega/s]$                   | 0.63 G   | 0.63 G   | 0            | 0          |
| Arb. Impedance $[\Omega]$                  | 50       | 50       | 50           | 50         |

# 5 Making Measurements

This chapter describes how to carry out measurements with the Agilent E5061A/E5062A by using the trigger function.

# **Setting Up the Trigger and Making Measurements**

The E5061A/E5062A has one trigger source. When this trigger source detects a trigger signal that has occurred, a sweep is performed for channels that were "Initiate" state in the order from channel 1 to channel 16. You set the "Initiate" or "Idle" status of each channel as the trigger mode. For details about the trigger system, refer to *Programmer's Guide*.

#### **NOTE**

The execution of measurement for each channel does not depend on how the channel is displayed. Channels that have been started up can be used for measurement even if they are not displayed.

For each channel, a sweep is performed only for stimulus ports required to update parameters of the displayed trace.

### **Sweep Order in Each Channel**

In a channel, each test port is set to stimulus port in the order of port number and updates each trace (Table 5-1).

## Table 5-1 Sweep Order in Each Channel

| Sweep Order | Stimulus Port | Updated Trace                     |
|-------------|---------------|-----------------------------------|
|             | Port 1        | $S_{11}, S_{21}$                  |
| ↓ ↓         | Port 2        | S <sub>12</sub> , S <sub>22</sub> |
|             |               |                                   |

#### **NOTE**

If full 2, 3, or 4 port error correction is valid, any traces related to the calibrated ports are not updated before the last calibrated port is swept as a stimulus port.

Sweep is not executed for the stimulus port which is not required for updating traces.

# **Trigger Source**

The trigger source generates a cue signal that initiates a measurement process. Four types of trigger sources are available as shown in Table 5-2.

#### Table 5-2 Trigger Sources and Their Functions

| Trigger Sources     | Function                                                                                                    |
|---------------------|----------------------------------------------------------------------------------------------------|
| Internal (Internal) | Uses a consecutive signal generated by the firmware as a trigger source. Triggers are sent immediately following the completion of each measurement. |
| External (External) | Uses the external trigger input terminal (BNC) as a trigger source.                                                                                  |
| Manual (Manual)     | A trigger will be generated by pressing Trigger - Trigger.                                                                                           |
| Bus ( <b>Bus</b> )  | A trigger will be generated by executing a *TRG command.                                                                                             |

# **Trigger Modes**

You can set the trigger mode for each channel independently. You can control the operation of each channel when a trigger signal is detected by setting the status of each channel as the trigger mode.

## Table 5-3 Trigger mode

| Trigger mode name                | Function                                                                                                    |
|----------------------------------|----------------------------------------------------------------------------------------------------|
| Sweep stop (Hold)                | The status ("Idle" status) in which the sweep is stopped. When a trigger signal is detected, the sweep is not performed.                                                                                     |
| Single sweep (Single)            | An "Initiate" status. When a trigger signal is detected, a sweep is performed. After completion of the sweep, the "Idle" status occurs.                                                                      |
| Continuous sweep<br>(Continuous) | An "Initiate" status. When a trigger signal is detected, the sweep is performed. After completion of the sweep, the "Initiate" status is kept. The sweep is repeated each time a trigger signal is detected. |

Chapter 5 123

#### **Setting Up the Trigger and Making Measurements**

#### **Setting Up the Trigger and Making Measurements**

#### 1. Selecting a Trigger Source

Follow the procedure below to select a trigger source.

Step 1. Press Trigger

#### Step 2. Press Trigger Source

**Step 3.** Press the softkey that corresponds to the desired trigger source.

| Softkey  | Function                             |
|----------|--------------------------------------|
| Internal | Selects the internal trigger source. |
| External | Selects the external trigger source. |
| Manual   | Selects the manual trigger source.   |
| Bus      | Selects the bus trigger source.      |

#### 2. Selecting a Trigger Mode

Follow the procedure below to select a trigger mode.

**Step 1.** Press Channel Next (or Channel Prev) to select a channel for which the trigger mode will be set.

Step 2. Press Trigger

**Step 3.** Press the softkey that corresponds to the desired trigger mode.

| Softkey                  | Function                                                                                       |
|--------------------------|------------------------------------------------------------------------------------------------|
| Hold                     | Sets the active channel trigger mode to the hold sweep mode                                    |
| Single                   | Sets the active channel trigger mode to the single sweep mode.                                 |
| Continuous               | Sets the active channel trigger mode to the continuous sweep mode.                             |
| Hold All Channels        | Sets all channel trigger modes to the hold sweep mode.                                         |
| Continuous Disp Channels | Sets trigger modes of all displayed channels (Display - Display) to the continuous sweep mode. |

**Step 4.** Repeat Step 1 to Step 3 until all channels are set for the respective trigger mode.

#### 3. Generating the Trigger

Next, it is necessary to generate a trigger using the trigger source selected in "1. Selecting a Trigger Source" on page 124.

# NOTE

Once the internal trigger source is selected, a series of triggers will be continuously generated as soon as the setting becomes effective.

Pressing Trigger - Restart during a sweep forces the analyzer to abort the sweep.

# 6 Data Analysis

This chapter explains how to use the analytical functions of the Agilent E5061A/E5062A.

# **Analyzing Data on the Trace Using the Marker**

#### **About Marker Functions**

The marker can be used in the following ways:

- Reading a measured value as numerical data (as an absolute value or a relative value from the reference point)
- Moving the marker to a specific point on the trace (marker search)
- Analyzing trace data to determine a specific parameter
- Using the value of the marker to change the stimulus (sweep range) and scale (value of the reference line)

For the procedure to change the sweep range and scale by using the marker, refer to "Setting the Sweep Range Using the Marker" on page 60 and "Setting the Value of a Reference Line Using the Marker" on page 74.

The E5061A/E5062A is capable of displaying up to 10 markers on each trace. Each marker has a stimulus value (the value on the X-axis in rectangular display format) and a response value (the value on the Y-axis in rectangular display format). The Smith chart and polar formats each have two marker response values (log amplitude and phase).

Although marker values are usually displayed for the active (operable) trace, you can also display all marker values for displayed traces. For more information, see "Displaying all marker values for displayed traces" on page 136.

## **Reading Values on the Trace**

You can read the value of a marker displayed on the trace.

In rectangular display format, the marker response value is always in the same data format as that of the Y-axis. On the contrary, one format for the marker response values (two values: main and auxiliary) can be selected from among several types. The selection is performed in the data format.

#### Table 6-1 Marker Response Values for Smith Chart/Polar Data Formats

| Softkey for selecting the data format | Marker response value |                     |  |
|---------------------------------------|-----------------------|---------------------|--|
| uata format                           | Main                  | Auxiliary           |  |
| Smith - Lin / Phase                   | Linear amplitude      | Phase               |  |
| Smith - Log / Phase                   | Log amplitude         | Phase               |  |
| Smith - Real / Imag                   | Real component        | Imaginary component |  |
| Smith - R + jX                        | Resistance            | Reactance*1         |  |
| Smith - G + jB                        | Conductance           | Susceptance*1       |  |
| Polar - Lin / Phase                   | Linear amplitude      | Phase               |  |
| Polar - Log / Phase                   | Log amplitude         | Phase               |  |
| Polar - Real / Imag                   | Real component        | Imaginary component |  |

<sup>\*1.</sup> The inductance or capacitance is also displayed.

For setting up data formats, refer to "Selecting a Data Format" on page 71.

#### **Reading a Value on the Trace**

- **Step 1.** Press Channel Next or Channel Prev to activate the channel on which a marker is used.
- **Step 2.** Press Trace Next or Trace Prev to activate the channel on which a marker is used.
- Step 3. Press Marker.

**NOTE** 

At this point in time, marker 1 is turned on and becomes active (you can operate the marker). When using marker 1, you can omit Step 4.

Chapter 6 127

#### **Data Analysis**

#### **Analyzing Data on the Trace Using the Marker**

**Step 4.** Select a marker and turn it on. The softkey used to turn on a marker is used to activate that marker.

| Softkey                 | Function                                                                                |
|-------------------------|-----------------------------------------------------------------------------------------|
| Marker 1                | Turn on marker 1, which has been turned off; activate marker 1.                         |
| Marker 2                | Turn on marker 2, which has been turned off; activate marker 2.                         |
| Marker 3                | Turn on marker 3, which has been turned off; activate marker 3.                         |
| Marker 4                | Turn on marker 4, which has been turned off; activate marker 4.                         |
| More Markers - Marker 5 | Turn on marker 5, which has been turned off; activate marker 5.                         |
| More Markers - Marker 6 | Turn on marker 6, which has been turned off; activate marker 6.                         |
| More Markers - Marker 7 | Turn on marker 7, which has been turned off; activate marker 7.                         |
| More Markers - Marker 8 | Turn on marker 8, which has been turned off; activate marker 8.                         |
| More Markers - Marker 9 | Turn on marker 9, which has been turned off; activate marker 9.                         |
| Ref Marker              | Turn on the reference marker, which has been turned off; activate the reference marker. |

**Step 5.** Change the marker stimulus value in the entry area. This operation enables you to move the marker to a point on the desired trace.

The value in the entry area can be changed by one of the following methods.

#### **NOTE**

To change the value in the entry area, the figure in the box should be highlighted. If the figure is not highlighted, press the softkey for the marker you are using (marker 1 to marker 9, Ref Marker), or Focus to highlight the figure.

- Enter a numeric value using the ENTRY block key on the front panel.
- Turn the rotary knob (( )) on the front panel.
- Press the up or down arrow key ( ) on the front panel.
- Using the mouse, click one of the buttons ( $\triangle \nabla$ ) on the right side of the entry area.

You can move the marker by dragging and dropping either one of the marker position pointers above and below the graph  $(\nabla \triangle)$  (pressing the button on the object to be moved and releasing the button on the destination). In rectangular display format, you can move a marker itself by dragging and dropping it.

- **Step 6.** When using other markers, repeat Step 4 and Step 5.
- **Step 7.** Read the marker stimulus value and marker response value displayed in the upper-left part of the trace screen.

# **Analyzing Data on the Trace Using the Marker**

**Step 8.** To turn off marker(s), press the **Clear Marker Menu** and then press one of the softkeys as follows:

|      | Softkey                                                                                                    | Function                                                      |
|------|----------------------------------------------------------------------------------------------------|---------------------------------------------------------------|
|      | All OFF                                                                                                    | Turns off all of the markers on the active trace.             |
|      | Marker 1 to Marker 9                                                                                                    | Turns off one of the markers 1 through 9 on the active trace. |
|      | Ref Marker                                                                                                    | Turns off the reference markers on the active trace.          |
| NOTE | In the preset configuration, the marker settings on traces in a channel are coupled (Marker Couple is turned on). For marker coupling, refer to "Setting Up Markers for Each Trace/Setting Up Markers for Coupled Operations Between Traces" on page 132. |                                                               |

Chapter 6 129

#### Reading the Relative Value From the Reference Point on the Trace

You can convert the marker reading into a relative value from the reference point.

Figure 6-1 Delta marker mode

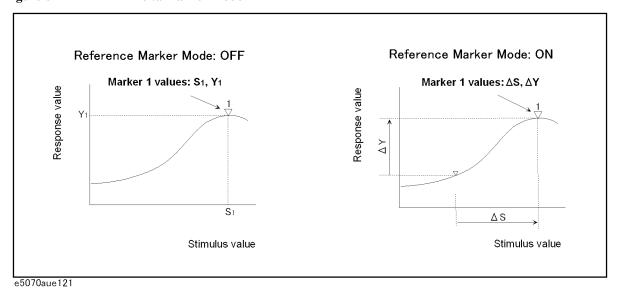

#### Converting From a Reference Point to a Relative Value

- **Step 1.** Following Step 1 to Step 5 in "Reading Values on the Trace" on page 127, place the reference marker on the point to be used as the reference.
- **Step 2.** Press **Ref Marker Mode** to turn on the reference mode.

With the reference mode turned on, the stimulus values and response values are indicated in relative values referred to by the position of the reference marker.

**Step 3.** Following Step 4 to Step 5 in "Reading Values on the Trace" on page 127, place markers 1 through 9 on the desired points to read the values.

**NOTE** 

Pressing Marker  $\rightarrow$  Ref Marker enables you to place the reference marker at the position of the currently active marker. The reference mode will then turn on automatically.

# Reading Only the Actual Measurement Point/Reading the Value Interpolated Between Measurement Points

The point on the trace on which a marker can be placed differs depending on how the discrete marker mode is set up.

Turning on discrete mode (Discrete ON)

A marker moves only between actual measurement points. When a specific marker stimulus value is specified as a numerical value, the marker is placed at the measurement point closest to the specified value. A marker that is placed between interpolated points with the discrete mode off automatically moves to the nearest measurement point when the discrete mode turns on.

Turning off discrete mode (Discrete OFF) The marker can move from one actual measurement point to another. Because it is interpolated, it can also move in the space between measurement points.

Figure 6-2 Marker Discrete Mode

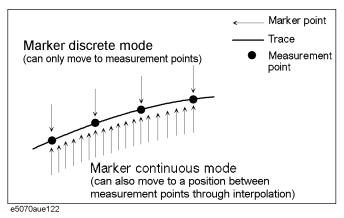

#### **Turning Discrete Mode On or Off**

- **Step 1.** Press Channel Next (or Channel Prev ) and Trace Next (or Trace Prev ) to activate the trace on which the discrete mode is set up.
- Step 2. Press Marker Fctn
- **Step 3.** Press **Discrete** to turn the discrete mode on or off.

Chapter 6 131

#### **Analyzing Data on the Trace Using the Marker**

# Setting Up Markers for Each Trace/Setting Up Markers for Coupled Operations Between Traces

The setting up and moving of markers can be performed either in coupled operation for all traces in a channel or independently for each trace.

Figure 6-3 Marker Coupling

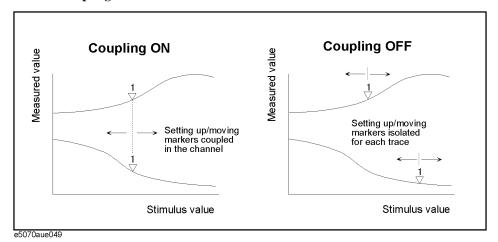

Marker Couple is on. (Coupling ON)

The setting up and moving of markers is performed in coupled operation on all traces in a channel.

Marker Couple is off. (Coupling OFF)

The setting up and moving of markers is performed independently for each trace.

#### **Turning Marker Coupling On or Off**

**Step 1.** Press Channel Next (or Channel Prev) to activate the channel on which the marker couple will be set.

Step 2. Press Marker Fctn

**Step 3.** Press **Couple** to turn the marker coupling on or off.

# Listing All the Marker Values in All the Channels Displayed

You can list all the marker values in all the displayed channels on the screen.

#### **Turning On the Marker Table Display**

- Step 1. Press Marker Fctn
- **Step 2.** Press **Marker Table** to turn on the marker table display.

The marker table appears in the lower part of the screen. (See Figure 6-4.)

Figure 6-4 Marker Table ON

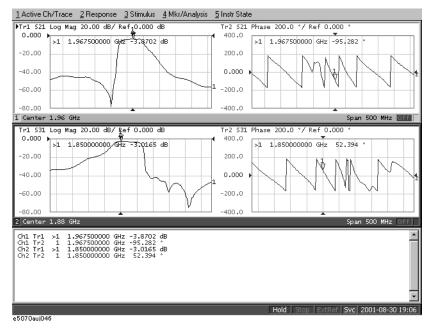

Chapter 6 133

#### **Analyzing Data on the Trace Using the Marker**

#### Specifying the display position of marker values

This section describes how to specify the marker value display position as a percentage for each active trace.

Figure 6-5 Marker coupling

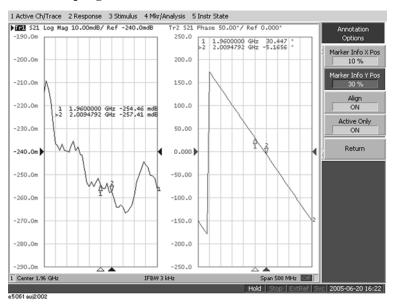

Marker Info X Pos Specifies the horizontal display position by the width of the display

area as a percentage.

Marker Info Y Pos Specifies the vertical display position by the height of the display area

as a percentage.

#### Operational procedure

**Step 1.** Press Channel Next (or Channel Prev) to activate the channel for which you want to set marker coupling.

Step 2. Press Marker Fctn

Step 3. Press Annotation Options.

**Step 4.** Ptress **Marker Info X Pos** to set the horizontal display position.

**Step 5.** Press **Marker Info Y Pos** to set the vertical display position.

# Aligning maker value displays

This section describes how to align maker value displays.

#### Figure 6-6 Marker coupling

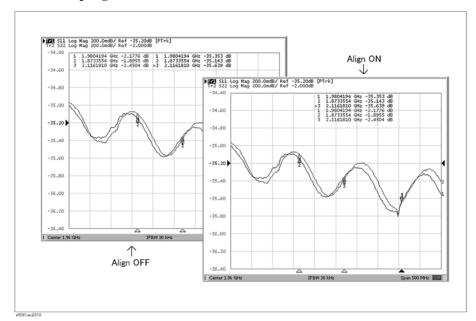

On (Align ON)

Displays marker values to align to the display position of trace 1.

(, ...g., o.,

(Align OFF)

Displays marker values in the display position defined for each trace.

**Operational procedure** 

Step 1. Press Marker Fctn .

-

**Step 2.** Press Annotation Options.

**Step 3.** Press **Align** to toggle on/off.

Chapter 6 135

#### Displaying all marker values for displayed traces

This section describes how to display all marker values for displayed traces.

Figure 6-7 Marker coupling

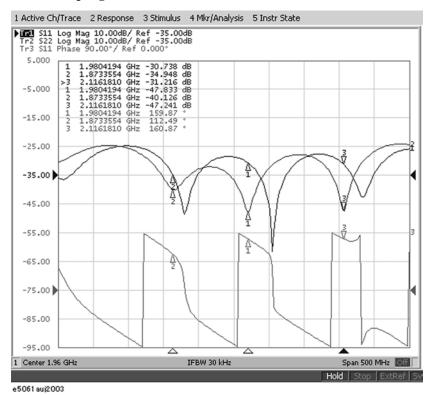

Display all (Active Only OFF)

Displays all marker values for displayed traces.

Displays active markers (Active Only ON)

Displays markers for the active trace only.

## Operational procedure

Step 1. Press Marker Fctn .

**Step 2.** Press Annotation Options.

**Step 3.** Press **Active Only** to toggle on/off.

# **Searching for Positions that Match Specified Criteria**

You can search for a position that matches your specified criteria using the Marker Search feature.

Marker Search allows you to search for a position that matches the following criteria.

- ☐ Maximum value
- ☐ Minimum value
- ☐ Target (a point that has a target measurement value)
  - Target nearest to the marker position
  - Target nearest to the left-hand side of the marker position
  - Target nearest to the right-hand side of the marker position
- ☐ Peak
  - Maximum peak (for a positive peak), minimum peak (for a negative peak)
  - Peak nearest to the left-hand side of the marker position
  - Peak nearest to the right-hand side of the marker position

## **Setting Search Range**

The Marker Search feature allows you to set part of the sweep range as the search target (Partial Search feature) as well as the entire search range. For the Partial Search feature, you can select whether to couple traces in the channel.

#### Procedure to turn on/off trace coupling within search range

- **Step 1.** Press Channel Next or Channel Prev to activate a channel for which you want to set the search range.
- **Step 2.** Press Trace Next or Trace Prev to activate a trace for which you want to set the search range.
- Step 3. Press Marker Search
- **Step 4.** Press **Search Range**.
- **Step 5.** Press **Couple** to toggle on/off the trace coupling within the search range.

Chapter 6 137

#### **Searching for Positions that Match Specified Criteria**

#### Procedure to set search range

- **Step 1.** Press Channel Next or Channel Prev to activate a channel for which you want to set the search range.
- **Step 2.** If the trace coupling within the search range is off, press Trace Next or Trace Prev to activate a trace for which you want to set the search range.
- Step 3. Press Marker Search
- Step 4. Press Search Range.
- **Step 5.** Press **Search Range** to turn on the Partial Search feature.
- Step 6. Press Start.
- **Step 7.** Enter the start value (lower limit) of the search range using the ENTRY block keys on the front panel.
- Step 8. Press Stop.
- **Step 9.** Enter the stop value (upper limit) of the search range using the ENTRY block keys on the front panel.

# **Automatically Executing a Search Each Time a Sweep is Done (Search Tracking)**

Search tracking is a function that causes a search to be repeated every time a sweep is done even if the execution key for the search (maximum, minimum, peak, and target) is not pressed. This function facilitates that measurement dispersion be observed, such as the maximum value of traces (e.g., the insertion loss of a band pass filter).

#### **Performing Search Tracking**

- **Step 1.** Press Channel Next (or Channel Prev) and Trace Next (or Trace Prev) to activate the trace on which search tracking is set up.
- Step 2. Press Marker Search
- **Step 3.** Press **Tracking**, and turn the search tracking function on or off.

# Searching for the Maximum and Minimum Measured Values

You can search for the maximum or minimum measured value on the trace and move a marker to that point. (See Figure 6-8.)

Figure 6-8 Searching for the Maximum and Minimum Measured Values

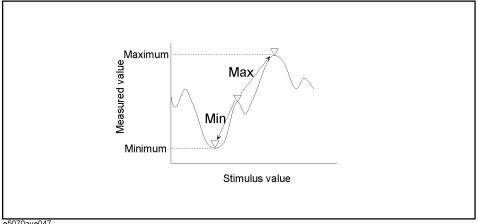

e5070aue04

Search for the maximum Move the active marker to the point on the trace where the measured value is greatest. (Max)

Search for the minimum Move the active marker to the point on the trace where the measured value is lowest. (Min)

#### **Searching for Maximum and Minimum Values**

- Step 1. Following Step 1 to Step 4 in "Reading Values on the Trace" on page 127, activate the marker you are using to search for the maximum and minimum values.
- Step 2. Press Marker Search
- Step 3. Press the corresponding softkey to move the marker to the maximum or minimum measured value.

| Softkey | Function                                |
|---------|-----------------------------------------|
| Max     | Perform a search for the maximum value. |
| Min     | Perform a search for the minimum value. |

#### **NOTE**

When the data format is in Smith chart or polar format, execute the search for the main response value of the two marker response values.

## **Searching for the Target Value (Target Search)**

The target search function enables you to move the marker to the point having the target measured value.

#### **Target and Transition Types**

A target is a point that has a specific measured value on the trace. Targets can be divided into the two groups shown below depending on their transition type.

| Transition type: Positive (Positive) | When the value of the target is larger than the measured value that immediately precedes (on the left) |
|--------------------------------------|----------------------------------------------------------------------------------------------------|
| Transition type:                     | When the value of the target is smaller than the measured value that                                   |
| Negative                             | precedes immediately (on the left)                                                                     |
| (Negative)                           |                                                                                                    |

Figure 6-9 Target and Transition Types

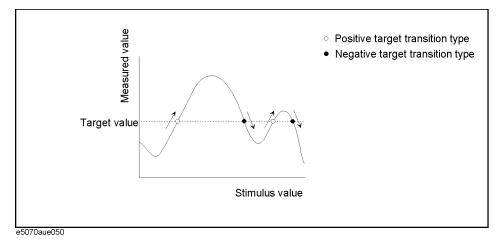

#### About the target search function

The target search is a function that searches for a target that matches the pre-defined target value and transition type(s) (positive, negative, or both positive and negative) and then moves the marker to the target being searched.

The following three methods are available for executing the target search:

| Target search<br>(Search Peak) | The marker will move to the peak with maximum response value if<br>the peak polarity is <b>Positive</b> or <b>Both</b> or to the peak with minimum<br>response value if the peak polarity is <b>Negative</b> . |
|--------------------------------|----------------------------------------------------------------------------------------------------|
| Search Left<br>(Search Left)   | Execute the search from the current marker position to the smaller stimulus values, and move the marker to the first target encountered.                                                                       |
| Search Right (Search Right)    | Execute the search from the current marker position to the larger stimulus values, and move the marker to the first target encountered.                                                                        |

Figure 6-10 Target Search (when transition type is set to "both positive and negative")

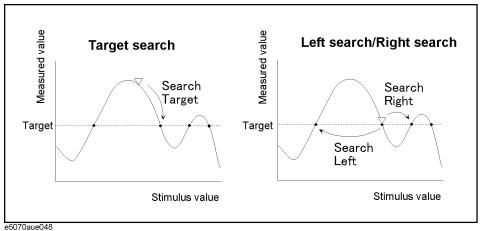

#### **Executing a Target Search**

- **Step 1.** Following Step 1 to Step 4 in "Reading Values on the Trace" on page 127, activate the marker you are using for the target search.
- Step 2. Press Marker Search.
- Step 3. Press Target.
- **Step 4.** Press **Target Value**, and enter the target value in the entry area that appears.

This causes the target search to be executed based on the definitions of the newly set the target value and currently set the transition type.

- Step 5. Press Target Transition.
- Step 6. Select a transition type.

| Softkey  | Function                                                  |
|----------|-----------------------------------------------------------|
| Positive | Select Positive as the transition type.                   |
| Negative | Select Negative as the transition type.                   |
| Both     | Select both Positive and Negative as the transition type. |

This causes the target search to be executed based on the definitions of the currently set the target value and newly set the transition type.

**Step 7.** Press the corresponding softkey to move the marker to the target.

| Softkey       | Function                   |
|---------------|----------------------------|
| Search Target | Execute the target search. |
| Search Left   | Execute the left search.   |
| Search Right  | Execute the right search.  |
|               |                            |

#### **NOTE**

When the data format is in Smith chart or polar format, execute the search for the main response value of the two marker response values.

#### **Searching for the Multiple Target Values (Multi-target Search)**

The multi-target search function enables you to display a marker on each point having the target measurement value.

#### **Target and Transition Types**

A target is a point that has a specific measurement value on the trace. Targets can be devided into the two groups shown below depending on their transitino type.

**Transition type:** positive When the value of the target is larger than the measurement value that immediately precede (on the left side)

(**Positive**) immediately proceeds (on the left side).

Transition type: negative (Negative)

When the value of the target is smaller than the measurement value that immediately preceds (on the left side).

Figure 6-11 Target and Transition Types

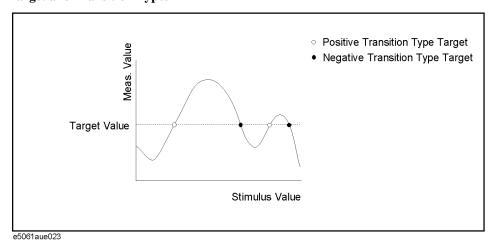

#### **About the multi-target search function (Search Multi Target)**

The multi-target search is a function that searches for targets that match to pre-defined target value and transition type(s) (positive, negative, or both of positive and negative) and display markers on the targets being searched.

Depending on number of detected targets, markers 1 through 9 are displayed from the start frequency.

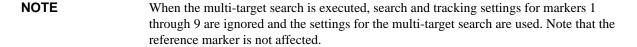

Figure 6-12 Multi-target Search (when transition type is set to "both positive and negative")

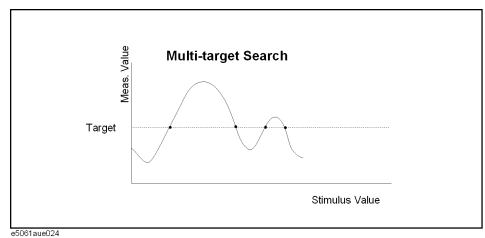

#### **Executing a Multi-target Search**

- **Step 1.** Following Step 1 through Step 4 in "Reading Values on the Trace" on page 127, activate a marker you are using for the target search.
- Step 2. Press Marker Search .
- Step 3. Press Multi Target.
- **Step 4.** Press **Target Value**, and enter a target value in the entry box that appears.

This causes the target search to be executed based on the target value newly set and the transition type defined at this point.

- **Step 5.** Press **Target Transition**.
- **Step 6.** Selects a transition type.

| Softkey  | Function                                                   |
|----------|------------------------------------------------------------|
| Positive | Selects positive as the transition type.                   |
| Negative | Selects negative as the transition type.                   |
| Both     | Selects both positive and negative as the transition type. |

This causes the target search to be executed based on the target value set at this point and the transition type newly set.

**Step 7.** Press **Search Multi Target** to move the marker to the target.

| NOTE | Whe the data format is in Smith chart or polar format, execute the search for the main |
|------|----------------------------------------------------------------------------------------|
|      | response value of the two marker response values.                                      |

#### **Searching for Positions that Match Specified Criteria**

## **Searching for the Peak**

The peak search function enables you to move the marker to the peak on the trace.

#### **Definition of the Peak**

A peak is a measurement point whose value is greater or smaller than the adjoining measurement points on its right and left sides. Peaks are classified into the following two types depending on the difference in magnitude from the measurement points on either side of it.

| Positive peak<br>(Positive) | A peak whose measured value is greater than those of the measurement points on either side of it (peak polarity: positive). |
|-----------------------------|----------------------------------------------------------------------------------------------------|
| Negative peak (Negative)    | A peak whose measured value is smaller than those of the measuring points on either side of it (peak polarity: negative).   |

#### **About the Peak Search Function**

The peak search is a function that searches for a peak that matches a pre-defined lower limit for the peak excursion value and peak polarity (positive or negative) and then moves the marker to the peak being searched.

The peak excursion value is the smaller of the differences in measured values from the adjoining peaks of the opposite polarity.

Figure 6-13 Positive Peak/Negative Peak and Peak Excursion Value

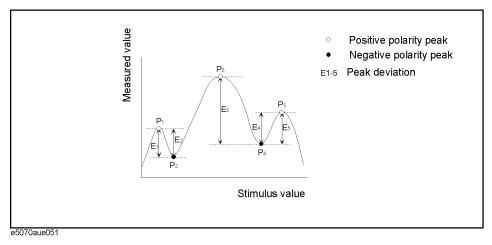

The following three methods are available for executing the peak search:

| Peak search                  | Move the marker to the maximum peak when for the peak polarity                                                                         |
|------------------------------|----------------------------------------------------------------------------------------------------|
| (Search Peak)                | is <b>Positive</b> or <b>Both</b> . Move the marker to the minimum peak when for the peak polarity is <b>Negative</b> .                |
| Left search<br>(Search Left) | Execute the search from the current marker position to the smaller stimulus values, and move the marker to the first peak encountered. |
| Right search (Search Right)  | Execute the search from the current marker position to the larger stimulus values, and move the marker to the first peak encountered.  |

Figure 6-14 Peak Search (when peak polarity is positive)

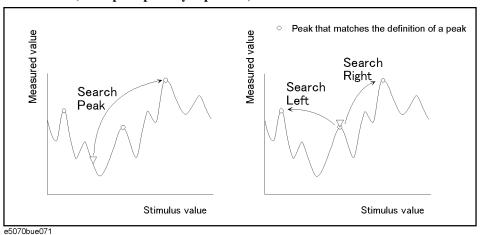

#### **Executing a Peak Search**

- **Step 1.** Following Step 1 to Step 4 in "Reading Values on the Trace" on page 127, activate the marker you are using for the peak search.
- Step 2. Press Marker Search.
- Step 3. Press Peak.
- **Step 4.** Press **Peak Excursion**, and enter the lower limit for the peak excursion value.

This causes the peak search to be executed based on the definitions of the newly set the lower limit for the peak excursion value and currently set the peak polarity.

- Step 5. Press Peak Polarity.
- **Step 6.** Select a peak polarity.

| Softkey  | Function                                                |
|----------|---------------------------------------------------------|
| Positive | Select Positive as the peak polarity.                   |
| Negative | Select Negative as the peak polarity.                   |
| Both     | Select both Positive and Negative as the peak polarity. |

This causes the peak search to be executed based on the definitions of the currently set the lower limit for the peak excursion value and newly set the peak polarity.

**Step 7.** Press the corresponding softkey to move the marker to the peak.

| Softkey      | Function                  |
|--------------|---------------------------|
| Search Peak  | Execute the peak search.  |
| Search Left  | Execute the left search.  |
| Search Right | Execute the right search. |
|              |                           |

**NOTE** 

When the data format is in Smith chart or polar format, execute the search for the main response value of the two marker response values.

#### **Searching for Multiple Peaks**

The multi-peak search function enables you to display markers on multiple peaks on traces.

#### **Definition of the Peaks**

A peak is a measurement point whose value is greater or smaller than the adjoining measurement points on its right and left sides. Peaks are classified into the following types depending on the difference in magnitude from the measurement points on either side of it.

**Positive peak (Positive)** A peak whose measurement value is greater than those of the measurement points on either side of it (peak polarity: positive)

**Negative peak (Negative)** A peak whose measurement value is smaller value than those of measurement points on either side of it (peak polarity: negative)

#### **About the Multi-peak Search Function (Search Multi Peak)**

The multi-peak search is a function that searches for peaks that match with pre-defined lower limit for the peak excursion value and peak polarity (positive or negative) and then displays the markers on the peaks being searched.

Depending on number of detected peaks, markers 1 through 9 are displayed from the start frequency.

The peak excursion is the smaller of the differences in measuremeth values from the adjoining peaks of the opposite polarity.

#### **NOTE**

When the multi-peak search is executed, search and tracking settings for markers 1 through 9 are ignored and the settings for the multi-peak search are used. Note that the reference marker is not affected.

Figure 6-15 Positive Peak/Negative Peak and Peak Excursion

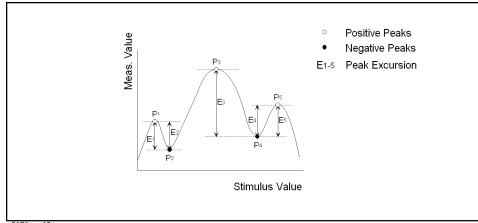

e5070aue051

#### Figure 6-16 Multi-peak Search (when peak polarity is positive)

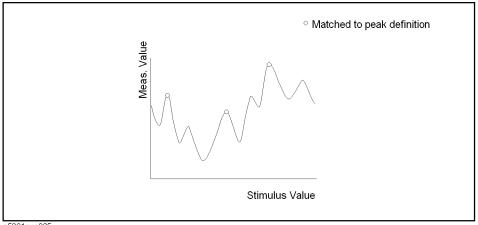

#### e5061aue025

#### **Executing a Multi-peak Search**

- **Step 1.** Following Step 1 through Step 4 of "Reading Values on the Trace" on page 127, activate the marker you are using for the mulit-peak search.
- Step 2. Press Marker Search
- Step 3. Press Multi Peak.
- **Step 4.** Press **Peak Excursion** and enter the lower limit for the peak excursion value.

This causes the multi-peak search to be executed based on the definitions of the newly set the lower limit for the peak excursion value and currently set the peak polarity.

- Step 5. Press Peak Polarity.
- **Step 6.** Select a peak polarity.

| Softkey  | Function                                                |
|----------|---------------------------------------------------------|
| Positive | Select Positive as the peak polarity.                   |
| Negative | Select Negative as the peak polarity.                   |
| Both     | Select both Positive and Negative as the peak polarity. |

This causes the multi-peak search to be executed based on the definitions of the currently set the lower limit for the peak excursion value and newly set the peak polarity.

**Step 7.** Press **Search Multipeak** to move the marker to the peak.

| NOTE | When the data format is Smith chart or polar format, execute the search for the main |
|------|--------------------------------------------------------------------------------------|
| -    | response value of the two marker response values.                                    |

## **Determining the Bandwidth of the Trace (Bandwidth Search)**

The bandwidth search is a function for determining the bandwidth of the trace, center frequency, cut-off points (on the higher frequency and the lower frequency sides), Q, and insertion loss, based on the position of the active marker. The definitions of the parameters determined through the bandwidth search are shown in Figure 6-8 and Table 6-2. The user specifies the defined bandwidth value in Figure 6-17.

Figure 6-17 Bandwidth Parameters

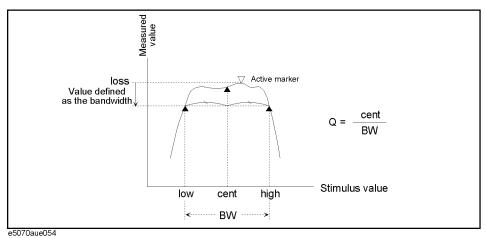

### Table 6-2 Definitions of Bandwidth Parameters

| Bandwidth Parameter                   | Definition                                                                                                    |
|---------------------------------------|----------------------------------------------------------------------------------------------------|
| Insertion loss (loss)                 | The measured value of the position of the active marker at the time the bandwidth search is executed.                                                                              |
| Lower frequency cut-off point (low)   | Frequency at one of two measurement points, both separated by the defined bandwidth value from the active marker position, which corresponds to the lower of the two frequencies.  |
| Higher frequency cut-off point (high) | Frequency at one of two measurement points, both separated by the defined bandwidth value from the active marker position, which corresponds to the higher of the two frequencies. |
| Center frequency (cent)               | Frequency at the midpoint between the lower frequency cut-off and higher frequency cut-off points ( $\frac{high + low}{2}$ ).                                                      |
| Bandwidth ( <b>BW</b> )               | The difference in frequency between the higher frequency cut-off and lower frequency cut-off points $(high - low)$ .                                                               |
| Q                                     | Value obtained by dividing the center frequency by the bandwidth $(\frac{cent}{BW})$ .                                                                                             |

## **Executing a Bandwidth Search**

- **Step 1.** Place the active marker on the desired point on the trace on which the bandwidth search is executed. The response value of this active marker itself is the insertion loss in the bandwidth search (**loss**).
- Step 2. Press Marker Search.
- **Step 3.** Press **Bandwidth Value** and enter the defined bandwidth value in the entry area that appears.
- **Step 4.** Press **Bandwidth** to turn on the bandwidth search. In the upper left of the trace display, six bandwidth parameters are displayed. (See Figure 6-18.)

Figure 6-18 Bandwidth Search Results (defined bandwidth = -3 dB)

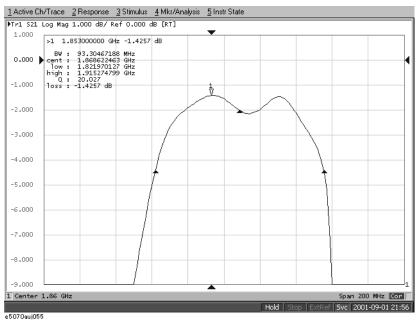

## Obtaining the bandwidth of a trace (notch search)

The notch search function is used to obtain the bandwidth, center frequency, cutoff points (high-frequency side and low-frequency side), Q, and insertion loss of a trace based on the active marker position. The notch search function starts from the left side of the active marker position, and ends when points that meet the conditions are found.

Figure 6-19 and Table 6-3 show the definition of parameters obtained by the notch search function. The notch value in Figure 6-19 must be specified by the user.

Figure 6-19 Bandwidth parameters

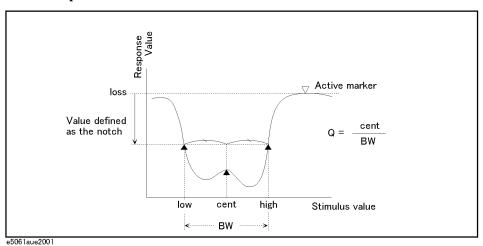

## Table 6-3 Definition of bandwidth parameters

| Bandwidth parameter name   | Definition                                                                                                    |
|----------------------------|----------------------------------------------------------------------------------------------------|
| Insertion loss (loss )     | Measurement value at the active marker position when the notch search is executed.                                                       |
| Lower cutoff point (low)   | Lower frequency of the 2 points on both sides that have the measurement value apart from the active marker position by the notch value.  |
| Higher cutoff point (high) | Higher frequency of the 2 points on both sides that have the measurement value apart from the active marker position by the notch value. |
| Center frequency (cent)    | Frequency of the middle point between the lower cutoff point and the higher cutoff point ( $\frac{high + low}{2}$ ).                     |
| Bandwidth ( <b>BW</b> )    | Frequency difference between the higher cutoff point and the lower cutoff point ( $high-low$ ).                                          |
| Q                          | Value obtained by dividing the center frequency by the bandwidth ( $\frac{cent}{BW}$ ).                                                  |

## **Executing a notch Search**

- **Step 1.** Place the active marker on the desired point on the trace on which the notch search is executed. The response value of this active marker itself is the insertion loss in the notch search (**loss**).
- Step 2. Press Marker Search
- **Step 3.** Press **Notch Value** and enter the notch value in the entry area that appears.
- **Step 4.** Press **Notch** to turn on the notch search. In the upper left of the trace display, six bandwidth parameters are displayed. (See Figure 6-20).

Figure 6-20 Notch Search Results (notch value = -3 dB)

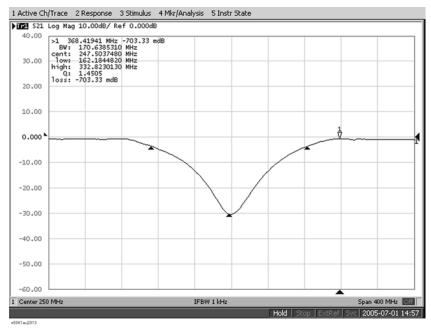

# **Determining the Mean, Standard Deviation, and p-p of the Trace**

You can easily determine the statistics data for a trace between the marker 1 and marker 2 (mean, standard deviation, and peak-to-peak). Figure 6-21 and Table 6-4 show the definitions for the statistics data elements.

Figure 6-21 Parameters Used for Calculating Statistics Data

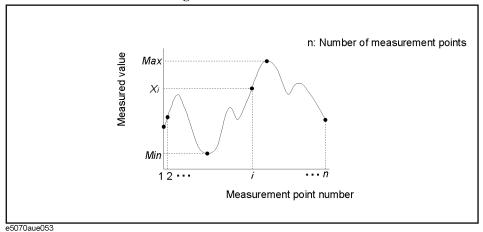

#### **Table 6-4**

#### **Definitions of Statistics Data**

| Statistics data element       | Definition                                                                                                    |
|-------------------------------|----------------------------------------------------------------------------------------------------|
| Mean (mean)                   | $\sum_{i=1}^{n} x_i$ in (n: number of points; xi: i measured value at the ith measurement point)                                                       |
| Standard deviation (s. dev)   | $\sqrt{\frac{\sum_{i=1}^{n} \langle x_i - mean \rangle^2}{n-1}}$ (n: number of points; xi: F i measured value at the ith measurement point mean: Mean) |
| Peak-to-peak ( <b>p - p</b> ) | Max – Min (Max: greatest measured value; Min: smallest measured value                                                                                  |

## **Displaying Statistics Data**

- Step 1. Press Channel Next (or Channel Prev ) and Trace Next (or Trace Prev ) to activate the trace for which statistics data is required.
- Step 2. Press Marker Fctn
- Step 3. Press Statistics to turn on the display of statistics data.

## Obtaining Span, Gain, Slope, and Flatness between Markers

The span, gain, slope, and flatness between marker 1 and marker 2 on a trace can be obtained. Figure 6-22 and Table 6-5 shows data definitions.

Figure 6-22 Parameters to Calculate Data

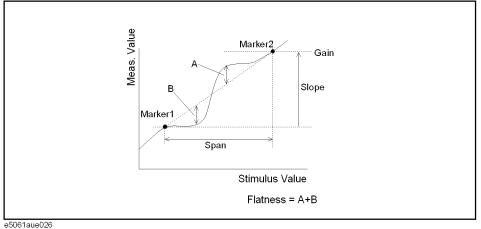

esoo radeo.

#### Table 6-5 Data Definition

| Data name              | Definition                                                                                                    |  |
|------------------------|----------------------------------------------------------------------------------------------------|--|
| Span (span)            | Calculates the distance between marker 1 and marker 2.                                                                                   |  |
| Gain<br>(gain)         | Calculates the larger measurement value of marker 1 and marker 2.                                                                        |  |
| Slope (slope)          | Calculates the difference in measurement value between marker 1 and marker 2. (marker 2 - marker 1)                                      |  |
| Flatness<br>(flatness) | Calculates the sum of 2 maximum measurement value differences from the line connecting marker 1 and marker 2 (above and below the line). |  |

## **Operational procedure**

**Step 1.** Press Channel Next (or Channel Prev) and Trace Next (or Trace Prev) to activate a trace for which you want to obtain statistical data.

Step 2. Press Marker Fotn

 $\textbf{Step 3.} \ \ \textbf{Press Flatness} \ to \ show \ data.$ 

**Step 4.** Set the positions of marker 1 and marker 2 on the trace.

**NOTE** 

Turning on the marker flatness display turns on the display of marker 1 and marker 2.

## Obtaining Loss, Ripple, and Attenuation of the RF Filter

Specify the pass band with markers 1 and 2 on the trace and specify the stop band with markers 3 and 4 to obtain loss, ripple, and attenuation. Figure 6-23 and Table 6-5 shows data definitions.

Figure 6-23 Parameters to Calculate Data

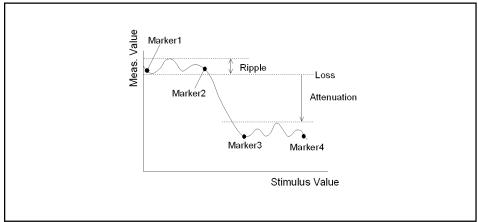

e5061aue027

Table 6-6 Data Definitions

| Data name             | Definition                                                                                                    |
|-----------------------|----------------------------------------------------------------------------------------------------|
| Loss (loss)           | Calculates the minimum value between markers 1 and 2.                                                                             |
| Ripple ( <b>p-p</b> ) | Calculates the difference between the maximum value and the minimum value for the difference between markers 1 and 2.             |
| Attenuation (reject)  | Calculates the difference between the maximum value between markers 3 and 4 and the minimum value (loss) between markers 1 and 2. |

## **Operational procedure**

- **Step 1.** Press Channel Next (or Channel Prev) and Trace Next (or Trace Prev) to activate a trace for which you want to obtain statistical data.
- Step 2. Press Marker Fctn
- Step 3. Press RF Filter Stats to show data.
- **Step 4.** Set the positions of marker 1 through marker 4 on the trace.

**NOTE** Turning on the RF filter status display turns on the display of marker 1 through 4.

## **Comparing Traces/Performing Data Math**

Each of the traces for which measured data is displayed is provided with an additional trace, called a memory trace, that temporarily stores measured data. You can use the memory trace to compare traces on the screen or to perform complex data math between it and measured data.

The following data math operations are available:

| Data / Memory | Divides the measured data by the data in the memory trace. This function can be used to evaluate the ratio of two traces (e.g., evaluating gain or attenuation).                                                |
|---------------|----------------------------------------------------------------------------------------------------|
| Data * Memory | Multiplies the measured data by a memory trace.                                                                                                    |
| Data – Memory | Subtracts a memory trace from the measured data. This function can be used, for example, to subtract a vector error that has been measured and stored (e.g., directivity) from later data measured on a device. |
| Data + Memory | Adds the measured data and the data in the memory trace.                                                                                                    |

#### **Performing Data Math Operations**

- **Step 1.** Press Channel Next (or Channel Prev) and Trace Next (or Trace Prev) to activate the trace to be stored in memory.
- Step 2. Press Display.
- **Step 3.** Press **Data**  $\rightarrow$  **Mem** to store the measured data in memory.
- Step 4. Press Data Math.
- **Step 5.** Select the data math operation to perform.

| Softkey    | Function                                                                              |
|------------|---------------------------------------------------------------------------------------|
| OFF        | Turns off data math functions (Do not perform data math.).                            |
| Data / Mem | Divide the measured data by the memory trace and store the result in the data trace.  |
| Data * Mem | Multiply the data trace by the memory trace and store the result in the data trace.   |
| Data – Mem | Subtract the memory trace from the data trace and store the result in the data trace. |
| Data + Mem | Add the data trace and memory trace and store the result in the data trace.           |

#### Step 6. Press Display.

## Data Analysis

## **Comparing Traces/Performing Data Math**

**Step 7.** Select the type of data to display on the screen.

| Softkey    | Function                                                                                                    |  |
|------------|----------------------------------------------------------------------------------------------------|--|
| Data       | Display only the data trace on the screen.                                                                                       |  |
| Mem        | Display only the memory trace stored by the operation $\textbf{Data} \rightarrow \textbf{Mem}$ on the screen.                    |  |
| Data & Mem | Display the data trace and memory trace on the screen. You can now easily compare the data trace and memory trace on the screen. |  |
| Off        | Do not display the trace.                                                                                                    |  |

**Step 8.** Apply the trigger to make measurements.

## Performing parameter conversion of measurement result

You can use the parameter conversion function to convert the measurement result of the S-parameter ( $S_{ab}$ ) to the following parameters.

 $\hfill \Box$  Equivalent impedance (  $Z_r$  ) and equivalent admittance (  $Y_r$  ) in reflection measurement

$$Z_r = Z_{0a} \times \frac{1 + S_{ab}}{1 - S_{ab}}, Y_r = \frac{1}{Z_r}$$

 $\ \square$  Equivalent impedance (  $Z_t$  ) and equivalent admittance (  $Y_t$  ) in transmission measurement

$$Z_{t} = \frac{2 \times \sqrt{Z_{0a} \times Z_{0b}}}{S_{ab}} - (Z_{0a} + Z_{0b}), Y_{t} = \frac{1}{Z_{t}}$$

 $\Box \quad \text{Inverse S-parameter } (\frac{1}{S_{ab}})$ 

Where,

 $Z_{0,a}$  Characteristic impedance of port  $a^{*1}$ 

 $Z_{0b}$  Characteristic impedance of port  $b^{*1}$ 

## **Operational procedure**

#### ON/OFF

**Step 1.** Press Channel Next or Channel Prev to activate a channel on which you want to use the marker.

**Step 2.** Press Trace Next or Trace Prev to activate a trace on which you want to use the marker.

Step 3. Press Analysis

Step 4. Press Conversion.

**Step 5.** Press **Conversion** to turn ON the conversion function.

<sup>\*1.</sup> The system Z0 (preset value:  $50\Omega$ ) is used.

#### Data Analysis

#### Performing parameter conversion of measurement result

## Selecting conversion target parameter

- **Step 1.** Press Channel Next or Channel Prev to activate a channel on which you want to use the marker.
- **Step 2.** Press Trace Next or Trace Prev to activate a trace on which you want to use the marker.
- Step 3. Press Analysis.
- Step 4. Press Conversion.
- Step 5. Press Function.
- **Step 6.** Press the softkey corresponding to the parameter to which you want to convert.

When the conversion function is ON, the selected parameter is displayed in the "5-5. Trace Status Area" on page 40.

## 7 Data Output

This chapter explains the concepts behind saving/recalling internal data and printing the information that is displayed on the screen. Procedures for performing these tasks with the Agilent E5061A/E5062A are also given.

## **Saving and Recalling Instrument State**

You can save the instrument state of the E5061A/E5062A into a file on the mass storage (hard disk drive or floppy disk drive) and then recall it later to reproduce that state. You can select the stored data from the following 4 types.

#### Table 7-1 Stored data

| Туре                                            | Stored data and usage                                                                                                    |  |
|-------------------------------------------------|----------------------------------------------------------------------------------------------------|--|
| State only<br>(State Only)                      | Saves the setting $^{*1}$ of the E5061A/E5062A and reproduces the state when it was saved by recalling it later into the E5061A/E5062A.                                                                                                    |  |
| State and<br>calibration data<br>(State & Cal)  | Saves the setting*1 of the E5061A/E5062A and calibration data (calibration coefficient array *2) to reproduce the state when it was saved by recalling it later into the E5061A/E5062A. At this time, you can perform error correction of measured values using the recalled calibration data. |  |
| State and trace<br>(State & Trace)              | Saves the setting *1 of the E5061A/E5062A and traces (error corrected data array *2 and error corrected memory array *2) to reproduce the state when it was saved by recalling it later into the E5061A/E5062A. At this time, the traces are also recalled and displayed on the screen.        |  |
| State, calibration<br>data, and traces<br>(All) | Saves the setting *1 of the E5061A/E5062A, calibration data, and traces to reproduce the state when it was saved by recalling it later into the E5061A/E5062A. At this time, the calibration data and traces are also recalled.                                                                |  |

<sup>\*1.</sup> For information on the saved target, refer to Appendix C, "List of Default Values,".

In addition, the "user-preset" function is provided to allow the user to freely set up an instrument state recalled when the preset function is executed. For more information on how to set it up, see "Setting the user preset function" on page 253.

#### Compatibility of files related to saving and recalling

The compatibility of saving/recalling the instrument state file is as follows:

- o Compatibility between different models
  - Files saved with the E5062A cannot be recalled with the E5061A but the opposite is possible.

|      |        | Recall |        |  |  |
|------|--------|--------|--------|--|--|
|      |        | E5061A | E5062A |  |  |
| Save | E5061A | Y      | Y      |  |  |
|      | E5062A | N      | Y      |  |  |

Y: Recall is possible

N: Recall is not possible

<sup>\*2.</sup> For information on each array, refer to "Data Processing" on page 384.

- o Compatibility between models that have different options (test set types: transmission\reflection or S-parameter,  $50 \Omega$  or  $75 \Omega$ , and power range expansion)
  - Files are not compatible between 50  $\Omega$  and 75  $\Omega$  models.
  - Files saved with a model with a T/R test set can be recalled with a model with an S-parameter test set but the opposite is not possible.
  - Files saved with a model not having the power range expansion feature can be recalled with a model having the power range expansion feature but the opposite is not possible.

|      |             |         |            |                  |              |     | Rec        | all |            |     |
|------|-------------|---------|------------|------------------|--------------|-----|------------|-----|------------|-----|
|      | Power range | expansi | ion        |                  | Without With |     |            |     |            |     |
|      |             | 50Ω ο   | r 75Ω      |                  | 50Ω          | 75Ω | Σ 50Ω 75Ω  |     | Ω          |     |
|      |             |         | T/R or S-P |                  | T/R          | T/R | T/R        | S-P | T/R        | S-P |
|      |             |         |            | Option<br>number | 150          | 175 | 150<br>1E1 | 250 | 175<br>1E1 | 275 |
| Save | Without     | 50Ω     | T/R        | 150              | Y            | N   | Y          | Y   | N          | N   |
|      |             | 75Ω     | T/R        | 175              | N            | Y   | N          | N   | Y          | Y   |
|      | With        | 50Ω     | T/R        | 150 1E1          | N            | N   | Y          | Y   | N          | N   |
|      |             |         | S-P        | 250              | N            | N   | N          | Y   | N          | N   |
|      |             | 75Ω     | T/R        | 175 1E1          | N            | N   | N          | N   | Y          | Y   |
|      |             |         | S-P        | 275              | N            | N   | N          | N   | N          | Y   |

Y:

Recall is possible

N: Recall is imposible

- o Compatibility when the maximum number of channels/traces is different
  - You cannot recall files saved by specifying all channels/traces (All) as the save target.
  - If the number channels/traces at recall does not exceed that at save, you cannot
    recall files saved by specifying the displayed channel/trace (Disp Only) as the save
    target.
- o Compatibility when the firmware version is different
  - Files that are saved with later firmware versions cannot be recalled by prior firmware versions.

NOTE

If you recall an incompatible file, an error occurs and the presetting is recovered.

#### **Saving and Recalling Instrument State**

## Save procedure

#### Selecting content to be saved

#### **NOTE**

This setting takes the effect both when saving the entire instrument state into a file and when saving the instrument state for each channel into memory.

- Step 1. Press Save/Recall
- Step 2. Press Save Type.
- Step 3. Press the softkey corresponding to the content of the instrument state you want to save.

| Softkey       | Function                                                                     |  |  |
|---------------|------------------------------------------------------------------------------|--|--|
| State Only    | Selects saving the state of the E5061A/E5062A only.                          |  |  |
| State & Cal   | Selects saving the state and calibration data of the E5061A/E5062A.          |  |  |
| State & Trace | Selects saving the state and traces of the E5061A/E5062A.                    |  |  |
| All           | Selects saving the state, calibration data, and traces of the E5061A/E5062A. |  |  |

#### Selecting save target channel/trace

- Step 1. Press Save/Recall
- **Step 2.** Press **Channel/Trace** and select the save target from all channels/traces (**All**) or displayed channel/traces only (**Disp Only**).

If you specify the displayed channel/traces only as the save target, you can reduce the file size. However, for channels/traces that are not displayed, you cannot recall and reproduce the instrument state separately held for each channel/trace at a later time.

#### **Saving Instrument State**

Follow the procedure below to save internal data from the E5061A/E5062A.

- Step 1. Press Save/Recall
- Step 2. Press Save State.

## Step 3. When you want to use a pre-defined file name (State01.sta - State08.sta, Autorec.sta)

Press State01 - State08 or Autorec.

#### **NOTE**

If "A:\Autorec.sta" or "D:\Autorec.sta" is found on the system at startup, the E5061A/E5062A is automatically configured using the saved settings. When both files are found, "A:\Autorec.sta" is recalled. To disable the auto recall function, delete the Autorec.sta files.

#### **NOTE**

An asterisk (\*) in the upper right of the softkey indicates that, the corresponding file of the softkey already exist. If you save into the existing file, the existing file is copied as "backup.sta" and then it is overwritten.

#### When you want to use other file name or a file name on the floppy disk

- 1. Press **File Dialog...** to open the Save As dialog box. Figure 7-1 explains the Save As dialog box.
- 2. Select the folder and input a file name using the external keyboard and mouse.
- 3. Click Save

Figure 7-1 Save As Dialog Box

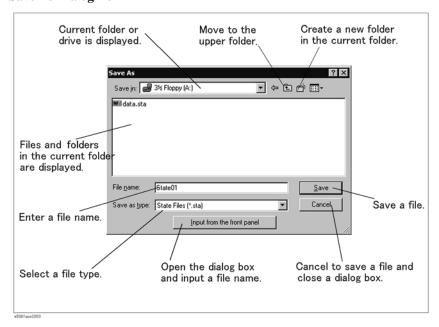

#### **Saving and Recalling Instrument State**

On the E5061A/E5062A, the following drives are available for saving/recalling files. Select the appropriate drive from the **Save In** pull-down menu shown in Figure 7-1

| Drive                                                                                | Description                                                                              |  |
|--------------------------------------------------------------------------------------|------------------------------------------------------------------------------------------|--|
| 3 1/2 Floppy [A:]                                                                    | Select this drive when saving or recalling a file to/from a floppy disk*1.               |  |
| [D:]                                                                                 | Select this drive when saving or recalling a file to/from the hard disk drive (D drive). |  |
| *1 When using the built in floppy disk drive on the F5061 A/F5062 A insert a 1.44 MR |                                                                                          |  |

<sup>\*1.</sup> When using the built-in floppy disk drive on the E5061A/E5062A, insert a 1.44 MB floppy disk formatted in DOS format.

#### **NOTE**

Do not modify any files and folders in drives other than drive A: and drive D:. Doing so will cause malfunctions.

#### **NOTE**

**Do not press the disk eject button while the floppy disk access lamp is on.** Trying to forcefully pull the floppy disk out while the lamp is on may damage the floppy disk or disk drive.

#### Typing in a file name from the front panel

You can enter a file name using the **Input from the front panel** buttons on the dialog box when storing a file.

Figure 7-2 Input from Front Panel

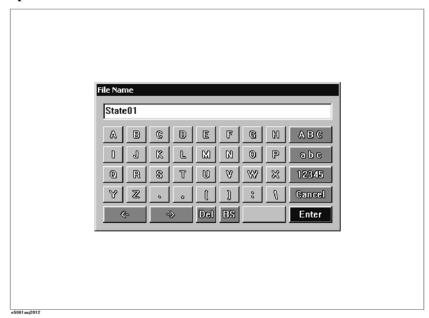

### Recall procedure

Follow the procedure below to recall internal data from the E5061A/E5062A.

#### **NOTE**

If you recall the file that includes traces (its content was set to **State &Trace** or **All** when it was saved), the trigger source is automatically set to Manual.

- Step 1. Press Save/Recall
- Step 2. Press Recall State.

#### Step 3. When you want to recall State01.sta - State08.sta, Autorec.sta

Press State01 - State08 or Autorec.

#### When you want to recall other files

- 1. Press **File Dialog...** to open the Open dialog box. Figure 7-3 describes the Open dialog box
- 2. Select the folder and the file using the external keyboard and mouse.
- 3. Click Open.

Figure 7-3 Open Dialog Box

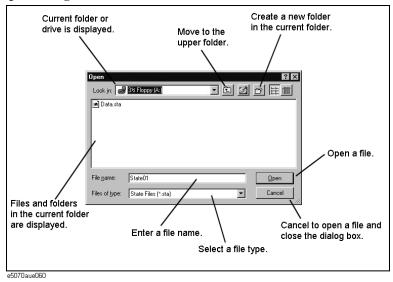

#### NOTE

**Do not press the disk eject button while the floppy disk access lamp is on.** Trying to forcefully pull the floppy disk out while the lamp is on may damage the floppy disk or disk drive.

## Recall Procedure Using "Recall by File Name" Feature

You can use the recall feature with the **Recall by File Name** softkey for files you have named freely and saved in the **D:\State** folder. This function lets you recall a file you have named freely and saved by simple softkey operation, eliminating annoying operation using the

#### **Saving and Recalling Instrument State**

Open dialog box.

#### **NOTE**

Although there is no limit to the number of files saved in a folder, only up to 50 files are displayed on the softkeys. If more than 50 files are saved in a folder, they are sorted in the order of numbers 0 to 9 and alphabetic characters A to Z and the first 50 files are displayed as softkeys.

Although there is no limit to the number of characters of a file name, only up to 12 characters are displayed on the softkey. If a file name exceeds 12 characters, the first 12 characters are displayed on the softkey and the remaining characters are omitted and replaced with "...".

Note that different files may be displayed on softkeys with the same name or a saved file is not displayed on any softkey because of the above limitations.

- Step 1. Press Save/Recall
- **Step 2.** Press Recall by File Name.
- **Step 3.** Files that have been named and saved in the D:\State folder are displayed on softkeys. Press the key for the file you want to recall.

## Order of recalling the configuration file at startup

If several instrument configuration files exist at the startup of the E5061A/E5062A, only one file is recalled at a time, and this is done in the following order.

If these files do not exist, the normal preset (factory preset) is executed.

| Recall order | Recalled file                                                          |
|--------------|------------------------------------------------------------------------|
| 1            | Configuration file for the auto-recall function in the A drive         |
| 2            | Configuration file for the auto-recall function in the D drive         |
| 3            | Configuration file for the user-preset function in the D drive $^{*1}$ |

<sup>\*1.</sup> Executed when the preset operation mode is User and the file (D:\UserPreset.sta) exists.

# Saving/recalling instrument state for each channel into/from memory

The E5061A/E5062A allows you to save/recall the instrument state for each channel only. This function lets you save the instrument state of the active channel only that is specified independently for each channel into one of registers A to D (volatile memory) and recall the instrument state saved in one of registers A to D to restore it as the state of the active channel. Like when saving the entire state of the instrument into a file, you can select items to be saved from 4 kinds (refer to Table 7-1).

Because you can call the instrument state for each channel saved with this function from a channel different from the channel used when it was saved, you can use this function to copy an instrument state between channels.

#### NOTE

Unlike when saving the entire instrument state, the instrument state for each channel is saved into volatile memory instead of a file and therefore, if you turn off the power, it is lost.

#### **Operational procedure**

#### Saving instrument state for each channel

- Step 1. Press Channel Next or Channel Prev to activate a channel whose state you want to save.
- Step 2. Press Save/Recall .
- Step 3. Press Save Channel.
- **Step 4.** Press one of **State A** to **State D** to save the instrument state of the active channel to the specified register.

#### **NOTE**

For registers having saved data, the \* symbol is displayed to the right of their softkey label. If you specify one of them, it is overwritten.

#### Recalling instrument state for each channel

- **Step 1.** Press Channel Next or Channel Prev to activate a channel whose state you want to recall and restore.
- Step 2. Press Save/Recall
- Step 3. Press Recall Channel.
- **Step 4.** Press the softkey of the register in which the state you want to restore is saved. The instrument state for the channel is recalled to the active channel.

#### Deleting the saved instrument states (clearing all the registers)

- Step 1. Press Save/Recall
- Step 2. Press Save Channel.
- **Step 3.** Press **Clear States**. The contents of all the registers are deleted.

# Saving/Recalling Calibration Data for Each Channel into/from Memory

The E5061A/E5062A allows you to save/recall the calibration data for each channel only. This feature lets you save the calibration data of the active channel only that is specified independently for each channel into one of registers A to D (volatile memory) and recall the calibration data saved in one of registers A to D to restore it as the calibration data of the active channel.

Because you can call the calibration data for each channel saved with this feature from a channel different from the channel used when it was saved, you can use this feature to copy a calibration data between channels.

#### **NOTE**

Because calibration data for each channel is saved in volatile memory instead of a file, it is lost when you turn off the power.

## **Operational Procedure**

#### Saving calibration data for each channel

- **Step 1.** Press Channel Next or Channel Prev to activate a channel whose calibration data you want to save.
- Step 2. Press Save/Recall
- Step 3. Press Save Channel.
- **Step 4.** Press one of **Cal Only A** to **Cal Only D** to save the calibration data of the active channel to the specified register.

#### **NOTE**

For registers having saved data, the \* symbol is displayed to the right of their softkey label. If you specify one of them, it is overwritten.

#### Recalling calibration data for each channel

- **Step 1.** Press Channel Next or Channel Prev to activate a channel whose calibration data you want to recall and restore.
- Step 2. Press Save/Recall
- Step 3. Press Recall Channel.
- **Step 4.** Press the softkey of the register in which the calibration data you want to restore is saved. The calibration data for the channel is recalled to the active channel.

#### Deleting saved calibration data (clearing all registers)

- Step 1. Press Save/Recall
- Step 2. Press Save Channel.
- **Step 3.** Press **Clear States**. The contents of all the registers are deleted.

## **Saving Trace Data to a File**

#### Saving data as a CSV file

The E5061A/E5062A allows the user to save data for the active trace on the active channel as a CSV file (file extension \*.csv) and load the data into PC application software for further processing.

Trace data will be saved in the format shown below.

#### Example 7-1 Example of Saved Trace Data

```
"# Channel 1"
"# Trace 1"
Frequency, Formatted Data, Formatted Data
+3.00000000000E+005, +1.41837599227E-002, +1.43446459328E-006
+4.27985000000E+007, +1.41275293412E-002, +2.02407834551E-004
+8.52970000000E+007, +1.41334093048E-002, +4.00643331604E-004
+1.27795500000E+008, +1.41240661092E-002, +6.09250514670E-004
+1.70294000000E+008, +1.41402155348E-002, +8.05620003993E-004
```

The first line shows the number of the active channel at the time the data was saved.

The second line shows the number of the active trace at the time the data was saved.

The third line is a header line indicating the contents of each trace data written on the fourth line onward.

The fourth line onward show the trace data. The amount of data is determined by the number of points (frequency) assigned to the trace.

#### **Saving Trace Data**

Follow the procedure below to save trace data from the E5061A/E5062A.

- **Step 1.** Press Channel Next or Channel Prev to select the channel that contains the trace to be saved.
- **Step 2.** Press Trace Next or Trace Prev to select the trace to be saved.
- **Step 3.** Press [Save/Recall] to open the Save/Recall menu.
- **Step 4.** Press **Save Trace Data** to open the Save As dialog box. When the dialog box appears, use the external keyboard and mouse to complete the task. For more information on the Save As dialog box, see Figure 7-1, "Save As Dialog Box," on page 163. Note that "CSV Files (\*.csv)" will already be selected as the file type when the dialog box first opens.
- **Step 5.** Select the destination folder and input a file name. Press **Save** to save the file.

#### **NOTE**

**Do not press the disk eject button while the floppy disk access lamp is on.** Trying to forcefully pull the floppy disk out while the lamp is on may damage the floppy disk or disk drive.

## Saving data in Touchstone format

Use the following VBA macro to save measurement data into a file in Touchstone format.

| Folder     | VBA macro name (project name) |
|------------|-------------------------------|
| D:\Agilent | SaveToTouchstone.vba          |

| NOTE | Don't delete this VBA macro. This VBA macro can not be restored by executing system recovery.                                                                                                    |
|------|----------------------------------------------------------------------------------------------------|
|      | This VBA macro saves measurement data of any channel into a Touchstone format file, based on 1 or 2 port models.                                                                                                    |
| NOTE | You can save data in "real number - imaginary number", "dB - angle" or "amplitude - angle."                                                                                                    |
|      | You can use data saved in Touchstone format for a circuit simulator such as Agilent Advanced Design System (ADS) on your PC (personal computer) or workstation. For more information on the ADS, refer to the operation manual that comes with the system. |
| NOTE | You cannot recall data saved in Touchstone format on the E5061A/E5062A.                                                                                                    |

For information on data structure in a saved file, refer to "Data structure in Touchstone file" on page 172.

#### **Operating procedure**

- 1. Starting VBA macro
- Step 1. Press [Macro Setup].
- Step 2. Press Load Project.
- **Step 3.** The Open dialog box appears. Specify the file name "D:\Agilent\SaveToTouchstone.vba" and press the **Open** button.
- **Step 4.** Press [Macro Run] to start the macro. (Refer to Figure 7-4.)

Figure 7-4 SaveToTouchstone

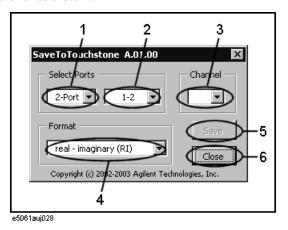

#### 2. Saving data

- **Step 1.** Select the number of ports (1 in Figure 7-4) and test ports (2 in Figure 7-4).
- **Step 2.** Select a channel (3 in Figure 7-4).

#### **NOTE**

The channel selected in this step has no relation to active channel.

**Step 3.** Select the data saving format (4 in Figure 7-4).

| real - imaginary (RI)   | real and imaginary parts                      |
|-------------------------|-----------------------------------------------|
| magunitude - angle (MA) | linear magnitude and phase (degree)           |
| dB - angle (DB)         | logarithmic magnitude (dB) and phase (degree) |

**Step 4.** Press the **Save** button (5 in Figure 7-4). Measurement of necessary data for the selected channel in Step 2 starts.

| NOTE | Regardless of state of the trigger system, measurement is automatically performed once.                                            |
|------|----------------------------------------------------------------------------------------------------|
| NOTE | Regardless of on/off state of the balance-unbalance conversion, measurement is performed without the balance-unbalance conversion. |

- **Step 5.** When the measurement is complete, the Save As dialog box appears. Specify a file name and press the **Save** button.
- **Step 6.** When saving to the file is complete, the start screen appears again.

#### 3. Closing VBA macro

**Step 1.** Press the **Close** button (6 in Figure 7-4) to exit from the macro.

#### **Data structure in Touchstone file**

Figure 7-5 through Figure 9-6 show the data structure of a file saved in Touchstone format. Contents of the file is text data, which is ready for being read with your text editor.

Figure 7-5 One port Touchstone file

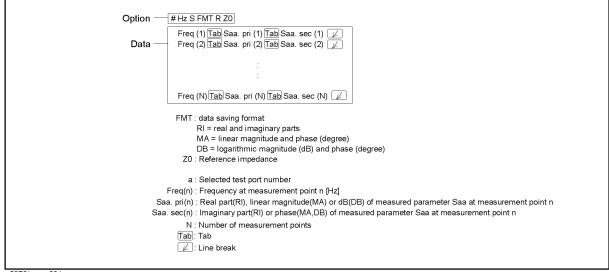

e5070bsupe001

Figure 7-6 Two port Touchstone file

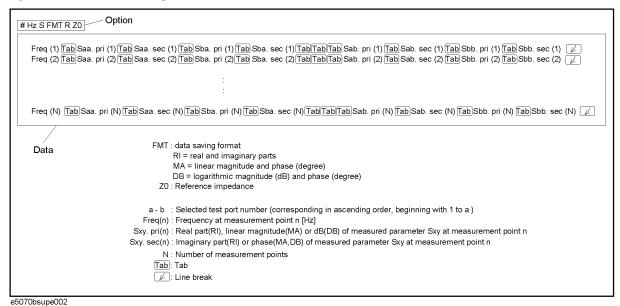

## Saving the Screen Image to a File

Along with printing, the E5061A/E5062A allows the user to save screen images as bitmap (.bmp) or portable network graphics (.png) files. Saved files can be loaded into PC application software for further processing.

#### Saving the Screen Image to a File

Follow the procedure below to save a screen image to a file.

**Step 1.** Display the screen to be saved as a file.

#### **NOTE**

If you want to save the screen with white background, set the display mode to inverted display before you save the screen. For details about display mode, see "Selecting display mode" on page 79.

**Step 2.** Press System to display the System menu. Use the softkey listed below.

| Softkey           | Function                          |
|-------------------|-----------------------------------|
| Dump Screen Image | Saves the screen image to a file. |

#### **NOTE**

The screen image at the time System is pressed is the image that will be saved. For details, see "Printed/saved images" on page 177.

- **Step 3.** Press **Dump Screen Image** to open the Save As dialog box. For more information on the Save As dialog box, see the descriptions associated with Figure 7-1, "Save As Dialog Box," on page 163. Note that "Bitmap Files (\*.bmp)" or "Portable Network Graphics (\*.png)" is selected as the file type when the dialog box first opens.
- **Step 4.** Select the file type.
- **Step 5.** Select the destination folder and type a file name. Press **Save** to save the screen image of E5061A/E5062A to a file.

## **Organizing Files and Folders**

You can organize files and folders (copy, move, delete, rename, or format a floppy disk) with Windows© Explorer©.

#### Figure 7-7 Windows Explorer

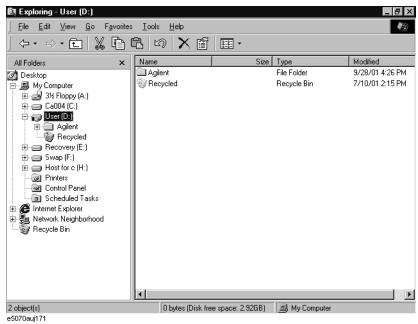

#### **NOTE**

Do not modify any files and folders in drives other than drive A: and drive D:. Doing so will cause malfunctions.

#### To open Windows Explorer

- Step 1. Press Save/Recall
- Step 2. Press Explorer....

#### To copy a file or folder

- **Step 1.** Select a source file or folder on the Windows Explorer.
- **Step 2.** Select **Edit Copy** from the menu bar.
- Step 3. Open the destination folder.
- Step 4. Select Edit Paste from the menu bar.

#### To move a file or folder

- **Step 1.** Select a source file or folder on the Windows Explorer.
- Step 2. Select Edit Cut from the menu bar.
- Step 3. Open the destination folder.
- Step 4. Select Edit Paste from the menu bar.

#### To delete a file or folder

- **Step 1.** Select a file or folder you want to delete on the Windows Explorer.
- **Step 2.** Select **Edit Delete** from the menu bar.

#### To rename a file or folder

- **Step 1.** Select a file or folder you want to rename on the Windows Explorer.
- **Step 2.** Select **File Rename** from the menu bar.
- **Step 3.** Type the new name of the file or folder, and then press **Enter**.

#### To format a floppy disk

#### **NOTE**

All files and folders in the floppy disk are erased by formatting.

- **Step 1.** Put a floppy disk into the floppy disk drive that you want to format.
- **Step 2.** Use the right mouse button to click the A drive in the Windows Explorer.
- **Step 3.** Click **Format...** in the shortcut menu.
- **Step 4.** Follow the instructions in the dialog box to format the floppy disk.

# **Printing Displayed Screen**

By connecting the printer to the printer parallel port or the USB port of the E5061A/E5062A, you can print the displayed screen of the E5061A/E5062A.

# **Available printers (supported printers)**

For the latest information of the supported printers for the E5061A/E5062A, refer to "Printer Compatibility" of http://www.agilent.com/find/ena\_support/.

# **NOTE**

The drivers for all supported printers at the time of shipment are installed in the E5061A/E5062A. If you use a printer newly supported after purchasing the product, you need to install the printer driver for the printer in the E5061A/E5062A.

# Printed/saved images

The display image saved in the volatile memory (clipboard) is printed/saved. If no image is saved in the clipboard, the image displayed at the execution is printed/saved.

#### Saving image to clipboard

Capture System has a screen capture feature also. When you press System, the image displayed on the screen immediately before is saved in the clipboard.

#### **NOTE**

The image in the clipboard is cleared when you execute print/save.

# **Print procedure**

#### Preparation before print

Follow these steps to make a preparation for print:

- **Step 1.** Turns off the E5061A/E5062A.
- Step 2. Turn on the printer and connect it to the E5061A/E5062A.

#### **NOTE**

Do not connect a printer that is not supported to the E5061A/E5062A.

- **Step 3.** Turns on the E5061A/E5062A.
- Step 4. Press System.
- **Step 5.** Press **Printer Setup** to open the printers window. Then set up the printer properly according to the printer's manual.
- Step 6. Close the printers window.

Chapter 7 177

# **Executing print**

Follow these steps to print the screen information:

- **Step 1.** Display the screen you want to print.
- **Step 2.** Press System to save the currently displayed screen into the clipboard.
- **Step 3.** As necessary, press **Invert Image** to toggle between [OFF] for printing in colors close to the actually displayed screen and [OFF] for printing in inverse colors.
- Step 4. Press Print to start printing.

To cancel the printing in progress, press Abort Printing.

#### **NOTE**

If you start printing when the printer is not ready (for example, it is not turned on) by mistake, the Printers Folder dialog box as shown in Figure 7-8 may appear. In this case, click **Cancel** to finish the Printers Folder dialog box, prepare your printer, and then start printing again.

#### Figure 7-8 Printers Folder dialog box

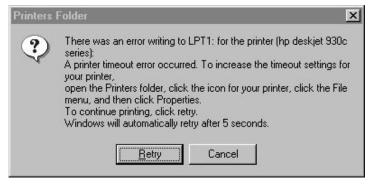

# 8 Limit Test

This chapter describes the concepts behind the limit test , the ripple test, and the bandwidth test. It also explains how to perform it using the Agilent E5061A/E5062A.

#### **Limit Test**

The limit test feature allows you to set the limit line for each trace and then perform the pass/fail judgment for the measurement result.

#### **Concept of limit test**

The limit test is a function to perform the pass/fail judgment based on the limit line you set with the limit table.

In the limit test, if the upper limit or lower limit indicated by the limit line is not exceeded, the judgment result is pass; if it is exceeded, the judgment result is fail for all measurement points on the trace. Measurement points in the stimulus range with no limit line are judged as pass.

#### **NOTE**

The targets of the pass/fail judgment are measurement points only. Parts interpolated between measurement points are not judged.

You define the limit line by specifying the stimulus value (Begin Stimulus) and response value (Begin Response) of the begin point, the stimulus value (End Stimulus) and response value (End Response) of the end point, and the type (lower limit/upper limit). For more information, refer to "Defining the Limit Line" on page 182.

When the limit test is on, measurement points that fail are displayed in red on the screen and the trace's pass/fail judgment result based on the results of individual measurement points (fail if one or more measurement points on the trace fail) is also displayed. You can check the pass/fail judgment result for the channel (fail if one or more traces fail in any of the limit test, the ripple test or the bandwidth test within the channel) on the screen as well. For more information, refer to "Displaying judgment result of limit test" on page 181.

In addition to viewing the screen, you can check the judgment result of the limit test by the following methods.

- Beep that occurs when the judgment result is fail.
- Using the status register (for more information, refer to Programmer's Guide).

# Displaying judgment result of limit test

#### Judgment result of measurement points and trace

Measurement points that fail are displayed in red on the screen. The judgment result of the trace is indicated by Pass or Fail displayed in the upper right part of the graph.

Figure 8-1 Result display of measurement points and trace

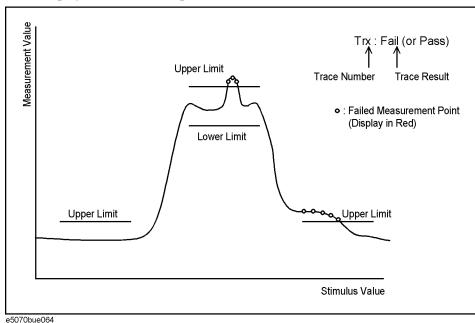

#### Judgment result of channels

If there is a channel whose judgment result is fail, the message shown in Figure 8-2 appears on the screen.(it will be judged as failed if one or more unsatisfactory trace exists in any of the limit test, the ripple test or the bandwidth test within the channel.)

#### Figure 8-2 Channel fail message

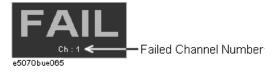

Follow these steps to turn on/off the display of the channel fail message.

- Step 1. Press Analysis
- Step 2. Press Limit Test.
- **Step 3.** Press **Fail Sign**. Each press toggles between on/off.

# **Defining the Limit Line**

To use the limit test, you must first define the limit line. You can define a limit table for each trace, and you can define up to 100 limit lines (segments) in a limit table.

#### **Defining a Segment**

The following steps describe how to define a segment.

- **Step 1.** Press Channel Next or Channel Prev to activate the channel on which the limit test function will be used.
- **Step 2.** Press Trace Next or Trace Prev to activate the trace on which the limit test function will be used.
- **Step 3.** Press Analysis to display the Analysis menu.
- Step 4. Press Limit Test to display the softkeys associated with the limit test.
- **Step 5.** Press **Edit Limit Line** to display the limit table shown in Figure 8-3. Using the limit table, create/edit a segment. Initially, no segments are entered in the limit table.

At the same time, the Edit Limit Line menu used to create/edit the limit table is displayed. The following lists the functions that correspond to the softkeys shown.

| Softkey              | Function                                                                                                    |
|----------------------|----------------------------------------------------------------------------------------------------|
| Delete               | Deletes the segment containing the selected cell from the limit table.                                                                           |
| Add                  | Adds a segment before the segment containing the selected cell to the limit table.                                                               |
| Clear Limit Table    | Clears all the limit table data.                                                                                                    |
| Export to CSV File   | Exports the limit table to a file in CSV (comma-separated value) format. For more information, see "Saving/Calling the Limit Table" on page 185. |
| Import from CSV File | Imports a limit table saved in CSV (separated-separated value) format. For more information, see "Saving/Calling the Limit Table" on page 185.   |
| Return               | Exits the Edit Limit Line menu and closes the limit table display.                                                                               |

Figure 8-3 Limit Table

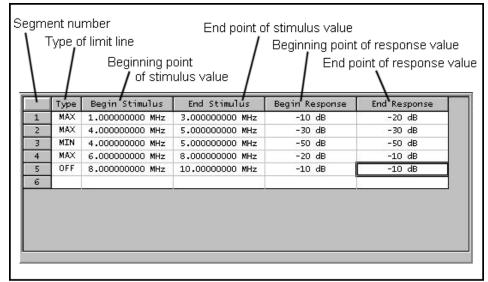

e5070aue064

**Step 6.** Press **Add** to add a segment to the limit table, and then specify the segment parameter values shown below.

| Segment Parameter  | Description                                                          |  |
|--------------------|----------------------------------------------------------------------|--|
|                    | Select the type of segment from the following:                       |  |
| _                  | OFF Segment not used for the limit test                              |  |
| Туре               | MIN The segment at which the minimum is specified                    |  |
|                    | MAX The segment at which the maximum is specified                    |  |
| Begin Stimulus*1*2 | Specify the starting point for the stimulus value on the limit line. |  |
| End Stimulus*1*2   | Specify the ending point for the stimulus value on the limit line.   |  |
| Begin Response*3*4 | Specify the starting point for the response value on the limit line. |  |
| End Response*3*4   | Specify the ending point for the response value on the limit line.   |  |

- \*1. The range in which stimulus values can be specified is from -500 G to +500 G. When a value outside the range is entered, a suitable value within the range is specified.
- \*2.Once the stimulus value is specified, changing the sweep range of the E5061A/E5062A does not affect the stimulus value.
- \*3. The range in which response values can be specified is from -500 M to +500 M. When a value outside the range is entered, a suitable value within the range is specified.
- \*4. After the response value is specified, changing formats results in changing the units but not the value.

Figure 8-4 Example of limit lines (when the limit table is set as Figure 8-3)

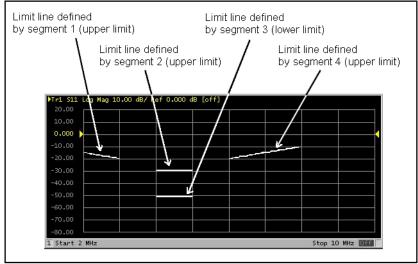

e5070bue063

#### **NOTE**

You can define a limit line that is able to freely overlap with the stimulus range of another limit line.

Defining one limit line having the same type as a second limit line whose stimulus range overlaps with the first one results in two or more limit values at the same measurement point. In this case, the limit value to be used in the limit test is defined as follows:

- When two or more limit values whose type is set to maximum (MAX) exist, the smallest one is used as the maximum.
- When two or more limit values whose type is set to minimum (MIN) exist, the largest one is used as the minimum.

#### **NOTE**

Even if the span of the sweep range on the E5061A/E5062A is set 0, enter the two parameters, Begin Stimulus and End Stimulus.

#### **NOTE**

When two or more response values are returned as a result of using the Smith or polar chart format, the first response value of the marker provides the object of the limit test.

#### Saving/Calling the Limit Table

You can save the limit table to a file, which you can then freely bring up on the screen later and use. You can import a file saved in CSV format (extension: \*.csv) into spreadsheet software on a PC for later use. (A numerical value will be saved as strings including its unit).

The limit table is saved in the following format.

#### Example 8-1 Limit Table Saved in CSV Format

```
"# Channel 1"

"# Trace 1"

Type, Begin Stimulus, End Stimulus, Begin Response, End Response

MAX, 200.0000000 MHz, 400.0000000 MHz, -100 dB, -100 dB

MAX, 490.0000000 MHz, 510.0000000 MHz, -10 dB, -10 dB

MIN, 490.0000000 MHz, 510.0000000 MHz, -20 dB, -20 dB

MIN, 600.0000000 MHz, 800.0000000 MHz, -100 dB, -100 dB
```

On the first line, the channel number of the active channel that was valid when the file was saved is output.

On the second line, the trace number of the active trace that was valid when the file was saved is output.

The third line provides the header showing the items for the segments to be output on the fourth and later lines.

Data on segments are output on the fourth and later lines.

#### Saving/Calling the Limit Table

The following steps describe how to save/call the limit table. Use the external keyboard and mouse for the operations described below.

- **Step 1.** Display the limit table.
- **Step 2.** In the Edit Limit Line menu, press **Export to CSV File** to open the Save As dialog box. For more information on the Save As dialog box, refer to the description provided in Figure 7-1, "Save As Dialog Box," on page 163. In this step, CSV Files (extension: \*.csv) are selected as the file type.
- **Step 3.** Specify the folder in which to save the file, and enter the file name. Press **Save** to save the limit table displayed on the screen to the file.
- **Step 4.** Conversely, to recall a saved limit table, press **Import from CSV File** in the Edit Limit Line menu to display the Open dialog box. For a description of parts of the Open dialog box, see Figure 7-2, "Input from Front Panel," on page 164. In this step, CSV Files (extension: \*.csv) are selected as the file type.
- **Step 5.** After specifying the folder containing the file, select the file. Press **Open** to display the limit table on the screen.

#### **NOTE**

You can recall a limit table from a trace on any channel independently of the channel and trace that were active when the limit table was saved to the file.

# Changing the limit line display method

You can specify the limit line display method to show/hide limit values that are not used for evaluation. The limit line setting method and evaluation method are the same.

#### **Operational procedure**

Follow these steps to set the display method.

- **Step 1.** Press Channel Next or Channel Prev to activate the channel for which you want to use the limit test function.
- **Step 2.** Press Trace Next or Trace Prev to activate the trace for which you want to use the limit test function.
- **Step 3.** Press Analysis to display the Analysis menu.
- Step 4. Press Limit Test.
- Step 5. Turn off Limit Line.
- **Step 6.** Press **Clip Lines** to toggle on/off.

| Softkey | Function                      |
|---------|-------------------------------|
| ON      | Displays clipped limit lines. |
| OFF     | Displays entire limit lines.  |

Figure 8-5 Limit line display method

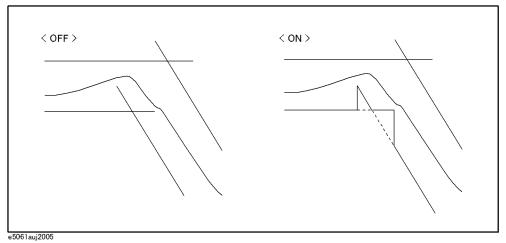

## **Turning the Limit Test ON/OFF**

You can set the limit test ON/OFF for each trace individually.

#### **Setting the Limit Test ON/OFF**

The following steps describe how to set the limit test ON/OFF.

- **Step 1.** Press Channel Next or Channel Prev to activate the channel on which the limit test function will be used.
- **Step 2.** Press Trace Next or Trace Prev to activate the trace on which the limit test function will be used.
- **Step 3.** Press Analysis to display the Analysis menu.
- **Step 4.** Press **Limit Test** to display the Limit Test menu.

| Softkey Function |                                                     |
|------------------|-----------------------------------------------------|
| Limit Test       | Sets the limit test ON/OFF.                         |
| Limit Line       | Sets the limit line display ON/OFF.                 |
| Edit Limit Line  | Opens the limit table for editing the limit line.*1 |

<sup>\*1.</sup>To use the limit test function, you must first define the limit line. For more on how to define the limit line, see "Defining the Limit Line" on page 182.

**Step 5.** Press **Limit Test** to turn the limit test ON. To display the limit line on the screen, press **Limit Line**.

#### **Initializing the Limit Table**

The following operations initialize the limit table.

- At power-on
- When presetting
- When calling a limit table with zero segments
- When Clear Limit Table OK is pressed in the Edit Limit Line menu

# Offsetting trace data

This section describes how to track the peak value or a specified frequency on a trace. After a sweep, the point to be tracked is set as the Y-axis reference value by offsetting measurement values. Because measurement values are offset, marker values and limit test evaluation results change accordingly.

#### **Operational procedure**

Follow these steps to offset trace data.

- **Step 1.** Press Channel Next or Channel Prev to activate the channel for which you want to offset trace data.
- **Step 2.** Press Trace Next or Trace Prev to activate the channel for which you want to offset trace data.
- Step 3. Press Scale.
- Step 4. Press Reference Tracking.
- **Step 5.** When you want to specify a measurement value at a frequency as the Y-axis reference value for tracking, enter the frequency in **Track Frequency**.
- **Step 6.** Press **Tracking** to select a tracking method.

| Softkey    | Function                                                                  |  |
|------------|---------------------------------------------------------------------------|--|
| OFF        | Does not offset trace data.                                               |  |
| Track Peak | Sets the peak value after the sweep as the reference value.               |  |
| Track Freq | Sets a measurement value at a specified frequency as the reference value. |  |

**NOTE** 

This function is available even when the limit test function is off.

Figure 8-6 When tracking is off

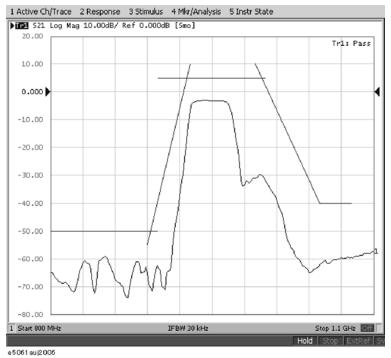

The trace is not offset.

Figure 8-7 Peak tracking (on)

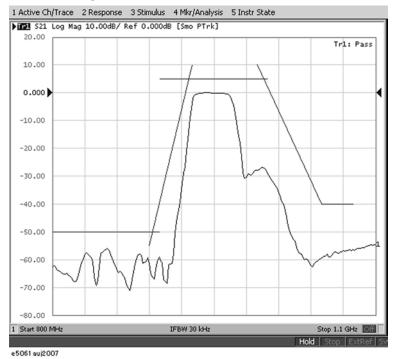

The peak point of the trace is set as the Y-axis reference value (0.000).

Figure 8-8 Frequency tracking (on)

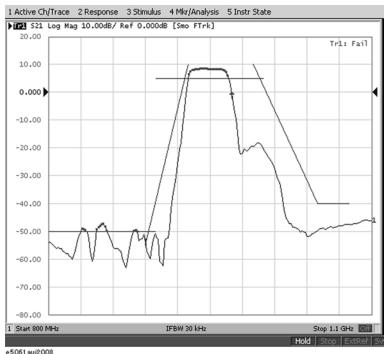

The measurement value of the specified frequency point is set as the Y-axis reference value (0.000).

#### Limit line offset

By adding a certain offset to the limit value, you can adjust the limit line so that it conforms to the device output.

- **Step 1.** Press Channel Next or Channel Prev to activate the channel to which you want to apply the limit test function.
- **Step 2.** Press Trace Next or Trace Prev to activate the trace to which you want to apply the limit test function.
- **Step 3.** Press Analysis to display the Analysis menu.
- **Step 4.** Press **Limit Test** to display the softkeys for the limit test.
- **Step 5.** Press **Limit Line Offsets** to display the limit line offset function menu. The following functions correspond to each softkey.

| Softkey          | Function                                                                                                    |
|------------------|----------------------------------------------------------------------------------------------------|
| Stimulus Offset  | Adds a certain offset to the stimulus value of the entire segment in the limit table. (Stimulus offset)                                                                                                    |
| Amplitude Offset | Adds a certain offset to the response value of the entire segment in the limit table. (Amplitude offset)                                                                                                    |
| Marker Amp. Ofs. | Adds the amplitude offset by the same amount as the retrieved value of the active marker. You can confirm the current value set for the amplitude offset by pressing <b>Amplitude Offset</b> . (Marker amplitude offset) |
| Return           | Ends the limit line offset menu.                                                                                                    |

Figure 8-9 Stimulus offset

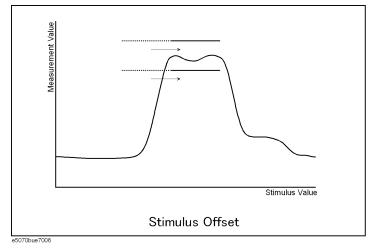

Figure 8-10

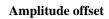

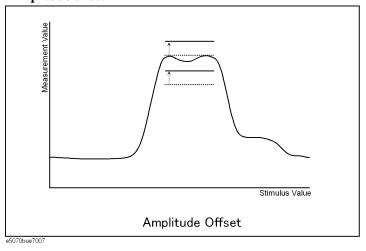

Figure 8-11

# Marker amplitude offset

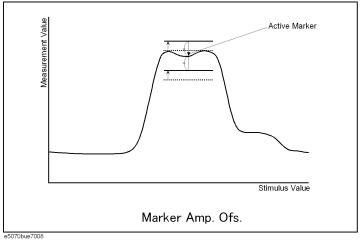

# **Ripple Test**

Independently of the limit test, you can evaluate the measurement results on a pass/fail basis by setting a limit for the ripple. This function is called the ripple test.

# **Concept of ripple test**

The ripple test is a function for evaluating the results on a pass/fail basis based on the ripple limit, which is set using the ripple limit table. You can specify up to 12 frequency bands, which permits a test for each frequency band.

The ripple test judges the measurement as "Pass" when the ripple value specified with the ripple limit is not exceeded by any of the measurement points on the trace; otherwise, it judges the measurement as "Fail." For the measurement points in a stimulus range without a specified ripple limit, the test judges the measurement as "Pass."

#### **NOTE**

The measurement point alone is the target of evaluation for pass/fail. The interpolated part between measurement points is not evaluated.

The ripple limit is defined with the start point stimulus value, end point stimulus value, ripple limit value, and type (on/off.) For detailed information, see "Configuring ripple limit" on page 195.

While the ripple test function is turned on, the measurement points corresponding to a "fail" judgment will be indicated in red on the screen, and the trace's test results based on the results of each measurement point will be displayed (judged as "fail" if one or more red measurement point exist on the trace). For information on how to display the results, see "Turning on/off ripple test and displaying results" on page 198. You can also confirm the channel test results on the screen (judged as "fail" if one or more failed traces appear in the limit test, ripple test, or bandwidth test within the channel).

# Displaying ripple test results

#### Measurement point and test results

Failed measurement points will be displayed in red on the screen. The test result for the trace will be indicated as Pass or Fail in the upper-right area of the graph. You can also display the ripple value at the selected frequency band.

The result will be displayed as Ripln:Pass (or Fail) for each trace. *n* denotes the trace number. Bn will be followed by the ripple value (if the ripple display is turned off, only Bn will be displayed without the ripple value).

For example, in Figure 8-12, "Sample ripple test results," Ripl1:Pass in the first line indicates the result for trace 1. The value following B3 is the ripple value at the third frequency band specified in the ripple test. Similarly, the second line indicates the test result for trace 2, showing the ripple value at the first frequency band.

For information on how to display the results, see "Turning on/off ripple test and displaying results" on page 198.

Figure 8-12 Sample ripple test results

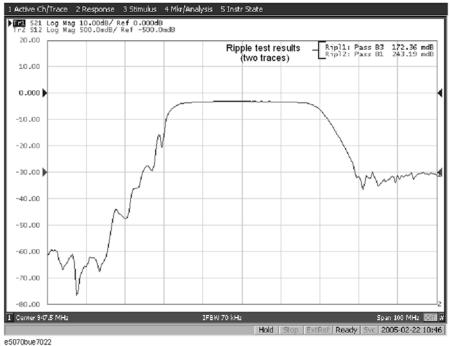

#### Test result for channel

If a channel has a judgment result of "fail," the message will be displayed as shown in Figure 8-2. (It will be judged as failed if one or more failed traces are found in the limit test, ripple test, or bandwidth test within the channel.)

You can also specify the On/Off setting for the Fail Sign in the limit test menu and as well as in the bandwidth test menu. From the ripple test menu, follow the steps below to turn it on/off.

Step 1. Press Analysis.

- Step 2. Press Ripple Limit.
- **Step 3.** Press **Fail Sign**. This menu toggles between on and off.

In addition to the screen, the following features also let you confirm the test results:

- Beep notifying that the result was "fail"
- Status register (for further information, see the *Programmer's Guide*)

# **Configuring ripple limit**

You must configure the ripple limit before you can use the ripple test function. You can specify a ripple limit table for each trace, where up to 12 ripple limit bands (frequency bands) can be configured.

#### **Operational procedure**

Follow the steps below to configure the ripple limits.

- **Step 1.** Press Channel Next or Channel Prev to activate the channel to which you want to apply the ripple test function.
- **Step 2.** Press Trace Next or Trace Prev to activate the trace to which you want to apply the ripple test function.
- **Step 3.** Press Analysis to display the Analysis menu.
- Step 4. Press Ripple Limit to display the softkeys for to the ripple test.
- **Step 5.** Press Edit Ripple Limit to display the ripple limit table shown in Figure 8-13 on page 196, and create or edit the bands. Note that no frequency band is provided in the ripple limit table by default. The Edit Ripple Limit menu is also displayed, which can be used for creating or editing the frequency band. The following are functions corresponding to each softkey.

| Softkey              | Function                                                                                                    |
|----------------------|----------------------------------------------------------------------------------------------------|
| Delete               | Deletes the frequency band with the selected cell in the ripple limit table.                                                                |
| Add                  | Adds a frequency band ahead of the one for the selected cell in the ripple limit table.                                                     |
| Clear Limit Table    | Clears all of the data within the ripple limit table.                                                                                       |
| Export to CSV File   | Outputs the ripple limit table to a file in the csv format. For further information, see "Saving/recalling ripple limit table" on page 197. |
| Import from CSV File | Calls the ripple limit table saved in the csv format. For further information, see "Saving/recalling ripple limit table" on page 197.       |
| Return               | Ends the Edit Ripple Limit menu to close the ripple limit table.                                                                            |

Figure 8-13 Ripple limit table

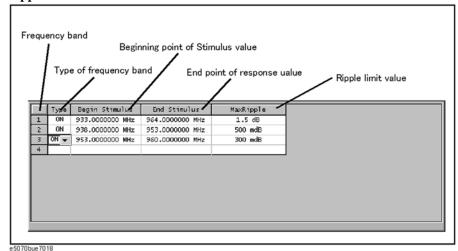

**Step 6.** Press **Add** to add a frequency band to the ripple limit table and then specify the following parameters for the frequency band:

| Parameter          | Description                                                          |  |
|--------------------|----------------------------------------------------------------------|--|
| Туре               | Selects a frequency type, either ON or OFF.                          |  |
|                    | ON Band used for the ripple test.                                    |  |
|                    | OFF Band not used for the ripple test.                               |  |
| Begin Stimulus*1*2 | Specifies the start point for the stimulus value in the ripple test. |  |
| End Stimulus*1*2   | Specifies the end point for the stimulus value in the ripple test.   |  |
| Max Ripple         | Specifies the ripple limit value.                                    |  |

<sup>\*1.</sup> Acceptable range for the stimulus value: -500G to +500G. If any outranging value is specified, it will be reset to fall within the range.

<sup>\*2.</sup> Even if the E5061A/E5062A's sweep range is changed after the stimulus value has been set, the stimulus value is not susceptible.

Figure 8-14 Example of ripple limit configuration (for limit table in Figure 8-13)

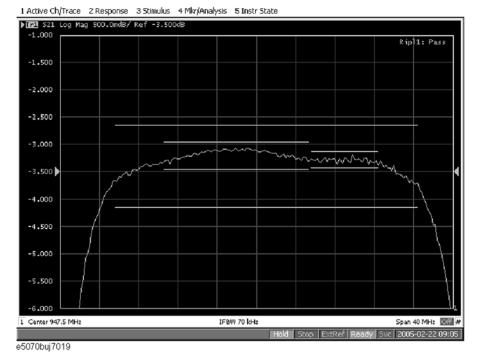

NOTE

The individual frequency bands for the ripple test can overlap each other; in this case, the ripple limit test is performed for each frequency band.

NOTE

Even if the E5061A/E5062A's span value is set to zero, you must enter a parameter for

Even if the E5061A/E5062A's span value is set to zero, you must enter a parameter for both Begin Stimulus and End Stimulus.

If the data format is Smith chart or polar, the limit test is performed for the main response value among the two marker response values.

#### Saving/recalling ripple limit table

**NOTE** 

The ripple limit table can be saved in a file and recalled later for use on the screen. The file is saved in the csv format (with the extension \*.csv), and values are saved as a character string with the unit. The csv formatted file can also be reused in spreadsheet software made for PCs

The ripple limit table is saved in the following format:

#### Example 8-2 Sample Ripple Limit Table Saved in CSV Format

"# Channel 1" "# Trace 1" Type, Begin Stimulus, End Stimulus, MaxRipple 1.5 dB ON, 933.0000000 MHz, 964.0000000 MHz, 500 mdB ON, 938.0000000 MHz, 953.0000000 MHz, 300 mdB ON, 953.0000000 MHz, 960.0000000 MHz,

#### **Limit Test**

#### **Ripple Test**

In the first line, the channel number for the active channel at the time of file saving will be output.

In the second line, the trace number for the active trace at the time of file saving will be output.

The third line is a header indicating the segment items that are output from the fourth line onward.

From the fourth line onward, the segment data are output.

#### **Operational procedure**

Follow the steps below to save/recall the ripple limit table. This operation should be done by using the external keyboard and/or mouse.

- **Step 1.** Display the ripple limit table.
- **Step 2.** Press Export to CSV File from the Edit Ripple Limit menu to open the dialog box. For information on the Save As dialog box, see the description in Figure 7-1, "Save As Dialog Box," on page 163. At this time, CSV Files (with the extension \*.csv) is selected as the file type.
- **Step 3.** Specify any folder in which you want to save the file, and enter the file name. Press **Save** to save the ripple limit table displayed on the screen to a file.
- **Step 4.** To recall the saved ripple limit table, press **Import from CSV File** from the Edit RippleLimit menu to display the Open dialog box. For detailed information on each field of the Open dialog box, see Figure 7-3, "Open Dialog Box," on page 165. At this time, CSV Files (with the extension \*.csv) is selected as the file type.
- **Step 5.** Specify the folder that contains the file, and then select the file. Press **Open** to recall the saved limit table on the screen.

NOTE

You can recall a limit table from a trace on any channel independently of the channel and trace that were active when the limit table was saved to the file.

# Turning on/off ripple test and displaying results

You can set the limit test ON/OFF for each trace individually.

#### **Operational procedure**

Follow the steps below to configure the on/off setting of the ripple test and the display method.

- **Step 1.** Press Channel Next or Channel Prev to activate the channel to which you want to apply the ripple test function.
- **Step 2.** Press Trace Next or Trace Prev to activate the trace to which you want to apply the ripple test function.
- **Step 3.** Press Analysis to display the Analysis menu.

Press **Ripple Limit** to display the Ripple Limit menu.

| Softkey           | Function                                                                                                    |
|-------------------|----------------------------------------------------------------------------------------------------|
| Ripple Test       | Sets the ripple test ON/OFF.                                                                                                    |
| Ripple Limit      | Sets the ripple limit line display ON/OFF.                                                                                                    |
| Ripple Value      | Sets how the ripple values are displayed. Available settings are off, absolute value (difference between maximum and minimum values within the band) display, and margin (difference between absolute value of ripple and ripple limit) display. |
| Ripple Value Band | Selects the band for which you want to display the ripple value.                                                                                                    |
| Edit Ripple Limit | Opens the ripple limit table for editing the ripple limit.*1                                                                                                    |

<sup>\*1.</sup> To use the ripple test function, you must first define the ripple limit. For more on how to define the ripple limit, see "Configuring ripple limit" on page 195.

**Step 4.** Press **Ripple Test** to turn the ripple test ON. You can display the limit lines on the screen by turning on **Ripple Limit**.

# Initializing the limit table

The following operations initialize the limit table.

- At power-on
- · When presetting
- When calling a ripple table with zero frequency bands
- When Clear Limit Table OK is pressed in the Edit Ripple Limit menu

# **Bandwidth Test**

The bandwidth test function can be used for testing bandwidth for the band-pass filters.

The bandwidth test finds the peak of a signal in the passband and locates a point on each side of the passband at an amplitude below the peak specified in test setup. The frequency between these two points is the bandwidth of the filter. Then the obtained bandwidth is compared to miminum and maximum allowable bandwidth that you specify beforehand.

Figure 8-15 Bandwidth Test

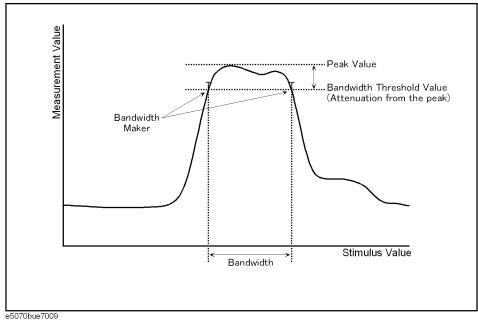

# **Displaying Bandwidth Test Results**

#### **Test Result for Trace**

The test result of the trace will be indicated in the upper-right area of the graph for each trace, following BWn:. "n" denotes the trace number (see Figure 8-16). The results are shown as Pass, Wide, Narrow, or >Span (Fail). You can also display the bandwidth value.

For information on how to display the results, see "Turning On/Off Bandwidth Test and Displaying Results" on page 202.

Figure 8-16 Sample Bandwidth Test Results

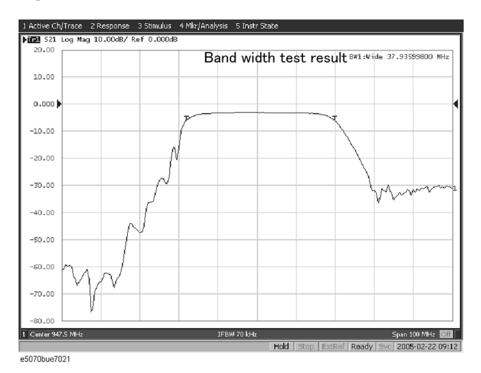

#### **Test Results for Channel**

If any channel is unsatisfactory, the message will be displayed as shown in Figure 8-2. (It will be judged as failed if one or more failed traces are found for the limit test, ripple test, or bandwidth test within the channel.)

You can also specify this On/Off setting from the Fail Sign, which is provided in the limit test menu and ripple test menu. From the bandwidth test menu, follow the steps below to turn it on/off.

- Step 1. Press Analysis
- Step 2. Press Bandwidth Limit.
- **Step 3.** Press **Fail Sign**. This menu toggles between on and off.

In addition to the screen, the following features also let you confirm the test results:

• Beep notifying the result was unsatisfactory

#### **Bandwidth Test**

• Status register (for further information, see the *Programmer's Guide*)

#### Set up bandwidth test

You must set up the bandwidth threshold and the upper and lower limits before you can use the bandwidth test function. You can specify the threshold, upper limit, and lower limit for each trace.

#### Operational procedure

Follow the steps below to set up the bandwidth test.

- **Step 1.** Press Channel Next or Channel Prev to activate the channel to which you want to apply the bandwidth test function.
- **Step 2.** Press Trace Next or Trace Prev to activate the trace to which you want to apply the bandwidth test function.
- **Step 3.** Press Analysis to display the Analysis menu.
- **Step 4.** Press **Bandwidth Limit** to display the softkeys for the bandwidth test.
- **Step 5.** Press **N dB Points** to specify the bandwidth threshold. The unit is dB.
- **Step 6.** Press **Min Bandwidth** to enter the lower limit for the bandwidth. Similarly, press **Max Bandwidth** to enter the upper limit for the bandwidth. The unit is Hz for both Min and Max bandwidths.

#### **NOTE**

If the data format is Smith chart or polar, the limit test is performed for the main response value among the two marker response values.

#### Turning On/Off Bandwidth Test and Displaying Results

You can configure the on/off setting of the bandwidth test function for each trace independently.

#### **Operational procedure**

Follow the steps below to configure the on/off setting of the bandwidth test.

- **Step 1.** Press Channel Next or Channel Prev to activate the channel to which you want to apply the bandwidth test function.
- **Step 2.** Press Trace Next or Trace Prev to activate the trace to which you want to apply the bandwidth test function.
- **Step 3.** Press Analysis to display the Analysis menu.
- **Step 4.** Press **Bandwidth Limit** to display the softkeys for the bandwidth test.
- **Step 5.** Press **BW Test** and turn on the bandwidth test. You can display the bandwidth marker on the screen by turning on **BW Marker**. To display the bandwidth value, turn on **BW Display**.

# 9 Optimizing Measurements

This chapter describes how to optimize your measurements when using the Agilent E5061A/E5062A.

# **Expanding the Dynamic Range**

The dynamic range is the finite difference between the maximum input power level and the minimum measurement power level (noise floor) of the analyzer. In evaluating a characteristic accompanied by a large change in the amplitude (the pass band and stop band of a filter, for example), it is important to increase the dynamic range.

# **Lowering the Receiver Noise Floor**

Lowering the noise floor of the receiver enables you to enlarge the dynamic range. The following methods can be used to lower the receiver noise floor.

- "Narrowing the IF Bandwidth" on page 204
- "Turning on Sweep Averaging" on page 205

#### Narrowing the IF Bandwidth

Narrowing the receiver IF bandwidth enables you to reduce the effect of random noise on measurements. Narrowing the IF bandwidth to 1/10 the original bandwidth causes the receiver noise floor to decrease by 10 dB.

Figure 9-1 Effects of Narrowing the IF Bandwidth

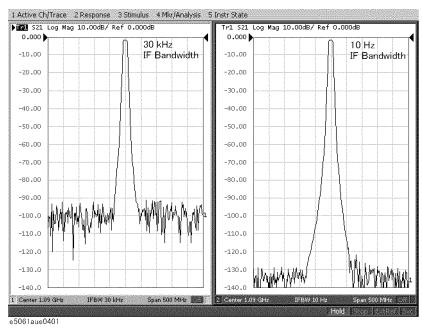

To specify the IF bandwidth, follow the steps described below.

- **Step 1.** Press Channel Next or Channel Prev to select a channel on which to specify the IF bandwidth.
- **Step 2.** Press Avg
- Step 3. Press IF Bandwidth.

**Step 4.** Change the IF bandwidth in the data entry area.

#### **Turning on Sweep Averaging**

Using sweep averaging also enables you to reduce the effects of random noise on measurements.

Sweep averaging averages data from each point (vector quantity) based on the exponential average of a continuous sweep weighted by the averaging factor specified by the user. Sweep averaging is expressed in Equation 9-1.

#### **Equation 9-1** Sweep Averaging

$$A_n = \frac{S_n}{F} + \left(1 - \frac{1}{F}\right) \times A_{n-1}$$

where:

An = Result of the calculation of sweep averaging for the nth sweep operation at the point in question (a vector quantity).

Sn = Measurement value obtained at the nth sweep operation at the point in question (a vector quantity).

F = Sweep averaging factor (an integer between 1 and 999)

Figure 9-2 Effects of Sweep Averaging

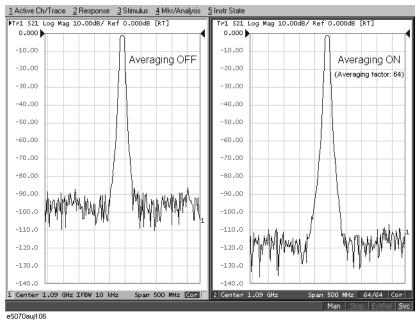

Define the sweep averaging by following the steps below.

**Step 1.** Press Channel Next or Channel Prev to select a channel on which the sweep averaging will be defined.

**Step 2.** Press Avg.

**Step 3.** Press Avg Factor.

Chapter 9 205

# Optimizing Measurements **Expanding the Dynamic Range**

# Change the averaging factor in the data entry area.

**Step 4.** Press **Averaging** to turn **ON** the averaging.

| NOTE | Pressing Averaging Restart resets n to 1 | l in Equation 9-1 on page 205. |
|------|------------------------------------------|--------------------------------|

# **Reducing Trace Noise**

Any of the following methods can be used to lower the trace noise.

- Turning on sweep averaging
- Turning on smoothing
- · Narrowing the IF bandwidth

For more about sweep averaging and the IF bandwidth, see "Turning on Sweep Averaging" on page 205 and "Narrowing the IF Bandwidth" on page 204.

# **Turning on Smoothing**

Smoothing can be used to reduce noise having relatively small peaks. By turning on smoothing, the value of each point on a trace is represented by the moving average over the values of several nearby points. The smoothing aperture (percentage of sweep span) defines the range of points to be included in the calculation of the moving average.

**NOTE** 

You can define the smoothing trace by trace.

Figure 9-3 Effects of Smoothing (Log Magnitude Format)

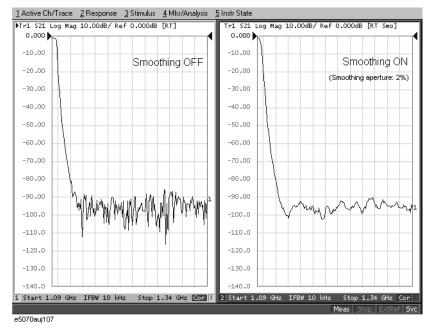

Chapter 9 207

Figure 9-4 Effects of Smoothing (Group Delay Format)

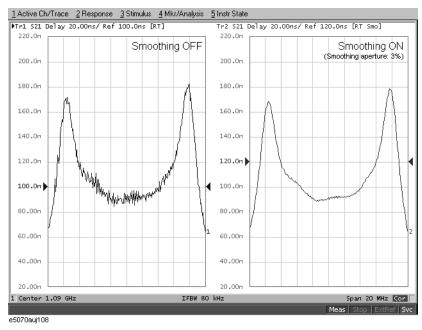

#### **Setting Up Smoothing**

Setup the smoothing operation by following the steps below.

- **Step 1.** Press Channel Next (or Channel Prev) and Trace Next (or Trace Prev) to activate the trace on which smoothing will be defined.
- **Step 2.** Press Avg.
- Step 3. Press Smo Aperture.
- **Step 4.** Change the smoothing aperture (%) in the data entry area.
- **Step 5.** Press **Smoothing** to turn **ON** the smoothing.

# **Improving the Accuracy of Phase Measurements**

This section describes the following functions that can be used to improve phase measurement accuracy.

- "Electrical Delay" on page 209
- "Port Extension" on page 210
- "Phase Offset" on page 211

# **Electrical Delay**

Electrical Delay is a function that adds or removes a pseudo-lossless transmission line with a variable length against the receiver input. Using this function enables you to improve the resolution in phase measurement and thereby measure deviation from the linear phase. You can specify the electrical delay trace by trace.

#### **Procedure**

- **Step 1.** Press Channel Next (or Channel Prev) and Trace Next (or Trace Prev) to activate the phase trace for which the electrical delay will be specified.
- Step 2. Press Scale
- Step 3. Press Electrical Delay.
- **Step 4.** Change the electrical delay (in seconds) in the data entry area.

For how to determine the deviation from a linear phase, see "Measuring the Deviation from a Linear Phase" on page 275.

#### Procedure using marker

- **Step 1.** Press Channel Next (or Channel Prev) and Trace Next (or Trace Prev) to activate a trace for which you want to set the electrical delay.
- Step 2. Place the active marker to an appropriate position.
- Step 3. Press Marker Fctn
- Step 4. Press Marker → Delay to set the electrical delay to the value of the group delay at the position of the active marker (a value smoothed with the aperture of 20% regardless of the setting of smoothing).

NOTE

An absolute value is used regardless of on/off of the reference marker mode.

Chapter 9 209

#### **Port Extension**

Port Extension is a function for moving the calibration reference plane by specifying the electrical delay. This function is useful, for example, when you cannot perform calibration at the DUT terminal directly because the DUT is inside the test fixture. In such a case, this function enables you to first perform calibration at the test fixture terminal and then move the calibration plane to the DUT terminal by extending the port.

Port extension corrects the electrical delay of each test port (phase shift) only. It cannot remove errors caused by the loss in and wrong matching of cables, adapters, or test fixtures.

#### **NOTE**

You can define port extension channel by channel. Even if you set port extension for a channel, it does not affect to the other channels.

#### **Using the Port Extension Function**

- **Step 1.** Press Channel Next or Channel Prev to activate the channel for which port extension will be specified.
- Step 2. Press Cal.
- Step 3. Press Port Extensions.
- **Step 4.** Specify the port extension for each test port.

| Softkey          | Function                                                 |  |
|------------------|----------------------------------------------------------|--|
| Extension Port 1 | Specify the port extension (in seconds) for test port 1. |  |
| Extension Port 2 | Specify the port extension (in seconds) for test port 2. |  |

# Optimizing Measuremen

#### **Phase Offset**

Phase Offset is a function used to add or subtract a predetermined value relative to the frequency to and from the trace. Using this function enables you to simulate the phase offset occurring as a result of, say, adding a cable.

The phase offset can be specified from  $-360^{\circ}$  to  $+360^{\circ}$ .

#### **Using the Phase Offset Function**

- **Step 1.** Press Channel Next (or Channel Prev ) and Trace Next (or Trace Prev ) to activate the trace for which the phase offset will be specified.
- Step 2. Press Scale.
- Step 3. Press Phase Offset.
- **Step 4.** Enter the phase offset (°) in the data entry area.

# **Specifying the Velocity Factor**

The velocity factor is the ratio of the propagation velocity of a signal in a coaxial cable to the propagation velocity of that signal in free space. The velocity factor for a common cable is about 0.66. The propagation velocity depends on the dielectric constant ( $\varepsilon$ r) of the dielectric substance in the cable.

Velocity factor = 
$$\frac{1}{\sqrt{\varepsilon_r}}$$

By specifying the velocity factor, you can match the equivalent length (in meters) appearing in the data entry area to the actual physical length when using the "Electrical Delay" on page 209 or "Port Extension" on page 210 to specify the electrical delay (in seconds).

You can define the velocity factor channel by channel.

#### **Using the Velocity Factor**

- **Step 1.** Press Channel Next or Channel Prev to activate the channel for which the velocity factor will be specified.
- Step 2. Press Cal
- Step 3. Press Velocity Factor.
- **Step 4.** Enter the velocity factor in the data entry area.

Chapter 9 211

# **Improving the Measurement Throughput**

This section explains how to improve the measurement throughput by turning off the updating of information displayed on the LCD screen.

# Turning Off the Updating of Information Displayed on the LCD Screen

Turning off the updating of information displayed on the LCD screen causes the processing time required to update displays within the analyzer to be omitted, improving measurement throughput. If it is not necessary to check displayed information during measurements, turning off real-time updating is an effective means of improving throughput.

The updating of information displayed on the LCD screen can be switched using the following procedure:

#### **Turning Off the Updating of Information**

- Step 1. Press Display
- Step 2. Press Update to switch the updating of displayed information on the LCD screen on/off.

When the LCD screen update is turned off, **Update Off** appears on "4. Instrument Status Bar" on page 36.

# Performing a Segment-by-Segment Sweep (Segment Sweep)

This section describes the concept of the segment sweep and how to perform it.

# **Concept of the Segment Sweep**

To perform a segment sweep, you must define two or more frequency ranges called segments, and then specify the number of points, IF bandwidth, power level, sweep delay time, and sweep time for each segment. All segments are swept sequentially as if swept in one sweep operation.

- By skipping the frequency range, which does not need to be measured, you can sweep and measure only the portions you need.
- You can define the optimum measurement conditions for each of the segments you designate. For example, you can specify as many points as possible in a segment requiring high trace resolution and as few points as possible in a segment not requiring high resolution. This shortens the measurement time, enabling you to enhance the overall measurement throughput without the entire measurement operation being drawn into the measurement conditions at a particular frequency range.

To evaluate a band pass filter having the transmission characteristics shown in Figure 9-5, for example, you can select the frequency ranges you need from A through G and determine the measurement conditions shown in the Table . This enables you to measure them simultaneously in one sweep operation.

Figure 9-5 Characteristics of a DUT on which a Segment Sweep Will be Performed

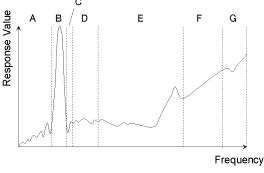

e5070aue097

Table 9-1 Frequency Ranges (Segments) From Figure 9-5 and Their Measurement Conditions

|   | Start Frequency | Stop Frequency | Number of Points | IF Bandwidth |
|---|-----------------|----------------|------------------|--------------|
| A | 440 MHz         | 915 MHz        | 50               | 10 kHz       |
| В | 915 MHz         | 980 MHz        | 130              | 30 kHz       |
| С | 980 MHz         | 1.035 GHz      | 60               | 10 kHz       |
| Е | 1.07 GHz        | 2 GHz          | 100              | 30 kHz       |
| G | 2.6 GHz         | 3 GHz          | 40               | 30 kHz       |

Chapter 9 213

## Performing a Segment-by-Segment Sweep (Segment Sweep)

# **Conditions for Setting Up a Segment Sweep**

The following conditions apply when setting up a segment sweep.

- The frequency range of a segment must not overlap with that of another segment. (The start frequency of a segment must be higher than the stop frequency of the immediately preceding segment.)
- The start frequency of segment 1 must be greater than 300 kHz and the stop frequency of the last segment less than 3 GHz (E5070A) or 8.5 GHz (E5071A).
- When the start frequency and stop frequency of a segment are not the same, you can define from 2 to 1601 points in a segment.
- When the start frequency and stop frequency of a segment are the same, you can define from 1 to 1601 points in a segment.
- You can set the total number of points in the segment table from 2 to 1601.
- You can set the number of points in the segment table to between 1 and 201.

# Items that can be set for each segment

For the segment sweep, you can set the sweep range, the number of points, IF bandwidth, power level, sweep delay time, and sweep time for each segment.

You can set the items in the following table to ON/OFF for each segment. If you enable the segment-by-segment setting, you can make the setting for each segment in the segment table; if you disable it, the setting in the following table is used.

| Item             | When segment-by-segment setting is disabled                                                           |
|------------------|----------------------------------------------------------------------------------------------------|
| IF bandwidth     | For all the segments, the IF bandwidth for the linear/log sweep (set with Avg - IF Bandwidth) is set. |
| Power level      | For all the segments, the power level for the linear/log sweep (set with Sweep Setup - Power) is set. |
| Sweep delay time | For all the segments, 0 is set.                                                                       |
| Sweep time       | For all the segments, the auto sweep time mode is set.                                                |

# Sweep Delay Time and Sweep Time in a Segment Sweep

The definitions for both sweep delay time and sweep time, which you can specify in the segment sweep, are shown in Figure 9-6.

Figure 9-6 Sweep delay time and sweep time in segment sweep

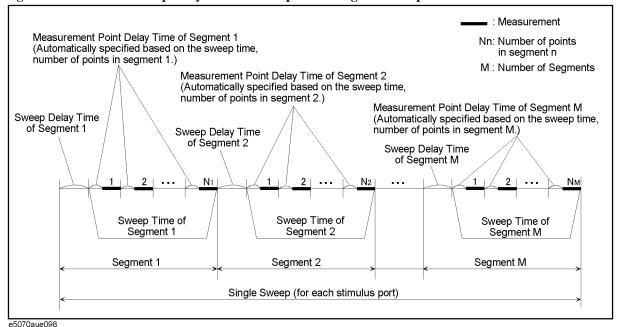

# Frequency Base Display and Order Base Display

You can choose between frequency base and order base as the method of displaying traces when executing the segment sweep.

Figure 9-7 Concept of Segment Display

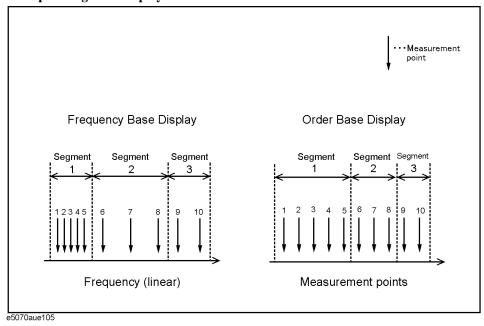

Chapter 9 215

Figure 9-8 Comparing Methods of Displaying Segments

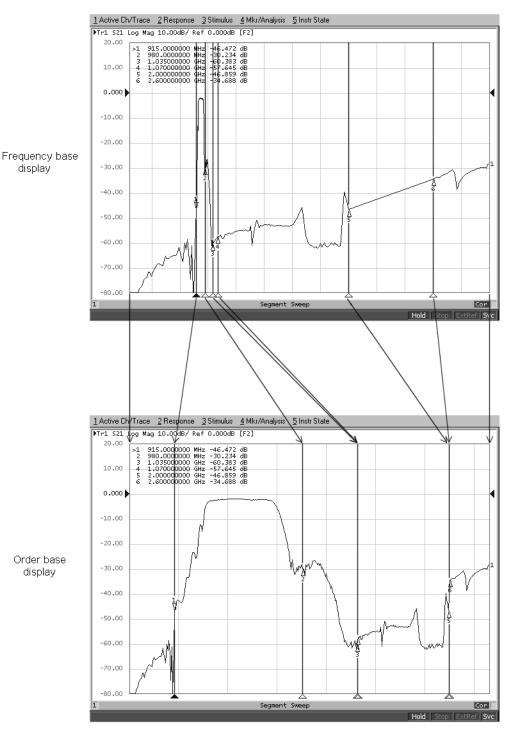

e5070aue103

# **Procedure**

#### **Creating a Segment Table**

- **Step 1.** Press Channel Next or Channel Prev to select the channel for which you want to create the segment table.
- Step 2. Press Sweep Setup.
- **Step 3.** Press **Edit Segment Table**.

The segment table appears in the lower part of the screen.

**Step 4.** To change the frequency range setting mode or to set the IF bandwidth, power level, sweep delay time, and sweep time for each segment, use the following softkeys.

## **NOTE**

When setting the segment table using the front panel keys or keyboard, you need to place focus on (select) the operation target (segment table of softkey) first. You can change the focus by pressing Focus in the ENTRY block. When the focus is placed on the segment table, the window frame of the segment table is displayed as bright as the window frame of the active channel. When the focus is placed on the softkey menu, the softkey menu title area is displayed in blue.

| Softkey    | Function                                                                                                    |
|------------|----------------------------------------------------------------------------------------------------|
| Freq Mode  | Switches the frequency range setting mode (start/stop or center/span).                                                                                         |
| List IFBW  | Toggles ON/OFF the IF bandwidth setting for each segment. Only when this setting is ON, the row (IFBW) for setting appears in the segment table.               |
| List Power | Toggles ON/OFF the power level setting for each segment. Only when this setting is ON, the row ( <b>Power</b> ) for setting appears in the segment table.      |
| List Delay | Toggles ON/OFF the sweep delay time setting for each segment. Only when this setting is ON, the row ( <b>Delay</b> ) for setting appears in the segment table. |
| List Time  | Toggles ON/OFF the sweep time setting for each segment. Only when this setting is ON, the row ( <b>Time</b> ) for setting appears in the segment table.        |

Chapter 9 217

# **Optimizing Measurements**

# Performing a Segment-by-Segment Sweep (Segment Sweep)

**Step 5.** Repeat entering each item in the following table and adding a segment (line) to create the segment table.

| Start  | Set the start value of the sweep range.                                                                              |
|--------|----------------------------------------------------------------------------------------------------|
| Stop   | Set the stop value of the sweep range.                                                                               |
| Center | Set the stop value of the sweep range.                                                                               |
| Span   | Set the span value of the sweep range.                                                                               |
| Points | Set the number of points.                                                                                            |
| IFBW   | Set the IF bandwidth.                                                                                                |
| Power  | Set the power level. The power range is common to the setting for the linear/log sweep (Sweep Setup - Power Ranges). |
| Delay  | Set the sweep delay time.                                                                                            |
| Time   | Set the sweep time. To specify the auto setting ( <b>AUTO</b> ), enter 0 as the sweep time.                          |

To create the segment table, use the following keys.

| Hardkey                     | Function                                                                                                    |
|-----------------------------|----------------------------------------------------------------------------------------------------|
| Enter                       | If you select a cell and then press this key, you enter into the mode in which you can edit the cell character by character. If you change a value and then press this key, the value is entered into the cell. |
| <b>(*) (*)</b>              | Move up and down in the cell selected in the segment table. In the character-by-character edit mode, you can select an item or perform the step change of data.                                                 |
| <b>(+) (-)</b>              | Move right and left in the cell selected in the segment table.                                                                                                    |
| Softkey                     | Function                                                                                                    |
| Delete                      | Deletes the line in which the selected cell is included.                                                                                                    |
| Add                         | Adds a new line above the line in which the selected cell is included.                                                                                                    |
| Clear Segment Table -<br>OK | Resets the segment table. As a result, segment 1 that is initialized remains.                                                                                                    |

Hold | Stop | ExtRef | Svc | 2003-12-25 17:32

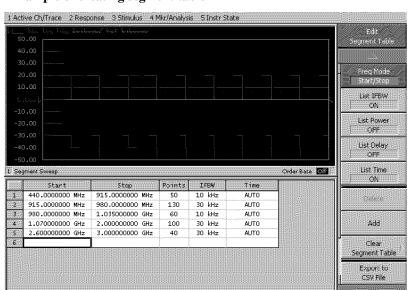

# Figure 9-9 Example of creating segment table

# Useful functions when using a mouse

By right-clicking on the selected cell, you can use the following shortcut menu.

| Shortcut | Function                                                                                      |
|----------|-----------------------------------------------------------------------------------------------|
| Сору     | Copies the value in the selected cell into the clipboard (internal temporary storage memory). |
| Paste    | Pastes the value data in the clipboard to a newly selected cell.                              |
| Insert   | Adds a new line above the selected cell.                                                      |
| Delete   | Deletes the line in which the selected cell is included.                                      |

In the character-by-character edit mode, you can use the following shortcut menu also.

| Shortcut   | Function                                                                     |
|------------|------------------------------------------------------------------------------|
| Undo       | Undoes the change and restore the value before the change.                   |
| Cut        | Cuts the selected string and store it into the clipboard (temporary memory). |
| Сору       | Copies the selected string into the clipboard.                               |
| Paste      | Pastes the string in the clipboard to a newly selected cell.                 |
| Delete     | Deletes the selected string.                                                 |
| Select All | Selects the entire string in the cell.                                       |
|            |                                                                              |

Chapter 9 219

## **Optimizing Measurements**

# Performing a Segment-by-Segment Sweep (Segment Sweep)

#### **Executing Segment Sweep**

To execute a segment sweep by using the segment table you have created, you must specify the sweep type for that sweep operation by following the steps described below.

- **Step 1.** Press Channel Next or Channel Prev to select the channel on which you will execute the segment sweep operation.
- Step 2. Press Sweep Setup.
- Step 3. Press Sweep Type.
- Step 4. Press Segment.

# **Setting Up the Segment Display**

Define the method of displaying traces when the segment sweep is executed by following the steps described below.

- **Step 1.** Press Channel Next or Channel Prev to select the channel on which you will define the segment display.
- Step 2. Press Sweep Setup
- Step 3. Press Segment Display.
- Step 4. Select segment display.

| Softkey    | Function                                                                         |
|------------|----------------------------------------------------------------------------------|
| Freq Base  | Displays the X-axis as the axis for linear frequencies (frequency base display). |
| Order Base | Displays the X-axis as the axis for the points (order base display).             |

#### Saving a Newly Created Segment Table in CSV Format

As discussed in "Creating a Segment Table" on page 217, you can export the newly created segment table as a CSV (comma-separated value) formatted file (so it can be used easily in software that requires a different format).

- Step 1. Press Sweep Setup.
- Step 2. Press Edit Segment Table.
- **Step 3.** Press **Export to CSV File** to open the Save As dialog box. For more information on the Save As dialog box, see Figure 7-1, "Save As Dialog Box," on page 163. Note that "CSV Files (\*.csv)" will already be selected as the file type when the dialog box first opens.
- Step 4. Type the file name in the File Name area, and press Save to save the segment table.

#### Calling a Segment Table Saved in CSV Format

By importing a segment table created following the steps described in "Saving a Newly Created Segment Table in CSV Format" on page 221 (inputting a file in a different software format), you can set up the segment table.

#### NOTE

It is possible to recall a file from a different channel where it was saved.

- Step 1. Press Sweep Setup.
- Step 2. Press Edit Segment Table.
- **Step 3.** Press **Import from CSV File** to open the Open dialog box. For more information on the Open dialog box, see Figure 7-3, "Open Dialog Box," on page 165. Note that "CSV Files (\*.csv)" will already be selected as the file type when the dialog box first opens.
- Step 4. Select the CSV format file to be imported, and press Open to call up the segment table.

#### **NOTE**

You cannot import a CSV-formatted file created/edited in spreadsheet software into the E5061A/E5062A. Furthermore, you cannot import a CSV format file exported following the steps described in "Saving a Newly Created Segment Table in CSV Format" on page 221 if a change has been made to that file.

Chapter 9 221

# **Optimizing Measurements**

Performing a Segment-by-Segment Sweep (Segment Sweep)

# 10 Setting and Using the Control and Management Functions

This chapter describes how to set and use the control and management functions not directly linked with measurement or analysis.

# **Setting the GPIB**

This section describes how to set the interface necessary to use the GPIB (General Purpose Interface Bus) of the E5061A/E5062A. For information on the concept and concrete implementation of the auto measurement using GPIB, refer to "Programmers Guide."

# Setting talker/listener GPIB address of E5061A/E5062A

When controlling the E5061A/E5062A using GPIB commands from the external controller connected to the GPIB connector, you need to set the talker/listener GPIB address of the E5061A/E5062A.

Follow these steps to make this setting:

- Step 1. Press System.
- Step 2. Press Misc Setup.
- Step 3. Press GPIB Setup.
- Step 4. Press Talker/Listener Address.
- **Step 5.** Enter the address using the ENTRY block keys on the front panel.

# Setting system controller (USB/GPIB interface) when c drive volume label in hard disk is less than AL300

When controlling an external device from the E5061A/E5062A, connect the USB port of the E5061A/E5062A and the GPIB port of the external device through the USB/GPIB interface.

Follow these steps to set the USB/GPIB interface when c drive volume label in hard disk is less than AL300:

| NOTE | Do not connect two or more USB/GPIB interfaces.                                                                                                    |
|------|----------------------------------------------------------------------------------------------------|
| NOTE | 82357B USB/GPIB interface can not be used if not the c drive volume label in hard disk is more than AL301. When use the 82357B USB/GPIB interface, hard disk is required to change. |

**Step 1.** Connect the USB port of the E5061A/E5062A to the USB/GPIB interface. The USB/GPIB Interface Detected dialog box (Figure 10-1) appears.

Figure 10-1 USB/GPIB Interface Detected dialog box

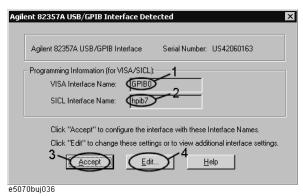

- **Step 2.** Confirm that VISA Interface Name is set to GPIB0 (1 in Figure 10-1) and SICL Interface Name is set to hpib7 (2 in Figure 10-1) and then click the **Accept** button (3 in Figure 10-1). If the setting is correct, the procedure is complete. If the setting is different, click the **Edit** button (4 in Figure 10-1).
- **Step 3.** The USB to GPIB Configuration dialog box (Figure 10-2) appears. Make the setting enclosed in the thick lines in Figure 10-2 (1 in Figure 10-2) according to the figure and then click the **OK** button (2 in Figure 10-2).

Figure 10-2 USB to GPIB Configuration dialog box

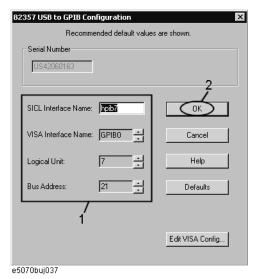

If you need to check/change the setting of the USB/GPIB interface after connecting the USB/GPIB interface, follow these steps:

- Step 1. Press System
- Step 2. Press Misc Setup.
- Step 3. Press GPIB Setup.
- **Step 4.** Press **System Controller Configuration**.

ation.

nt Function

# Setting and Using the Control and Management Functions Setting the GPIB

**Step 5.** The IO Config dialog box (Figure 10-3) appears. Select (highlight) **GPIB0 hpib7** (1 in Figure 10-3) and then click the **Edit** button (2 in Figure 10-3).

#### **NOTE**

In the IO Config dialog box, do not click buttons other than specified here or do not change other settings because doing so may cause serious damage to the functions of the E5061A/E5062A.

Figure 10-3 IO Config dialog box

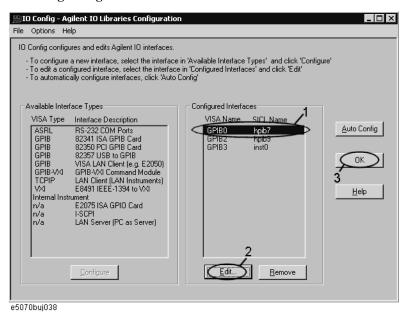

- **Step 6.** The USB to GPIB Configuration dialog box (Figure 10-2) appears. Check/change the setting of the USB/GPIB interface and then click the **OK** button (2 in Figure 10-2).
- Step 7. In the USB to GPIB Configuration dialog box, click the OK button (3 in Figure 10-3).

# Setting system controller (USB/GPIB interface) when c drive volume label in hard disk is more than AL301

When controlling an external device from the E5061A/E5062A, connect the USB port of the E5061A/E5062A and the GPIB port of the external device through the USB/GPIB interface.

Follow these steps to set the USB/GPIB interface when c drive volume label in hard disk is more than AL301:

## **NOTE**

Do not connect two or more USB/GPIB interfaces.

**Step 1.** Connect the USB/GPIB interface to the USB port of the E5061A/E5062A. The USB/GPIB Interface Detected dialog box (Figure 10-4) appears.

Figure 10-4 USB/GPIB Interface Detected dialog box

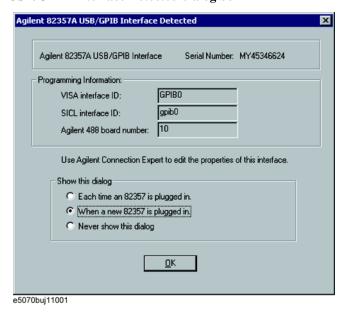

**Step 2.** Choose the "When a new 82357 is plugged in" in Show this dialog flame, then click **OK** button.

# Setting and Using the Control and Management Functions Setting the GPIB

If you need to check/change the setting of the USB/GPIB interface after connecting the USB/GPIB interface, follow these steps:

- Step 1. Press System.
- Step 2. Press Misc Setup.
- Step 3. Press GPIB Setup.
- **Step 4.** Press **System Controller Configuration**.
- **Step 5.** Agilent Connection Expert (Figure 10-6) appears. After selecting the **USB/GPIB(GPIB0)** (1 in Figure 10-6), click **Change Properties...** button (2 in Figure 10-6).
- **Step 6.** Screen of USB/GPIB Interface appears. Check/change the setting of the USB/GPIB interface (3 in Figure 10-6)and then click the **OK** button.

Figure 10-5 USB to GPIB Configuration dialog box

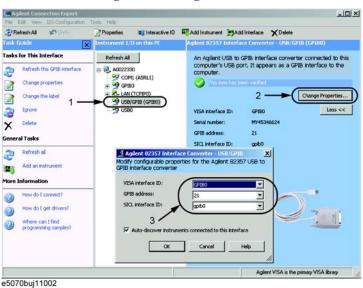

#### **NOTE**

In Agilent Connection Expert, do not click buttons other than specified here or do not change other settings because doing so may cause serious damage to the functions of the E5061A/E5062A.

# **Setting the Internal Clock**

The E5061A/E5062A has the built-in clock that keeps track of the date and time. This clock is used for the following functions.

- To display the current date and time in the instrument status bar at the lower part of the screen
- To write date and time information when saving internal data or a VBA program

# **Setting the Date and Time**

- Step 1. Press System.
- Step 2. Press Misc Setup.
- Step 3. Press Clock Setup.
- Step 4. Press Set Date and Time.

The dialog box in Figure 10-6 appears.

Figure 10-6 Date/Time Properties Dialog Box ("Date & Time" Tab)

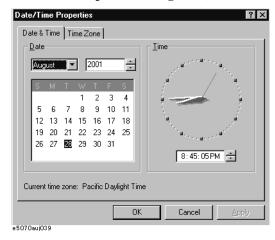

- **Step 5.** Set the date in the **Date** area, and set the time in the **Time** area.
- **Step 6.** Press the **Time Zone** tab.

The dialog box in Figure 10-7 appears.

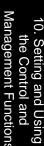

Figure 10-7 Date/Time Properties Dialog Box ("Time Zone" Tab)

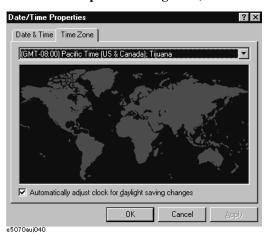

- **Step 7.** In the drop-down list box select a time zone.
- Step 8. To make the summertime setting automatically, check Automatically adjust clock for daylight saving changes to assign the check mark  $(\sqrt{})$  to it.
- **Step 9.** Press the **OK** button.

# **Setting the Date/Time Display ON/OFF**

The date/time display in the instrument status bar can be switched on/off using the following procedure.

- Step 1. Press System.
- Step 2. Press Misc Setup.
- Step 3. Press Clock Setup.
- **Step 4.** Press **Show Clock** to switch the date/time display on/off.

# **Setting the Mouse**

The user can change the setup for the mouse connected to the E5061A/E5062A and the movement of the pointer.

# **Setup Step**

#### **NOTE**

Be sure to use a mouse and a keyboard for mouse setup operations.

- Step 1. Press System.
- Step 2. Press Misc Setup.
- **Step 3.** Press **Control Panel** to open the Control Panel window.

# Figure 10-8 Control Panel Window

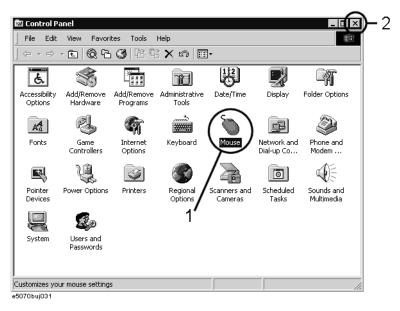

**Step 4.** Double-click the **Mouse** icon (1 in Figure 10-8) in the Control Panel window.

#### **NOTE**

Do not click icons other than specified here or do not change other settings because doing so may cause serious damage to the functions of the E5061A/E5062A.

# **Step 5.** The Mouse Properties dialog box (Figure 10-9) is displayed.

Define the setup for a right-handed/left-handed person in the **Buttons configuration** area. Define also the setup for double-click speed in the **Double-click speed** area.

Figure 10-9 Mouse Properties Dialog Box (Buttons tab)

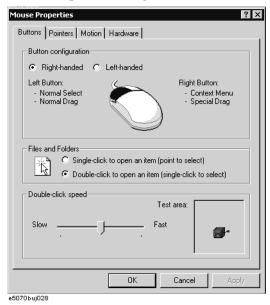

**Step 6.** Click the **Pointers** tab (Figure 10-10).

# Figure 10-10 Mouse Properties Dialog Box (Pointers tab)

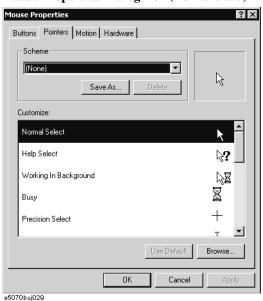

**Step 7.** Enter a registration name into the **Scheme** box and specify the shapes of pointers for the registration name in the box below.

To create a registration name, click the **Save As...** button. Enter the registration name into the **Save Scheme** dialog box that appears, and click the **OK** button.

**Step 8.** Click the **Motion** tab (Figure 10-11).

Figure 10-11 Mouse Properties Dialog Box (Motion tab)

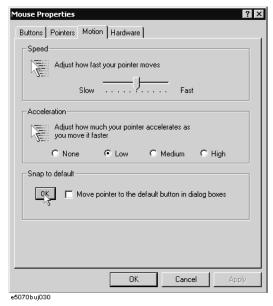

- **Step 9.** Specify the pointer speed in the **Pointer speed** area and the pointer trail in the **Pointer trail** area.
- Step 10. Click the OK button.
- **Step 11.** Click the × button (1 in Figure 10-8) at the corner in the Control Panel window.

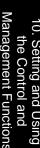

# **Configuring the Network**

#### **NOTE**

When you use the E5061A/E5062A by connecting it to your LAN, consult your network administrator and make the setting of the LAN correctly.

This section describes how to set the following basic items necessary to connect the E5061A/E5062A to the LAN (Local Area Network).

- ☐ "Enabling/disabling network" on page 234
- ☐ "Setting IP address" on page 235
- ☐ "Specifying computer name" on page 237

If you need detail network settings, consult your network administrator and perform operation in the same way as the Windows 2000® PC.

# Enabling/disabling network

You can enable/disable the network connection function of the E5061A/E5062A.

Follow these steps to enable/disable the network connection function.

- **Step 1.** Use the LAN cable to connect the E5061A/E5062A to the LAN.
- Step 2. Press System
- Step 3. Press Misc Setup.
- Step 4. Press Network Setup.
- **Step 5.** Press **Network Configuration** to open the Network and Dial-up Connections window (Figure 10-12).

# Figure 10-12 Network and Dial-up Connections window

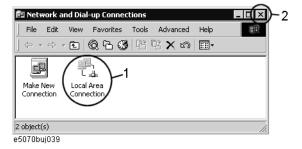

## Step 6. When switching from disable to enable:

Double-click the Local Area Connection icon (1 in Figure 10-12) in the Network and Dial-up connections window to enable the network connection function.

# When switching from enable to disable:

Double-click the Local Area Connection icon (1 in Figure 10-12) in the Network and Dial-up Connections window. The Local Area Connection Status dialog box (Figure 10-13) appears. Click the **Disable** button (1 in Figure 10-13) to disable the network connection function.

#### Figure 10-13 Local Area Connection Status dialog box

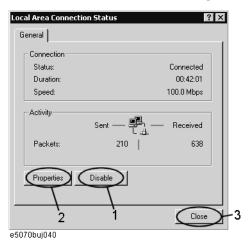

**Step 7.** Click the × button (2 in Figure 10-12) in the upper right of the Network and Dial-up Connections window.

# **Setting IP address**

Follow these steps to set the IP address:

- Step 1. Press System.
- Step 2. Press Misc Setup.
- Step 3. Press Network Setup.
- **Step 4.** Press **Network Configuration**.
- **Step 5.** Double-click the Local Area Connection icon (1 in Figure 10-12) in the Network and Dial-up Connections window. The Local Area Connection Status dialog box (Figure 10-13) appears. Click the **Properties** button (2 in Figure 10-13).

# Setting and Using the Control and Management Functions Configuring the Network

**Step 6.** The Local Area Connection Properties dialog box (Figure 10-14) appears. Select (highlight) **Internet Protocol (TCP/IP)** (1 in Figure 10-14) and then click the **Properties** button (2 in Figure 10-14).

Figure 10-14 Local Area Connection Properties dialog box

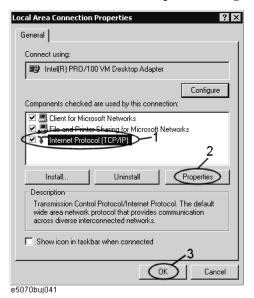

**Step 7.** The Internet Protocol (TCP/IP) Properties dialog box (Figure 10-15) appears. Click (select) **Use the following IP address** (1 in Figure 10-15) and then enter the IP address (2 in Figure 10-15), the subnet mask (3 in Figure 10-15), and the gateway address (4 in Figure

If the IP address can be obtained automatically (if the DHCP server can be used), click (select) **Obtain an IP address automatically** (5 in Figure 10-15).

Figure 10-15 Internet Protocol (TCP/IP) Properties dialog box

10-15).

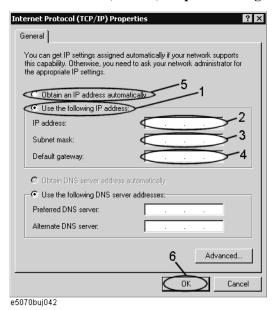

- **Step 8.** In the Internet Protocol (TCP/IP) Properties dialog box, click the **OK** button (6 in Figure 10-15).
- **Step 9.** In the Local Area Connection Properties dialog box, click the **OK** button (3 in Figure 10-14).
- **Step 10.** In the Local Area Connection Status dialog box, click the **Close** button (3 in Figure 10-13).
- **Step 11.** Click the × button (2 in Figure 10-12) in the upper right of the Network and Dial-up Connections window.

# **Specifying computer name**

Follow these steps to specify the computer name:

- Step 1. Press System.
- Step 2. Press Misc Setup.
- Step 3. Press Network Setup.
- Step 4. Press Network Identification.
- **Step 5.** The System Properties dialog box (Figure 10-16) appears. Click the **Properties** button (1 in Figure 10-16).

Figure 10-16 System Properties dialog box

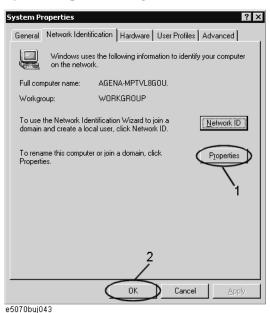

**Chapter 10** 237

the Control and Using the Control and Management Function

# Setting and Using the Control and Management Functions **Configuring the Network**

**Step 6.** The Identification Changes dialog box (Figure 10-17) appears. Enter the computer name in the **Computer Name** box (1 in Figure 10-17).

# Figure 10-17 Identification Changes dialog box

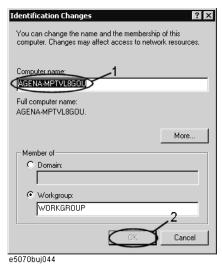

**Step 7.** The Network Identification dialog box (Figure 10-18) appears. Click the **OK** button.

# Figure 10-18 Network Identification dialog box

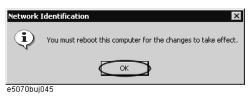

- **Step 8.** In the Identification Changes dialog box, click the **OK** button (2 in Figure 10-17).
- **Step 9.** In the System Properties dialog box, click the **OK** button (2 in Figure 10-16).
- **Step 10.** The System Settings Change dialog box (Figure 10-19) appears. Click the **Yes** button to restart the E5061A/E5062A.

# Figure 10-19 System Settings Change dialog box

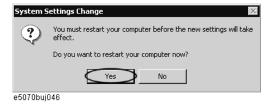

**NOTE** 

Until the E5061A/E5062A is restarted, changed setting does not take effect.

# **Remote Control Using HTTP**

You can access the web page installed in the E5061A/E5062A by using the hypertext transfer protocol (http) and the E5061A/E5062A's IP address from the external PC's web browser. Through the built-in web page, you can control the E5061A/E5062A remotely and display the measurement screen on external PCs.

#### **NOTE**

This function is available when the volume label on the hard disk is AL200 or higher and the firmware rivision A.02.00 or higher. The E5061A/E5062A whose volume label on the hard disk is AL300 or higher and the firmware revision A.03.00 or higher is compliant with the LXI standard (LAN eXtensions for Instrumentation): Version 1.1 Class C.

The following browsers are recommended:

- Java Script enabled browser
- Internet Explorer 6.0 SP2

The following information will help you to remotely control the E5061A/E5062A via the built-in web page.

# **Required Modification of Settings**

#### Network

Configure the E5061A/E5062A's network correctly. For detailed information on configuration and notes, see "Configuring the Network" on page 234.

#### **Enabling Web Server**

Enable the web server for the E5061A/E5062A so that it may allow access from an external PC. Follow these steps:

- Step 1. Press System.
- Step 2. Press Misc Setup Network Setup.
- Step 3. Press Web Server to turn it on. The default is OFF.

| NOTE | This function is available only when the Internet Information Services (IIS) is installed in the E5061A/E5062A. The web server softkey is not displayed if the IIS is not installed. |
|------|----------------------------------------------------------------------------------------------------|
| NOTE | The external PC must have the Java <sup>TM</sup> Runtime Environment installed.                                                                                                    |

**Chapter 10** 239

the Control and Using the Control and Management Function

# Controlling the Web Server from an External PC

The following describes the procedure for controlling the E5061A/E5062A from an external PC using Internet Explorer.

- Step 1. Start Internet Explorer.
- Step 2. Enter the IP address (example: http://192.168.0.1/) in the address bar and press Enter.
- **Step 3.** The web server start screen appears.

## **NOTE**

The external PC must have the Java<sup>TM</sup> Runtime Environment installed. For installation, refer to http://www.java.com.

# Figure 10-20 Web Server Start Screen

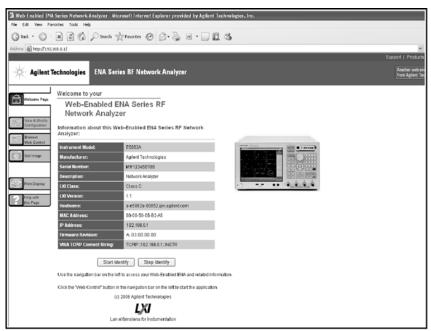

e5061aue4004

# **Web Server Function**

The web server function consists of the following pages.

| Page                        | Description                                              |
|-----------------------------|----------------------------------------------------------|
| Welcome Page                | Displays various kinds of setting information.           |
| View & Modify Configuration | Views and modifies various kinds of setting information. |
| Browser Web Control         | Displays and controlls the E5061A/E5062A screen.         |
| Get Image                   | Displays the screen image.                               |
| Print Display               | Reads out the printing function                          |
| Help with this Page         | Displays the help file.                                  |

# **NOTE**

For the usage of the web server, refer to "Help with this Page."

# Identifying the E5061A/E5062A Controlled from the External PC

Press the Start Identify button of the web server to identify the E5061A/E5062A controlled from the external PC.

You can check the following pages.

- Welcome Page
- Modify Configuration

Use the following buttons.

| Button         | Function                                                                                                    |
|----------------|----------------------------------------------------------------------------------------------------|
| Start Identify | Displays the LAN connection status (Figure 10-22 on page 243) on the controlled E5061A/E5062A screen. The status is IDENTIFY (blinking). |
| Stop Identify  | Completes checking*1. The status returns to NORMAL.                                                                                      |

<sup>\*1.</sup> The screen displaying the LAN connection status does not automatically disappear.

## **Password of the Web Server Function**

When you did the following, you need to enter the password.

The default password is "Agilent".

• When you pressed the Modify Configuration button on the View & Modify Configuration page.

# Figure 10-21 Password Entry Screen

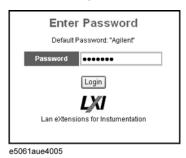

# Procedure to Change the Password of the Web Server Function

You can change the password of the web server function.

## **NOTE**

The password must contain up to 8 alphanumeric characters.

- **Step 1.** Press the Modify Configuration button on the View & Modify Configuration page to enter the current password.
- Step 2. On the Change Password screen, enter the current password and new password (twice).
- **Step 3.** Press the Change Password button.

# **Checkin the LAN Connection Status**

You can check the LAN connection status by using the softkey of the E5061A/E5062A. Also, pressing the LAN RESET button initializes the LAN settings. Follow the steps below.

- Step 1. Press System
- Step 2. Press Misc Setup.
- Step 3. Press Network Setup.
- Step 4. Press LAN Dialog.
- **Step 5.** The following dialog box appears.

Figure 10-22 Dialog Box to Check the LAN Connection Status

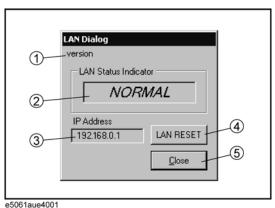

**NOTE** 

This dialog box automatically appears on the E5061A/E5062A screen when the Start Identify button on the web server is pressed.

## 1. Display LXI Configuration

Displays the LXI configuration and version information.

#### 2. LAN Connection Status

Displays the LAN connection status. The following figure shows types of the status.

# Table 10-1 LAN Connection Status

| Status              | Description                                                                                                    |
|---------------------|----------------------------------------------------------------------------------------------------|
| NORMAL              | The LAN connection status is normal.                                                                                                 |
| FAULT               | Not connected to LAN or the LAN connection failed.                                                                                   |
| IDENTIFY(blinkin g) | Appears when the Start Identify button on the web server is pressed, and returns to NORMAL when the Stop Identify button is pressed. |
| (blinking)          | Appears while LAN is being initialized.                                                                                              |

# Setting and Using the Control and Management Functions Remote Control Using HTTP

#### 3. Display IP Address

Displays the IP address of the E5061A/E5062A.

#### 4. Reset LAN

A dialog box to reset the LAN settings appears. You can reset the LAN settings of the E5061A/E5062A.

The following items are reset.

- "Obtain an IP address automatically" is selected as a default for Internet Protcol (TCP/IP) Properties.
- "Obtain DNS server addresses automatically" is selected as a default for Internet Protcol (TCP/IP) Properties.
- "Register this connection's addresses in DNS" is selected as a default for Advanced TCP/IP settings of Internet Protcol (TCP/IP) Properties.
- "Use this connection's DNS suffix in DNS registration" is selected as a default for Advanced TCP/IP settings (DNS) of Internet Protcol (TCP/IP) Properties.
- The password of the web server function is changed to "Agilent".

# Figure 10-23 LAN Reset Screen

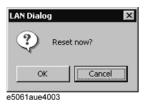

#### 5. Close Button

Closes the connection status screen.

# **How to Start VNC Server Configuration**

To restrict external access, set a password for the VNC server configuration.

The following is a description of how to start the VNC server configuration. Visit the web site at http://www.realvnc.com for information on the password setting procedure and VNC server.

- Step 1. Press System.
- Step 2. Press Misc Setup Network Setup.
- **Step 3.** Press **VNC Server Configuration** to start the VNC Server Properties.

**Chapter 10** 245

the Control and Management Function

# Accessing Hard Disk of E5061A/E5062A from External PC

If you connect the E5061A/E5062A to LAN, you can access the hard disk (D drive) in the E5061A/E5062A as a network drive from an external PC connected to the same LAN.

#### **NOTE**

See "Connecting Hard Disk (Shared Folder) of External PC" of Chapter 6, "Application Programs" in *VBA Programmer's Guide* for information on accessing the hard disk of the external PC connected to the same LAN from the E5061A/E5062A.

Figure 10-24 Accessing to drive D of E5061A/E5062A from external PC

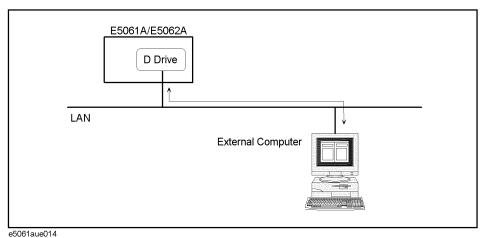

# **Enabling the access form the external PC**

This section shows the simplest procedure to enable the access from the external PC.

# **NOTE**

It is recommended that you use setting with higher security consulting your network administrator.

- Step 1. Press Save/Recall
- Step 2. Press Explorer....
- **Step 3.** The Windows Explorer (refer to Figure 7-7 on page 174) opens. Select (highlight) **USER (D:)** and then click **Properties** in the File menu.

**Step 4.** The USERS(D:) Properties dialog box (Figure 10-25) appears. Select the **Sharing** tab.

Figure 10-25 USERS(D:) Properties dialog box (General tab)

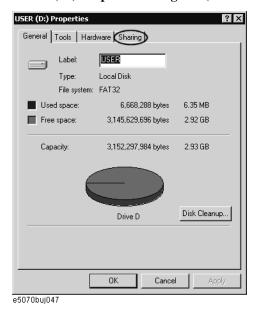

**Step 5.** Click the **New Share** button (1 in Figure 10-26).

Figure 10-26 USERS(D:) Properties dialog box (Sharing tab)

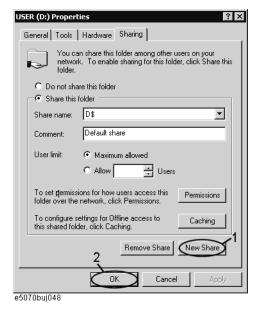

**Chapter 10** 247

the Control and Using the Control and Management Function

# Setting and Using the Control and Management Functions Accessing Hard Disk of E5061A/E5062A from External PC

**Step 6.** The New Share dialog box (Figure 10-27) appears. Enter the share name (name used when accessed from the external PC) in the **Share Name** box (1 in Figure 10-27) and click the **OK** button (2 in Figure 10-27).

#### Figure 10-27 New Share dialog box

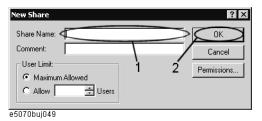

**Step 7.** In the USERS(D:) Properties dialog box, click the **OK** button (2 in Figure 10-26).

#### Accessing hard disk of E5061A/E5062A from external PC

This section describes the procedure to connect to the hard disk (D drive) in the E5061A/E5062A to which access has been made possible according to the procedure described in "Enabling the access form the external PC" on page 246 from the external PC, taking Windows NT  $\circledR$  as an example.

#### **NOTE**

For information on connection, see your PC's operation manual.

- Step 1. From the Start menu, click Programs Windows Explorer to start the Explorer.
- **Step 2.** From the Explorer's menu, click **Tools Map Network Drive...**.
- **Step 3.** The Map Network Drive dialog box appears. Select an appropriate drive, enter \\C\_NAME\S\_NAME as the network path and then click the **OK** button.
  - **C\_NAME** in the network path is the computer name of the E5061A/E5062A and **S\_NAME** is the share name of the D drive. For information on how to set the computer name, refer to "Specifying computer name" on page 237; for information on how to set the share name, refer to "Enabling the access form the external PC" on page 246.
- **Step 4.** The dialog box to enter the user name and the password appears. Enter an appropriate user name and password and then click the **OK** button.

The user name and password differ depending on the setting made when enabling access from the external PC. When you have set them according to "Enabling the access form the external PC" on page 246, you can make connection using the user name, **agena**, without the password.

# Locking the Front Keys, Keyboard, and/or Mouse (Touch Screen)

You can lock (disable) the front keys, keyboard, and/or mouse (touch screen). This feature prevents erroneous operation caused by inadvertently touching any of these devices.

#### Locking the Front Keys, Keyboard, and/or Mouse

- Step 1. Press System.
- Step 2. Press Misc Setup.
- Step 3. Press Key Lock.
- Step 4. Press the corresponding key to switch the lock on/off.

|      | Softkey                               | Function                                                                                                    |
|------|---------------------------------------|----------------------------------------------------------------------------------------------------|
|      | Front Panel & Keyboard Lock           | Switches the lock for the front panel keys and keyboard on/off.                                                                                                    |
|      | Touch Screen & Mouse Lock             | Switches the lock for the touch screen and mouse on/off.                                                                                                    |
| NOTE | keyboard, touch screen and mouse that | ock that same device. To unlock the front panel keys, at have been locked, press the Standby switch to turn on again. When setting at power-on, the front panel use are all in an unlocked condition |

# **Setting the Beeper (Built-in Speaker)**

The E5061A/E5062A has a built-in speaker that sounds a beep tone. The beeper allows you to make two types of settings shown in Table 10-2.

#### **Table 10-2** Beeper Functions

| Туре                      | Function                                                                     |  |
|---------------------------|------------------------------------------------------------------------------|--|
| Operation complete beeper | Sounds a beep tone to inform the user that operations have completed.        |  |
|                           | When calibration data measurements are done                                  |  |
|                           | When data storage has completed                                              |  |
| Warning beeper            | Sounds a beep tone to prompt the user to use caution.                        |  |
|                           | When an instrument error occurs (An error message appears at the same time.) |  |
|                           | When a limit test fails                                                      |  |

The warning beeper sounds slightly longer than the operation complete beeper.

#### **Setting the Operation Complete Beeper**

- Step 1. Press System
- Step 2. Press Misc Setup.
- Step 3. Press Beeper.
- **Step 4.** Press **Beep Complete** to switch the operation complete beeper on/off.

Pressing **Test Beep Complete** allows you to hear and check the beep tone of the operation complete beeper.

#### **Setting the Warning Beeper**

- Step 1. Press System.
- Step 2. Press Misc Setup.
- Step 3. Press Beeper.
- **Step 4.** Press **Beep Warning** to switch the warning beeper on/off.

Pressing **Test Beep Warning** allows you to hear and check the beep tone of the warning beeper.

# Turning off the LCD Screen Backlight

You can switch off the backlight (illumination) of the LCD screen of the E5061A/E5062A. This extends the life of the backlight when using it continuously over a long period.

#### **Turning off the LCD Screen Backlight**

- Step 1. Press System.
- **Step 2.** Press **Backlight** to switch the backlight on/off.

Switching off the backlight causes indications on the LCD screen to be almost invisible.

The backlight that has been switched off can be turned on again by pressing Preset. When the LCD backlight is off, Preset works as a key for switching the backlight back on.

**Chapter 10** 251

the Control and Management Function

# **Checking the product information**

#### Checking the serial number

The revision number of the firmware installed in the E5061A/E5062A can be checked using the following procedure.

#### Checking the serial number

- Step 1. Press System.
- Step 2. Press Service Functions.
- **Step 3.** Press **Enable Options**.

The serial number is displayed in the softkey menu bar.

#### **Checking the Firmware Revision**

The revision number of the firmware installed in the E5061A/E5062A can be checked using the following procedure.

#### **Checking the Firmware Revision**

- Step 1. Press System.
- **Step 2.** Press Firmware Revision.

The Firmware Revision dialog box appears.

**Step 3.** Press **OK** to close the dialog box.

## **Setting the preset function**

#### Showing/hiding the confirmation buttons when presetting

The preset function can be executed without displaying the **OK** and **Cancel** softkey buttons when pressing the preset button of the E5061A/E5062A.

#### **Operational procedure**

- Step 1. Press System.
- Step 2. Press Misc Setup.
- Step 3. Press Preset Setup.
- **Step 4. Confirm** to toggle on (show)/off (hide) the confirmation buttons.

#### Setting the user preset function

You can save the instrument state of the E5061A/E5062A into a file in the mass storage, and then recall it with the preset function to reproduce that state.

If no user preset instrument state is stored, you cannot set the user preset function. For more information on saving instrument states, see "Saving a user-preset instrument state" on page 254.

#### **Operational procedure**

- Step 1. Press System.
- Step 2. Press Misc Setup.
- Step 3. Press Preset Setup.
- Step 4. Press State.
- **Step 5.** Use one of the following keys for the desired setting.

| Softkey[ | Function                                           |  |
|----------|----------------------------------------------------|--|
| Factory  | Specifies the normal preset function.              |  |
| User     | Specifies the user-preset function.                |  |
| Cancel   | Returns to the softkey display in one upper level. |  |

# Setting and Using the Control and Management Functions Setting the preset function

## Saving a user-preset instrument state

To execute the user-preset function, you must have a preset setting file that has been saved. Follow these steps to save a preset instrument state of the E5061A/E5062A.

#### **Operational procedure**

- **Step 1.** Sets up a preset instrument state you want to save.
- Step 2. Press Save/Recall.
- Step 3. Press Save State.
- **Step 4.** Pressing **User Pres** saves the instrument state.

## **System Recovery**

By executing system recovery, you can return the system of the E5061A/E5062A (the Windows operating system and the firmware) to the factory state (at the time of purchase  $^{*1}$ ).

#### Types of system recoveries

| ın | e following two types of system recoveries are available.                                                                                                    |
|----|----------------------------------------------------------------------------------------------------|
|    | Factory recovery                                                                                                    |
|    | Returns the contents of the C drive to the factory state.                                                                                                    |
|    | User recovery*2                                                                                                    |
|    | Returns the contents of the C drive to a user-specified state. To use this function, you must prepare for recovery in advance. For information on preparation, see "Procedure to create the user backup image" on page 259 for information on the execution. Also, |
|    | see "Procedure to execute the user recovery function" on page 262.                                                                                                    |

#### Notes on executing the factory recovery function

Executing the factory recovery function causes the following:

- ☐ In addition to the Windows operating system and the firmware, the following settings of the E5061A/E5062A are returned to the factory state or a user specified state.
  - Network setting
  - GPIB setting
  - Printer setting
- ☐ The driver for the supported printer installed after purchase is deleted.
- ☐ You need to execute initial registration again.

Files you created using the save function (files in the D drive) are not affected, but we recommend backing them up before executing system recovery for precautionary purposes. For more information on backup, refer to "Making Backup Files" on page 306.

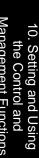

<sup>\*1.</sup>If the hard disk failed and has been replaced after purchase, the state when the replacement was performed is recovered.

<sup>\*2.</sup> This function is available when the volume label on the hard disk is AL200 or higher.

# Setting and Using the Control and Management Functions System Recovery

#### Procedure to execute the factory recovery function

This section describes how to return the contents of the C drive to the factory state.

#### **NOTE**

You need the keyboard for this operation.

- Step 1. Shut down the E5061A/E5062A.
- Step 2. Connect the keyboard to the E5061A/E5062A.
- Step 3. Insert the disk for the system recovery into the floppy disk drive of the E5061A/E5062A.
- **Step 4.** Press the standby switch of the E5061A/E5062A to turn it on.
- **Step 5.** When the screen as shown in the figure below appears, press and hold keyboard until this screen disappears.

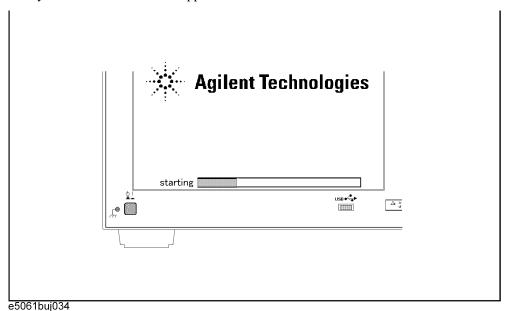

#### **NOTE**

After several seconds, the next screen appears automatically even if you do not press any key, so do not miss it.

If the above message does not appear, the instrument is at fault; contact your local Agilent customer center listed at the end of this manual or distributor.

|                                                       | een appears. Select "+Removable Devices" with [ ss Enter of the keyboard.                                 | ↑ ↓ of the         |
|-------------------------------------------------------|----------------------------------------------------------------------------------------------------|--------------------|
|                                                       |                                                                                                    |                    |
|                                                       |                                                                                                    |                    |
|                                                       | Boot Menu                                                                                                 |                    |
|                                                       | 1. +Hard Drive                                                                                            |                    |
|                                                       | 2. +Removable Devices                                                                                     |                    |
|                                                       | 3. CD-ROM Drive                                                                                           |                    |
|                                                       | 4. Network Boot                                                                                           |                    |
|                                                       | 5. LAN                                                                                                    |                    |
|                                                       | <enter setup=""></enter>                                                                                  |                    |
|                                                       |                                                                                                    |                    |
|                                                       |                                                                                                    |                    |
| Step 7. The message as sh factory recovery, p         | own below appears. Press 1 of the keyboard. If                                                            | you want to cancel |
|                                                       | es System Utilities                                                                                       |                    |
| Recovery & Backup                                     | Options for the E5061/62A                                                                                 |                    |
| Choose One of the                                     | following:                                                                                                |                    |
|                                                       | ory Backup Image                                                                                          |                    |
| <ol> <li>Create User</li> <li>Recover User</li> </ol> |                                                                                                    |                    |
| 4. Exit                                               | nacrup Illiage                                                                                            |                    |
| Enter a Choice: _                                     |                                                                                                    |                    |
|                                                       | ge does not appear, the instrument or the disk for<br>our local Agilent customer center listed at the end |                    |

NOTE

### Setting and Using the Control and Management Functions **System Recovery**

|         | Step 8.  | The message as shown below appears. Press © of the keyboard. If you want to cancel the factory recovery, press © here.                                                                                                    |
|---------|----------|----------------------------------------------------------------------------------------------------|
|         |          | You chose to Restore your system by installing the original factory installed OS and system software.                                                                                                    |
|         |          | WARNING: Press C to Continue only if you are sure that you want to proceed. The C: Drive will be completely overwritten with no chance of recovering any data. Use Option 1 to recover the system from a serious malfunction caused by corrupted or inadvertently deleted files on the system's primary C: partition. |
|         |          | Press C to Continue or E to Exit: _                                                                                                    |
|         | Step 9.  | The message as shown below appears. Press © of the keyboard to start the factory recovery. If you want to cancel the factory recovery, press E here.                                                                                                    |
|         |          | CAUTION! Interrupting this process may leave the system in an unstable state. Allow the software to complete the backup and recovery process. This may take up to 20 minutes depending on the system configuration.                                                                                                   |
|         |          | Press C to Continue or E to Exit: _                                                                                                    |
| CAUTION |          | Never turn off the power during the factory recovery because doing so may cause serious damage to the E5061A/E5062A.                                                                                                    |
|         | Step 10. | The factory recovery will be complete in about 5 minutes. When the factory recovery is complete, the message as shown below appears. Press Ctrl, Alt, and Delete of the keyboard at the same time to restart.                                                                                                    |
|         |          | Remove the disk and Press CLT+ALT+DEL to restart your system.                                                                                                    |
| NOTE    |          | If the above message does not appear, the instrument is at fault; contact your local Agilent customer center listed at the end of this manual or distributor.                                                                                                    |
|         | Step 11. | After restart, the screen for initial registration appears. Execute initial registration. For                                                                                                    |
|         |          |                                                                                                    |

- information on the execution procedure, refer to Installation/Quick Start Guide.
- **Step 12.** For the E5061A/E5062A equipped with the Option 016 touch screen, execute the calibration of the touch screen. For information on the execution procedure, refer to "Calibration of the Touch Screen" on page 265.

#### Procedure to create the user backup image

This section describes how to create the user backup image. The C drive contents saved in this creation are recalled when the user recovery function is executed.

#### **NOTE**

This function is available when the volume label on the hard disk is AL200 or higher.

#### **NOTE**

You need the keyboard for this operation.

- **Step 1.** Shut down the E5061A/E5062A.
- **Step 2.** Connect the keyboard to the E5061A/E5062A.
- Step 3. Insert the disk for the system recovery into the floppy disk drive of the E5061A/E5062A.
- **Step 4.** Press the standby switch of the E5061A/E5062A to turn it on.
- Step 5. When the screen as shown in the figure below appears, press and hold keyboard until this screen disappears.

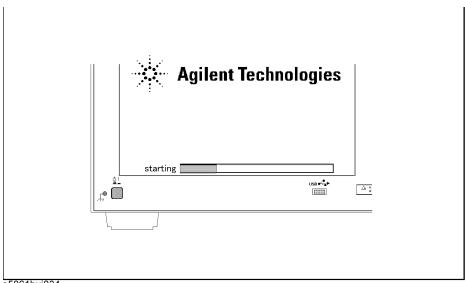

e5061buj034

#### **NOTE**

After several seconds, the next screen appears automatically even if you do not press any key, so do not miss it.

If the above message does not appear, the instrument is at fault; contact your local Agilent customer center listed at the end of this manual or distributor.

# Setting and Using the Control and Management Functions **System Recovery**

| Step 6. | The following screen appears. Select "+Removable Devices" with 1 J of the keyboard, and press Enter of the keyboard.                                                                                              |
|---------|----------------------------------------------------------------------------------------------------|
|         | 1. +Hard Drive 2. +Removable Devices 3. CD-ROM Drive 4. Network Boot                                                                                                    |
|         | 5. LAN <enter setup=""></enter>                                                                                                    |
| Step 7. | The message as shown below appears. Press 2 of the keyboard. If you want to cancel the create user backup image, press 4 here.  Agilent Technologies System Utilities Recovery & Backup Options for the E5061/62A |
|         | Choose One of the following:                                                                                                    |
|         | <ol> <li>Recover Factory Backup Image</li> <li>Create User Backup Image</li> <li>Recover User Backup Image</li> <li>Exit</li> </ol>                                                                               |
|         | Enter a Choice: _                                                                                                    |

260 Chapter 10

If the above message does not appear, the instrument or the disk for the system recovery is at fault; contact your local Agilent customer center listed at the end of this manual or

**NOTE** 

distributor.

# Setting and Using the Control and Management Functions System Recovery

|         | Step 8.  | The message as shown below appears. Press $\bigcirc$ of the keyboard. If you want to cancel the create user backup image, press $\bigcirc$ here.                                                                                |
|---------|----------|----------------------------------------------------------------------------------------------------|
|         |          | You chose to create a backup image file of your system.                                                                                                    |
|         |          | The system will perform a quick integrity check of the file structure on the C: Drive. It will then copy the C: partition to an image file and store it on the System Recovery partition.                                       |
|         |          | Press C to Continue or E to Exit: _                                                                                                    |
|         | Step 9.  | The message as shown below appears. Press $\bigcirc$ of the keyboard to start the create user backup image. If you want to cancel the create user backup image, press $\bigcirc$ here.                                          |
|         |          | CAUTION! Interrupting this process may leave the system in an unstable state. Allow the software to complete the backup and recovery process. This may take up to 20 minutes depending on the system configuration.             |
|         |          | Press C to Continue or E to Exit: _                                                                                                    |
| CAUTION |          | Never turn off the power during the create user backup image because doing so may cause serious damage to the E5061A/E5062A.                                                                                                    |
|         | Step 10. | The create user backup image will be complete in about 5 minutes. When the create user backup image is complete, the message as shown below appears. Press Ctrl , Alt , and Delete of the keyboard at the same time to restart. |
|         |          | Remove the disk and Press CLT+ALT+DEL to restart your system.                                                                                                    |
| NOTE    |          | If the above message does not appear, the instrument is at fault; contact your local Agilent customer center listed at the end of this manual or distributor.                                                                   |

#### Procedure to execute the user recovery function

Returns the contents of the C drive to a user-specified state. To use this function, you must create the user backup image in advance. For more information, see the description "Procedure to create the user backup image" on page 259.

#### **NOTE**

This function is available when the volume label on the hard disk is AL200 or higher.

#### **NOTE**

You need the keyboard for this operation.

- **Step 1.** Shut down the E5061A/E5062A.
- Step 2. Connect the keyboard to the E5061A/E5062A.
- **Step 3.** Insert the disk for the system recovery into the floppy disk drive of the E5061A/E5062A.
- **Step 4.** Press the standby switch of the E5061A/E5062A to turn it on.
- **Step 5.** When the screen as shown in the figure below appears, press and hold keyboard until this screen disappears.

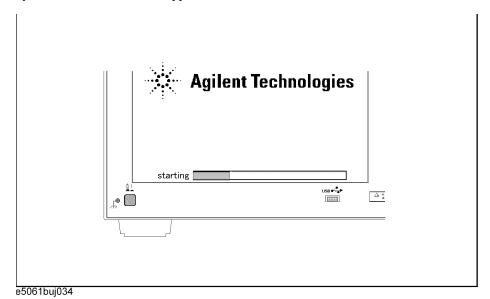

#### **NOTE**

After several seconds, the next screen appears automatically even if you do not press any key, so do not miss it.

If the above message does not appear, the instrument is at fault; contact your local Agilent customer center listed at the end of this manual or distributor.

| Step 6. | The following screen appears. Select "+Removable Devices" with 1 of the |
|---------|-------------------------------------------------------------------------|
|         | keyboard, and press Enter of the keyboard.                              |

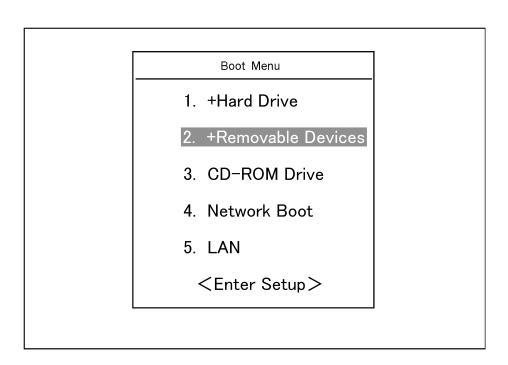

**Step 7.** The message as shown below appears. Press 3 of the keyboard. If you want to cancel the user recovery, press 4 here.

Agilent Technologies System Utilities Recovery & Backup Options for the E5061/62A

Choose One of the following:

- 1. Recover Factory Backup Image
- 2. Create User Backup Image
- 3. Recover User Backup Image
- 4. Exit

Enter a Choice: \_

#### **NOTE**

If the above message does not appear, the instrument or the disk for the system recovery is at fault; contact your local Agilent customer center listed at the end of this manual or distributor.

# Setting and Using the Control and Management Functions **System Recovery**

|         | Step 8.  | The message as shown below appears. Press © of the keyboard. If you want to cancel the user recovery, press E here.                                                                                                    |
|---------|----------|----------------------------------------------------------------------------------------------------|
|         |          | You chose to recover your own system backup image file.                                                                                                    |
|         |          | WARNING: Press C to Continue only if you are sure that you want to proceed. The C: partition will be completely overwritten with no chance of recovering any data. Use Option 3 to recover the system from a serious malfunction caused by corrupted or inadvertently deleted files on the system's primary C: partition. |
|         |          | Press C to Continue or E to Exit: _                                                                                                    |
|         | Step 9.  | The message as shown below appears. Press © of the keyboard to start the user recovery. If you want to cancel the user recovery, press © here.                                                                                                    |
|         |          | CAUTION! Interrupting this process may leave the system in an unstable state. Allow the software to complete the backup and recovery process. This may take up to 20 minutes depending on the system configuration.                                                                                                    |
|         |          | Press C to Continue or E to Exit: _                                                                                                    |
| CAUTION |          | Never turn off the power during the system recovery because doing so may cause serious damage to the E5061A/E5062A.                                                                                                    |
|         | Step 10. | The user recovery will be complete in about 5 minutes. When the user recovery is complete, the message as shown below appears. Press Ctrl, Alt, and Delete of the keyboard at the same time to restart.                                                                                                    |
|         |          | Remove the disk and Press CLT+ALT+DEL to restart your system.                                                                                                    |
| NOTE    |          | If the above message does not appear, the instrument is at fault; contact your local Agilent customer center listed at the end of this manual or distributor.                                                                                                    |
|         |          |                                                                                                    |

#### **Calibration of the Touch Screen**

When you have executed system recovery on the E5061A/E5062A equipped with an Option 016 touch screen, you have to calibrate the touch screen. Follow the procedure described below to calibrate the touch screen.

- Step 1. Press System.
- Step 2. Press Service Menu.
- Step 3. Press Test Menu.
- Step 4. Press Adjust Touch Screen.

The touch screen calibration screen (Figure 10-28) appears.

**Figure 10-28** 

#### **Touch Panel Calibration Screen**

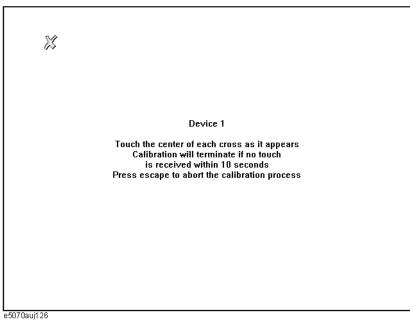

**Step 5.** Touch the x mark on the upper left with your finger. The mark x appears also on the lower left, upper right, and lower right. Touch the x marks in that order with your finger.

Touching the four locations described above with your finger automatically concludes the touch screen calibration.

**NOTE** 

With no operation on the touch screen calibration screen for a preset time, it automatically closes and the previous measurement screen reappears.

Setting and Using the Control and Management Functions **Calibration of the Touch Screen** 

# 11 Measurement Examples

This chapter introduces examples of actual device measurements using the Agilent E5061A/E5062A.

This section illustrates how to use the segment sweep function to evaluate a SAW bandpass filter with a center frequency of 947.5 MHz.

#### **Evaluation Steps**

Here, the DUT is evaluated by following the steps described in Table 11-1.

Table 11-1 Evaluating the DUT Using the Segment Sweep

| Step                                                        | Description                                                                                  |  |
|-------------------------------------------------------------|----------------------------------------------------------------------------------------------|--|
| "1. Determine the Segment Sweep<br>Conditions" on page 269  | The segment sweep conditions are determined considering the characteristics of the DUT.      |  |
| "2. Create a Segment Sweep Table" on page 270               | The segment sweep conditions are entered in the E5061A/E5062A.                               |  |
| "3. Select the Segment Sweep as the Sweep Type" on page 272 | The segment sweep is selected as the sweep type.                                             |  |
| "4. Execute the Calibration" on page 272                    | A 2-port ECal is performed between the test ports connecting the DUT.                        |  |
| "5. Connect the DUT" on page 273                            | The DUT is connected.                                                                        |  |
| "6. Execute the Measurement" on page 273                    | A trigger is applied to perform the measurement.                                             |  |
| "7. Define the Setup for Display" on page 273               | A choice is made between frequency base and order base as the method of displaying segments. |  |

11. Measurement Examples

# 1. Determine the Segment Sweep Conditions

Figure 11-1 shows the result of evaluating the transmission characteristics of the SAW bandpass filter in the range of 440 MHz to 3 GHz by using the linear sweep.

Figure 11-1 Transmission Characteristics of a SAW Bandpass Filter (440 MHz to 3 GHz, linear sweep)

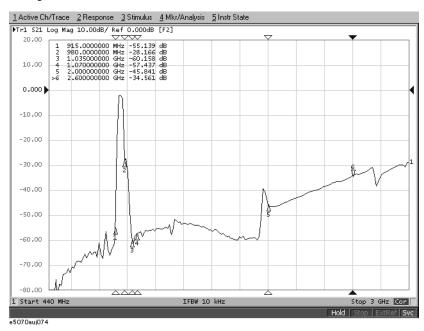

The measurement conditions are determined for each frequency range. Here, the segment sweep is performed following the sweep conditions shown in Table 11-2.

## Table 11-2 Determining the Sweep Conditions (Using markers shown in Figure 11-1).

| Frequency Range        |                         | Measurement Conditions |              |
|------------------------|-------------------------|------------------------|--------------|
| Start                  | Stop                    | Number of Points       | IF Bandwidth |
| 440 MHz                | 915 MHz<br>(Marker 1)   | 47                     | 10 kHz       |
| 915 MHz<br>(Marker 1)  | 980 MHz<br>(Marker 2)   | 130                    | 30 kHz       |
| 980 MHz<br>(Marker 2)  | 1.035 GHz<br>(Marker 3) | 55                     | 10 kHz       |
| 1.07 GHz<br>(Marker 4) | 2 GHz<br>(Marker 5)     | 93                     | 10 kHz       |
| 2.6 GHz<br>(Marker 6)  | 3 GHz                   | 41                     | 10 kHz       |

**Chapter 11** 269

#### 2. Create a Segment Sweep Table

Follow the steps below to make entries in the segment sweep table.

**Step 1.** Display the segment table.

| Setup Description            | Key Operation                    |
|------------------------------|----------------------------------|
| Presetting                   | Preset - OK                      |
| Displaying the segment table | Sweep Setup - Edit Segment Table |

**Step 2.** Display the IF bandwidth setting column on the segment table.

| Setup Description                              | Key Operation           |
|------------------------------------------------|-------------------------|
| Moving the focus to the softkey menu           | Focus                   |
| Display of the IF bandwidth setting column: ON | List IFBW (Turn it ON.) |

#### **NOTE**

When setup items (power level, delay time, sweep mode, and sweep time in this case) are not displayed in the segment table, the setting for the channel in use applies to all segments.

**Step 3.** Enter the setup data into the segment table.

| <b>Setup Description</b>              | <b>Key Operation</b> |
|---------------------------------------|----------------------|
| Moving the focus to the segment table | Focus                |
| Segment 1                             |                      |
| Start frequency: 440 MHz              | 4 4 0 M/µ            |
| Stop frequency: 915 MHz               | 9 1 5 M/μ            |
| Number of points: 47                  | 4 7 x1               |
| IF bandwidth: 10 kHz                  | 1 0 k/m              |
| Segment 2                             |                      |
| Start frequency: 915 MHz              | 9 1 5 M/μ            |
| Stop frequency: 980 MHz               | $980M/\mu$           |
| Number of points: 130                 | 1 3 0 x1             |
| IF bandwidth: 30 kHz                  | 3 0 k/m              |
| Segment 3                             |                      |
| Start frequency: 980 MHz              | $980M/\mu$           |
| Stop frequency: 1.035 GHz             | 1 · 0 3 5 G/n        |

| Setup Description         | <b>Key Operation</b> |
|---------------------------|----------------------|
| Number of points: 55      | 5 5 x1               |
| IF bandwidth: 10 kHz      | 1 0 k/m              |
| Segment 4                 |                      |
| Start frequency: 1.07 GHz | 1 • 0 7 G/n          |
| Stop frequency: 2 GHz     | 2 G/n                |
| Number of points: 93      | 9 3 x1               |
| IF bandwidth: 10 kHz      | 1 0 k/m              |
| Segment 5                 |                      |
| Start frequency: 2.6 GHz  | 2 • 6 G/n            |
| Stop frequency: 3 GHz     | 3 G/n                |
| Number of points: 41      | 4 1 x1               |
| IF bandwidth: 10 kHz      | 1 0 k/m              |

Figure 11-2 Completed Segment Table

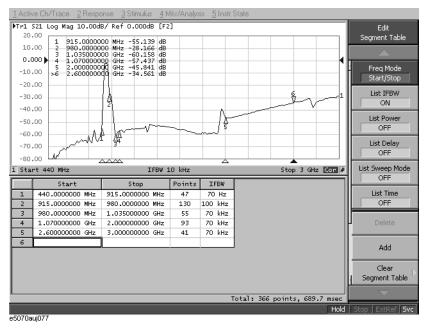

**Chapter 11** 271

## 3. Select the Segment Sweep as the Sweep Type

The segment sweep is selected as the sweep type.

| Setup Description         | Key Operation                      |
|---------------------------|------------------------------------|
| Sweep type: Segment sweep | Sweep Setup - Sweep Type - Segment |

#### 4. Execute the Calibration

In this step, a 2-port ECal is executed on the two ports to be used.

**Step 1.** Connect the ECal module across test ports 1 and 2.

Figure 11-3 Connecting the ECal Module

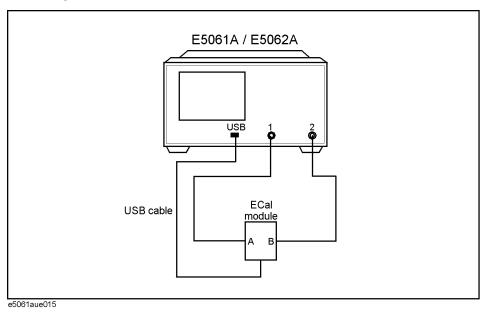

**Step 2.** Execute the 2-port ECal.

| <b>Setup Description</b>                           | Key Operation     |
|----------------------------------------------------|-------------------|
| Executing a 2-port ECal between test ports 1 and 2 | Cal - 2 Port ECal |

#### 5. Connect the DUT

The DUT is connected across test ports 1 and 2.

Figure 11-4 Connecting the DUT

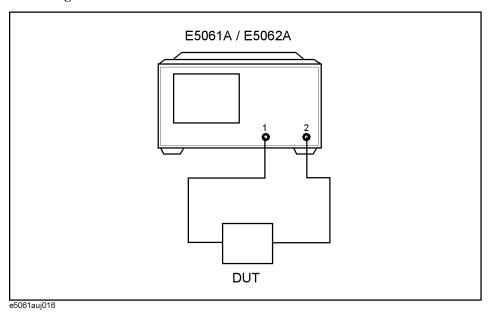

#### 6. Execute the Measurement

A trigger is applied to perform the measurement.

| Setup Description    | Key Operation                    |
|----------------------|----------------------------------|
| Trigger mode: Single | Trigger - Single (Or Continuous) |

# 7. Define the Setup for Display

A choice is made between frequency base and order base as the segment display mode.

| Setup Description                             | Key Operation                                               |
|-----------------------------------------------|-------------------------------------------------------------|
| Segment display: Frequency base or order base | Sweep Setup - Segment Display - Frequency Base   Order Base |

**Chapter 11** 273

Figure 11-5 Segment Display: Frequency Base

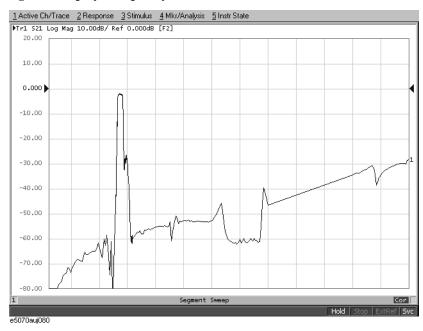

Figure 11-6 Segment Display: Order Base

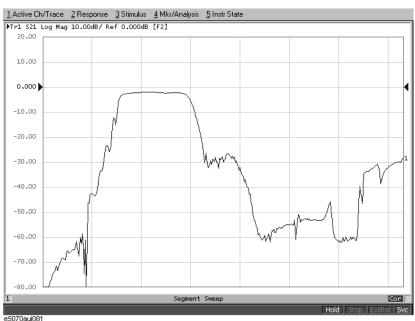

# Measuring the Deviation from a Linear Phase

This section illustrates how to determine the deviation from a linear phase in the pass band of a  $1.09~\mathrm{GHz}$  bandpass filter.

# **Evaluation Steps**

Here, the DUT is evaluated by following the steps described in Table 11-3.

Table 11-3 Evaluating the Deviation from a Linear Phase

| Step                                                           | Description                                                                                         |
|----------------------------------------------------------------|----------------------------------------------------------------------------------------------------|
| "1. Connect the DUT" on page 275                               | The DUT is connected.                                                                               |
| "2. Define the Measurement Conditions" on page 276             | The measurement conditions are defined.                                                             |
| "3. Execute the Calibration" on page 276                       | The calibration is executed.                                                                        |
| "4. Connect the DUT and Execute the Auto<br>Scale" on page 276 | The DUT is connected again to execute the auto scale function.                                      |
| "5. Specify the Electrical Delay" on page 277                  | The electrical delay is specified.                                                                  |
| "6. Measure the Deviation from a Linear<br>Phase" on page 278  | The statistics data function (peak-to-peak) is used to determine the deviation from a linear phase. |

#### 1. Connect the DUT

Connect the DUT as shown in Figure 11-7.

Figure 11-7 Connecting the DUT

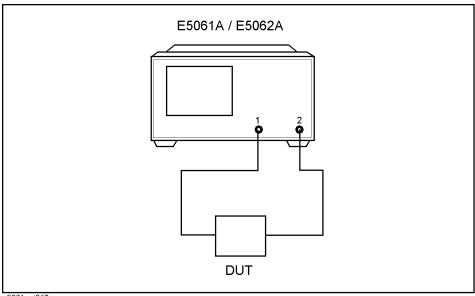

e5061auj017

**Chapter 11** 275

## **Measuring the Deviation from a Linear Phase**

## 2. Define the Measurement Conditions

The measurement conditions are defined by following the steps described below.

| Setup Description                      | Key Operation         |
|----------------------------------------|-----------------------|
| Presetting                             | Preset - OK           |
| Center frequency: 1.09 GHz             | Center 1 • 0 9 G/n    |
| Frequency span: 20 MHz                 | Span 2 0 Μ/μ          |
| Measurement parameter: S <sub>21</sub> | Meas - S21            |
| Data format: Expand Phase              | Format - Expand Phase |
| Executing the Auto Scale               | Scale - Auto Scale    |
|                                        |                       |

#### 3. Execute the Calibration

The THRU response calibration is executed.

| Setup Description           | Key Operation                              |
|-----------------------------|--------------------------------------------|
| Executing the THRU response | (A THRU standard is connected instead of a |
|                             | DUT) Cal - Calibrate - Response (Thru) -   |
|                             | Thru - Done                                |

#### 4. Connect the DUT and Execute the Auto Scale

The DUT is connected again as shown in Figure 11-7 to execute the auto scale.

| Setup Description        | Key Operation      |
|--------------------------|--------------------|
| Executing the auto scale | Scale - Auto Scale |

#### Measuring the Deviation from a Linear Phase

Figure 11-8 Phase Characteristics of the DUT

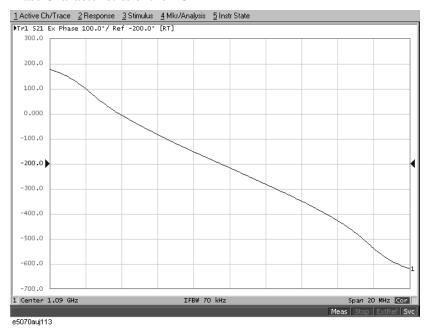

#### 5. Specify the Electrical Delay

The electrical delay is entered to flatten the phase trace.

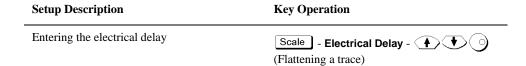

#### Figure 11-9 Entering the Electrical Delay

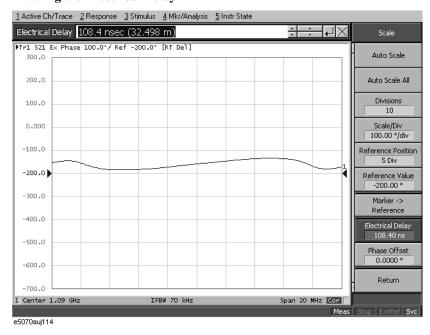

**Chapter 11** 277

#### 6. Measure the Deviation from a Linear Phase

The statistics data is used to read the deviation from a linear phase (peak-to-peak) (Figure 11-10).

| Setup Description              | Key Operation                          |  |
|--------------------------------|----------------------------------------|--|
| Executing the auto scale       | Scale - Auto Scale                     |  |
| Displaying the statistics data | Marker Fctn - Statistics (Turn it ON.) |  |

Figure 11-10 Measuring the Deviation from a Linear Phase

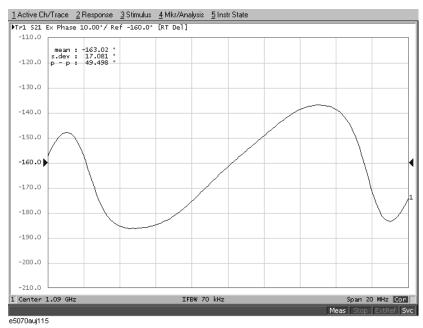

# Specifications and Supplemental Information

This chapter provides specifications and supplemental information for the Agilent E5061A/E5062A Network Analyzer.

#### **Definitions**

All specifications apply over a  $23^{\circ}\text{C} \pm 5^{\circ}\text{C}$  range (unless otherwise stated) and 90 minutes after the instrument has been turned on.

**Specification (spec.):** Warranted performance. Specifications include guardbands to

account for the expected statistical performance distribution, measurement uncertainties, and changes in performance due

to environmental conditions.

Supplemental information is intended to provide information that is helpful for using the instrument but that is not guaranteed by the product warranty.

**Typical (typ.):** Describes performance that will be by a minimum of 80 % of

all products. It is not guaranteed by the product warranty.

Supplemental performance data (SPD):

Represents the value of a parameter that is most likely to occur, the expected mean of average. It is not guaranteed by

the product warranty.

**General** A general, descriptive term that does not imply a level of

**characteristics:** performance.

# **Corrected System Performance**

The specifications in this section apply for measurements made with the Agilent E5061A/E5062A Network Analyzer with the following conditions:

- No averaging applied to data
- Environmental temperature of 23°C ±5°C, with less than 1°C deviation from the calibration temperature
- Response and isolation calibration not omitted

Table 12-1 System Dynamic Range

| Description              |                      | Specification | SPD    |  |
|--------------------------|----------------------|---------------|--------|--|
| System Dynamic Range*1*2 |                      |               |        |  |
| 300 kHz to 1 MHz         | IF bandwidth = 3 kHz | 90 dB         |        |  |
| 1 MHz to 3 GHz           | IF bandwidth = 3 kHz | 95 dB         |        |  |
| 300 kHz to 1 MHz         | IF bandwidth = 10 Hz | 115 dB        |        |  |
| 1 MHz to 3 GHz           | IF bandwidth = 10 Hz | 120 dB        | 130 dB |  |

<sup>\*1.</sup> The test port dynamic range is calculated as the difference between the test port rms noise floor and the source maximum output power. The effective dynamic range must take measurement uncertainty and interfering signals into account.

**Chapter 12** 281

<sup>\*2.</sup> Applicable to the unit with serial prefix MY442 and above.

Table 12-2 Corrected System Performance With Type-N Device Connectors, 85032F Calibration Kit

Network analyzer: E5061A/E5062A, Calibration kit: 85032F (Type-N, 50 Ω), Calibration: full 2-port

IF bandwidth = 10 Hz, No averaging applied to data, Environmental temperature =  $23^{\circ}\text{C}\pm5^{\circ}\text{C}$  with  $<1^{\circ}\text{C}$  deviation from calibration temperature, Isolation calibration not omitted

| Description           | Specification (dB) |                  |  |
|-----------------------|--------------------|------------------|--|
| Description           | 300 KHz to 1.5 GHz | 1.5 GHz to 3 GHz |  |
| Directivity           | 49                 | 46               |  |
| Source Match          | 41                 | 40               |  |
| Load Match            | 49                 | 46               |  |
| Reflection Tracking   | ±0.011             | ±0.021           |  |
| Transmission Tracking | ±0.015             | ±0.018           |  |

#### **Transmission Uncertainty (Specification)**

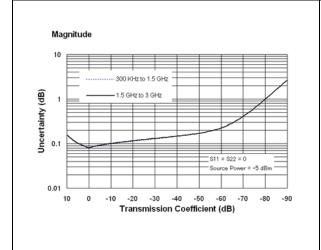

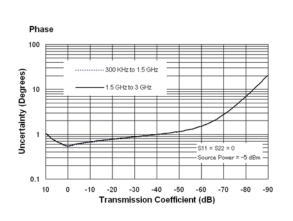

#### **Reflection Uncertainty (Specification)**

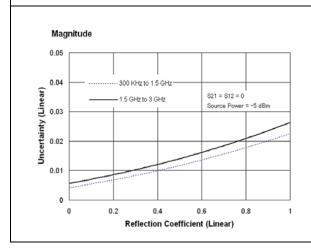

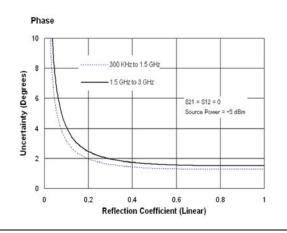

Table 12-3 Corrected System Performance With Type-N Device Connectors, 85032F Calibration Kit

Network analyzer: E5061A/E5062A, Calibration kit: 85032F (Type-N, 50  $\Omega$ ), Calibration: enhanced response

IF bandwidth = 10 Hz, No averaging applied to data, Environmental temperature =  $23^{\circ}\text{C}\pm5^{\circ}\text{C}$  with  $<1^{\circ}\text{C}$  deviation from calibration temperature, Isolation calibration not omitted

| Dogovintion           | Specification (dB) |                  |  |
|-----------------------|--------------------|------------------|--|
| Description           | 300 KHz to 1.5 GHz | 1.5 GHz to 3 GHz |  |
| Directivity           | 49                 | 46               |  |
| Source Match          | 41                 | 40               |  |
| Load Match            | 15                 | 15               |  |
| Reflection Tracking   | ±0.011             | ±0.021           |  |
| Transmission Tracking | ±0.015             | ±0.018           |  |

#### **Transmission Uncertainty (Specification)**

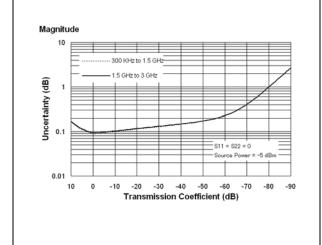

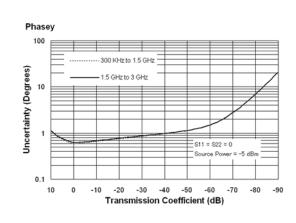

#### **Reflection Uncertainty (Specification)**

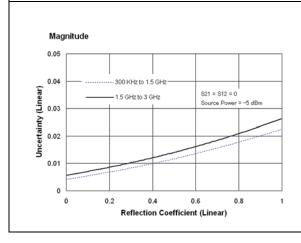

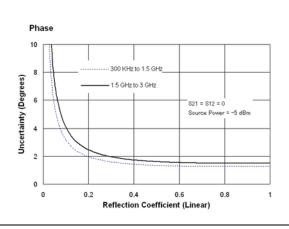

**Chapter 12** 283

Table 12-4 Corrected System Performance With Type-N 75Ω Device Connectors, 85036E Calibration Kit

Network analyzer: E5061A/E5062A, Calibration kit: 85036E (Type-N, 75 Ω), Calibration: full 2-port

IF bandwidth = 10 Hz, No averaging applied to data, Environmental temperature =  $23^{\circ}\text{C}\pm5^{\circ}\text{C}$  with  $<1^{\circ}\text{C}$  deviation from calibration temperature, Isolation calibration not omitted

| Description           | Specification (dB) |                  |  |
|-----------------------|--------------------|------------------|--|
| Description           | 300 KHz to 1.5 GHz | 1.5 GHz to 3 GHz |  |
| Directivity           | 48                 | 44               |  |
| Source Match          | 41                 | 35               |  |
| Load Match            | 48                 | 44               |  |
| Reflection Tracking   | ±0.010             | ±0.019           |  |
| Transmission Tracking | ±0.015             | ±0.029           |  |

#### **Transmission Uncertainty (Specification)**

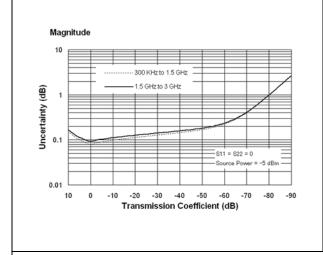

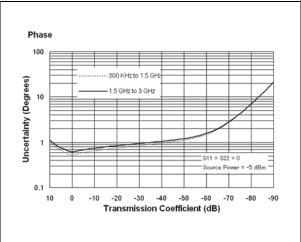

#### **Reflection Uncertainty (Specification)**

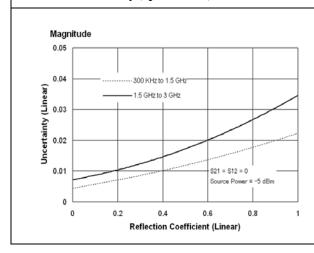

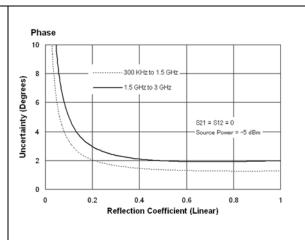

Table 12-5 Corrected System Performance With Type-N 75Ω Device Connectors, 85036E Calibration Kit

Network analyzer: E5061A/E5062A, Calibration kit: 85036E (Type-N, 75 Ω) Calibration: enhanced response

IF bandwidth = 10 Hz, No averaging applied to data, Environmental temperature =  $23^{\circ}\text{C}\pm5^{\circ}\text{C}$  with  $<1^{\circ}\text{C}$  deviation from calibration temperature, Isolation calibration not omitted

| Description           | Specification (dB) |                  |  |
|-----------------------|--------------------|------------------|--|
| Description           | 300 KHz to 1.5 GHz | 1.5 GHz to 3 GHz |  |
| Directivity           | 48                 | 44               |  |
| Source Match          | 41                 | 35               |  |
| Load Match            | 15                 | 15               |  |
| Reflection Tracking   | ±0.010             | ±0.019           |  |
| Transmission Tracking | ±0.015             | ±0.029           |  |

#### **Transmission Uncertainty (Specification)**

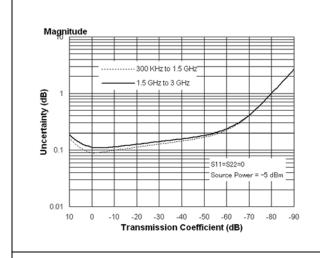

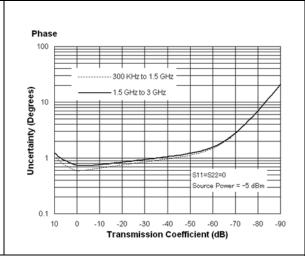

#### **Reflection Uncertainty (Specification)**

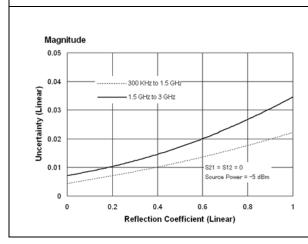

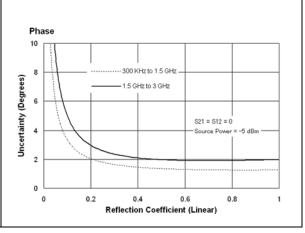

## **Uncorrected System Performance**

### **Table 12-6** Uncorrected System Performance (Correction: Off)

| Description           | Specification    |
|-----------------------|------------------|
|                       | 300 kHz to 3 GHz |
| Directivity           | 25 dB            |
| Source Match          | 25 dB            |
| Load Match            | 15 dB            |
| Transmission Tracking | ± 1.0 dB         |
| Reflection Tracking   | ± 1.0 dB         |

## **Test Port Output (Source)**

#### **Table 12-7 Test Port Output Frequency**

| Description                       | Specification                          | Typical                       |
|-----------------------------------|----------------------------------------|-------------------------------|
| Range<br>E5061A<br>E5062A         | 300 kHz to 1.5 GHz<br>300 kHz to 3 GHz |                               |
| Resolution                        | 1 Hz                                   |                               |
| Source Stability<br>E5061A/E5062A |                                        | ±5 ppm (5°C to 40°C, typical) |
| CW Accuracy<br>E5061A/E5062A      | ±5 ppm, 23°C±5°C                       |                               |

#### Table 12-8 Test Port Output Power

| Description                                                      | Specification                                                                                 | Typical                                                                |
|------------------------------------------------------------------|-----------------------------------------------------------------------------------------------|------------------------------------------------------------------------|
| Level Accuracy (at 23°C±5°C)<br>300 kHz to 3 GHz*1               | ±0.8 dB (at 0 dBm, 50 MHz<br>absolute)<br>±1.0 dB (at 0 dBm, relative to 50<br>MHz reference) |                                                                        |
| Level Linearity (at 23°C±5°C)<br>300 KHz to 3 GHz                | ±0.75 dB (at -5 dBm to 10 dBm)                                                                |                                                                        |
| Range Standard 300 kHz to 3 GHz  Extended Power 300 kHz to 3 GHz | −5 dBm to 10 dBm                                                                              | -45 dBm to 10 dBm<br>(non-harmonics spurious may<br>limit power range) |
| Sweep Range (without extended power range) 300 kHz to 3 GHz      | −5 dBm to 10 dBm                                                                              |                                                                        |
| Level Resolution                                                 | 0.05 dB                                                                                       |                                                                        |

<sup>\*1</sup>. Level accuracy for 75 ohm analyzer is not a specification for frequency > 2 GHz; it is a characteristic.

#### Table 12-9 Test Port Output Signal Purity

| Description                               | Specification | Typical                       |
|-------------------------------------------|---------------|-------------------------------|
| Harmonics (2nd or 3rd)<br>10 MHz to 2 GHz |               | < -25 dBc (at 5 dBm, typical) |
| Non-Harmonic Spurious<br>10 MHz to 3 GHz  |               | < -30 dBc (at 0 dBm, typical) |

## **Test Port Input**

Table 12-10 Test Port Input Levels

| Description                   | Specification | Typical                   |
|-------------------------------|---------------|---------------------------|
| Maximum Test Port Input Level |               |                           |
| 300 kHz to 3 GHz              | +10 dBm       |                           |
| Damage Level                  |               |                           |
| 300 kHz to 3 GHz              |               | +20 dBm, ±30 VDC, typical |
| Crosstalk*1                   |               |                           |
| 300 KHz to 3 GHz              | -110 dB       |                           |

<sup>\*1.</sup>Response calibration not omitted.

**Table 12-11 Test Port Input (Trace Noise)** 

| Description                                        | Specification         | Typical |
|----------------------------------------------------|-----------------------|---------|
| Trace Noise*1 Magnitude                            |                       |         |
| 300 kHz to 1 MHz<br>(source power level = +10 dBm) | 8 mdB rms (23°C±5°C)  |         |
| 1 MHz to 3 GHz<br>(source power level = +10 dBm)   | 5 mdB rms (23°C±5°C)  |         |
| Trace Noise*1 Phase                                |                       |         |
| 300 kHz to 1 MHz<br>(source power level = +10 dBm) | 0.05 ° rms (23°C±5°C) |         |
| 1 MHz to 3 GHz<br>(source power level = +10 dBm)   | 0.03 ° rms (23°C±5°C) |         |

<sup>\*1.</sup>Trace noise is defined as a ratio measurement of a through, at IFBW = 3 kHz.

Table 12-12 Test Port Input (Stability)

| Description           | Specification | Typical                               |
|-----------------------|---------------|---------------------------------------|
| Stability Magnitude*1 |               |                                       |
| 3 MHz to 3 GHz        |               | 0.01 dB/°C<br>(at 23 °C±5°C, typical) |
| Stability Phase*1     |               |                                       |
| 3 MHz to 3 GHz        |               | 0.1 °/°C<br>(at 23 °C±5°C, typical)   |

<sup>\*1.</sup> Stability is defined as a ratio measurement at the test port.

Table 12-13 Test Port Input (Dynamic Accuracy)

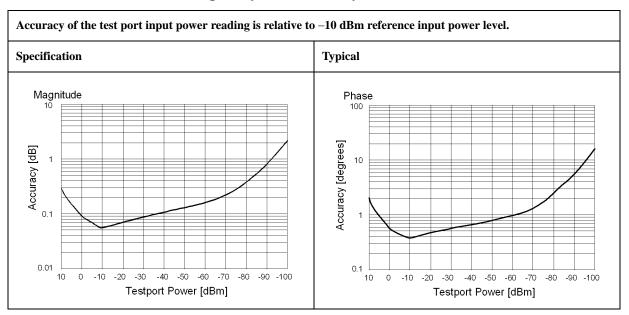

Table 12-14 Test Port Input (Group Delay)\*1

| Description           | Specification                           | Supplemental Information                                                            |
|-----------------------|-----------------------------------------|-------------------------------------------------------------------------------------|
| Aperture (selectable) | (frequency span)/(number of points – 1) |                                                                                     |
| Maximum Aperture      | 25% of frequency span                   |                                                                                     |
| Maximum Delay         |                                         | Limited to measuring no more than 180° of phase change within the minimum aperture. |
| Accuracy              |                                         | See graph below, typical                                                            |

The following graph shows group delay accuracy with type-N full 2-port calibration and a 10 Hz IF bandwidth. Insertion loss is assumed to be < 2 dB.

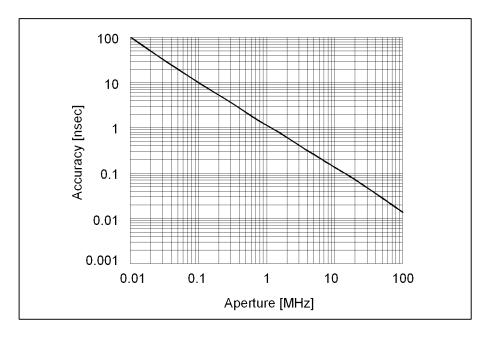

In general, the following formula can be used to determine the accuracy, in seconds, of specific group delay measurement:  $\pm \ Phase \ Accuracy \ (deg) \ / \ [360 \times Aperture \ (Hz)]$ 

<sup>\*1.</sup> Group delay is computed by measuring the phase change within a specified step (determined by the frequency span and the number of points per sweep).

## **General Information**

#### Table 12-15 System Bandwidths

| Description           | General Characteristics                                                        |
|-----------------------|--------------------------------------------------------------------------------|
| IF Bandwidth Settings |                                                                                |
| Range                 | 10 Hz to 30 kHz<br>Nominal settings are:<br>10, 30, 100, 300, 1k, 3k, 10k, 30k |

#### **Table 12-16** Front Panel Information

| Description   | General Characteristics                              |
|---------------|------------------------------------------------------|
| RF Connectors |                                                      |
| Туре          | Type-N, female, 50 $\Omega$ or 75 $\Omega$ (nominal) |
| Display       |                                                      |
| Size          | 10.4 in TFT color LCD                                |
| Resolution    | VGA (640 × 480)*1                                    |

<sup>\*1.</sup> Valid pixels are 99.99 % and more. Below 0.01 % (approx. 30 points) of fixed points of black, blue, green or red are not regarded as failure.

# Specifications and Supplemental Information **General Information**

**Table 12-17** Rear Panel Information

| Description                                      | General Characteristics                                                                                                    |  |
|--------------------------------------------------|----------------------------------------------------------------------------------------------------|--|
| External Trigger Connector                       |                                                                                                    |  |
| Туре                                             | BNC, female                                                                                                    |  |
| Input level                                      | LOW threshold voltage: 0.5 V                                                                                                    |  |
|                                                  | HIGH threshold voltage: 2.1 V                                                                                                    |  |
|                                                  | Input level range: 0 to + 5 V                                                                                                    |  |
| Pulse width                                      | ≥ 20 µsec, typical                                                                                                    |  |
| Polarity                                         | Negative (downward) only                                                                                                    |  |
| <b>External Reference Signal Input Connector</b> |                                                                                                    |  |
| Туре                                             | BNC, female                                                                                                    |  |
| Input Frequency                                  | 10 MHz ± 10 ppm, typical                                                                                                    |  |
| Input Level                                      | 0 dBm ± 3 dB, typical                                                                                                    |  |
| Internal Reference Signal Output Connector       |                                                                                                    |  |
| Туре                                             | BNC, female                                                                                                    |  |
| Output Frequency                                 | 10 MHz ± 10 ppm, typical                                                                                                    |  |
| Signal Type                                      | Sine Wave, typical                                                                                                    |  |
| Output Level                                     | $0 \text{ dBm} \pm 3 \text{ dB into } 50 \Omega$ , typical                                                                                                    |  |
| Output Impedance                                 | 50 Ω, nominal                                                                                                    |  |
| VGA Video Output                                 | 15-pin mini D-Sub; female; drives VGA compatible monitors                                                                                                    |  |
| GPIB                                             | 24-pin D-Sub (Type D-24), female; compatible with IEEE-488                                                                                                    |  |
| Parallel Port                                    | 36-pin D-Sub (Type 1284-C), female; provides connection to printers, or multiport test set                                                                      |  |
| USB Port                                         |                                                                                                    |  |
|                                                  | Universal Serial Bus jack, Type A configuration (4 contacts inline, contact 1 on left); female; provides connection to printer, ECal module, USB/GPIB interface |  |
| Contact 1                                        | Vcc: 4.75 to 5.25 VDC, 500 mA, maximum                                                                                                    |  |
| Contact 2                                        | -Data                                                                                                    |  |
| Contact 3                                        | +Data                                                                                                    |  |
| Contact 4                                        | Ground                                                                                                    |  |
| LAN                                              | 10/100BaseT Ethernet, 8-pin configuration; auto selects between the two data rates                                                                              |  |
|                                                  | LXI standard (LAN eXtensions for Instrumentation); Version 1.1, Compliant with Class $C^{*1}$ .                                                                 |  |

**Table 12-17** Rear Panel Information

| Description      | General Characteristics                                          |
|------------------|------------------------------------------------------------------|
| Handler I/O Port | 36-pin centronics, female; provides connection to handler system |
|                  |                                                                  |
| Line Power*2     |                                                                  |
| Frequency        | 47 Hz to 63 Hz                                                   |
| Voltage          | 90 to 132 VAC, or 198 to 264 VAC (automatically switched)        |
| VA Max           | 350 VA max.                                                      |

<sup>\*1.</sup> LXI standard is applicable for the firmware revision A.03.00 or later, and when the volume label of C drive is AL300 or later.

<sup>\*2.</sup> A third-wire ground is required.

# Specifications and Supplemental Information **General Information**

Table 12-18 EMC and Safety

| Description          | General Characteristics                                                                                                    |
|----------------------|----------------------------------------------------------------------------------------------------|
| EMC                  |                                                                                                    |
| CE<br>ISM 1-A        | European Council Directive 89/336/EEC, 92/31/EEC, 93/68/EEC IEC 61326-1:1997 +A1:1998 +A2:2000/EN 61326-1:1997 +A1:1998 +A2:2001 CISPR 11:1997 +A1:1999/EN 55011:1998 +A1:1999 Group 1, Class A IEC 61000-4-2:1995 +A1:1998/EN 61000-4-2:1995 +A1:1998 4 kV CD / 8 kV AD IEC 61000-4-3:1995 +A1:1998/EN 61000-4-3:1996 +A1:1998 3 V/m, 80-1000 MHz, 80% AM IEC 61000-4-4:1995/EN 61000-4-4:1995 1 kV power / 0.5 kV Signal IEC 61000-4-5:1995/EN 61000-4-5:1995 0.5 kV Normal / 1 kV Common IEC 61000-4-6:1996/EN 61000-4-6:1996 3 V, 0.15-80 MHz, 80% AM IEC 61000-4-11:1994/EN 61000-4-11:1994 100% 1cycle European Council Directive |
| ICES/NMB-001         | This ISM device complies with Canadian ICES-001:1998.  Cet appareil ISM est conforme a la norme NMB-001 du Canada.                                                                                                    |
| N10149               | AS/NZS 2064.1/2 Group 1, Class A                                                                                                    |
| Safety               |                                                                                                    |
| C E                  | European Council Directive 73/23/EEC, 93/68/EEC  IEC 61010-1:2001/EN 61010-1:2001  Measurement Category I, Pollution Degree 2, Indoor Use  IEC60825-1:1994 Class 1 LED                                                                                                    |
| <b>SP</b> * LR95111C | CAN/CSA C22.2 No. 1010.1-92                                                                                                    |
| Environment          |                                                                                                    |
|                      | This product complies with the WEEE Directive (2002/96/EC) marking requirements. The affixed label indicates that you must not discard this electrical/ electronic product in domestic household waste.  Product Category: With reference to the equipment types in the WEEE Directive Annex I, this product is classed as a "Monitoring and Control instrumentation" product.  Do not dispose in domestic household waste.  To return unwanted products, contact your local Agilent office, or see <a href="https://www.agilent.com/environment/product/">www.agilent.com/environment/product/</a> for more information.               |

Table 12-19 Analyzer Environment and Dimensions

| Description                       | General Characteristics                                        |  |
|-----------------------------------|----------------------------------------------------------------|--|
| Operating Environment             |                                                                |  |
| Temperature                       | +5 °C to +40 °C                                                |  |
| Error-Corrected Temperature Range | 23 °C ± 5 °C with < 1°C deviation from calibration temperature |  |
| Humidity                          | 20% to 80% at wet bulb temperature < +29 °C (non-condensing)   |  |
| Altitude                          | 0 to 2,000 m (0 to 6,561 feet)                                 |  |
| Vibration                         | 0.21 G maximum, 5 Hz to 500 Hz                                 |  |
| Non-Operating Storage Environment |                                                                |  |
| Temperature                       | −10 °C to +60 °C                                               |  |
| Humidity                          | 20% to 90% at wet bulb temperature < +40 °C (non-condensing)   |  |
| Altitude                          | 0 to 4,572 m (0 to 15,000 feet)                                |  |
| Vibration                         | 0.5 G maximum, 5 Hz to 500 Hz                                  |  |
| Dimensions                        | See Figure 12-1 through Figure 12-3.                           |  |
| Weight (Net)                      | 13.5 kg                                                        |  |

Figure 12-1 Dimensions (front view, in millimeters, nominal)

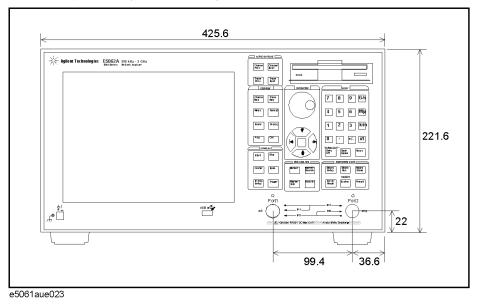

Figure 12-2 Dimensions (rear view, in millimeters)

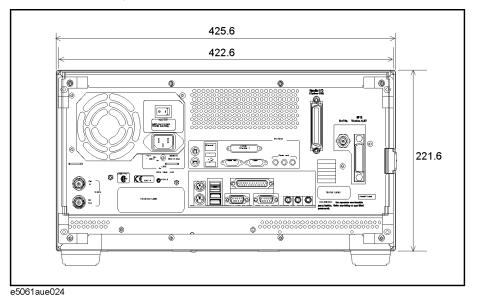

Figure 12-3 Dimensions (side view, in millimeters)

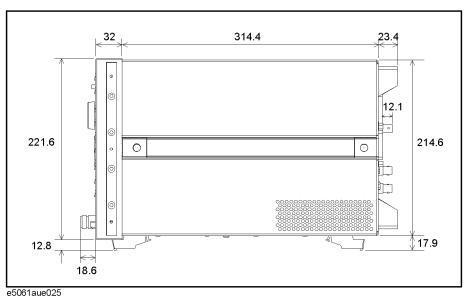

## **Measurement Throughput Summary**

Table 12-20 Typical Cycle Time for Measurement Completion\*1 (ms) (Display Update:OFF)

|                                                | Number of Points                                 |     |     |      |
|------------------------------------------------|--------------------------------------------------|-----|-----|------|
|                                                | 51                                               | 201 | 401 | 1601 |
| Start 1 GHz, Stop 1.2 GHz, 30 kHz IF b         | andwidth                                         | 1   | 1   |      |
| Uncorrected                                    | 8                                                | 19  | 33  | 117  |
| 2-port cal                                     | 14                                               | 35  | 63  | 230  |
| Start 300 kHz, Stop 1.5 GHz, 30 kHz IF         | Start 300 kHz, Stop 1.5 GHz, 30 kHz IF bandwidth |     |     |      |
| Uncorrected                                    | 15                                               | 25  | 39  | 123  |
| 2-port cal                                     | 27                                               | 48  | 75  | 243  |
| Start 300 kHz, Stop 3 GHz, 30 kHz IF bandwidth |                                                  |     |     |      |
| Uncorrected                                    | 17                                               | 28  | 41  | 125  |
| 2-port cal                                     | 31                                               | 53  | 80  | 247  |

<sup>\*1.</sup> Typical performance.

Table 12-21 Typical Cycle Time for Measurement Completion\*1 (ms) (Display Update:ON)

|                                                | Number of Points                                 |     |     |      |
|------------------------------------------------|--------------------------------------------------|-----|-----|------|
|                                                | 51                                               | 201 | 401 | 1601 |
| Start 1 GHz, Stop 1.2 GHz, 30 kHz IF b         | andwidth                                         | 1   |     |      |
| Uncorrected                                    | 59                                               | 68  | 83  | 172  |
| 2-port cal                                     | 85                                               | 103 | 131 | 304  |
| Start 300 kHz, Stop 1.5 GHz, 30 kHz IF         | Start 300 kHz, Stop 1.5 GHz, 30 kHz IF bandwidth |     |     |      |
| Uncorrected                                    | 64                                               | 74  | 89  | 178  |
| 2-port cal                                     | 95                                               | 116 | 144 | 317  |
| Start 300 kHz, Stop 3 GHz, 30 kHz IF bandwidth |                                                  |     |     |      |
| Uncorrected                                    | 66                                               | 78  | 91  | 180  |
| 2-port cal                                     | 98                                               | 121 | 148 | 322  |

<sup>\*1.</sup> Typical performance.

#### Specifications and Supplemental Information **Measurement Throughput Summary**

Table 12-22 Data Transfer Time<sup>\*1</sup> (ms)

|                                   | Number of Points                    |     |     |      |
|-----------------------------------|-------------------------------------|-----|-----|------|
|                                   | 51                                  | 201 | 401 | 1601 |
| SCPI over GPIB*2                  |                                     |     |     |      |
| REAL 64                           | 6                                   | 14  | 25  | 89   |
| ASCII                             | 51                                  | 193 | 383 | 1522 |
| SCPI over 100 Mbps LAN (Telnet)*2 |                                     |     |     |      |
| REAL 64                           | 3                                   | 3   | 4   | 6    |
| ASCII                             | 92                                  | 354 | 510 | 2040 |
| SCPI over 100 Mbps LAN (SICL-LAN) | SCPI over 100 Mbps LAN (SICL-LAN)*2 |     |     |      |
| REAL 64                           | 7                                   | 7   | 8   | 12   |
| ASCII                             | 9                                   | 21  | 34  | 127  |
| COM* <sup>2</sup>                 |                                     |     |     |      |
| Variant type                      | 2                                   | 2   | 2   | 2    |

<sup>\*1.</sup> Typical performance.

<sup>\*2.</sup> Measured using a VEE 6.01 program running on a 500 MHz Pentium III Dell Optiplex, Transferred complex S<sub>11</sub> data, using :CALC:DATA?SDAT.

## **Measurement capabilities**

| Number of measurement channels        | Up to 4 independent measurement channels. A measurement channel is coupled to stimulus response settings including frequency, IF bandwidth, power level, and number of points.                                                                                                    |  |
|---------------------------------------|----------------------------------------------------------------------------------------------------|--|
| Number of display windows             | Each measurement channel has a display window. Up to 4 display windows (channels) can be displayed.                                                                                                    |  |
| Number of traces                      | 4 data traces and 4 memory traces per channel                                                                                                    |  |
| Measurement choices                   | Option E5061A/E5062A-150/175: S <sub>11</sub> , S <sub>21</sub>                                                                                                    |  |
|                                       | Option E5061A/E5062A-250/275: S <sub>11</sub> , S <sub>21</sub> , S <sub>12</sub> , S <sub>22</sub>                                                                                                    |  |
| Measurement parameter conversion      | Available to convert S-parameters into reflection impedance, transmission impedance, reflection admittance, transmission admittance, and 1/S.                                                                                                    |  |
| Data formats                          | Log magnitude, linear magnitude, phase, expanded phase, positive phase, group delay, SWR, real, imaginary, Smith chart, polar.                                                                                                    |  |
| Data markers                          | 10 independent markers per trace. Reference marker available for delta marker operation. Smith chart format includes 5 marker formats: linear magnitude/phase, log magnitude/phase, real/imaginary, R + jX, and G + jB. Polar chart format includes 3 marker formats: linear magnitude/phase, log magnitude/phase, and real/imaginary. |  |
| Marker functions                      |                                                                                                    |  |
| Marker search                         | Max value, Min value, peak, peak left, peak right, target, target left, target right, multi-peak, multi-target, bandwidth parameters with user-defined bandwidth values.                                                                                                    |  |
| Marker-to functions                   | Set start, stop, center to active marker stimulus value; set reference to active marker response value; set electrical delay to group delay at active marker.                                                                                                    |  |
| Search range                          | User definable.                                                                                                    |  |
| Tracking                              | Performs marker search continuously or on demand.                                                                                                    |  |
| Fault location functions (option 100) |                                                                                                    |  |
| Transformation                        | Selectable transformation type from bandpass, lowpass impluse, lowpass step. Selectable window from maximum, normal and minimum.                                                                                                    |  |

## **Source control**

| Measured number of points per sweep | User definable from 2 to 1601.                                                                                                    |
|-------------------------------------|----------------------------------------------------------------------------------------------------|
| Sweep type                          | Linear sweep, segment sweep, log sweep and power sweep.                                                                                                    |
| Segment sweep                       | Define independent sweep segments. Set number of points, test port power levels, IF bandwidth, delay time, sweep time and sweep mode independently for each segment. |
| Sweep trigger                       | Set to continuous, hold, or single, sweep with internal, external, manual, or bus trigger.                                                                           |
| Power                               | Set source power from -5 dBm (-45 dBm for option E5061A/E5062A-250/275/1E1) to 10 dBm. The power slope function compensates source power level error.                |

## **Trace functions**

| Display data     | Display current measurement data, memory data, or current measurement and memory data simultaneously. |
|------------------|----------------------------------------------------------------------------------------------------|
| Trace math       | Vector addition, subtraction, multiplication or division of measured complex values and memory data.  |
| Title            | Add custom title to each channel window. Titles are printed on hardcopies of displayed measurements.  |
| Autoscale        | Automatically selects scale resolution and reference value to vertically center the trace.            |
| Electrical delay | Offset measured phase or group delay by a defined amount of electrical delay, in seconds.             |
| Phase Offset     | Offset measured phase or group delay by a defined amount in degrees.                                  |
| Statistics       | Calculates and displays mean, standard deviation and peak-to-peak deviation of the data trace.        |

## Data accuracy enhancement

| Measurement calibration                    | Measurement calibration significantly reduces measurement uncertainty due to errors caused by system directivity, source and load match, tracking and crosstalk. Full 2-port, calibration removes all the systematic errors for the related test ports to obtain the most accurate measurements. |
|--------------------------------------------|----------------------------------------------------------------------------------------------------|
| Calibration types available                |                                                                                                    |
| Response                                   | Simultaneous magnitude and phase correction of frequency response errors for either reflection or transmission measurements.                                                                                                    |
| Response and isolation                     | Compensates for frequency response and crosstalk errors of transmission measurements.                                                                                                    |
| Enhanced response                          | Compensates for frequency response and source match errors.                                                                                                    |
| One-port calibration                       | Correct for directivity, frequency response and source match errors.                                                                                                    |
| Full 2-port (Option E5061A/E5062A-250/275) | Compensates for directivity, source match, reflection tracking, load match, transmission tracking and crosstalk. Crosstalk calibration can be omitted.                                                                                                    |
| Interpolated error correction              | With any type of accuracy enhancement applied, interpolated mode recalculates the error coefficients when the test frequencies are changed. The number of points can be increased or decreased and the start/stop frequencies can be changed.                                                    |
| Velocity factor                            | Enter the velocity factor to calculate the equivalent physical length.                                                                                                    |
| Reference port extension                   | Redefine the measurement plane from the plane where the calibration was done.                                                                                                    |

## Storage

| Internal hard disk drive | Store and recall instrument states, calibration data, and trace data on 10 GB, minimum, internal hard drive. Trace data can be saved in CSV (comma separated value) format. All files are MS-DOS® -compatible. Instrument states include all control settings, limit lines, segment sweep tables, and memory trace data. |
|--------------------------|----------------------------------------------------------------------------------------------------|
| File sharing             | Internal hard disk drive (D:) can be accessed from an external Windows® PC through LAN.                                                                                                    |
| Disk drive               | Instrument states, calibration data, and trace data can be stored on an internal 3.5 inch 1.4MB floppy disk in MS-DOS® -compatible format.                                                                                                    |
| Screen hardcopy          | Printouts of instrument data are directly produced on a printer. The analyzer provides USB and parallel interfaces.                                                                                                    |

## **System capabilities**

| Familiar graphical user interface | The ENA-L analyzer employs a graphical user interface based on Windows® operating system. There are three ways to operate the instrument manually: you can use a hardkey interface, a touch screen interface (Option E5061A/E5062A-016) or a mouse interface. |
|-----------------------------------|----------------------------------------------------------------------------------------------------|
| Limit lines                       | Define the test limit lines that appear on the display for pass/fail testing.  Defined limits may be any combination of horizontal/sloping lines and discrete data points.                                                                                    |

## Automation

| Methods                     |                                                                                                    |
|-----------------------------|----------------------------------------------------------------------------------------------------|
| Internal analyzer execution | Applications can be developed in a built-in VBA® (Visual Basic for Applications) language. Applications can be executed from within the analyzer via COM (component object model) or using SCPI. |
| Controlling via GPIB        | The GPIB interface operates to IEEE 488.2 and SCPI protocols. The analyzer can be controlled by a GPIB external controller.                                                                      |
|                             | The analyzer can control external devices using a USB/GPIB interface.                                                                                                    |
| LAN                         |                                                                                                    |
| Standard conformity         | 10 Base-T or 100 Base-TX (automatically switched), Ethertwist, RJ45 connector                                                                                                    |
| Protocol                    | TCP/IP                                                                                                    |
| Function                    | Telnet, SICL-LAN                                                                                                    |

Specifications and Supplemental Information **Automation** 

## 13 Information on Maintenance

This chapter explains the measures you should take to maintain the Agilent E5061A/E5062A.

#### **Backing Up the Data**

Be sure to back up regularly your important data (including program) files in this instrument to a CD-R or other backup medium. Agilent Technologies shall not be liable for any data damages caused by troubles of this instrument.

#### **Making Backup Files**

#### Making backup files on a floppy disk

You can make backup files on a floppy disk using the copy function. See "Organizing Files and Folders" on page 174 for making a copy.

#### Making backup files on the hard disk of an external PC

You can make backup files on the hard disk of an external PC using following methods.

- You can access to drive D: of the E5061A/E5062A from an external PC via LAN, and copy your important data files on the drive D: to the external PC. See "Accessing Hard Disk of E5061A/E5062A from External PC" on page 246 for details.
- You can transfer your important data files on the drive D: of the E5061A/E5062A to the external PC using :MMEM:TRAN command via GPIB. See *Programmer's Guide* for details.

**NOTE** 

Do not modify any files and folders in drives other than drive A: and drive D:. Doing so will cause malfunctions.

#### **Cleaning this Instrument**

This section describes how to clean the instrument.

#### **WARNING**

To protect yourself from electrical shock, be sure to unplug the power cable from the outlet before cleaning the instrument.

Never clean the internal components of the instrument.

#### Cleaning an LCD

Use one of the following methods to clean the display surface regularly.

- For normal cleaning, rub the surface gently with a dry, soft cloth.
- When stains are difficult to remove, gently wipe the surface with cloth damped with a small amount of ethanol or isopropyl alcohol.
   You can clean the standard type LCD (no touch screen function) with a cloth dipped in water and then wrung tightly.

#### **NOTE**

Do not use chemicals other than ethanol and isopropyl alcohol to wet the cleaning cloth.

To clean a touch screen type LCD (Option 016), do not wet the cloth with water.

#### **Maintenance of Test Ports and Other Connectors/Ports**

Test ports on the front panel of the E5061A/E5062A are fitted with N Type connectors (f). Stains or other damage to these connectors would significantly affect the accuracy in measurements in the RF range. Always pay attention to the following precautions.

- Always keep the connectors free from stains and dust.
- Do not touch the contact surface on the connectors.
- Do not plug damaged or scratched connectors into the test ports.
- Use compressed air for cleaning connectors. Do not use abrasives under any circumstance.

The above precautions must also be observed in maintaining connectors and ports other than these test ports.

#### Cleaning a Display Other than an LCD

To remove stains on parts other than the LCD, test ports, and other connectors/ports of the instrument, wipe them gently with a soft cloth that is dry or wetted with a small amount of water and wrung tightly.

**Chapter 13** 307

### Replacement of Parts with Limited Service Life

This instrument incorporates parts with limited service life as shown in Table 13-1. Using the recommended replacement time shown in Table 13-1 as a guide, request the Company's Service Center to replace these parts. However, a part may need to be replaced at an earlier time than that listed in the table, depending on such conditions as location, frequency of use, and where it is stored.

#### **NOTE**

Each service life and recommended replacement time listed below is for reference only and does not imply a guarantee of the part's service life.

#### Table 13-1 Parts with Limited Service Life

| Part Name               | Service Life (Parts supplier reference value)                                        | Recommended replacement time |
|-------------------------|--------------------------------------------------------------------------------------|------------------------------|
| Hard Disk Drive*1       | 5 years or 20,000 operating hours, whichever comes earlier                           | 3 years                      |
| Floppy disk drive*2     | 5 years or 30,000 operating hours, whichever comes earlier                           | 4 years                      |
| Main fan*2              | 50,000 operating hours                                                               | 5 years                      |
| Power supply*2          | 50,000 operating hours (Depends on the service life of the power supply cooling fun) | 5 years                      |
| LCD screen backlight*3  | 50,000 operating hours                                                               | 5 years                      |
| Touch screen (function) | One million times (dotting life)                                                     | 5 years                      |

<sup>\*1.</sup> Exchanging hard disk drives causes the contents written after shipment from the factory (LAN setup, etc.)to be initialized to the state at the time of shipment. The programs and data stored in Drive D (user directory) are erased.

<sup>\*2.</sup> The service life may be significantly shorter when used in a dusty and dirty environment.

<sup>\*3.</sup> When the unit is used for automatic measurements in a production line and the on-screen information is not required, the life of the LCD backlight can be saved by turning it off. As for the method of turning the backlight off, refer to "Turning off the LCD Screen Backlight" on page 251.

Calibration, etc.

# Cautions Applicable to Requesting Repair, Replacement, Regular Calibration, etc.

#### **Backing Up Data in the Hard Disk**

The user is requested to back up the stored programs and data into external media by using the instrument's storing function before requesting the Company's Service Center to repair the instrument or replace hard disks.

See "Making Backup Files" on page 306 for how to make backup files.

Please take note that the Company will not be held liable to any extent for potential erasure or change of stored programs or data due to the repair or replacement of hard disks performed by the Company. When a hard disk itself fails, the programs and data stored in it cannot be recovered.

#### Devices to be Sent Back for Repair or Regular Calibration

If it is necessary to send the unit to the Service Center of Agilent Technologies for repair or regular calibration, please follow the instructions below.

#### **Equipment to be Sent**

When requesting repair or regular calibration of the unit by our Service Center, send only the E5061A/E5062A main unit without any installed option you may have ordered. Unless specifically instructed, it is not necessary to send accessories and calibration kits.

#### **Packing**

Use the original package and shock absorbers, or equivalent antistatic packing materials, when sending the unit.

#### **Shipping Address**

For the location of the nearest Agilent Technologies Service Center, contact the Customer Contact listed at the end of this brochure.

#### **Recommended Calibration Period**

The recommended calibration period for this instrument is one year. The user is recommended to request the Company's Service Center to perform regular calibration every year.

**Chapter 13** 309

#### Information on Maintenance

Cautions Applicable to Requesting Repair, Replacement, Regular Calibration, etc.

# **A** Manual Changes

This appendix contains the information required to adapt this manual to versions or configurations of the E5061A/E5062A manufactured earlier than the current printing date of this manual. The information in this manual applies directly to E5061A/E5062A units having the serial number printed on the title page of this manual.

### **Manual Changes**

To adapt this manual to your E5061A/E5062A, refer to Table A-1 and Table A-2.

#### Table A-1 Manual Changes by Serial Number

| Serial Prefix or Number | Make Manual Changes |
|-------------------------|---------------------|
| MY441, JP1KL            | Change 4            |

#### Table A-2 Manual Changes by Firmware Version

| Version          | Make Manual Changes |
|------------------|---------------------|
| A.02.00 or later | Change 1            |
| A.02.10 or later | Change 2            |
| A.03.00 or later | Change 3            |

Agilent Technologies uses a two-part, ten-character serial number that is stamped on the serial number plate (Figure A-1).

#### Figure A-1 Example of Serial Number Plate

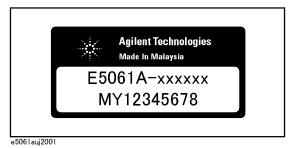

312 Appendix A

#### Change 4

Use the following specifications for the serial prefix MY441 and JP1KL.

**Table A-3** System Dynamic Range

| Description          |                      | Specification | Typical |
|----------------------|----------------------|---------------|---------|
| System Dynamic Range | e*1                  |               |         |
| 300 kHz to 3 GHz     | IF bandwidth = 3 kHz | 90 dB         | 95 dB   |
| 300 kHz to 3 GHz     | IF bandwidth = 10 Hz | 115 dB        | 120 dB  |

<sup>\*1.</sup> The test port dynamic range is calculated as the difference between the test port rms noise floor and the source maximum output power. The effective dynamic range must take measurement uncertainty and interfering signals into account.

#### Change 3

The firmware revision A.02.10 or below does not support the following functions. Please disregard the descriptions of these functions in this manual.

☐ Compliant with LXI (Lan eXtensions for Instrumentation) standard Class C.\*1

#### Change 2

The firmware revision A.02.00 or below does not support the following functions. Please disregard the descriptions of these functions in this manual.

| Offset limit | line | function | l |
|--------------|------|----------|---|
|--------------|------|----------|---|

| Rinnle    | toot | func   | tion |
|-----------|------|--------|------|
| K III)III | IEST | 111111 | ()   |

■ Bandwidth test function

#### Change 1

The following functions are newly integrated into the firmware version A.02.00 onward. They are not supported by firmware version A.01.0x.

| User | preset | function. |
|------|--------|-----------|
|      |        |           |

|  | Notch | search | function |
|--|-------|--------|----------|
|--|-------|--------|----------|

- ☐ Function to all the marker value are displayed.
- ☐ Function to change display position where marker value are displayed.
- ☐ Function to align the marker value.
- ☐ Display the overlap limit lines.
- ☐ Reference tracking function.
- ☐ Function to change display value where Y axis are displayed.

Appendix A 313

<sup>\*1.</sup> This function is available when the volume label on the hard disk is AL300 or higher.

# Manual Changes Manual Changes

| _ | Frequency information appearing as asterisks. |
|---|-----------------------------------------------|
| _ | User recovery function.*1                     |
| _ | Remote control using HTTP. *1                 |

314 Appendix A

<sup>\*1.</sup> This function is available when the volume label on the hard disk is AL200 or higher.

# B Troubleshooting

This Chapter describes the steps to take in troubleshooting when your Agilent E5070B/E5071B appears to be operating improperly. Explanations are also given for the error warning messages displayed on the screen.

#### **Troubleshooting**

This section describes the steps you should take when you believe the Agilent E5070B/E5071B is operating improperly. The results of these simple investigative procedures may help you avoid the down-time and inconvenience of repair service. The troubleshooting instructions are divided into three categories:

|   | "Troubleshooting during Startup" on page 316       |
|---|----------------------------------------------------|
|   | "Troubleshooting during Operation" on page 317     |
| _ | "Troubleshooting for External Devices" on page 320 |

#### **Troubleshooting during Startup**

#### The System Does Not Start Up.

- Turning on (|) the standby switch does not start up the system.
  - ➤ Confirm that the power cable is properly plugged in.
  - ➤ Confirm that the line switch on the rear panel is turned on (○). For the information on the line switch on the rear panel, see "3. Line Switch (Always ON)" on page 45.

When taking all the above measures does not result in normal operation, there is a possibility of a failure. Unplug the power cable immediately, and contact Agilent Technology's Customer Contact listed at the end of this guide or the company from which you bought the device.

#### The system starts up, but the normal measurement screen does not appear.

- The system starts up, but it automatically shuts down immediately.
- The system starts up, but it enters the service mode (The instrument status bar in the lower right part of the screen displays **SVC** in red).
- The measurement screen appears after startup, but the date and time displayed on the instrument status bar in the lower right part of the screen differ greatly from the previous settings.
- The measurement screen appears after startup, but the power-on test is failed, with Error Message 241 appearing against a red background in the instrument message/warning area in the lower left part of the screen.
  - ➤ Execute the system recovery. For information on the execution procedure, see "System Recovery" on page 255.

There is a possibility of a failure. Contact Agilent Technology's Customer Contact listed at the end of this guide or the company from which you bought the device.

#### **NOTE**

Occasionally, a few pixels may appear on the screen as a fixed point of blue, green or red. Please note that this is not a failure and does not affect the performance of your product.

#### The Sweep Action Stops during Measurement or Is Not Executed.

• The sweep action stops during measurement or is not executed, but the front keys and softkeys are operational.

There is a possibility of a failure. Contact Agilent Technology's Customer Contact listed at the end of this guide or the company from which you bought the device.

## The Error Message "Port N receiver overload" (N denotes a port number) is Displayed.

- During the measurement of an amplifier, Error Messages 221 through 222 "Port N receiver overload" (N denotes a port number) on page 326 are displayed.
   This error occurs when the input to a test port exceeds the maximum input level in the measurement of an amplifier. The measurement value obtained in such a case is not correct. In the worst case, a failure (damage to the receiver) may occur.
  - ➤ Change the measurement condition so that the input to the test port does not exceed the maximum input level.

When this message is displayed with nothing connected to the test port, there is a possibility of a failure of the instrument. Contact Agilent Technology's Customer Contact listed at the end of this guide or the company from which you bought the device.

#### A Clearly Abnormal Measurement Value

- The measurement value is not reproducible, or clearly abnormal.
  - ➤ Confirm that the DUT, connection cables, and other parts are connected correctly.
  - ➤ Confirm that the connectors and cables used to connect the DUT are free from damage and poor contact.
  - ➤ Confirm that the calibration has been executed correctly. If you have not acquired a correct error correction factor, you cannot obtain a correct measurement value.
  - ➤ Confirm that the calibration kit was selected correctly.
  - ➤ Confirm that the calibration kit is defined correctly.
  - ➤ Confirm that if the stimulus signal output is turned on.

When taking all these measures does not result in a correct measurement value, there is a possibility of a failure. Contact Agilent Technology's Customer Contact listed at the end of this guide or the company from which you bought the device.

## The System Cannot be Operated Manually (Front Panel Keys, Keyboard, Touch Screen and Mouse)

- The keyboard or mouse becomes inoperable.
  - ➤ Confirm that the keyboard or mouse is connected correctly. When it is connected correctly, turn off the power once, and restart the system.
- The front panel key or keyboard becomes inoperable.
  - ➤ Using the mouse, turn System Mics Setup Key Lock Front Panel &

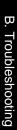

## Troubleshooting **Troubleshooting**

#### Keyboard Lock OFF.

- The touch screen becomes inoperable.
  - ➤ Using the front panel keys, turn System Mics Setup Key Lock Touch Screen & Mouse Lock OFF.
  - ➤ Execute the calibration of the touch screen. For information on the execution procedure, see "Calibration of the Touch Screen" on page 265.
- The mouse becomes inoperable.
  - ➤ Using the front panel keys, turn System Mics Setup Key Lock Touch Screen & Mouse Lock OFF.
- All of the front panel keys, keyboard, and mouse become inoperable.
  - ➤ Confirm that the keyboard or mouse is connected correctly. When it is connected correctly, turn off the power once, and restart the system.
- The keyboard and mouse have been connected after power-on.
  - ➤ Turn off the power once, and restart the system.

When taking all these measures does not recover operability, there is a possibility of a failure. Contact Agilent Technology's Customer Contact listed at the end of this guide or the company from which you bought the device.

#### The Screen Freezes and All Operations Become Impossible.

- The measurement in progress or screen update is stalled and all of the front panel keys, keyboard, mouse, and touch screen (Option 016) are inoperable.
  - ➤ Press the standby switch to turn off the power once, and restart the system.

When a similar symptom reappears, there is a possibility of a failure. Contact Agilent Technology's Customer Contact listed at the end of this guide or the company from which you bought the device.

#### The System Freezes while in Operation.

- The system freezes while in operation.
  - ➤ Press the standby switch to turn off the power once, and restart the system.

#### The Rear Cooling Fan Does Not Operate.

There is a possibility of a failure. Contact Agilent Technology's Customer Contact listed at the end of this guide or the company from which you bought the device.

#### You Cannot Save a File in a Floppy Disk.

- You cannot save a file in a floppy disk.
  - ➤ Confirm that the floppy disk is initialized. If not, initialize it.
  - ➤ Confirm that the floppy disk is inserted correctly. Insert a floppy disk until the eject button pops up fully.
  - ➤ Confirm that the floppy disk is not write-protected. If it is, unprotect the disk.
  - ➤ Confirm that the floppy disk has free space. If it does not, delete unnecessary files or use a new floppy disk.

When taking all these measures does not make it possible to save a file, there is a possibility of a failure. Contact Agilent Technology's Customer Contact listed at the end of this guide or the company from which you bought the device.

## You Cannot Read a File from a Floppy Disk.

- You cannot read a file from a floppy disk.
  - ➤ Confirm that the floppy disk is inserted correctly. Insert the floppy disk until the eject button pops up fully.
  - ➤ A stored file may be damaged by a magnetic field. Confirm that the file can be read on a PC.

When taking all these measures does not make it possible to read the file, there is a possibility of a failure. Contact Agilent Technology's Customer Contact listed at the end of this guide or the company from which you bought the device.

## An Error or Warning Message Appears.

When an error or warning message is displayed on the instrument message/warning area in the lower part of the screen, refer to Error Messages on page 321 and Warning Messages on page 330.

# **Troubleshooting for External Devices**

## **Cannot Output to a Printer**

- Cannot output a measurement screen or data to a printer.
- Attempting to output to a printer causes Error Messages 120 and 121 on page 327 to appear.
  - ➤ Confirm that the power to the printer is on and that the line cable is connected correctly.
  - ➤ Confirm that the connector cable of the printer is connected correctly.
  - ➤ Confirm that the printer is online.
  - ➤ Confirm that the printer has not run out of paper.
  - ➤ Confirm that the printer has not run out of ink.

When taking all these measures does not result in printer output, there is a possibility of a failure. Contact Agilent Technology's Customer Contact listed at the end of this guide or the company from which you bought the device.

# Does Not Respond to an External Controller/Fails to Function Normally

- A GPIB device does not respond to the external controller, or fails to function normally.
  - ➤ Confirm that the GPIB address is defined correctly.
  - ➤ Confirm that the GPIB cable is connected.
  - ➤ Confirm that another instrument connected by the GPIB cable has the same GPIB address.
  - ➤ Confirm that the GPIB cable connection forms a loop.

When taking all these measures does not result in correct operation of the GPIB devices, there is a possibility of a failure. Contact Agilent Technology's Customer Contact listed at the end of this guide or the company from which you bought the device.

# **Error Messages**

An error message is displayed against a red background in the instrument message/warning area in the lower left part of the screen. Pushing a front panel key or executing :DISP:CCL command clears the error message. Errors caused by the operation of a front panel key simply appear on the display. They are not stored in the error queue with some exceptions.

An error with a positive error number is one uniquely defined for this instrument. On the other hand, an error with a negative error number is basically one defined for common GPIB devices in IEEE488.2

#### A

20

#### Additional standard needed

The GPIB command that turns ON the calibration function has been sent before all of the data measurements needed to calculate the calibration factor have been completed. For instance, the "SENS:CORR:COLL:SAVE" command is sent to calculate calibration coefficients and turn on error correction for 1-Port Calibration when open and short calibration are completed but load calibration is not completed. Be sure to measure all necessary calibration data before sending commands. This error is not generated by front key operations.

#### 77 Additional test set calibration needed

Multiport test set calibration needs to be completed. This error occurrs when Slef Cal (SENS:CORR:MULT:SELF:ONCE) is performed without having test set calibration completed.

#### В

#### -168 Block data not allowed

An block-data element has been received at a position where this instrument does not accept one.

## $\mathbf{C}$

## 240 Calibration data lost

This error occurs when a file containing the system calibration data is not found or in a damaged state at time of the startup of this instrument, indicating a failure of this instrument. Contact an Agilent Technology sales office or the company from which you bought the instrument.

#### 22 Calibration method not selected

This error occurs when the command for validating the calibration, SENS:CORR:COLL:SAVE, is executed before the command for selecting a calibration type, SENS:CORR:COLL:METH:xxxx, is executed. This error is not generated by front key operations.

#### -148 Character data not allowed

A character data element (not violating the standard) has been received at a position where this instrument does not accept one. Double quotes (") are omitted where it is necessary to

## **Troubleshooting**

## **Error Messages**

place a parameter in double quotes ("), for example.

#### -100 Command error

A comprehensive syntax error has occurred showing that this instrument cannot detect a more detailed error. This code simply shows that a command error defined in 11.5.1.1.4, IEEE488.2 has occurred.

#### D

# -222 Data out of range

A data element (not violating the standard) outside the range defined by this instrument has been received. This error occurs when an integer-based command for which the parameter can be rounded exceeds the range of -65536 to +65536 or when a real-number-based command for which the parameter can be rounded exceeds the range of -9.9e37 to +9.9e37, for example.

This error occurs also when a numeric value other than a specified one is entered into a command in which the "port number" and "CalKit number" are specified as parameters and hence the parameters are not rounded. Such commands are, for example, SENS:CORR:COLL:ACQ:OPEN, SENS:CORR:COLL:ECAL:SOLT1, SENS:CORR:COLL:CKIT:ORD:LOAD, etc.

# -104 Data type error

The parser has recognized a data element that must not exist. Block data has been sent instead of numeric value data or character string data that had been expected, for example.

#### $\mathbf{E}$

#### 32 Ecal module not in appropriate RF path

This error occurs when an ECal command, SENS:CORR:COLL:ECAL:SOLTn, is executed with the port on the ECal module not connected correctly to the instrument.

## -200 Execution error

An error associated with execution has been generated for which this instrument cannot specify the error message. This code shows that an error associated with execution defined in 11.5.1.1.5, IEEE488.2 has occurred. This error occurs also when a calibration measurement is aborted.

# -123 Exponent too large

The absolute value of the exponent exceeds 32,000 (see 7.7.2.4.1, IEEE488.2).

# -178 Expression data not allowed

An expression-data element has been received at a position where this instrument does not accept one.

#### -170 Expression error

When the expression data is put to syntactic analysis, an error not corresponding to one of Error Numbers -171 through -179 occurs.

## F

# 31 Failed to configure ECal module

This error occurs when the control of the ECal module fails at time of executing an ECal command, SENS:CORR:COLL:ECAL:SOLTn. The failure results from the failure to connect the ECal module to the USB port, failure of the ECal module, etc.

# 76 Failed to configure multiport test set

This error occurs when multiport test set control is enabled (SENS:MULT ON) and the analyzer fails to control the test set. Make sure the analyzer and the test set are connected with the parallel cable, and the test set is powered on.

# 102 Failed to copy file

This error occurs when copying a file (MMEM:COPY command) fails.

# 104 Failed to create directory

This error occurs when creating a directory (MMEM:MDIR command) fails.

#### 103 Failed to delete file

This error occurs when deleting a file (MMEM:DEL command) fails.

#### 100 Failed to read file

This error occurs when a 2-port touchstone file (CALC:FSIM:SEND:PMC:PORT:USER:FIL command), the formatted data array (MMEM:LOAD:FDAT command) and limit table (MMEM:STOR:LIM command) for the active trace on the active channel, segment sweep table (MMEM:LOAD:SEGM command) for the active channel, a VBA project file (MMEM:LOAD:PROG command), etc. cannot be read normally.

#### 101 Failed to write file

This error occurs when the formatted data array (MMEM:STOR:FDATcommand) and limit table (MMEM:STOR:LIM command) for the active trace on the active channel, segment sweep table (MMEM:STOR:SEGM command) for the active channel, display image (MMEM:STOR:IMAG command) for the LCD screen, a VBA project file (MMEM:STOR:PROG command), etc. cannot be written normally.

#### 54 Fault location not allowed

This error occurs when the fault location function is enabled when the sweep type is not set to linear or the number of measurement points is two. The fault location function is available only when linear sweep with more than two measurement points.

#### -257 File name error

A file name error. This message appears when an error exists in the file name and hence a command is not executed correctly. This error occurs when you try to copy to an unsuitable file name, for example.

#### -256 File name not found

The file name specified is not found and hence the command is not executed correctly. This error occurs when you try to read a file that does not exist in a disk or a disk is not correctly inserted into the drive to read or write a file, for example.

#### 107 File transfer failed

This error occurs when writing data into or reading data from a file (MMEM:TRAN command) fails.

| Trou | b | les | ho | ot | in | g |
|------|---|-----|----|----|----|---|
|------|---|-----|----|----|----|---|

## **Error Messages**

#### G

#### -105 GET not allowed

A group execution trigger (GET) has been received in the program message (see 7.7, IEEE488.2).

# Η

# -114 Header suffix out of range

The unit of the header is outside the range. The header is invalid in the unit for numeric parameters following a SCPI command.

#### Ι

## -224 Illegal parameter value

The parameter value is not suitable. This error occurs when the CALC:PAR:DEF command is used to specify an S-parameter that does not exist in the model.

## -282 Illegal program name

This error occurs when a nonexistent VBA program name is specified by the PROG:SEL:NAME command.

# -213 Init ignored

Because another measurement is in progress, the request for initiating a measurement ("INIT" command) is ignored.

#### -161 Invalid block data

Block data has been expected, but the block data that appears is invalid for some reason (see 7.7.6.2, IEEE488.2). The END message is received before the length of block data has been filled, for example.

## -101 Invalid character

An invalid character exists in the program message character string.

## -141 Invalid character data

An invalid character is found in the character data element, or the parameter received is not valid.

#### -121 Invalid character in number

A character that is invalid for the data type subject to syntactic analysis has been received. For example, a letter is found in a decimal numeric value or a numeric character "9" in octal data.

# -171 Invalid expression

The expression-data element is invalid (see 7.7.7.2, IEEE488.2). Parentheses are not paired, or illegal characters are used, for example.

#### -103 Invalid separator

The parser (a syntactic analysis program) had been expecting a delimiter, but a character that is not a delimiter has been sent.

# -151 Invalid string data

Character string data has been expected, but the character string data that appears is invalid for some reason (see 7.7.5.2, IEEE488.2). The END message is received before the ending quotation mark character appears, for example.

#### -131 Invalid suffix

The suffix does not comply with the syntax defined in 7.7.3.2, IEEE488.2. Or it does not suit 4294A.

#### L

# Log sweep requires 2 octave minimum span

The span of sweep range is not satisfied the requirement for logarithmic sweep. The sweep type is automatically changed to linear sweep when this error occurs.

For example, this error occurs when, with the start and stop frequency are set 1 MHz and 2 MHz respectively, the sweep type is changed to logarithmic sweep.

Set the stop frequency to more than four times as many as the start frequency. And then select logarithmic sweep.

#### $\mathbf{M}$

# -109 Missing parameter

The number of parameters is less than that required for the command, or the parameter has not been entered. For example, the command SENS{1-4}:SWE:POIN requires one more parameter.

Therefore, when a message "SENS1:SWE:POIN" is sent to a correct program message "SENS1:SWE:POIN 201" this instrument receives the former message as an invalid one because all parameters have not been entered. Enter command parameters correctly.

#### Multiport test set not enabled

This error occurs when multiport test set calibration is performed while test set control is not enabled.

#### N

75

56

# Not enough points for connector model

This error occurs when the connector measurement function of the SRL measurement is performed with the number of measurement points less than 101. Use at least 101 points.

#### 52 No valid memory trace

This error occurs when there is no valide memory trace data and :DISP: WIND:TRAC:MEM ON or DISP:WIND:TRAC:STAT ON is received or parameters other than "NORM" is set with CALC:MATH:FUNC.

#### -120 Numeric data error

An error resulting from the numeric value data (including numeric value data having no decimal point representation) has occurred. A numeric value error other than Errors -121 through -129 has occurred.

# -128 Numeric data not allowed

#### **Troubleshooting**

## **Error Messages**

An numeric-value-data element (not violating the standard) has been received at a position where this instrument does not accept one.

#### $\mathbf{0}$

## 200 Option not installed

The command received has been ignored because of the mismatch between the contents of an option for this instrument and the command.

For example, this error occurs when the source attenuator (power range) is set at a value other than zero (SOUR:POW:ATT command) in a model not having the extended power output option.

This error is not generated by front key operations.

# -225 Out of memory

Insufficient memory is available in this instrument to perform the required operation.

#### P

#### -220 Parameter error

When a parameter-related error other than Errors -221 through -229 occurs, that error is displayed.

#### -108 Parameter not allowed

The number of parameters exceeds that required for the command.

For instance, when a program message ":SENS1:SWE:TYPE LIN, SEGM" is sent instead of a correct program message with a command ":SENS1:SWE:TYPE LIN" which requires a parameter, the instrument receives the message as the number of parameters is invalid. See the command reference to confirm the required number of parameters.

#### 41 Peak not found

This error occurs when, after specifying a peak and executing the CALC:MARK:FUNC:EXEC and CALC:FUNC:EXEC commands, the specified peak is not found in the marker search analysis.

#### 220 Phase lock loop unlocked

This error occurs when the PLL circuit of this instrument becomes unlocked while the measurement is in progress. The measurement value is not correct. This error may occur when an external reference out of specification is connected to this instrument. Should an error occur with an external reference not connected, this instrument is faulty. Contact an Agilent Technology sales office or the company from which you bought the instrument.

#### 221 Port 1 receiver overload

The input to Test Port 1 exceeds the maximum input level. The measurement value is not correct. When a DUT is an amplifier or the like, this error may occur, damaging the receiver in the worst case. Should this error occur with a passive part used as the DUT or with nothing connected to the test port, this instrument is faulty. Contact an Agilent Technology sales office or the company from which you bought the instrument.

If this error occurs, the stimulus signal output is automatically turned to off.

#### 222 Port 2 receiver overload

The input to Test Port 2 exceeds the maximum input level. The measurement value is not correct. When a DUT is an amplifier or the like, this error may occur, damaging the receiver in the worst case. Should this error occur with a passive part used as the DUT or with nothing connected to the test port, this instrument is faulty. Contact an Agilent Technology sales office or the company from which you bought the instrument.

If this error occurs, the stimulus signal output is automatically turned to off.

#### 241 Power on test failed

This error occurs when the power-on test fails, indicating a failure of this instrument. Contact an Agilent Technology sales office or the company from which you bought the instrument.

#### 61 Power unleveled

The out power level exceeds available range.

For example, if the level after correction exceeds the power level that can be outputted when correcting the power level with the power slope feature, this error occurs.

Check that the power level is set correctly, and the correction value of the power slope is set correctly.

#### 120 Printer error

This error occurs when the previous printing is still in progress or the printer fails (offline, short of paper, etc.) at time of outputting the display image on the LCD screen to the printer (HCOP:IMM command).

#### 121 Print failed

This error occurs when printing fails for reasons other than Error 120, Printer error.

## -284 Program currently running

This error occurs when the PROG:SEL:STAT RUN command is executed with the VBA program in the Run state.

#### -112 Program mnemonic too long

The length of the header exceeds 12 characters (see 7.6.1.4.1, IEEE488.2).

#### -286 Program runtime error

An error occurring when VBA is executed.

#### 0

#### -430 Query DEADLOCKED

The state that generates a "DEADLOCKED" Query error (see 6.3.1.7, IEEE488.2). This error occurs when both input and output buffers have become full, preventing the instrument from continuing processing, for example.

# -400 Query error

A comprehensive query error has occurred showing that this instrument cannot detect a more detailed error. This code simply shows that a query error defined in 11.5.1.1.7 and 6.3, IEEE488.2 has occurred.

# -410 Query INTERRUPTED

The state that generates a "INTERRUPTED" Query error (see 6.3.2.3, IEEE488.1). This

#### **Troubleshooting**

#### **Error Messages**

error occurs when data bytes (DAB) or GET are received before the transmission of the response after a query has not been completed, for example.

# -420 Query UNTERMINATED

The state that generates an "UNTERMINATED" Query error (see 6.3.2, IEEE488.2). This error occurs when this instrument is designated as the talker and an incomplete program message is received, for example.

#### Query UNTERMINATED after indefinite response

After a query asking for an indefinite response has been run, another query is received in the same program message (See 6.5.7.5.7, IEEE488.2).

#### R

## 105 Recall failed

-440

51

This error occurs when reading an instrument status file (State01.sta, etc.) (MMEM:LOAD:STAT command) fails.

### S

#### 106 Save failed

This error occurs when writing an instrument status file (State01.sta, etc.) (MMEM:STOR:STAT command) fails.

#### 50 Specified channel hidden

This error occurs when an attempt is made to activate a channel not on display using the DISP:WIND:ACT command. This error is not generated by front key operations.

#### 23 Specified error term dose not exist

# 21 Specified ports overlapped

This error occurs when a port number is duplicated in a command requiring two or more port numbers as parameters. Specify port setup correctly to avoid duplication of ports. This error is not generated by front key operations.

#### Specified trace dose not exist

## -150 String data error

When a character-string-data element is put to syntactic analysis, an error not corresponding to one of Error Numbers -151 through -159 occurs.

#### -158 String data not allowed

A character-string-data element has been received at a position where this instrument does not accept one.

#### -138 Suffix not allowed

A suffix is attached to a numeric value element to which a suffix is not allowed to be attached.

#### -134 Suffix too long

The unit is too long.

The unit is expressed in 12 or more characters (see 7.7.3.4, IEEE488.2).

# -102 Syntax error

A command or data type that is not recognized exists.

# -310 System error

One of the errors designated as "system errors" in this instrument has occurred.

#### T

#### 40 Target value not found

This error occurs when the target is not found during the marker search analysis after specifying the target and executing the CALC:MARK:FUNC:EXEC and CALC:FUNC:EXEC commands. This error occurs also when the bandwidth is not found after executing the bandwidth marker command, CALC:MARK:BWID:DATA?

# -124 Too many digits

The number of digits of the argument of the decimal numeric-value-data element exceeds 255 with the preceding 0 removed (see 7.7.2.4.1, IEEE488.2).

#### -223 Too much data

The block-, expression-, or character-string-type program data that has been received conforms with the standard. But it exceeds the amount that can be processed under the condition of the memory or conditions specific to memory-related devices. In this instrument, this error occurs when the number of characters exceeds 254 in a character-string parameter.

# -211 Trigger ignored

This instrument receives and detects a trigger command ("TRIG") or an external trigger signal. But it is ignored due to the timing condition (This instrument is not in the wait-for-trigger state, for example). Change the setup so that a trigger command or an external trigger signal can be sent after the instrument has entered the wait-for-trigger state.

## U

#### -113 Undefined header

A command not defined in this instrument, though not illegal in the syntactic structure, has been received. For example, when a message ":DISP:WIND1:TABL:MEM ON" is sent to a correct program message ":DISP:WIND1:TRAC1:MEM ON," the message sent is received as an undefined command by this instrument. See the command reference and use correct commands.

This error occurs also when a port not existing on this model is specified in a command specifying a port number as an index. Such commands are CALC:FSIM:SEND:DEEM:PORTn:xxxx, CALC:FSIM:SEND:PMC:PORTn:xxxx, CALC:FSIM:SEND:ZCON:PORTn:Z0:R, and SENS:CORR:EXT:PORTn:TIME; they include PORTn as a part.

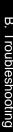

# **Warning Message**

A warning message is displayed in the instrument message/Warning area in the lower left part of the display against a gray background. Pushing a front panel key or executing :DISP:CCL command clears the message.

This message simply appears on the display, being not known to a remote environment such as a GPIB. This message is not displayed when another error (against a red background) has already been displayed in the instrument message/Warning area.

The warning messages for this instrument are as follows:

# Cable Z out of range

This error occurs in SRL measurement function when measured average impedance is out of the trelance (system impedance +/- 30%), and the SRL caluculation is not valid.

#### Fault location not allowed

This warning message is displayed when the gating/transform function of time domain function is turned on, number of points is set 2 or sweep type is set logarithmic/segment sweep.

The gating function and transform function are automatically turned off when this warning message is displayed.

# Log sweep requires 2 octave minimum span

If you change the sweep range that does not satisfy the necessary condition of the frequency span (the stop frequency is about 4 times or more of the start frequency) when the sweep type is set to the log sweep, this message is displayed.

If this message is displayed, the sweep type is automatically set to the linear sweep.

For example, if you attempt to change the log type to the log sweep when the start frequency is set to 1 MHz and the stop frequency to 2 MHz, this error occurs.

Set the stop frequency to a value of about 4 times or more the start frequency and then set the low seep.

#### Peak not found

This warning message is displayed when, with the tracking turned on, the peak specified by the marker search has not been found by the time the sweep is finished (with the tracking executed).

# Segment table changed

This warning message is displayed when the setting specified segment by segment in the segment table is automatically changed by a change in the other setting.

For example, this warning message is displayed when, with the power specified segment by segment in the segment table, the power setting for a segment is adjusted by a change in the power range setting.

### Target value not found

This warning message is displayed when, with the tracking turned on, the target specified by the marker search has not been found by the time the sweep is finished (with the tracking executed).

This warning message is displayed also when, with the bandwidth marker displayed, the setting for the bandwidth marker is changed at the end of the sweep, or when, with the

active marker changed or moved, the bandwidth is not found.

# **User Preset File not found**

This warning message is displayed if no user preset file (D:\UserPreset.sta) exists when executing the SYST:UPR command.

If this message is displayed, a normal preset (SYST:PRES) will be performed.

For details on setting the user preset function, see "Setting the user preset function" on page 253.

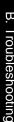

# Troubleshooting **Error Messages**

# C List of Default Values

This appendix gives the default values, settings for Save/Recall of an object, and settings for backing up an object when using the Agilent E5061A/E5062A.

# List of Default Values, Save/Recall Settings, and Backup Settings

The table below shows the following settings for the Agilent E5061A/E5062A.

- Factory-shipped settings
- Settings valid when you press Preset (Or when you execute the :SYST:PRES command)
- Settings valid when you execute the \*RST command
- Settings that permit Save/Recall of a setup state

In the table, states that can be saved/recalled are denoted in the following manner:

 $\sqrt{\cdot}$ : Save/Recall can be performed

Blank: Save/Recall cannot be performed

Settings that are backed up (set state not affected by turning power ON/OFF)

In the table, a setting that is automatically backed up is denoted in the following manner:

 $\sqrt{\cdot}$ : Backup operation performed

Blank: Backup operation not performed

Available means of defining a setting

In the table, the following symbols are used to denote the method(s) that can be used to define a setting.

K: Using the front panel key (including the mouse and keyboard)

C: Using the SCPI command or COM object

**NOTE** 

In the table, the  $\leftarrow$  symbol shows that the setup is the same as that in the box to the left.

# List of Default Values, Save/Recall Settings, and Backup Settings

| Key Operation      | Factory-shipped Setting | Default Value | Save/    | Backup       | Available |                                   |
|--------------------|-------------------------|---------------|----------|--------------|-----------|-----------------------------------|
|                    |                         | Preset        | *RST     | Recall       |           | Means of<br>Defining a<br>Setting |
| Meas               | S11                     | <b>←</b>      | <b>←</b> | √            |           | K/C                               |
| Format             | Log Mag                 | <b>←</b>      | <b>←</b> | √            |           | K/C                               |
| Scale              |                         |               |          |              |           |                                   |
| Divisions          | 10                      | <b>←</b>      | <b>←</b> | √            |           | K/C                               |
| Scale/Div          | 10.000 dB/div           | <b>←</b>      | <b>←</b> | √            |           | K/C                               |
| Reference Position | 5 Div                   | <b>←</b>      | <b>←</b> | √            |           | K/C                               |
| Reference Value    | 0.0000 dB               | <b>←</b>      | <b>←</b> | √            |           | K/C                               |
| Reference Tracking |                         |               |          |              |           |                                   |
| Tracking           | OFF                     | <b>←</b>      | <b>←</b> | √            |           | K/C                               |
| Track Frequency    | 0                       | <b>←</b>      | <b>←</b> | √            |           | K/C                               |
| Electrical Delay   | 0.0000 s                | <b>←</b>      | <b>←</b> | √            |           | K/C                               |
| Phase Offset       | 0.0000°                 | ←             | <b>←</b> | √            |           | K/C                               |
| Display            |                         |               |          |              |           |                                   |
| Allocate Channels  | ×1                      | <b>←</b>      | <b>←</b> | √            |           | K/C                               |
| Number of Traces   | 1                       | ←             | <b>←</b> | √            |           | K/C                               |
| Allocate Traces    | ×1                      | <b>←</b>      | <b>←</b> | √            |           | K/C                               |
| Display            | Data                    | <b>←</b>      | <b>←</b> | √            |           | K/C                               |
| Data Math          | OFF                     | ←             | ←        | √            |           | K/C                               |
| Title Label        | OFF                     | <b>←</b>      | <b>←</b> | √            |           | K/C                               |
| Graticule Label    | ON                      | <b>←</b>      | <b>←</b> | √            |           | K/C                               |
| Graticule Label    | AUTO                    | <b>←</b>      | <b>←</b> | √            |           | K/C                               |
| Invert Color       | OFF                     | <b>←</b>      | <b>←</b> | √            |           | K/C                               |
| Frequency          | ON                      | ←             | ←        | $\checkmark$ |           | K/C                               |
| Update             | ON                      | ←             | ←        | $\sqrt{}$    |           | K/C                               |
| Avg                |                         |               |          |              |           |                                   |
| Avg Factor         | 16                      | ←             | <b>←</b> | √            |           | K/C                               |
| Averaging          | OFF                     | ←             | <b>←</b> | √            |           | K/C                               |
| SMO Aperture       | 1.5000%                 | <b>←</b>      | <b>←</b> | √            |           | K/C                               |
| Smoothing          | OFF                     | <b>←</b>      | <b>←</b> | √            |           | K/C                               |
| IF Bandwidth       | 30 kHz                  | <b>←</b>      | <b>←</b> | √            |           | K/C                               |
| Cal                |                         |               |          |              |           |                                   |
| Correction         | OFF                     | <b>←</b>      | ←        | √            |           | K/C                               |
| Calibrate          |                         |               |          |              |           |                                   |
| Response (Open)    |                         |               |          |              |           |                                   |
| Port               | 1                       | <b>←</b>      | <b>←</b> |              |           | K/C                               |
| Response (Short)   |                         |               |          |              |           |                                   |
| Port               | 1                       | <b>←</b>      | <b>←</b> |              |           | K/C                               |

# List of Default Values

# List of Default Values, Save/Recall Settings, and Backup Settings

| Key Operation        | Factory-shipped Setting                          | Default Value |          | Save/  | Backup | Available<br>Means of<br>Defining a<br>Setting |
|----------------------|--------------------------------------------------|---------------|----------|--------|--------|------------------------------------------------|
|                      |                                                  | Preset *RST   |          | Recall |        |                                                |
| Cal                  |                                                  |               |          |        |        |                                                |
| Calibrate            |                                                  |               |          |        |        |                                                |
| Response (Thru)      |                                                  |               |          |        |        |                                                |
| Ports                | 2-1 (S21)                                        | <b>←</b>      | <b>←</b> |        |        | K/C                                            |
| Enhanced<br>Response |                                                  |               |          |        |        |                                                |
| Ports                | 2-1 (S21 S11)                                    | <b>←</b>      | <b>←</b> |        |        | K/C                                            |
| 1-Port Cal           |                                                  |               |          |        |        |                                                |
| Port                 | 1                                                | <b>←</b>      | <b>←</b> |        |        | K/C                                            |
| ECal                 |                                                  |               |          |        |        |                                                |
| Isolation            | OFF                                              | <b>←</b>      | <b>←</b> | √      |        | K/C                                            |
| Property             | OFF                                              | <b>←</b>      | <b>←</b> | √      |        | K/C                                            |
| Cal Kit              | 85032B/E (Opt.150/250)<br>85036B/E (Opt.175/275) | <b>←</b>      | <b>←</b> | √ √    |        | K/C                                            |
| Modify Cal Kit       |                                                  |               |          |        |        |                                                |
| Define STDs          | Define STDs                                      | <b>←</b>      | <b>←</b> | √      |        | K                                              |
| Specify CLSs         |                                                  |               |          |        |        |                                                |
| Open                 | Open                                             | <b>←</b>      | <b>←</b> | √      |        | K                                              |
| Port Extensions      |                                                  |               |          |        |        |                                                |
| Extension Port1      | OFF                                              | <b>←</b>      | <b>←</b> | V      |        | K/C                                            |
| Extension Port2      | OFF                                              | <b>←</b>      | <b>←</b> | V      |        | K/C                                            |
| Velocity Factor      | 1.0000                                           | <b>←</b>      | <b>←</b> | √      |        | K/C                                            |
| Set Z0               | 50 Ω or 75 Ω                                     | <b>←</b>      | <b>←</b> | √      |        | K/C                                            |
| Start                | 300.00 kHz                                       | <b>←</b>      | <b>←</b> | √      |        | K/C                                            |
| Stop                 | 1.5000 GHz (E5061A)<br>3.0000 GHz (E5062A)       | <b>←</b>      | <b>←</b> | √      |        | K/C                                            |
| Center               | 750.15 MHz (E5061A)<br>1.50015 GHz (E5062A)      | <b>←</b>      | <b>←</b> | V      |        | K/C                                            |
| Span                 | 1.4997 GHz (E5061A)<br>2.9997 GHz (E5062A)       | <b>←</b>      | <b>←</b> | V      |        | K/C                                            |
| Sweep Setup          |                                                  |               |          |        |        |                                                |
| Power                |                                                  |               |          |        |        | 1                                              |
| Power                | 0 dBm                                            | <b>←</b>      | <b>←</b> | V      |        | K/C                                            |
| Power Ranges         | -5 to 10                                         | <b>←</b>      | <b>←</b> | √      |        | K/C                                            |
| Port Couple          | ON                                               | <b>←</b>      | <b>←</b> | √      |        | K/C                                            |
| Port Power           |                                                  |               |          |        |        |                                                |
| Port 1 Power         | 0 dBm                                            | <b>←</b>      | <b>←</b> | √      |        | K/C                                            |
| Port 2 Power         | 0 dBm                                            | <b>←</b>      | <b>←</b> | √      |        | K/C                                            |
| Slope [xx dB/GHz]    | 0 dB/GHz                                         | <b>←</b>      | <b>←</b> | √      |        | K/C                                            |
| Slope [ON/OFF]       | OFF                                              | <b>←</b>      | <b>←</b> | √      |        | K/C                                            |

# List of Default Values, Save/Recall Settings, and Backup Settings

| <b>Key Operation</b> | Factory-shipped Setting                                                       | Default Valu | e                   | Save/    | Backup | Available                         |
|----------------------|-------------------------------------------------------------------------------|--------------|---------------------|----------|--------|-----------------------------------|
|                      |                                                                               | Preset *RST  |                     | Recall   |        | Means of<br>Defining a<br>Setting |
| Sweep Setup          |                                                                               |              |                     |          |        |                                   |
| Power                |                                                                               |              |                     |          |        |                                   |
| CW Freq              | 300.00 kHz                                                                    | <b>←</b>     | <b>←</b>            | √        |        | K/C                               |
| RF Out               | ON                                                                            | <b>←</b>     | <b>←</b>            | √        |        | K/C                               |
| Sweep Time           | AUTO                                                                          | ←            | <b>←</b>            | √        |        | K/C                               |
| Sweep Delay          | 0.0000 s                                                                      | <b>←</b>     | <b>←</b>            | √        |        | K/C                               |
| Points               | 201                                                                           | <b>←</b>     | <b>←</b>            | √        |        | K/C                               |
| Sweep Type           | Linear                                                                        | ←            | <b>←</b>            | √        |        | K/C                               |
| Edit Segment Table   |                                                                               |              |                     |          |        |                                   |
| Freq Mode            | Start/Stop                                                                    | <b>←</b>     | <b>←</b>            | √        |        | K/C                               |
| List IFBW            | OFF                                                                           | <b>←</b>     | <b>←</b>            | √        |        | K/C                               |
| List Power           | OFF                                                                           | <b>←</b>     | <b>←</b>            | √        |        | K/C                               |
| List Delay           | OFF                                                                           | <b>←</b>     | <b>←</b>            | √        |        | K/C                               |
| List Time            | OFF                                                                           | <b>←</b>     | <b>←</b>            | √        |        | K/C                               |
| Segment Display      | Order Base                                                                    | <b>←</b>     | <b>←</b>            | √        |        | K/C                               |
| rigger               |                                                                               |              |                     |          |        |                                   |
| Continuous           | Continuous (Ch1)<br>Hold (Ch2 to 4)                                           | <b>←</b>     | Hold (all channels) | V        |        | K/C                               |
| Trigger Source       | Internal                                                                      | <b>←</b>     | <b>←</b>            | √        |        | K/C                               |
| larker               |                                                                               |              |                     |          |        |                                   |
| Marker 1             | Marker 1 is turned on immediately after the marker softkey menu is displayed. | <b>←</b>     | <b>←</b>            | <b>√</b> |        | K/C                               |
| Ref Marker Mode      | OFF                                                                           | <b>←</b>     | <b>←</b>            | √        |        | K/C                               |
| Marker Search        |                                                                               |              |                     |          |        |                                   |
| Peak                 |                                                                               |              |                     |          |        |                                   |
| Peak Excursion       | 3.0000 dB                                                                     | <b>←</b>     | <b>←</b>            | <b>√</b> |        | K/C                               |
| Peak Polarity        | Positive                                                                      | · ←          | <b>←</b>            | √        |        | K/C                               |
| Target               | Tostave                                                                       | `            | ,                   | ,        |        | 120                               |
| Target Value         | 0.0000 dB<br>(When Target is selected)                                        | <b>←</b>     | <b>←</b>            | V        |        | K/C                               |
| Target Transition    | Both<br>(When Target is selected)                                             | <b>←</b>     | <b>←</b>            | <b>V</b> |        | K/C                               |
| Multi Peak           |                                                                               |              |                     |          |        |                                   |
| Peak Excursion       | 3.0000 dB                                                                     | <b>←</b>     | <b>←</b>            | V        |        | K/C                               |
| Peak Polarity        | Positive                                                                      | <b>←</b>     | <b>←</b>            | V        |        | K/C                               |
| Multi Target         |                                                                               |              |                     |          |        |                                   |
| Target Value         | 0.0000 dB                                                                     | <b>←</b>     | <b>←</b>            | √        |        | K/C                               |
| Target Transition    | Both                                                                          | <b>←</b>     | <b>←</b>            | <b>V</b> |        | K/C                               |
| Tracking             | OFF                                                                           | <b>←</b>     | <b>←</b>            | √        |        | K/C                               |

# List of Default Values

# List of Default Values, Save/Recall Settings, and Backup Settings

| Key Operation       | Factory-shipped Setting                      | Default Valu | e        | Save/    | Backup | Available                         |
|---------------------|----------------------------------------------|--------------|----------|----------|--------|-----------------------------------|
|                     |                                              | Preset *RST  |          | Recall   |        | Means of<br>Defining a<br>Setting |
| Marker Search       |                                              |              |          |          |        |                                   |
| Search Range        |                                              |              |          |          |        |                                   |
| Search Range        | OFF                                          | <b>←</b>     | <b>←</b> | √        |        | K/C                               |
| Start               | 0.0000 Hz                                    | <b>←</b>     | <b>←</b> | √        |        | K/C                               |
| Stop                | 0.0000 Hz                                    | ←            | <b>←</b> | √        |        | K/C                               |
| Couple              | ON                                           | <b>←</b>     | <b>←</b> | √        |        | K/C                               |
| Bandwidth           | OFF                                          | <b>←</b>     | <b>←</b> | √        |        | K/C                               |
| Bandwidth Value     | -3.0000 dB<br>(When one of the marker is on) | <b>←</b>     | <b>←</b> | √        |        | K/C                               |
| Notch               | OFF                                          | ←            | <b>←</b> | √        |        | K/C                               |
| Notch Value         | -3.0000 dB<br>(When one of the marker is on) | <b>←</b>     | <b>←</b> | √        |        | K/C                               |
| Marker Fctn         |                                              |              |          |          |        |                                   |
| Discrete            | OFF                                          | <b>←</b>     | <b>←</b> | √        |        | K/C                               |
| Couple              | ON                                           | <b>←</b>     | <b>←</b> | √        |        | K/C                               |
| Marker Table        | OFF                                          | <b>←</b>     | <b>←</b> | √        |        | K/C                               |
| Statistics          | OFF                                          | <b>←</b>     | <b>←</b> | √        |        | K/C                               |
| Flatness            | OFF                                          | <b>←</b>     | <b>←</b> | <b>√</b> |        | K/C                               |
| RF Filter Stats     | OFF                                          | <b>←</b>     | <b>←</b> | <b>√</b> |        | K/C                               |
| Annotation Options  |                                              |              |          |          |        |                                   |
| Marker Info X Pos   | 1 %                                          | ←            | <b>←</b> | <b>√</b> |        | K/C                               |
| Marker Info Y Pos   | 1 %                                          | <b>←</b>     | <b>←</b> | √        |        | K/C                               |
| Align               | ON                                           | <b>←</b>     | <b>←</b> | √        |        | K/C                               |
| Active Only         | ON                                           | <b>←</b>     | <b>←</b> | √        |        | K/C                               |
| Analysis            |                                              |              |          |          |        | 1                                 |
| Conversion          |                                              |              |          |          |        |                                   |
| Conversion          | OFF                                          | <b>←</b>     | <b>←</b> | √        |        | K/C                               |
| Function            | Z:Reflection                                 | <b>←</b>     | <b>←</b> | √        |        | K/C                               |
| Limit Test          |                                              |              |          |          |        |                                   |
| Clip Lines          | ON                                           | <b>←</b>     | <b>←</b> | √        |        | K/C                               |
| Limit Test          | OFF                                          | <b>←</b>     | <b>←</b> | √        |        | K/C                               |
| Limit Line          | OFF                                          | <b>←</b>     | <b>←</b> | √        |        | K/C                               |
| Limit Line Offsets  |                                              |              |          |          |        |                                   |
| Stimulus Offset     | 0Hz                                          | <b>←</b>     | <b>←</b> | √        |        | K/C                               |
| Amplitude<br>Offset | 0Hz                                          | <b>←</b>     | <b>←</b> | V        |        | K/C                               |
| Fail Sign           | ON                                           | <b>←</b>     | <b>←</b> | √        |        | K/C                               |

# List of Default Values, Save/Recall Settings, and Backup Settings

| Key Operation              | Factory-shipped Setting | <b>Default Value</b> | Save/    | Backup | Available |                                   |
|----------------------------|-------------------------|----------------------|----------|--------|-----------|-----------------------------------|
|                            |                         | Preset               | *RST     | Recall |           | Means of<br>Defining a<br>Setting |
| Analysis                   |                         |                      |          |        |           |                                   |
| Ripple Limit               |                         |                      |          |        |           |                                   |
| Ripple Limit Test          | OFF                     | <b>←</b>             | <b>←</b> | √      |           | K/C                               |
| Ripple Limit               | OFF                     | <b>←</b>             | <b>←</b> | √      |           | K/C                               |
| Ripple Value               | OFF                     | <b>←</b>             | ←        | √      |           | K/C                               |
| Ripple Band                | 1                       | <b>←</b>             | ←        | √      |           | K/C                               |
| Fail Sign                  | ON                      | <b>←</b>             | ←        | √      |           | K/C                               |
| Bandwidth Limit            |                         |                      |          |        |           |                                   |
| BW Test                    | OFF                     | <b>←</b>             | ←        | √      |           | K/C                               |
| BW Display                 | OFF                     | <b>←</b>             | <b>←</b> | √      |           | K/C                               |
| BW Marker                  | OFF                     | <b>←</b>             | ←        | √      |           | K/C                               |
| N dB Points                | 3 dB                    | <b>←</b>             | ←        | √      |           | K/C                               |
| Min Bandwidth              | 10.000 kHz              | <b>←</b>             | ←        | √      |           | K/C                               |
| Max Bandwidth              | 300 kHz                 | <b>←</b>             | <b>←</b> | √      |           | K/C                               |
| Fail Sign                  | ON                      | <b>←</b>             | <b>←</b> | √      |           | K/C                               |
| Macro Setup                |                         |                      |          |        |           |                                   |
| Echo Window                | OFF                     | <b>←</b>             | <b>←</b> | √      |           | K/C                               |
| Save/Recall                |                         |                      |          |        |           |                                   |
| Save Type                  | State&Cal               | <b>←</b>             | <b>←</b> | √      |           | K/C                               |
| Channel/Trace              | Disp Only               | <b>←</b>             | <b>←</b> | √      |           | K/C                               |
| System                     |                         |                      |          |        |           |                                   |
| Invert Image               | ON                      | <b>←</b>             | <b>←</b> | √      |           | K/C                               |
| 87050/75 Control           | OFF                     | <b>←</b>             | <b>←</b> | √      |           | K/C                               |
| Reflection                 | Port1                   | <b>←</b>             | <b>←</b> | √      |           | K/C                               |
| Transmission               | Port2                   | <b>←</b>             | <b>←</b> | √      |           | K/C                               |
| Property                   | ON                      | <b>←</b>             | <b>←</b> | √      |           | K/C                               |
| Misc Setup                 |                         |                      |          |        |           |                                   |
| Beeper                     |                         |                      |          |        |           |                                   |
| Beep Complete              | ON                      | <b>←</b>             | <b>←</b> | √      |           | K/C                               |
| Beep Warning               | ON                      | <b>←</b>             | <b>←</b> | √      |           | K/C                               |
| GPIB Setup                 |                         |                      |          |        |           |                                   |
| Talker/Listener<br>Address | 17                      | Non-changing         | <b>←</b> |        | √         | K                                 |
| Network Setup              |                         |                      |          |        |           |                                   |
| Telnet Server              | OFF                     | Non-changing         | <b>←</b> |        | <b>√</b>  | K                                 |
| SICL-LAN<br>Server         | OFF                     | Non-changing         | <b>←</b> |        | <b>√</b>  | K                                 |
| SICL-LAN<br>Address        | 17                      | Non-changing         | <b>←</b> |        | √         | K                                 |
| Network Device             | ENABLE                  | Non-changing         | <b>←</b> |        | √         | K                                 |

# List of Default Values

# List of Default Values, Save/Recall Settings, and Backup Settings

| ey Operation                   | Factory-shipped Setting | Default Value |          | Save/  | Backup | Available<br>Means of<br>Defining a<br>Setting |
|--------------------------------|-------------------------|---------------|----------|--------|--------|------------------------------------------------|
|                                |                         | Preset *RST   |          | Recall |        |                                                |
| /stem                          |                         |               |          |        |        |                                                |
| Misc Setup                     |                         |               |          |        |        |                                                |
| Clock Setup                    |                         |               |          |        |        |                                                |
| Show Clock                     | ON                      | <b>←</b>      | <b>←</b> | √      |        | K/C                                            |
| Key Lock                       |                         |               |          |        |        |                                                |
| Front Panel &<br>Keyboard Lock | OFF                     | <b>←</b>      | <b>←</b> |        |        | K/C                                            |
| Touch Screen &<br>Mouse Lock   | OFF                     | <b>←</b>      | <b>←</b> |        |        | K/C                                            |
| Color Setup                    |                         |               |          |        |        |                                                |
| Normal                         |                         |               |          |        |        |                                                |
| Data Trace 1                   | Red:5 Green:5 Blue:0    | <b>←</b>      | <b>←</b> | √      |        | K/C                                            |
| Data Trace 2                   | Red:0 Green:5 Blue:5    | <b>←</b>      | <b>←</b> | √      |        | K/C                                            |
| Data Trace 3                   | Red:5 Green:0 Blue:5    | <b>←</b>      | <b>←</b> | √      |        | K/C                                            |
| Data Trace 4                   | Red:0 Green:5 Blue:0    | <b>←</b>      | <b>←</b> | √      |        | K/C                                            |
| Mem Trace 1                    | Red:3 Green:3 Blue:0    | <b>←</b>      | <b>←</b> | √      |        | K/C                                            |
| Mem Trace 2                    | Red:0 Green:3 Blue:3    | <b>←</b>      | ←        | √      |        | K/C                                            |
| Mem Trace 3                    | Red:3 Green:0 Blue:3    | ←             | ←        | √      |        | K/C                                            |
| Mem Trace 4                    | Red:0 Green:3 Blue:0    | <b>←</b>      | ←        | √      |        | K/C                                            |
| Graticule<br>Main              | Red:3 Green:3 Blue:3    | <b>←</b>      | <b>←</b> | √      |        | K/C                                            |
| Graticule<br>Sub               | Red:1 Green:1 Blue:1    | <b>←</b>      | <b>←</b> | √      |        | K/C                                            |
| Limit Fail                     | Red:5 Green:0 Blue:0    | <b>←</b>      | ←        | √      |        | K/C                                            |
| Limit Line                     | Red:3 Green:0 Blue:0    | ←             | ←        | √      |        | K/C                                            |
| Background                     | Red:0 Green:0 Blue:0    | <b>←</b>      | ←        | √      |        | K/C                                            |
| Invert                         |                         |               |          |        |        |                                                |
| Data Trace 1                   | Red:0 Green:0 Blue:3    | ←             | ←        | √      |        | K/C                                            |
| Data Trace 2                   | Red:3 Green:0 Blue:0    | ←             | ←        | √      |        | K/C                                            |
| Data Trace 3                   | Red:0 Green:3 Blue:0    | <b>←</b>      | <b>←</b> | √      |        | K/C                                            |
| Data Trace 4                   | Red:3 Green:0 Blue:3    | <b>←</b>      | <b>←</b> | √      |        | K/C                                            |
| Mem Trace 1                    | Red:2 Green:2 Blue:5    | <b>←</b>      | <b>←</b> | √      |        | K/C                                            |
| Mem Trace 2                    | Red:5 Green:2 Blue:2    | <b>←</b>      | <b>←</b> | √      |        | K/C                                            |
| Mem Trace 3                    | Red:2 Green:5 Blue:2    | <b>←</b>      | <b>←</b> | √      |        | K/C                                            |
| Mem Trace 4                    | Red:5 Green:2 Blue:5    | <b>←</b>      | <b>←</b> | √      |        | K/C                                            |
| Graticule<br>Main              | Red:2 Green:2 Blue:2    | <b>←</b>      | <b>←</b> | V      |        | K/C                                            |
| Graticule<br>Sub               | Red:4 Green:4 Blue:4    | <b>←</b>      | <b>←</b> | V      |        | K/C                                            |
| Limit Fail                     | Red:5 Green:0 Blue:0    | <b>←</b>      | ←        | √      |        | K/C                                            |
| Limit Line                     | Red:3 Green:0 Blue:0    | <b>←</b>      | ←        | √      |        | K/C                                            |
| Background                     | Red:5 Green:5 Blue:5    | <b>←</b>      | <b>←</b> | √      |        | K/C                                            |

# List of Default Values, Save/Recall Settings, and Backup Settings

| Key | Operation      | Factory-shipped Setting | <b>Default Value</b> |          | Save/  | Backup | Available                         |
|-----|----------------|-------------------------|----------------------|----------|--------|--------|-----------------------------------|
|     |                |                         | Preset               | *RST     | Recall |        | Means of<br>Defining a<br>Setting |
| Sys | stem           |                         |                      |          |        |        |                                   |
| M   | lisc Setup     |                         |                      |          |        |        |                                   |
|     | Preset Setup   |                         |                      |          |        |        |                                   |
|     | State          | Factory                 | Non-changing         | <b>←</b> |        | √      | K                                 |
|     | Confirm        | ON                      | Non-changing         | <b>←</b> |        | √      | K                                 |
| В   | acklight       | ON                      | <b>←</b>             | <b>←</b> |        |        | K/C                               |
| S   | ervice Menu    |                         |                      |          |        |        |                                   |
|     | Security Level | None                    | <b>←</b>             | <b>←</b> | √      |        | K/C                               |

# List of Default Values

List of Default Values, Save/Recall Settings, and Backup Settings

# **D** Softkey Functions

This appendix explains the functions of softkeys and hardkeys supplied on the Agilent E5061A/E5062A.

# E5061A/E5062A Menu (Top Menu)

| <b>Key Operation</b>                    | Function                                                                                                    |
|-----------------------------------------|----------------------------------------------------------------------------------------------------|
| Double-click on each softkey menu title | Displays the top menu of each menu item below. A preset operation will not cancel the menu display.                                                  |
| Measurement                             | Same as Meas. See "Measurement Menu" on page 367.                                                                                                    |
| Format                                  | Same as Format . See "Format Menu" on page 357.                                                                                                    |
| Scale                                   | Same as Scale . See "Scale Menu" on page 372.                                                                                                    |
| Display                                 | Same as Display . See "Display Menu" on page 354.                                                                                                    |
| Average                                 | Same as Avg . See "Average Menu" on page 347.                                                                                                    |
| Calibration                             | Same as Cal . See "Calibration Menu" on page 348.                                                                                                    |
| Stimulus                                | Displays the same softkey for setting up the sweep range that appears when Start, Stop, Center, or Span is pressed. See "Stimulus Menu" on page 373. |
| Sweep Setup                             | Same as Sweep Setup . See "Sweep Setup Menu" on page 374.                                                                                            |
| Trigger                                 | Same as Trigger I. See "Trigger Menu" on page 380.                                                                                                   |
| Marker                                  | Same as Marker Menu" on page 360.                                                                                                    |
| Marker Search                           | Same as Marker Search . See "Marker Search Menu" on page 363.                                                                                        |
| Marker Function                         | Same as Marker Fctn . See "Marker Function Menu" on page 362.                                                                                        |
| Analysis                                | Same as Analysis . See "Analysis Menu" on page 345.                                                                                                  |
| Macro Setup                             | Same as Macro Setup . See "Macro Setup Menu" on page 358.                                                                                            |
| Save/Recall                             | Same as Save/Recall J. See "Save/Recall Menu" on page 369.                                                                                           |
| System                                  | Same as System . See "System Menu" on page 376.                                                                                                    |
| Preset                                  | Same as Preset . See "Preset Menu" on page 368.                                                                                                    |

# **Analysis Menu**

| <b>Operation</b> |                                  | Function                                                                                                    | SCPI Command             |
|------------------|----------------------------------|----------------------------------------------------------------------------------------------------|--------------------------|
| ysi              | s                                | Displays softkeys for performing analysis functions.                                                                             |                          |
| Conversion       |                                  | Displays softkeys for setting up the conversion function.                                                                        |                          |
| С                | onversion                        | Enables or disables the conversion function.                                                                                     | :CALC{1-4}:CONV          |
| F                | unction                          | Displays softkeys for selecting a converted parameter.                                                                           |                          |
| Z:Reflection     |                                  | Selects the equivalent impedance in reflection measurement.                                                                      | :CALC{1-4}:CONV:FUNC ZRF |
|                  | Z:Transmission                   | Selects the equivalent impedance in transmission measurement.                                                                    | :CALC{1-4}:CONV:FUNC ZTF |
|                  | Y:Reflection                     | Selects the equivalent admittance in reflection measurement.                                                                     | :CALC{1-4}:CONV:FUNC YRI |
|                  | Y:Transmission                   | Selects the equivalent admittance in transmission measurement.                                                                   | :CALC{1-4}:CONV:FUNC YTI |
|                  | 1/S                              | Selects the inverse S-parameter.                                                                                                 | :CALC{1-4}:CONV:FUNC INV |
|                  | Cancel                           | Returns to the softkey display screen one level higher.                                                                          |                          |
| R                | eturn                            | Returns to the softkey display screen one level higher.                                                                          |                          |
| mi               | t Test                           | Displays softkeys for setting up the limit test function.                                                                        |                          |
| L                | imit Test                        | Enables or disables the limit test function.                                                                                     | :CALC{1-4}:LIM           |
| L                | imit Line                        | Enables or disables the limit line display.                                                                                      | :CALC{1-4}:LIM;DISP      |
| С                | lip Lines                        | Toggles on/off the display of part of a limit line(s) that is not used for evaluation.                                           | :CALC{1-4}:LIM:DISP:CLIP |
| Ε                | dit Limit Line                   | Displays softkeys for editing the limit line.                                                                                    |                          |
|                  | Delete                           | Deletes the line at the cursor from the limit table.                                                                             | :CALC{1-4}:LIM:DATA      |
|                  | Add                              | Adds a new segment to the limit table under the line on which the cursor is located.                                             | :CALC{1-4}:LIM:DATA      |
|                  | Clear Limit Table                | Displays softkeys for clearing the contents of the limit table.                                                                  | :CALC{1-4}:LIM:DATA      |
|                  | ок                               | Deletes all segments in the limit table.                                                                                         | :CALC{1-4}:LIM:DATA      |
|                  | Cancel                           | Returns to the softkey display screen one level higher.                                                                          |                          |
|                  | Export to CSV<br>File            | Exports (saves the data in formats used by other software) the limit table to a CSV (comma-separated value) file.                | :MMEM:STOR:LIM           |
|                  | Import from CSV<br>File          | Imports (loads the data from files in different formats) a CSV (comma-separated value) file to the limit table.                  | :MMEM:LOAD:LIM           |
|                  | Return                           | Returns to the softkey display screen one level higher.                                                                          |                          |
| L                | imit Line Offset                 | Displays softkeys for setting up the limit line offset function.                                                                 |                          |
|                  | Stimulus Offset                  | Sets the stimulus offsets.                                                                                                    | :CALC{1-4}:LIM:OFFS:STIM |
|                  | Amplitude<br>Offset              | Sets the amplitude offsets.                                                                                                    | :CALC{1-4}:LIM:OFFS:AMPI |
|                  | Marker -><br>Amplitude<br>Offset | Marker to limit offset. Centers the limit lines around the current marker position by using the limit amplitude offset function. | :CALC{1-4}:LIM:OFFS:MARI |
|                  | Return                           | Returns to the softkey display screen one level higher.                                                                          |                          |
| F                | ail Sign                         | Turns on/off the display of the limit test fail sign.                                                                            | :DISP:FSIG               |
| R                | eturn                            | Returns to the softkey display screen one level higher.                                                                          |                          |

# Softkey Functions Analysis Menu

| y O   | peration                | Function                                                                                                    | SCPI Command                 |  |  |  |
|-------|-------------------------|----------------------------------------------------------------------------------------------------|------------------------------|--|--|--|
| nalys | is                      | (Continued)                                                                                                    |                              |  |  |  |
| Rip   | ole Limit               | Displays softkeys for setting up the ripple limit                                                                 |                              |  |  |  |
| F     | Ripple Limit Test       | Enables or disables the ripple limit test function.                                                               | :CALC{1-4}:RLIM              |  |  |  |
| F     | Ripple Limit            | Enables or disables the ripple limit line display.                                                                | :CALC{1-4}:RLIM:DISP:LINE    |  |  |  |
| F     | Ripple Value            | Displays softkeys for setting up the ripple value function.                                                       |                              |  |  |  |
|       | OFF                     | Disables the display of ripple value.                                                                             | :CALC{1-4}:RLIM:DISP:VAL OFF |  |  |  |
|       | ABS                     | Sets the absolute value as the display type of the ripple value.                                                  | :CALC{1-4}:RLIM:DISP:VAL ABS |  |  |  |
|       | MAR                     | Sets the margin as the display type of the ripple value.                                                          | :CALC{1-4}:RLIM:DISP:VAL MAR |  |  |  |
| F     | Ripple Band             | Displays softkeys for setting up the ripple value function.                                                       |                              |  |  |  |
|       | 1                       | Sets the value of ripple band to 1.                                                                               | :CALC{1-4}:RLIM:DISP:SEL     |  |  |  |
|       | :                       | :                                                                                                    | :                            |  |  |  |
|       | 12                      | Sets the value of ripple band to 12.                                                                              | :CALC{1-4}:RLIM:DISP:SEL     |  |  |  |
|       | Cancel                  | Returns to the softkey display screen one level higher.                                                           |                              |  |  |  |
| E     | Edit Ripple Limit       | Displays softkeys for editing the ripple limit line.                                                              |                              |  |  |  |
|       | Delete                  | Deletes the line at the cursor from the limit table.                                                              | :CALC{1-4}:RLIM:DATA         |  |  |  |
|       | Add                     | Adds a new segment to the limit table under the line on which the cursor is located.                              | :CALC{1-4}:RLIM:DATA         |  |  |  |
|       | Clear Limit Table       | Displays softkeys for clearing the contents of the limit table.                                                   | :CALC{1-4}:RLIM:DATA         |  |  |  |
|       | ок                      | Deletes all segments in the limit table.                                                                          | :CALC{1-4}:RLIM:DATA         |  |  |  |
|       | Cancel                  | Returns to the softkey display screen one level higher.                                                           |                              |  |  |  |
|       | Export to CSV<br>File   | Exports (saves the data in formats used by other software) the limit table to a CSV (comma-separated value) file. | :MMEM:STOR:RLIM              |  |  |  |
|       | Import from CSV<br>File | Imports (loads the data from files in different formats) a CSV (comma-separated value) file to the limit table.   | :MMEM:LOAD:RLIM              |  |  |  |
|       | Return                  | Returns to the softkey display screen one level higher.                                                           |                              |  |  |  |
| F     | ail Sign                | Turns on/off the display of the ripple limit test fail sign.                                                      | :DISP:FSIG                   |  |  |  |
| F     | Return                  | Returns to the softkey display screen one level higher.                                                           |                              |  |  |  |
| Ban   | dwidth Limit            | Displays softkeys for setting up the bandwidth limit test function.                                               |                              |  |  |  |
| E     | BW Test                 | Enables or disables the bandwidth test function.                                                                  | :CALC{1-4}:BLIM              |  |  |  |
| Е     | BW Display              | Enables or disables the bandwidth display.                                                                        | :CALC{1-4}:BLIM:DISP:VAL     |  |  |  |
| Е     | BW Marker               | Enables or disables the bandwidth marker display.                                                                 | :CALC{1-4}:BLIM:DISP:MARK    |  |  |  |
| N     | l dB Points             | Sets the threshold of bandwidth test.                                                                             | :CALC{1-4}:BLIM:DB           |  |  |  |
| N     | lin Bandwidth           | Sets the lower limit value.                                                                                       | :CALC{1-4}:BLIM:MIN          |  |  |  |
| N     | lax Bandwidth           | Sets the upper limit value.                                                                                       | :CALC{1-4}:BLIM:MAX          |  |  |  |
| F     | ail Sign                | Turns on/off the display of the bandwide limit test fail sign.                                                    | :DISP:FSIG                   |  |  |  |
| F     | Return                  | Returns to the softkey display screen one level higher.                                                           |                              |  |  |  |
| Retu  | urn                     | Returns to the "E5061A/E5062A Menu (Top Menu)" on page 344.                                                       |                              |  |  |  |

# Average Menu

| ey Operation      | Function                                                                                                    | SCPI Command                          |  |  |  |
|-------------------|----------------------------------------------------------------------------------------------------|---------------------------------------|--|--|--|
| Avg               | Displays softkeys for setting averaging options.                                                                                                    |                                       |  |  |  |
| Averaging Restart | Resets the counter and restarts from "1".                                                                                                    | :SENS{1-4}:AVER:CLE                   |  |  |  |
| Avg Factor        | Sets the averaging factor. The averaging factor must be defined as an integer from 1 to 999.                                                                                                    | :SENS{1-4}:AVER:COUN                  |  |  |  |
| Averaging         | Enables or disables averaging execution                                                                                                    | :SENS{1-4}:AVER                       |  |  |  |
| Smo Aperture      | Sets the smoothing aperture using a percentage against the sweep span                                                                                                    | :CALC{1-4}:SMO:APER                   |  |  |  |
| Smoothing         | Enables or disables the smoothing function. When enabled, the letters "Smo" will appear in the trace status area.                                                                                                    | :CALC{1-4}:SMO:STAT                   |  |  |  |
| IF Bandwidth      | Sets the IF bandwidth. For more about the effective range of the IF bandwidth, refer to "Specifications and Reference Data". If an input value is out of the range, it will automatically be modified to the closest value in the effective range. A narrow IF bandwidth slows down the sweep speed, but improves the S/N ratio. | :SENS{1-4}:BAND or<br>:SENS{1-4}:BWID |  |  |  |
| Return            | Returns to the "E5061A/E5062A Menu (Top Menu)" on page 344.                                                                                                    |                                       |  |  |  |

# **Calibration Menu**

| y Operation  al  Correction |                         | Function                                                                                                    | SCPI Command                 |  |
|-----------------------------|-------------------------|----------------------------------------------------------------------------------------------------|------------------------------|--|
|                             |                         | Displays softkeys for setting and executing calibrations.                                                                                                    |                              |  |
|                             |                         | Enables or disables error correction.                                                                                                    | :SENS{1-4}:CORR:STAT         |  |
| Calibrate                   |                         | Displays softkeys for selecting calibration options.                                                                                                    |                              |  |
| Re                          | esponse (Open)          | Displays softkeys for selecting options for response calibration using the OPEN standard.                                                                                          |                              |  |
|                             | Port                    | Selects test port 1 or test port 2.                                                                                                    | :SENS{1-4}:CORR:COLL:METH:OP |  |
|                             | Open                    | Executes a response calibration using the OPEN standard on the test port selected in the <b>Port</b> menu. This calibration is effective for eliminating response tracking errors. | :SENS{1-4}:CORR:COLL:OPEN    |  |
|                             | Load (Optional)         | Executes an isolation calibration using the LOAD standard on the test port selected in the <b>Port</b> menu. This calibration is effective for eliminating directivity errors.     | :SENS{1-4}:CORR:COLL:LOAD    |  |
|                             | Done                    | Terminates a calibration process and calculates the calibration coefficients.                                                                                                    | :SENS{1-4}:CORR:COLL:SAVE    |  |
|                             | Cancel                  | Displays softkeys for canceling a calibration.                                                                                                    |                              |  |
|                             | ок                      | Cancels the calibration in progress.                                                                                                    | None                         |  |
|                             | Cancel                  | Returns to the softkey display screen one level higher.                                                                                                    |                              |  |
|                             | Return                  | Returns to the softkey display screen one level higher.                                                                                                    |                              |  |
| Re                          | esponse (Short)         | Displays softkeys for selecting options for a response calibration us                                                                                                    | sing the SHORT standard.     |  |
|                             | Port                    | Selects test port 1 or test port 2.                                                                                                    | :SENS{1-4}:CORR:COLL:METH:SH |  |
|                             | Short                   | Executes a SHORT calibration on the test port selected in the <b>Port</b> menu. This calibration is effective for eliminating reflection tracking errors.                          | :SENS{1-4}:CORR:COLL:SHOR    |  |
|                             | Load (Optional)         | Executes an isolation calibration using the LOAD standard on the test port selected in the <b>Port</b> menu. This calibration is effective for eliminating directivity errors.     | :SENS{1-4}:CORR:COLL:LOAD    |  |
|                             | Done                    | Terminates a calibration process and calculates the calibration coefficients.                                                                                                    | :SENS{1-4}:CORR:COLL:SAVE    |  |
|                             | Cancel                  | Displays softkeys for canceling a calibration.                                                                                                    |                              |  |
|                             | ок                      | Cancels the calibration in progress.                                                                                                    | None                         |  |
|                             | Cancel                  | Returns to the softkey display screen one level higher.                                                                                                    |                              |  |
|                             | Return                  | Returns to the softkey display screen one level higher.                                                                                                    |                              |  |
| Re                          | esponse (Thru)          | Displays softkeys for selecting options for response calibrations us                                                                                                    | ing the THRU standard.       |  |
|                             | Ports                   | Selects test ports 1-2 (S12) or test ports 2-1 (S21).                                                                                                    | :SENS{1-4}:CORR:COLL:METH:TH |  |
|                             | Thru                    | Executes a THRU response calibration on the test ports selected in the <b>Ports</b> menu. This calibration is effective for eliminating transmission tracking errors.              | :SENS{1-4}:CORR:COLL:THRU    |  |
|                             | Isolation<br>(Optional) | Executes an isolation calibration on the test ports selected in the <b>Ports</b> menu. This calibration is effective for eliminating isolation errors.                             | :SENS{1-4}:CORR:COLL:ISOL    |  |
|                             | Done                    | Terminates a calibration process and calculates the calibration coefficients.                                                                                                    | :SENS{1-4}:CORR:COLL:SAVE    |  |
|                             | Cancel                  | Displays softkeys for canceling a calibration.                                                                                                    |                              |  |
|                             | ок                      | Cancels the calibration in progress.                                                                                                    | None                         |  |
|                             | Cancel                  | Returns to the softkey display screen one level higher.                                                                                                    |                              |  |

| Operation |                        | Function                                                                        | SCPI Command                 |  |
|-----------|------------------------|---------------------------------------------------------------------------------|------------------------------|--|
| alibrate  |                        | (Continued)                                                                     |                              |  |
|           |                        |                                                                                 |                              |  |
| Res       | sponse (Thru)          |                                                                                 |                              |  |
| Return    |                        | Returns to the softkey display screen one level higher.                         |                              |  |
|           | nanced<br>sponse       | Displays softkeys for selecting options for enhanced response calibrations.     |                              |  |
| F         | Ports                  | Selects test ports 1-2 (S12) or test ports 2-1 (S21).                           | :SENS{1-4}:CORR:COLL:METH:EI |  |
| C         | Open                   | Executes an OPEN calibration on the test port selected in the <b>Port</b> menu. | :SENS{1-4}:CORR:COLL:OPEN    |  |
| S         | Short                  | Executes a SHORT calibration on the test port selected in the <b>Port</b> menu. | :SENS{1-4}:CORR:COLL:SHOR    |  |
| L         | Load                   | Executes a LOAD calibration on the test port selected in the <b>Port</b> menu.  | :SENS{1-4}:CORR:COLL:LOAD    |  |
| Т         | Γhru                   | Executes a THRU calibration on test ports 1 and 2.                              | :SENS{1-4}:CORR:COLL:THRU    |  |
|           | solation<br>(Optional) | Executes an isolation calibration on test ports 1 and 2.                        | :SENS{1-4}:CORR:COLL:ISOL    |  |
| C         | Done                   | Terminates a calibration process and calculates the calibration coefficients.   | :SENS{1-4}:CORR:COLL:SAVE    |  |
| C         | Cancel                 | Displays softkeys for canceling a calibration.                                  |                              |  |
|           | ок                     | Cancels the calibration in progress.                                            | None                         |  |
|           | Cancel                 | Returns to the softkey display screen one level higher.                         |                              |  |
| F         | Return                 | Returns to the softkey display screen one level higher.                         |                              |  |
| 1-Po      | ort Cal                | Displays softkeys for executing 1-port calibrations.                            |                              |  |
| F         | Port                   | Selects test port 1 or test port 2.                                             | :SENS{1-4}:CORR:COLL:METH:SO |  |
| C         | Open                   | Executes an OPEN calibration on the test port selected in the <b>Port</b> menu. | :SENS{1-4}:CORR:COLL:OPEN    |  |
| S         | Short                  | Executes a SHORT calibration on the test port selected in the <b>Port</b> menu. | :SENS{1-4}:CORR:COLL:SHOR    |  |
| L         | Load                   | Executes a LOAD calibration on the test port selected in the <b>Port</b> menu.  | :SENS{1-4}:CORR:COLL:LOAD    |  |
|           | Done                   | Terminates a calibration process and calculates the calibration coefficients.   | :SENS{1-4}:CORR:COLL:SAVE    |  |
| C         | Cancel                 | Displays softkeys for canceling a calibration.                                  |                              |  |
|           | ок                     | Cancels the calibration in progress.                                            | None                         |  |
|           | Cancel                 | Returns to the softkey display screen one level higher.                         |                              |  |
| F         | Return                 | Returns to the softkey display screen one level higher.                         |                              |  |
| 2-Po      | ort Cal                | Displays softkeys for executing a full 2-port calibration.                      |                              |  |
| F         | Reflection             | Displays softkeys for executing reflection calibrations.                        |                              |  |
|           | Port 1 Open            | Executes an OPEN reflection calibration on test port 1.                         | :SENS{1-4}:CORR:COLL:OPEN 1  |  |
|           | Port 1 Short           | Executes a SHORT reflection calibration on test port 1.                         | :SENS{1-4}:CORR:COLL:SHOR 1  |  |
|           | Port 1 Load            | Executes a LOAD reflection calibration on test port 1.                          | :SENS{1-4}:CORR:COLL:LOAD 1  |  |
|           | Port 2 Open            | Executes an OPEN reflection calibration on test port 2.                         | :SENS{1-4}:CORR:COLL:OPEN 2  |  |
|           | Port 2 Short           | Executes a SHORT reflection calibration on test port 2.                         | :SENS{1-4}:CORR:COLL:SHOR 2  |  |
|           | Port 2 Load            | Executes a LOAD reflection calibration on test port 2.                          | :SENS{1-4}:CORR:COLL:LOAD 2  |  |
| Return    |                        | Returns to the softkey display screen one level higher.                         |                              |  |

# Softkey Functions Calibration Menu

| y Operation  |                         | Function                                                                      | SCPI Command                                                   |
|--------------|-------------------------|-------------------------------------------------------------------------------|----------------------------------------------------------------|
| Cal          |                         | (Continued)                                                                   |                                                                |
| Calibrate    |                         |                                                                               |                                                                |
| 2-           | -Port Cal               |                                                                               |                                                                |
| Transmission |                         | Displays softkeys for executing transmission calibrations.                    |                                                                |
|              | Port 1-2 Thru           | Executes a THRU calibration on test ports 1 and 2.                            | :SENS{1-4}:CORR:COLL:THRU 1,2<br>:SENS{1-4}:CORR:COLL:THRU 2,1 |
|              | Return                  | Returns to the softkey display screen one level higher.                       |                                                                |
|              | Isolation<br>(Optional) | Displays softkeys for executing isolation calibrations.                       |                                                                |
|              | Port 1-2 Isol           | Executes an isolation calibration on test ports 1 and 2.                      | :SENS{1-4}:CORR:COLL:ISOL 1,2<br>:SENS{1-4}:CORR:COLL:ISOL 2,1 |
|              | Return                  | Returns to the softkey display screen one level higher.                       |                                                                |
|              | Done                    | Terminates a calibration process and calculates the calibration coefficients. | :SENS{1-4}:CORR:COLL:SAVE                                      |
|              | Cancel                  | Displays softkeys for canceling a calibration.                                |                                                                |
|              | ок                      | Cancels the calibration in progress.                                          | None                                                           |
|              | Cancel                  | Returns to the softkey display screen one level higher.                       |                                                                |
|              | Return                  | Returns to the softkey display screen one level higher.                       |                                                                |
| R            | eturn                   | Returns to the softkey display screen one level higher.                       |                                                                |
| ECal         |                         | Displays softkeys for executing ECal (Electronic Calibrations).               |                                                                |
| R            | esponse (Thru)          | Displays softkeys for executing THRU response calibration.                    |                                                                |
|              | 2-1 (S21)               | Executes a THRU ECal for test port 1→2.                                       | :SENS{1-4}:CORR:COLL:ECAL:THRU<br>2,1                          |
|              | 1-2 (S12)               | Executes a THRU ECal for test port 2→1.                                       | :SENS{1-4}:CORR:COLL:ECAL:THRU<br>1,2                          |
|              | Return                  | Returns to the softkey display screen one level higher.                       |                                                                |
|              | nhanced<br>esponse      | Displays softkeys for executing enhanced response calibration.                |                                                                |
|              | 2-1 (S21,S11)           | Executes a Enhanced Response ECal for test port 1→2.                          | :SENS{1-4}:CORR:COLL:ECAL:ERES 2,1                             |
|              | 1-2 (S12,S22)           | Executes a Enhanced Response ECal for test port 2→1.                          | :SENS{1-4}:CORR:COLL:ECAL:ERES 1,2                             |
|              | Return                  | Returns to the softkey display screen one level higher.                       |                                                                |
| 1-           | -Port Cal               | Displays softkeys for executing 1-port ECal                                   |                                                                |
|              | Port 1                  | Executes a 1-port ECal on test port 1.                                        | :SENS{1-4}:CORR:COLL:ECAL:SOLT                                 |
|              | Port 2                  | Executes a 1-port ECal on test port 2.                                        | :SENS{1-4}:CORR:COLL:ECAL:SOLT 2                               |
| L            | Return                  | Returns to the softkey display screen one level higher.                       |                                                                |
| 2-           | -Port ECal              | Execute a 2-port ECal.                                                        | :SENS{1-4}:CORR:COLL:ECAL:SOLT 1,2                             |
| Is           | olation                 | Enables or disables isolation calibration.                                    | :SENS{1-4}:CORR:COLL:ECAL:ISOL                                 |
| R            | eturn                   | Returns to the softkey display screen one level higher.                       |                                                                |
| Clea         | r All                   | Displays softkeys for executing clear the all calibration data.               |                                                                |
| 0            | К                       | Executes to clear the all calibration data.                                   | :SENS{1-4}:CORR:CLE                                            |
| С            | ancel                   | Returns to the softkey display screen one level higher.                       |                                                                |

| ey Operation |               | on             | Function                                                                                                    | SCPI Command                                |
|--------------|---------------|----------------|----------------------------------------------------------------------------------------------------|---------------------------------------------|
| Cal          | Cal           |                | (Continued)                                                                                                    |                                             |
| Property     |               |                | Enables or disables the display of calibration property. When enabled, calibration status information between test ports will be displayed in a matrix format in the lower-right corner of the channel window. | :SENS{1-4}:CORR:PROP                        |
| Cal Kit      |               |                | Displays softkeys for selecting calibration kits. Up to ten calibration 85033D, 85052D, 85032F, 85032B/F, 85036B/E, 85039B, and 850                                                                            |                                             |
| 85           | 033E          |                | Selects calibration kit 85033E.                                                                                                    | :SENS{1-4}:CORR:COLL:CKIT 1                 |
| 85           | 033E          | )              | Selects calibration kit 85033D.                                                                                                    | :SENS{1-4}:CORR:COLL:CKIT 2                 |
| 85           | 0520          | )              | Selects calibration kit 85052D.                                                                                                    | :SENS{1-4}:CORR:COLL:CKIT 3                 |
| 85           | 032F          |                | Selects calibration kit 85032F.                                                                                                    | :SENS{1-4}:CORR:COLL:CKIT 4                 |
| 85           | 032E          | 3/E            | Selects calibration kit 85032B/E.                                                                                                    | :SENS{1-4}:CORR:COLL:CKIT 5                 |
| 85           | 036E          | 3/E            | Selects calibration kit 85036B/E.                                                                                                    | :SENS{1-4}:CORR:COLL:CKIT 6                 |
| 85           | 039E          | 3              | Selects calibration kit 85039B.                                                                                                    | :SENS{1-4}:CORR:COLL:CKIT 7                 |
| 85           | 038           | V/F/M          | Selects calibration kit 85038A/F/M.                                                                                                    | :SENS{1-4}:CORR:COLL:CKIT 8                 |
| Us           | ser           |                | Selects a user-defined calibration kit.                                                                                                    | :SENS{1-4}:CORR:COLL:CKIT 9                 |
| Us           | ser           |                | Selects a user-defined calibration kit.                                                                                                    | :SENS{1-4}:CORR:COLL:CKIT 10                |
| Ca           | ancel         |                | Returns to the softkey display screen one level higher.                                                                                                    |                                             |
| Modif        | fy Ca         | ıl Kit         | Displays softkeys for changing the definition of the calibration kit selected in the Cal Kit menu.                                                                                                    |                                             |
| De           | Define STDs   |                | Displays softkeys for defining the standard for a calibration kit. The name of each standard. As a default setting, undefined standard standards may be defined.                                               |                                             |
|              | 1. (Std Name) |                | Displays softkeys for changing the definition of 1. (Std Name).                                                                                                    |                                             |
|              | STD Type      |                | Defines the name of the standard No.1. Once named, the new name will appear as a label for the corresponding softkey, which is represented as <b>(Std Name)</b> in this manual.                                | :SENS{1-4}:CORR:COLL:CKIT:STANI<br>LAB      |
|              |               |                | Displays softkeys for setting the types of standards. A standard type form and construction. There are five standard types: OPEN, SHOI impedance.                                                              |                                             |
|              |               | Open           | Selects "OPEN" as the standard type.                                                                                                    | :SENS{1-4}:CORR:COLL:CKIT:STAN<br>TYPE OPEN |
|              |               | Short          | Selects "SHORT" as the standard type.                                                                                                    | :SENS{1-4}:CORR:COLL:CKIT:STAN<br>TYPE SHOR |
|              |               | Load           | Selects "LOAD" as the standard type.                                                                                                    | :SENS{1-4}:CORR:COLL:CKIT:STAN<br>TYPE LOAD |
|              |               | Delay/<br>Thru | Selects "delay/THRU" as the standard type.                                                                                                    | :SENS{1-4}:CORR:COLL:CKIT:STAN<br>TYPE THRU |
|              |               | Arbitrary      | Selects "arbitrary impedance" as the standard type.                                                                                                    | :SENS{1-4}:CORR:COLL:CKIT:STAN<br>TYPE ARBI |
|              |               | None           | Does not select any standard type.                                                                                                    | :SENS{1-4}:CORR:COLL:CKIT:STAN<br>TYPE NONE |
|              |               | Cancel         | Returns to the softkey display screen one level higher.                                                                                                    |                                             |
|              | C             | CO             | Sets the value of C0 (F) for the standard. The fringe capacitance (F) of a standard is determined by the following formula:                                                                                    | :SENS{1-4}:CORR:COLL:CKIT:STAN              |
|              |               |                | $C = (C0) + (C1 \times F) + (C2 \times F^{2}) + (C3 \times F^{3})$                                                                                                    |                                             |
|              |               |                | (F: measurement frequency [Hz])                                                                                                    |                                             |
|              | (             | C1             | Sets the value of C1 (F/Hz) for the standard.                                                                                                    | :SENS{1-4}:CORR:COLL:CKIT:STAN              |

| <b>Operation</b>                      |                   | Function                                                                                                    | SCPI Command                                  |  |
|---------------------------------------|-------------------|----------------------------------------------------------------------------------------------------|-----------------------------------------------|--|
| al                                    |                   | (Continued)                                                                                                    |                                               |  |
| Modify Cal Kit                        |                   |                                                                                                    |                                               |  |
| Defir                                 | ne STDs           |                                                                                                    |                                               |  |
| 1.                                    | (Std Name)        |                                                                                                    |                                               |  |
|                                       | C2                | Sets the value of C2 (F/Hz <sup>2</sup> ) for the standard.                                                                                                    | :SENS{1-4}:CORR:COLL:CKIT:STAN1<br>C2         |  |
|                                       | C3                | Sets the value of C3 (F/Hz <sup>3</sup> ) for the standard.                                                                                                    | :SENS{1-4}:CORR:COLL:CKIT:STAN1<br>C3         |  |
|                                       | L0                | Sets the value of L0 (H) for the standard. The residual inductance (H) of a standard is determined by the following formula:                                                                                                    | :SENS{1-4}:CORR:COLL:CKIT:STAN1<br>L0         |  |
|                                       |                   | $L = (L0) + (L1 \times F) + (L2 \times F^{2}) + (L3 \times F^{3})$                                                                                                    |                                               |  |
|                                       |                   | (F: measurement frequency [Hz])                                                                                                    |                                               |  |
|                                       | L1                | Sets the value of L1 (H/Hz) for the standard.                                                                                                    | :SENS{1-4}:CORR:COLL:CKIT:STANI<br>L1         |  |
|                                       | L2                | Sets the value of L2 (H/Hz <sup>2</sup> ) for the standard.                                                                                                    | :SENS{1-4}:CORR:COLL:CKIT:STAN1<br>L2         |  |
|                                       | L3                | Sets the value of L3 (H/Hz <sup>3</sup> ) for the standard.                                                                                                    | :SENS{1-4}:CORR:COLL:CKIT:STAND<br>L3         |  |
|                                       | Offset Delay      | Sets the offset delay (sec.) for the standard. The offset delay is a delay caused by the length of the transmission line between the standard to be defined and the actual measurement plane. For the OPEN, SHORT, and LOAD standards, input the one-way transmission time (sec.) from the measurement plane to the standard. For the THRU standard, input the one-way transmission time (sec.) from one measurement plane to the other. The offset delay can be obtained either by measuring it or by dividing the exact physical length of the standard by the velocity factor. | :SENS{1-4}:CORR:COLL:CKIT:STANI               |  |
|                                       | Offset Z0         | Sets the impedance Z0 between the measurement plane and the standard being defined. Normally, this value is set to the characteristic impedance of the system.                                                                                                    | :SENS{1-4}:CORR:COLL:CKIT:STAN<br>Z0          |  |
|                                       | Offset Loss       | Sets the offset loss for the standard. The offset loss is an energy loss due to skin effect on the length of single coaxial cable. Input the energy loss at 1 GHz using the unit $\Omega$ /sec. In most applications, setting the offset loss to "0" should not affect the result. The offset loss of a standard can be determined by measuring the offset delay and the loss at 1 GHz and then substituting them in the following formula: $Loss(\Omega/s) = \frac{loss(dB) \times Z_0(\Omega)}{4.3429(dB) \times delay(s)}$                                                     | :SENS{1-4}:CORR:COLL:CKIT:STAN:               |  |
|                                       | Arb.<br>Impedance | Sets the value for the LOAD standard. Use this option to input an arbitrary impedance that is different from the system impedance.                                                                                                    | :SENS{1-4}:CORR:COLL:CKIT:STANI<br>ARB        |  |
|                                       | Return            | Returns to the softkey display screen one level higher.                                                                                                    |                                               |  |
| 2. (Std Name)  21. (Std Name)  Return |                   | Displays softkeys for changing the definition of <b>2. (Std Name)</b> . The lower-level softkeys displayed are the same at those for <b>1. (Std Name)</b> .                                                                                                    |                                               |  |
|                                       |                   |                                                                                                    |                                               |  |
|                                       |                   | Displays softkeys for changing the definition of <b>21.</b> ( <b>Std Name</b> ). The as those for <b>1.</b> ( <b>Std Name</b> ).                                                                                                    | e lower-level softkeys displayed are the same |  |
|                                       |                   | Returns to the softkey display screen one level higher.                                                                                                    |                                               |  |

| ey Operation     |                  | tion             | Function                                                                                                    | SCPI Command                              |  |
|------------------|------------------|------------------|----------------------------------------------------------------------------------------------------|-------------------------------------------|--|
| Cal              | 1                |                  | (Continued)                                                                                                    |                                           |  |
| Modify Cal Kit   |                  | Cal Kit          | -                                                                                                    |                                           |  |
| \$               | Specify CLSs     |                  | Displays softkeys for setting the classes of standards. A standard class refers to a set of standards that are used in the process of calibration. For each class of OPEN, SHORT, LOAD, and THRU, designate standards to be used from among the 21 standards. |                                           |  |
|                  | O                | pen              | Displays softkeys for selecting standards for the OPEN standard class.  Displays softkeys for selecting standards for the OPEN standard class that applies to all test ports.                                                                                 |                                           |  |
|                  |                  | Set All          |                                                                                                    |                                           |  |
| 1. (Std<br>Name) |                  |                  | Includes 1. (Std Name) in the OPEN standard class.                                                                                                    | :SENS{1-4}:CORR:COLL:CKIT:ORD:OPEN x,1    |  |
|                  |                  | 2. (Std<br>Name) | Includes 2. (Std Name) in the OPEN standard class.                                                                                                    | :SENS{1-4}:CORR:COLL:CKIT:ORD:<br>PEN x,2 |  |
|                  |                  | 21. (Std         | Includes 21. (Std Name) in the OPEN standard class.                                                                                                    | :SENS{1-4}:CORR:COLL:CKIT:ORD:            |  |
|                  |                  | Name)            |                                                                                                    | PEN x,21                                  |  |
|                  |                  | Cancel           | Returns to the softkey display screen one level higher.                                                                                                    |                                           |  |
|                  |                  | Port 1           | Displays softkeys for selecting standards for the OPEN standard class that applies only to test port 1. The lower-level softkeys are the same as those for <b>Set All</b> .                                                                                   |                                           |  |
|                  |                  | Port 2           | Displays softkeys for selecting standards for the OPEN standard cla<br>lower-level softkeys are the same as those for <b>Set All</b> .                                                                                                    | ass that applies only to test port 2. The |  |
|                  |                  | Return           | Returns to the softkey display screen one level higher.                                                                                                    |                                           |  |
|                  | Short            |                  | Displays softkeys for selecting standards for the SHORT standard class. The lower-level softkeys displayed are the same as those for <b>Open</b> .                                                                                                    | :SENS{1-4}:CORR:COLL:CKIT:ORD::<br>HOR    |  |
|                  | Load Thru Return |                  | Displays softkeys for selecting standards for the LOAD standard class. The lower-level softkeys displayed are the same as those for <b>Open</b> .                                                                                                    | :SENS{1-4}:CORR:COLL:CKIT:ORD:<br>OAD     |  |
|                  |                  |                  | Displays softkeys for selecting standards for the THRU standard class. The lower-level softkeys displayed are the same as those for <b>Open</b> .                                                                                                    | :SENS{1-4}:CORR:COLL:CKIT:ORD:<br>HRU     |  |
|                  |                  |                  | Returns to the softkey display screen one level higher.                                                                                                    |                                           |  |
| ī                | Label Kit        |                  | Allows the user to label the calibration kit.                                                                                                    | :SENS{1-4}:CORR:COLL:CKIT:LAB             |  |
| F                | Restore Cal Kit  |                  | Displays softkeys for initializing the definition of calibration kit.                                                                                                    |                                           |  |
|                  | OI               | K                | Restores the definition of the calibration kit selected by <b>Cal Kit</b> to factory default settings.                                                                                                    | :SENS{1-4}:CORR:COLL:CKIT:RES             |  |
|                  | Ca               | ancel            | Returns to the softkey display screen one level higher.                                                                                                    |                                           |  |
| F                | Return           |                  | Returns to the softkey display screen one level higher.                                                                                                    |                                           |  |
| Por              | t Ext            | ensions          | Displays softkeys for extending ports.                                                                                                    |                                           |  |
| E                | Exter            | nsions           | Enables or disables the port extension function.                                                                                                    | :SENS{1-4}:CORR:EXT                       |  |
| E                | Exter            | nsion Port 1     | Sets the value for test port 1 extension (sec.).                                                                                                    | :SENS{1-4}:CORR:EXT:PORT 1                |  |
| E                | Extension Port 2 |                  | Sets the value for test port 2 extension (sec.).                                                                                                    | :SENS{1-4}:CORR:EXT:PORT 2                |  |
| F                | Retur            | rn               | Returns to the softkey display screen one level higher.                                                                                                    |                                           |  |
| Velo             | ocity            | Factor           | Sets the velocity factor.                                                                                                    | :SENS{1-4}:CORR:RVEL:COAX                 |  |
| Set              | Z0               |                  | Sets the system impedance.                                                                                                    | :SENS:CORR:IMP                            |  |
| Ret              | urn              |                  | Returns to the "E5061A/E5062A Menu (Top Menu)" on page 344.                                                                                                    |                                           |  |

# Display Menu

| Key Operation |                   | Function                                                                                                    | SCPI Command                                                    |  |
|---------------|-------------------|----------------------------------------------------------------------------------------------------|-----------------------------------------------------------------|--|
| Dis           | play              | Displays softkeys for setting up display options.                                                                                                    |                                                                 |  |
| A             | Illocate Channels | Displays softkeys for setting the number of channels to be displayed and the cexecution of measurements does not depend on the display status of each chan performed on channels that are not displayed). The user can set up each channels the sweep mode and the trigger source) from the "Trigger Menu" on page 380. | nnel (measurements can be<br>nel for measurements (by selecting |  |
|               | ×1                | Displays channel 1 using the entire display screen.                                                                                                    | :DISP:SPL D1                                                    |  |
|               | ×2                | Displays channel windows by bisecting the screen horizontally with channel 1 on the left and channel 2 on the right.                                                                                                    | :DISP:SPL D12                                                   |  |
|               | × 2               | Displays channel windows by bisecting the screen vertically, with channel 1 displayed above channel 2.                                                                                                    | :DISP:SPL D1_2                                                  |  |
|               | × 2               | Displays channel windows by splitting the screen vertically (with the left window occupying 2/3 of the screen), with channel 1 on the left and channel 2 on the right.                                                                                                    | :DISP:SPL D112                                                  |  |
|               | ×2                | Displays channel windows by splitting the screen vertically (with the upper window occupying 2/3 of the screen), and channel 1 displayed above channel 2.                                                                                                    | :DISP:SPL D1_1_2                                                |  |
|               | × 3               | Displays channel windows by trisecting the screen horizontally, with channels 1, 2, and 3 displayed from left to right.                                                                                                    | :DISP:SPL D123                                                  |  |
|               | ×3                | Displays channel windows by trisecting the screen vertically with channels 1, 2, and 3 arranged from top to bottom.                                                                                                    | :DISP:SPL D1_2_3                                                |  |
|               | ×3                | Displays channel windows by bisecting the screen vertically and then bisecting the upper window horizontally with channels 1, 2, and 3 displayed, respectively, in the upper-left corner, upper-right corner, and bottom.                                                                                               | :DISP:SPL D12_33                                                |  |
|               | ×3                | Displays channel windows by bisecting the screen vertically and then bisecting the lower window horizontally with channels 1, 2, and 3 displayed, respectively, in the top, lower-left corner, and lower-right corner.                                                                                                  | :DISP:SPL D11_23                                                |  |
|               | ×3                | Displays channel windows by bisecting the screen horizontally and then bisecting the left window vertically, with channels 1, 2, and 3 displayed, respectively, in the upper-left corner, lower-left corner, and on the right.                                                                                          | :DISP:SPL D13_23                                                |  |
|               | ×3 📄              | Displays channel windows by bisecting the screen horizontally and then bisecting the right window vertically, with channels 1, 2, and 3 displayed, respectively, on the left, in the upper-right corner, and lower-right corner.                                                                                        | :DISP:SPL D12_13                                                |  |
|               | × 4               | Displays channel windows by splitting the screen horizontally into four equal parts, with channels 1, 2, 3, and 4 displayed from left to right.                                                                                                    | :DISP:SPL D1234                                                 |  |
|               | × 4               | Displays channel windows by splitting the screen vertically into four equal parts, with channels 1, 2, 3, and 4 displayed from top to bottom.                                                                                                    | :DISP:SPL D1_2_3_4                                              |  |
|               | ×4                | Displays channel windows by bisecting the screen both vertically and horizontally with channels 1, 2, 3, and 4 in the upper-left, upper-right, lower-left corner, and lower-right corners, respectively.                                                                                                    | :DISP:SPL D12_34                                                |  |
|               | Cancel            | Returns to the softkey display screen one level higher.                                                                                                    |                                                                 |  |
| N             | lumber of Traces  | Displays softkeys for setting the number of traces.                                                                                                    |                                                                 |  |
|               | 1                 | Sets the number of traces to one for the active channel.                                                                                                    | :CALC{1-4}:PAR:COUN 1                                           |  |
|               | 2                 | Sets the number of traces to two for the active channel.                                                                                                    | :CALC{1-4}:PAR:COUN 2                                           |  |
|               | 3                 | Sets the number of traces to three for the active channel.                                                                                                    | :CALC{1-4}:PAR:COUN 3                                           |  |
|               | 4                 | Sets the number of traces to four for the active channel.                                                                                                    | :CALC{1-4}:PAR:COUN 4                                           |  |
|               | Cancel            | Returns to the softkey display screen one level higher.                                                                                                    |                                                                 |  |

| Key Operation   | Function                                                                                                    | SCPI Command                                                            |  |
|-----------------|----------------------------------------------------------------------------------------------------|-------------------------------------------------------------------------|--|
| Display         | (Continued)                                                                                                    |                                                                         |  |
| Allocate Traces | Displays softkeys for setting up the trace display arrangement. Traces are displayed based on the order determined from the graph arrangement currently being used. If the number of traces is less than the number of graphs, nothing will be displayed in the extra area(s). If the number of traces is more than the number of graphs, the remaining traces will be displayed by going back to the first graph, overlapping existing traces. |                                                                         |  |
| x 1             | Displays channel 1 using the entire channel window.                                                                                                    | :DISP:WIND{1-4}:SPL D1                                                  |  |
| × 2             | Displays graphs by bisecting the screen horizontally with graph 1 on the left and graph 2 on the right.                                                                                                    | :DISP:WIND{1-4}:SPL D1_2                                                |  |
| × 2             | Displays graphs by bisecting the screen vertically, with graph 1 displayed above graph 2.                                                                                                    | :DISP:WIND{1-4}:SPL D12                                                 |  |
| × 2             | Displays graphs by splitting the screen vertically (with the left window occupying 2/3 of the screen), with graph 1 on the left and graph 2 on the right.                                                                                                    | :DISP:WIND{1-4}:SPL D112                                                |  |
| × 2             | Displays graphs by splitting the screen vertically (with the upper window occupying 2/3 of the screen), and graph 1 displayed above graph 2.                                                                                                    | :DISP:WIND{1-4}:SPL D1_1_2                                              |  |
| ×3              | Displays graphs by trisecting the screen horizontally, with graphs 1, 2, and 3 displayed from left to right.                                                                                                    | :DISP:WIND{1-4}:SPL D123                                                |  |
| ×3              | Displays graphs by trisecting the screen vertically with graphs 1, 2, and 3 arranged from top to bottom.                                                                                                    | :DISP:WIND{1-4}:SPL D1_2_3                                              |  |
| ×3              | Displays graphs by bisecting the screen vertically and then bisecting the upper window horizontally with graphs 1, 2, and 3 displayed, respectively, in the upper-left corner, upper-right corner, and bottom.                                                                                                    | :DISP:WIND{1-4}:SPL D12_33                                              |  |
| ×3              | Displays graphs by bisecting the screen vertically and then bisecting the lower window horizontally with graphs 1, 2, and 3 displayed, respectively, in the top, lower-left corner, and lower-right corner.                                                                                                    | :DISP:WIND{1-4}:SPL D11_23                                              |  |
| ×3              | Displays graphs by bisecting the screen horizontally and then bisecting the left window vertically, with graphs 1, 2, and 3 displayed, respectively, in the upper-left corner, lower-left corner, and on the right.                                                                                                    | :DISP:WIND{1-4}:SPL D13_23                                              |  |
| ×3 📄            | Displays graphs by bisecting the screen horizontally and then bisecting the right window vertically, with graphs 1, 2, and 3 displayed, respectively, on the left, in the upper-right corner, and lower-right corner.                                                                                                    | :DISP:WIND{1-4}:SPL D12_13                                              |  |
| × 4             | Displays graphs by splitting the screen horizontally into four equal parts, with graphs 1, 2, 3, and 4 displayed from left to right.                                                                                                    | :DISP:WIND{1-4}:SPL D1234                                               |  |
| × 4             | Displays graphs by splitting the screen vertically into four equal parts, with graphs 1, 2, 3, and 4 displayed from top to bottom.                                                                                                    | :DISP:WIND{1-4}:SPL<br>D1_2_3_4                                         |  |
| ×4              | Displays graphs by bisecting the screen both vertically and horizontally with graphs 1, 2, 3, and 4 in the upper-left, upper-right, lower-left corner, and lower-right corners, respectively.                                                                                                    | :DISP:WIND{1-4}:SPL D12_34                                              |  |
| Return          | Returns to the softkey display screen one level higher.                                                                                                    |                                                                         |  |
| Display         | Displays softkeys for selecting between data trace and memory trace for on-so                                                                                                    | creen display.                                                          |  |
| Data            | Selects data trace for on-screen display. If the data math option was enabled in the <b>Data Math</b> menu, the computation results will also be displayed.                                                                                                    | :DISP:WIND{1-4}:TRAC{1-4}:<br>STAT                                      |  |
| Mem             | Selects memory trace for on-screen display. To store data for a memory trace, go back to the previous menu and press <b>Data</b> → <b>Mem</b> .                                                                                                    | :DISP:WIND{1-4}:TRAC{1-4}:<br>MEM                                       |  |
| Data & Mem      | Selects both data trace and memory trace for on-screen display. By storing data obtained under certain conditions, it is possible to compare them to new measurement results (data trace) obtained under different conditions. To store data for a memory trace, go back to the previous menu and press <b>Data</b> $\rightarrow$ <b>Mem</b> .                                                                                                  | :DISP:WIND{1-4}:TRAC{1-4}:<br>MEM<br>:DISP:WIND{1-4}:TRAC{1-4}:<br>STAT |  |

# Softkey Functions **Display Menu**

| ey Operation     | Function                                                                                                    | SCPI Command                                                        |
|------------------|----------------------------------------------------------------------------------------------------|---------------------------------------------------------------------|
| isplay           | (Continued)                                                                                                    |                                                                     |
| Display          |                                                                                                    |                                                                     |
| OFF              | Turns off both the data trace and memory trace.                                                                                                    | :DISP:WIND{1-4}:TRAC{1-4<br>MEM<br>:DISP:WIND{1-4}:TRAC{1-4<br>STAT |
| Cancel           | Returns to the softkey display screen one level higher.                                                                                                    |                                                                     |
| Data → Mem       | Stores the measured data for the current active trace in memory. Stored data can be displayed using the memory trace option. To enable/disable the memory trace, go to the <b>Display</b> menu.                                                                             | :CALC{1-4}:MATH:MEM                                                 |
| Data Math        | Displays softkeys for selecting the types of data processing to be performed.                                                                                                    |                                                                     |
| OFF              | Disables the data processing function. Raw measurement data will be stored as a data trace.                                                                                                    | :CALC{1-4}:MATH:FUNC<br>NORM                                        |
| Data / Mem       | Divides the measured data by the memory trace data (normalization) and stores the results as a data trace. This function is used to evaluate the ratio between two traces (e.g., to evaluate gains and attenuations).                                                       | :CALC{1-4}:MATH:FUNC D                                              |
| Data * Mem       | Multiplies the measured data by the memory trace data and stores the result as a data trace.                                                                                                    | :CALC{1-4}:MATH:FUNC<br>MULT                                        |
| Data – Mem       | Subtracts the memory trace data from the measured data (vector operation) and stores the results as a data trace. This function is useful in determining vector errors (e.g., directivity) and storing them for data compensation for future measurements.                  | :CALC{1-4}:MATH:FUNC<br>SUBT                                        |
| Data + Mem       | Adds the measured data to the memory trace data and stores the result as a data trace.                                                                                                    | :CALC{1-4}:MATH:FUNC<br>ADD                                         |
| Cancel           | Returns to the softkey display screen one level higher.                                                                                                    |                                                                     |
| Edit Title Label | Displays the input bar for editing title labels. Each channel is allowed to have a title label up to 100 characters in length. However, the entire title bar may not be displayed depending on the width of the channel window.                                             | :DISP:WIND{1-4}:TITL:DA                                             |
| Title Label      | Enables or disables the title label display. Once a title label is assigned, it can be displayed within the title bar at the top of a channel window by enabling the title label display. Title labels are useful for adding extra information to saved data and printouts. | :DISP:WIND{1-4}:TITL                                                |
| Graticule Label  | Enables or disables the graticule label display for the Y-axis in a rectangular display format. Disabling the graticule label display will result in expanded graph areas.                                                                                                  | :DISP:WIND{1-4}:LAB                                                 |
| Graticule Label  | Specifies the display format of the graticule label on the left side of the Y axis                                                                                                    | in the rectangular display forma                                    |
| Auto             | Specifies the normal display format.                                                                                                    | :DISP:WIND{1-4}:TRAC{1-4<br>ANN:YAX:MODE AUTO                       |
| Relative         | Specifies the relative value display, relative to the reference value.                                                                                                    | :DISP:WIND{1-4}:TRAC{1-4<br>ANN:YAX:MODE REL                        |
| Invert Color     | Inverts the display colors for all channel windows. Inverting colors from the normal display will create white backgrounds.                                                                                                    | :DISP:IMAG                                                          |
| Frequency        | Enables or disables the frequency display on the screen. This function is useful for protecting critical information by making it impossible to obtain frequencies used in measurements just by glancing at the screen.                                                     | :DISP:ANN:FREQ:STAT                                                 |
| Update           | Enables or disables screen updates. When disabled, the analyzer can save time required for screen updates and thus improve measurement throughput. If it is not necessary to confirm results on the screen, this is an effective way to improve throughput.                 | :DISP:ENAB                                                          |

### **Format Menu**

| ey Operation   | Function                                                                                                    | SCPI Command             |
|----------------|----------------------------------------------------------------------------------------------------|--------------------------|
| ormat          | Displays softkeys for setting up data formats.                                                                                                |                          |
| Log Mag        | Displays traces in a rectangular display format with log magnitude (dB) on the Y-axis and frequencies on the X-axis (log magnitude format).   | :CALC{1-4}:SEL:FORM MLOG |
| Phase          | Displays traces in a rectangular display format with phase (-180° to +180°) on the Y-axis and frequencies on the X-axis (phase format).       | :CALC{1-4}:SEL:FORM PHAS |
| Group Delay    | Displays traces in a rectangular display format with group delay (s) on the Y-axis and frequencies on the X-axis (group delay format).        | :CALC{1-4}:SEL:FORM GDEL |
| Smith          | Displays softkeys for setting up smith chart.                                                                                                 |                          |
| Lin / Phase    | Displays traces in Smith chart format. The marker response values are linear magnitude and phase (°).                                         | :CALC{1-4}:SEL:FORM SLIN |
| Log / Phase    | Displays traces in Smith chart format. The marker response values are log magnitude (dB) and phase (°).                                       | :CALC{1-4}:SEL:FORM SLOG |
| Real / Imag    | Displays traces in Smith chart format. The marker response values are the real and imaginary parts.                                           | :CALC{1-4}:SEL:FORM SCOM |
| R + jX         | Displays traces in Smith chart format. The marker response values are resistance $(\Omega)$ and reactance $(\Omega)$ .                        | :CALC{1-4}:SEL:FORM SMIT |
| G + jB         | Displays traces in Smith chart format. The marker response values are conductance (S) and susceptance (S).                                    | :CALC{1-4}:SEL:FORM SMGB |
| Cancel         | Returns to the softkey display screen one level higher.                                                                                       |                          |
| Polar          | Displays softkeys for setting up polar format.                                                                                                |                          |
| Lin / Phase    | Displays traces in polar format. The marker response values are linear magnitude and phase (°).                                               | :CALC{1-4}:SEL:FORM PLIN |
| Log / Phase    | Displays traces in polar format. The marker response values are log magnitude (dB) and phase (°).                                             | :CALC{1-4}:SEL:FORM PLOG |
| Real / Imag    | Displays traces in polar format. The marker response values are the real and imaginary parts.                                                 | :CALC{1-4}:SEL:FORM POL  |
| Cancel         | Returns to the softkey display screen one level higher.                                                                                       |                          |
| Lin Mag        | Displays traces in a rectangular display format with linear magnitude on the Y-axis and frequencies on the X-axis (linear magnitude format).  | :CALC{1-4}:SEL:FORM MLIN |
| SWR            | Displays traces in a rectangular display format with SWR (standing wave ratio) on the Y-axis and frequencies on the X-axis (SWR format).      | :CALC{1-4}:SEL:FORM SWR  |
| Real           | Displays traces in a rectangular display format with the real part on the Y-axis and frequencies on the X-axis (real format).                 | :CALC{1-4}:SEL:FORM REAL |
| Imaginary      | Displays traces in a rectangular display format with the imaginary part on the Y-axis and frequencies on the X-axis (imaginary format).       | :CALC{1-4}:SEL:FORM IMAG |
| Expand Phase   | Displays traces in a rectangular display format with expanded phase (°) on the Y-axis and frequencies on the X-axis (expanded phase format).  | :CALC{1-4}:SEL:FORM UPH  |
| Positive Phase | Displays traces in a rectangular display format with phase (0° to +360°) on the Y-axis and frequencies on the X-axis (positive phase format). | :CALC{1-4}:SEL:FORM PPH  |
| Return         | Returns to the "E5061A/E5062A Menu (Top Menu)" on page 344.                                                                                   |                          |

### **Macro Setup Menu**

| Key Operation Function |                | Function                                                                                                    | SCPI Command                  |
|------------------------|----------------|----------------------------------------------------------------------------------------------------|-------------------------------|
| Macro Setup            |                | Displays the macro setup menu.                                                                                    |                               |
| ١                      | /BA Editor     | Starts the VBA editor. A keyboard and mouse are necessary to use this editor.                                     | None                          |
| ١                      | lew Project    | Creates a new VBA project.                                                                                        | None                          |
| L                      | oad Project    | Opens a dialog box for loading a saved VBA project.                                                               | :MMEM:LOAD:PROG               |
| Load & Run             |                | Displays programs (VBA projects) stored under D:\VBA as a list of softkey                                         | s.                            |
|                        | (program name) | Loads the program whose name is shown in the softkey label and executes it.                                       | None                          |
|                        | :              | :                                                                                                    |                               |
|                        | (program name) | Loads the program whose name is shown in the softkey label and executes it.                                       |                               |
|                        | Return         | Returns to the softkey display screen one level higher.                                                           |                               |
| 9                      | Save Project   | Opens a dialog box for saving a VBA project.                                                                      | :MMEM:STOR:PROG               |
| C                      | Close Editor   | Closes the currently open VBA editor.                                                                             | None                          |
| S                      | Select Macro   | Displays a list of all macros in the form of softkeys from which they can be                                      | executed.                     |
|                        | (macro name)   | Executes the macro that corresponds to the softkey.                                                               | :PROG:NAME                    |
|                        | :              | :                                                                                                    | :PROG:STAT                    |
|                        | (macro name)   | Executes the macro that corresponds to the softkey.                                                               |                               |
|                        | Cancel         | Returns to the softkey display screen one level higher.                                                           |                               |
| 5                      | Stop           | Stops execution of a program after executing the line of code being executed at the time the Stop key is pressed. | :PROG:STAT                    |
| C                      | Continue       | Resumes execution of a program that has been stopped.                                                             | :PROG:STAT                    |
| E                      | Echo Window    | Enables or disables the echo window display at the bottom of the screen.                                          | :DISP:TABL<br>:DISP:TABL:TYPE |
| Clear Echo             |                | Clears text displayed in the echo window.                                                                         | :DISP:ECHO:CLE                |
| ι                      | Jser Menu      | Displays user menu softkeys.                                                                                      |                               |
|                        | Button 1       | Executes the procedure assigned to <b>Button 1</b> . Softkey label can be modified using a command.               | None                          |
|                        | Button 2       | Executes the procedure assigned to <b>Button 2</b> . Softkey label can be modified using a command.               | None                          |
|                        | Button 3       | Executes the procedure assigned to <b>Button 3</b> . Softkey label can be modified using a command.               | None                          |
|                        | Button 4       | Executes the procedure assigned to <b>Button 4</b> . Softkey label can be modified using a command.               | None                          |
|                        | Button 5       | Executes the procedure assigned to <b>Button 5</b> . Softkey label can be modified using a command.               | None                          |
|                        | Button 6       | Executes the procedure assigned to <b>Button 6</b> . Softkey label can be modified using a command.               | None                          |
|                        | Button 7       | Executes the procedure assigned to <b>Button 7</b> . Softkey label can be modified using a command.               | None                          |
|                        | Button 8       | Executes the procedure assigned to <b>Button 8</b> . Softkey label can be modified using a command.               | None                          |
|                        | Button 9       | Executes the procedure assigned to <b>Button 9</b> . Softkey label can be modified using a command.               | None                          |

| Ke                      | ey Operation     | Function                                                                                             | SCPI Command |
|-------------------------|------------------|----------------------------------------------------------------------------------------------------|--------------|
| Macro Setup (Continued) |                  | (Continued)                                                                                          |              |
|                         | User Menu        |                                                                                                    |              |
|                         | Button 10        | Executes the procedure assigned to <b>Button 10</b> . Softkey label can be modified using a command. | None         |
|                         | Return           | Returns to the softkey display screen one level higher.                                              |              |
|                         | Preset User Menu | Returns the softkey labels of user menu to the initial settings.                                     | None         |
|                         | Return           | Returns to the "E5061A/E5062A Menu (Top Menu)" on page 344.                                          |              |

### Marker Menu

| ey Operation      | Function                                                                                                    | SCPI Command                                                      |
|-------------------|----------------------------------------------------------------------------------------------------|-------------------------------------------------------------------|
| arker             | Activates marker 1 and displays an input dialog box for setting the stimulus value for marker 1. Also display softkeys for setting and moving each marker.                                                                     |                                                                   |
| Marker 1          | Enables marker 1 if it is disabled. Also activates marker 1 and displays an input dialog box for setting the stimulus value.                                                                                                   | :CALC{1-4}:MARK1<br>:CALC{1-4}:MARK1:ACT<br>:CALC{1-4}:MARK1:X    |
| Marker 2          | Enables marker 2 if it is disabled. Also activates marker 2 and displays an input dialog box for setting the stimulus value.                                                                                                   | :CALC{1-4}:MARK2<br>:CALC{1-4}:MARK2:ACT<br>:CALC{1-4}:MARK2:X    |
| Marker 3          | Enables marker 3 if it is disabled. Also activates marker 3 and displays an input dialog box for setting the stimulus value.                                                                                                   | :CALC{1-4}:MARK3<br>:CALC{1-4}:MARK3:ACT<br>:CALC{1-4}:MARK3:X    |
| Marker 4          | Enables marker 4 if it is disabled. Also activates marker 4 and displays an input dialog box for setting the stimulus value.                                                                                                   | :CALC{1-4}:MARK4<br>:CALC{1-4}:MARK4:ACT<br>:CALC{1-4}:MARK4:X    |
| More Markers      | Displays softkeys for setting markers 5 to 9.                                                                                                    |                                                                   |
| Marker 5          | Enables marker 5 if it is disabled. Also activates marker 5 and displays an input dialog box for setting the stimulus value.                                                                                                   | :CALC{1-4}:MARK5<br>:CALC{1-4}:MARK5:ACT<br>:CALC{1-4}:MARK5:X    |
| Marker 6          | Enables marker 6 if it is disabled. Also activates marker 6 and displays an input dialog box for setting the stimulus value.                                                                                                   | :CALC{1-4}:MARK6<br>:CALC{1-4}:MARK6:ACT<br>:CALC{1-4}:MARK6:X    |
| Marker 7          | Enables marker 7 if it is disabled. Also activates marker 7 and displays an input dialog box for setting the stimulus value.                                                                                                   | :CALC{1-4}:MARK7<br>:CALC{1-4}:MARK7:ACT<br>:CALC{1-4}:MARK7:X    |
| Marker 8          | Enables marker 8 if it is disabled. Also activates marker 8 and displays an input dialog box for setting the stimulus value.                                                                                                   | :CALC{1-4}:MARK8<br>:CALC{1-4}:MARK8:ACT<br>:CALC{1-4}:MARK8:X    |
| Marker 9          | Enables marker 9 if it is disabled. Also activates marker 9 and displays an input dialog box for setting the stimulus value.                                                                                                   | :CALC{1-4}:MARK9<br>:CALC{1-4}:MARK9:ACT<br>:CALC{1-4}:MARK9:X    |
| Return            | Returns to the softkey display screen one level higher.                                                                                                    |                                                                   |
| Ref Marker        | Enables the reference marker if it is disabled (the reference marker mode [Ref Marker Mode] is enabled at the same time). Also activates the reference marker and displays an input dialog box for setting the stimulus value. | :CALC{1-4}:MARK10<br>:CALC{1-4}:MARK10:ACT<br>:CALC{1-4}:MARK10:X |
| Clear Marker Menu | Displays softkeys for turning off each marker.                                                                                                    |                                                                   |
| All OFF           | Turns off all markers on the active trace.                                                                                                    | None                                                              |
| Marker 1          | Turns off marker 1 on the active trace.                                                                                                    | :CALC{1-4}:MARK1                                                  |
| Marker 2          | Turns off marker 2 on the active trace.                                                                                                    | :CALC{1-4}:MARK2                                                  |
| Marker 3          | Turns off marker 3 on the active trace.                                                                                                    | :CALC{1-4}:MARK3                                                  |
| Marker 4          | Turns off marker 4 on the active trace.                                                                                                    | :CALC{1-4}:MARK4                                                  |
| Marker 5          | Turns off marker 5 on the active trace.                                                                                                    | :CALC{1-4}:MARK5                                                  |
| Marker 6          | Turns off marker 6 on the active trace.                                                                                                    | :CALC{1-4}:MARK6                                                  |
| Marker 7          | Turns off marker 7 on the active trace.                                                                                                    | :CALC{1-4}:MARK7                                                  |
| Marker 8          | Turns off marker 8 on the active trace.                                                                                                    | :CALC{1-4}:MARK8                                                  |
| Marker 9          | Turns off marker 9 on the active trace.                                                                                                    | :CALC{1-4}:MARK9                                                  |
| Ref Marker        | Turns off the reference marker on the active trace.                                                                                                    | :CALC{1-4}:MARK10                                                 |

| K      | ey Operation                                      | Function                                                                                                    | SCPI Command              |
|--------|---------------------------------------------------|----------------------------------------------------------------------------------------------------|---------------------------|
| Marker |                                                   | (Continued)                                                                                                    |                           |
|        | Clear Marker Menu                                 |                                                                                                    |                           |
|        | Return                                            | Returns to the softkey display screen one level higher.                                                                                                    |                           |
|        | $\textbf{Marker} \rightarrow \textbf{Ref Marker}$ | Replaces the stimulus value of the reference marker with that of the active marker. As a result, the reference marker will be placed at the same position as the active marker.                                                                        | None                      |
| N      | larker                                            | (Continued)                                                                                                    |                           |
|        | Ref Marker Mode                                   | Enables or disables the reference marker mode. When enabled, stimulus values and response values of markers 1 to 9 will be displayed using values relative to the reference marker. When disabled, the reference marker will not appear on the screen. | :CALC{1-4}:MARK{1-10}:REF |
|        | Return                                            | Returns to the "E5061A/E5062A Menu (Top Menu)" on page 344.                                                                                                    |                           |

### **Marker Function Menu**

| ey Operation                                     | Function                                                                                                    | SCPI Command                                 |
|--------------------------------------------------|----------------------------------------------------------------------------------------------------|----------------------------------------------|
| Marker Fctn                                      | Displays softkeys for setting the sweep range, using markers and other mark                                                                                                    | ker options.                                 |
| $\mathbf{Marker} \to \mathbf{Start}$             | Sets the starting frequency to the stimulus value of the active marker on the active trace. Even if the reference marker is enabled and a relative stimulus value is displayed, the absolute value will be used.                                                                                                    | :CALC{1-4}:MARK{1-10}:SET<br>STAR            |
| Marker → Stop                                    | Sets the ending frequency to the stimulus value of the active marker on the active trace. Even if the reference marker is enabled and a relative stimulus value is displayed, the absolute value will be used.                                                                                                    | :CALC{1-4}:MARK{1-10}:SET<br>STOP            |
| Marker → Center                                  | Sets the center frequency to the stimulus value of the active marker on the active trace. Even if the reference marker is enabled and a relative stimulus value is displayed, the absolute value will be used.                                                                                                    | :CALC{1-4}:MARK{1-10}:SET<br>CENT            |
| $\textbf{Marker} \rightarrow \textbf{Reference}$ | Sets the value of the reference line to the response value of the active marker on the active trace. A softkey having the same function is also provided in "Scale Menu" on page 372.                                                                                                    | :CALC{1-4}:MARK{1-10}:SET<br>RLEV            |
| $\mathbf{Marker} \to \mathbf{Delay}$             | Sets the electrical delay to the value of the group delay at the position of the active marker (a value smoothed with the aperture of 20% regardless of the setting of smoothing).                                                                                                    | :CALC{1-4}:MARK{1-10}:SET<br>DEL             |
| Discrete                                         | Enables or disables the discrete marker function. When enabled, the marker will be placed at the nearest measurement point from the specified marker stimulus value. When disabled, the marker will be placed at the point corresponding to the specified marker stimulus value (by interpolating gaps between measurement points). | :CALC{1-4}:MARK{1-10}:DISC                   |
| Couple                                           | Enables or disables marker coupling. When enabled, marker settings and movements become effective for all traces on a channel. When disabled, marker settings and movements are done independently on each trace.                                                                                                    | :CALC{1-4}:MARK{1-10}:COU                    |
| Marker Table                                     | Enables or disables the marker table display. The marker table lists the values of markers for all traces defined on a channel using the bottom third of the screen. If a channel holds too many markers to be displayed in the display area, use the scroll bar on the right to view the entire table.                             | :DISP:TABL<br>:DISP:TABL:TYPE MARK           |
| Statistics                                       | Enables or disables the display of statistics. When enabled, the following three statistical data items (Mean value, Standard deviation, Peak-to-peak) will be displayed on the screen. For details, see "Determining the Mean, Standard Deviation, and p-p of the Trace" on page 152.                                              | :CALC{1-4}:MARK:MATH:STA                     |
| Flatness                                         | Enables or disables the display of flatness. When enabled, the span, gain, slope, and flatness between marker 1 and 2 will be displayed on the screen. For details, see "Obtaining Span, Gain, Slope, and Flatness between Markers" on page 153.                                                                                    | :CALC{1-4}:MARK:MATH:FLA<br>T                |
| RF Filter Stats                                  | Enables or disables the display of filter statistics. When enabled, loss, ripple, and attenuation of the filter will be displayed on the screen. For details, see "Obtaining Loss, Ripple, and Attenuation of the RF Filter" on page 154.                                                                                           | :CALC{1-4}:MARK:MATH:FS7                     |
| Annotation Options                               | Displays softkeys for appearance of the marker values that are displayed on                                                                                                    | the screen.                                  |
| Marker Info X Pos                                | Specifies horizontal display position by the width of the display area as a percentage.                                                                                                    | :DISP{1-4}:WIND:TRAC{1-4}:A<br>NN:MARK:POS:X |
| Marker Info Y Pos                                | Specifies vertical display position by the height of the display area as a percentage.                                                                                                    | :DISP{1-4}:WIND:TRAC{1-4}:A<br>NN:MARK:POS:Y |
| Align                                            | Enables or disables the mode to align the display position of the marker value for each trace to trace 1.                                                                                                    | :DISP:WIND{1-4}:ANN:MARK<br>ALIG             |
| Active Only                                      | Toggles on/off the display of marker values for active traces only.                                                                                                    | :DISP:WIND{1-4}:ANN:MARK<br>SING             |
| Return                                           | Returns to the "E5061A/E5062A Menu (Top Menu)" on page 344.                                                                                                    |                                              |

### Marker Search Menu

| Ke | Key Operation                                                                           |               | Function                                                                                                    | SCPI Command                                                                                                    |
|----|-----------------------------------------------------------------------------------------|---------------|----------------------------------------------------------------------------------------------------|----------------------------------------------------------------------------------------------------|
| M  | Marker Search                                                                           |               | Displays softkeys for performing searches using markers.                                                                                                    |                                                                                                    |
|    | Max                                                                                     |               | Moves the active marker to a position on the trace that represents the maximum response value.                                                                                                    | :CALC{1-4}:MARK{1-10}:FUNC:EXEC<br>:CALC{1-4}:MARK{1-10}:FUNC:TYPE<br>MAX                                                                   |
|    | Min                                                                                     |               | Moves the active marker to a position on the trace that represents the minimum response value.                                                                                                    | :CALC{1-4}:MARK{1-10}:FUNC:EXEC<br>:CALC{1-4}:MARK{1-10}:FUNC:TYPE<br>MIN                                                                   |
|    | larger (positive peak) or<br>rectangular display form<br><b>Peak Polarity</b> among all |               | Displays softkeys for setting and performing a peak search. A peak larger (positive peak) or smaller (negative peak) than those of adja rectangular display format. A peak search picks up points that satis Peak Polarity among all the peaks. If the Smith chart format or polamong the two response values, will be used to perform searches (                                                                                              | cent measurement points on either side in a sfy definitions given by <b>Peak Excursion</b> and lar format is used, the main response value, |
|    | Se                                                                                      | earch Peak    | In the rectangular display format, the active marker will move to the peak with maximum response value among the peaks that match the definition if the peak polarity is <b>Positive</b> or <b>Both</b> , or to the peak with minimum response value if the peak polarity is <b>Negative</b> . The search is performed based on conditions defined by <b>Peak Excursion</b> and <b>Peak Polarity</b> .                                         | :CALC{1-4}:MARK{1-10}:FUNC:EXEC<br>:CALC{1-4}:MARK{1-10}:FUNC:TYPE<br>PEAK                                                                  |
|    | Se                                                                                      | earch Left    | In a rectangular display format, moves the active marker to the peak on its left under the given conditions. The search is performed based on conditions defined by <b>Peak Excursion</b> and <b>Peak Polarity</b> .                                                                                                    | :CALC{1-4}:MARK{1-10}:FUNC:EXEC<br>:CALC{1-4}:MARK{1-10}:FUNC:TYPE<br>LPE                                                                   |
|    | Se                                                                                      | earch Right   | In a rectangular display format, moves the active marker to the peak on its right under the given conditions. The search is performed based on conditions defined by <b>Peak Excursion</b> and <b>Peak Polarity</b> .                                                                                                    | :CALC{1-4}:MARK{1-10}:FUNC:EXEC<br>:CALC{1-4}:MARK{1-10}:FUNC:TYPE<br>RPE                                                                   |
|    | Pé                                                                                      | eak Excursion | Sets the peak offset (and performs <b>Search Peak</b> at the same time). Peak offset is the difference between the response value of a peak and those of adjacent peaks of opposite polarity (the vertical interval between the tip and the base of a slope, one each on the left and right) in a rectangular display format. The smaller of the two will be used. The peak search will detect peaks with an offset larger than the set value. | :CALC{1-4}:MARK{1-10}:FUNC:PEXC                                                                                                    |
|    | P                                                                                       | eak Polarity  | Displays softkeys for selecting the polarity of peaks. A peak search polarity.                                                                                                    | h will detect peaks having the matching                                                                                                    |
|    |                                                                                         | Positive      | Selects positive polarity (and performs <b>Search Peak</b> at the same time). A positive peak is a point whose measured value is larger than the values of the two adjacent points on its left and right.                                                                                                    | :CALC{1-4}:MARK{1-10}:FUNC:PPOL<br>POS                                                                                                    |
|    |                                                                                         | Negative      | Selects negative polarity (and performs <b>Search Peak</b> at the same time). A negative peak is a point whose measured value is smaller than the values of the two adjacent points on its left and right.                                                                                                    | :CALC{1-4}:MARK{1-10}:FUNC:PPOL<br>NEG                                                                                                    |
|    |                                                                                         | Both          | Selects both positive and negative polarity (and performs <b>Search Peak</b> at the same time).                                                                                                    | :CALC{1-4}:MARK{1-10}:FUNC:PPOL<br>BOTH                                                                                                    |
|    |                                                                                         | Cancel        | Returns to the softkey display screen one level higher.                                                                                                    |                                                                                                    |
|    | R                                                                                       | eturn         | Returns to the softkey display screen one level higher.                                                                                                    |                                                                                                    |

# Softkey Functions Marker Search Menu

| Key | <b>Key Operation</b> |                  | Function                                                                                                    | SCPI Command                                                               |
|-----|----------------------|------------------|----------------------------------------------------------------------------------------------------|----------------------------------------------------------------------------|
| Ma  | rker                 | Search           | (Continued)                                                                                                    |                                                                            |
| T   | Target               |                  | Displays softkeys for setting and performing target searches. A target refers to a point on a trace that has a unique response value (target value) in a rectangular display format. A target search picks up points that have matching characteristics defined by <b>Target Value</b> and <b>Target Transition</b> . If the Smith chart format or polar format is used, the main response value, among the two response values, will be used to perform searches (e.g., resistance in the <b>Smith (R+jX)</b> format). |                                                                            |
|     | Se                   | earch Target     | In a rectangular display format, moves the active marker to the nearest target (i.e., the closest stimulus value on the X-axis) that matches the definition (having a unique response value - the target value). The conditions for a target search must be defined using Target Value and Target Transition.                                                                                                    | :CALC{1-4}:MARK{1-10}:FUNC:EXEC<br>:CALC{1-4}:MARK{1-10}:FUNC:TYPE<br>TARG |
|     | Se                   | earch Left       | In a rectangular display format, moves the active marker to the target that is nearest on its left and that matches the definition (having a unique response value - the target value). The conditions for a target search must be defined using <b>Target Value</b> and <b>Target Transition</b> .                                                                                                    | :CALC{1-4}:MARK{1-10}:FUNC:EXEC<br>:CALC{1-4}:MARK{1-10}:FUNC:TYPE<br>LTAR |
|     | Se                   | earch Right      | In a rectangular display format, moves the active marker to the target that is nearest on its right and that matches the definition (having a unique response value - the target value). The conditions for a target search must be defined using <b>Target Value</b> and <b>Target Transition</b> .                                                                                                    | :CALC{1-4}:MARK{1-10}:FUNC:EXEC<br>:CALC{1-4}:MARK{1-10}:FUNC:TYPE<br>RTAR |
|     | Та                   | rget Value       | Sets the target value (desired response value). (Also performs  Search Target at the same time.) A target search uses the target value to look for a point on a trace.                                                                                                    | :CALC{1-4}:MARK{1-10}:FUNC:TARG                                            |
|     | Ta                   | rget Transition  | Displays softkeys for defining the transition direction.                                                                                                    |                                                                            |
|     |                      | Positive         | Selects positive transition for a target search (and performs <b>Search Target</b> at the same time). Targets with positive transition refer to points whose response value is larger than the value of the adjacent point on its left in a rectangular display format.                                                                                                    | :CALC{1-4}:MARK{1-10}:FUNC:TTR<br>POS                                      |
|     |                      | Negative         | Selects negative transition for a target search (and performs  Search Target at the same time). Targets with negative transition refer to points whose response value is larger than the value of the adjacent point on its left in a rectangular display format.                                                                                                    | :CALC{1-4}:MARK{1-10}:FUNC:TTR<br>NEG                                      |
|     |                      | Both             | Selects both positive and negative transition for a target search (and performs <b>Search Target</b> at the same time).                                                                                                    | :CALC{1-4}:MARK{1-10}:FUNC:TTR<br>BOTH                                     |
|     |                      | Cancel           | Returns to the softkey display screen one level higher.                                                                                                    |                                                                            |
| L   | R                    | eturn            | Returns to the softkey display screen one level higher.                                                                                                    |                                                                            |
| N   | lulti                | Peak             | Displays softkeys for setting and performing a multi peak search.                                                                                                    |                                                                            |
|     | Se                   | earch Multi Peak | In the rectangular display format, the markers will move to the peak with maximum response value among the peaks that match the definition if the peak polarity is <b>Positive</b> or <b>Both</b> , or to the peak with minimum response value if the peak polarity is <b>Negative</b> . The search is performed based on conditions defined by <b>Peak Excursion</b> and <b>Peak Polarity</b> .                                                                                                    | :CALC{1-4}:MARK:FUNC:MULT:TYPE<br>PEAK                                     |
|     | P                    | eak Excursion    | Sets the peak offset (and performs <b>Search Peak</b> at the same time). Peak offset is the difference between the response value of a peak and those of adjacent peaks of opposite polarity (the vertical interval between the tip and the base of a slope, one each on the left and right) in a rectangular display format. The smaller of the two will be used. The peak search will detect peaks with an offset larger than the set value.                                                                          | :CALC{1-4}:MARK:FUNC:MULT:PEXC                                             |

| Ke | Key Operation |                    | Function                                                                                                    | SCPI Command                                                                |
|----|---------------|--------------------|----------------------------------------------------------------------------------------------------|-----------------------------------------------------------------------------|
| M  | Marker Search |                    | (Continued)                                                                                                    |                                                                             |
| Ī  | Multi Peak    |                    |                                                                                                    |                                                                             |
|    | F             | eak Polarity       | Displays softkeys for selecting the polarity of peaks. A peak search polarity.                                                                                                    | h will detect peaks having the matching                                     |
|    |               | Positive           | Selects positive polarity (and performs <b>Search Multi Peak</b> at the same time). A positive peak is a point whose measured value is larger than the values of the two adjacent points on its left and right.                                                                                                    | :CALC{1-4}:MARK:FUNC:MULT:PPOL<br>POS                                       |
|    |               | Negative           | Selects negative polarity (and performs <b>Search Multi Peak</b> at the same time). A negative peak is a point whose measured value is smaller than the values of the two adjacent points on its left and right.                                                                                                    | :CALC{1-4}:MARK:FUNC:MULT:PPOL<br>NEG                                       |
|    |               | Both               | Selects both positive and negative polarity (and performs <b>Search Multi Peak</b> at the same time).                                                                                                    | :CALC{1-4}:MARK:FUNC:MULT:PPOL<br>BOTH                                      |
|    |               | Cancel             | Returns to the softkey display screen one level higher.                                                                                                    |                                                                             |
|    | F             | leturn eturn       | Returns to the softkey display screen one level higher.                                                                                                    |                                                                             |
|    | Mul           | i Target           | Displays softkeys for setting and performing multi target searches.                                                                                                    |                                                                             |
|    | S             | earch Multi Target | In a rectangular display format, moves the markers to the nearest target (i.e., the closest stimulus value on the X-axis) that matches the definition (having a unique response value - the target value). The conditions for a target search must be defined using <b>Target Value</b> and <b>Target Transition</b> . | :CALC{1-4}:MARK:FUNC:MULT:TYPE<br>TARG                                      |
|    | T             | arget Value        | Sets the target value (desired response value). A multi target search uses the target value to look for a point on a trace.                                                                                                    | :CALC{1-4}:MARK:FUNC:MULT:TAR<br>G                                          |
|    | T             | arget Transition   | Displays softkeys for defining the transition direction.                                                                                                    |                                                                             |
|    |               | Positive           | Selects positive transition for a target search (and performs  Search Multi Target at the same time). Targets with positive transition refer to points whose response value is larger than the value of the adjacent point on its left in a rectangular display format.                                                | :CALC{1-4}:MARK:FUNC:MULT:TTR<br>POS                                        |
|    |               | Negative           | Selects negative transition for a target search (and performs  Search Multi Target at the same time). Targets with negative transition refer to points whose response value is larger than the value of the adjacent point on its left in a rectangular display format.                                                | :CALC{1-4}:MARK:FUNC:MULT:TTR<br>NEG                                        |
|    |               | Both               | Selects both positive and negative transition for a target search (and performs <b>Search Multi Target</b> at the same time).                                                                                                    | :CALC{1-4}:MARK:FUNC:MULT:TTR<br>BOTH                                       |
|    | L             | Cancel             | Returns to the softkey display screen one level higher.                                                                                                    |                                                                             |
|    | F             | leturn             | Returns to the softkey display screen one level higher.                                                                                                    |                                                                             |
|    | Trac          | king               | Enables or disables search tracking. When enabled, the currently selected search operation will be performed each time a sweep is completed. If disabled, you can initiate a search by pressing a key for a particular search.                                                                                         | :CALC{1-4}:MARK{1-10}:FUNC:TRAC<br>:CALC{1-4}:MARK{1-10}:FUNC:MULT:<br>TRAC |

# Softkey Functions Marker Search Menu

| Key Operation   | Function                                                                                                    | SCPI Command                    |
|-----------------|----------------------------------------------------------------------------------------------------|---------------------------------|
| Marker Search   | (Continued)                                                                                                    |                                 |
| Search Range    | Displays softkeys for setting the search range of the maximum, mi                                                                                                    | inimum, peak and target search. |
| Search Range    | Enables or disables partial search feature.                                                                                                    | :CALC{1-4}:MARK:FUNC:DOM        |
| Start           | Sets start value (lower limit) of the search range.                                                                                                    | :CALC{1-4}:MARK:FUNC:DOM:STAR   |
| Stop            | Sets stop value (upper limit) of the search range.                                                                                                    | :CALC{1-4}:MARK:FUNC:DOM:STOP   |
| Couple          | Enables or disables trace coupling within search range.                                                                                                    | :CALC{1-4}:MARK:FUNC:DOM:COUP   |
| Return          | Returns to the softkey display screen one level higher.                                                                                                    |                                 |
| Bandwidth       | Enables or disables bandwidth searching. When enabled, bandwidth parameters (Insertion loss, Low cutoff point, High cutoff point, Center frequency, Bandwidth and Q) will be displayed on the screen. If the Smith chart format or polar format is used, the main response value, among the two response values, will be used to perform searches (e.g., resistance in the Smith (R+jX) format). For details, see "Determining the Bandwidth of the Trace (Bandwidth Search)" on page 148. | :CALC{1-4}:MARK{1-10}:BWID      |
| Bandwidth Value | Sets the bandwidth. The bandwidth in a bandwidth search is defined by specifying the displacement from the active marker to the cutoff point using the response value (the value assigned to the Y-axis in a rectangular display format).                                                                                                    | :CALC{1-4}:MARK{1-10}:BWID:THR  |
| Notch           | Toggles on/off the notch search. When the notch search is on, the notch parameters (insertion loss, lower cutoff point, higher cutoff point, center value, bandwidth, and Q) are displayed on the screen. When the data format is the Smith chart or the polar format, the primary response value (for example, resistance value for the Smith (R+jX) format) out of the two response values is chosen as a target to search.                                                              | :CALC{1-4}:MARK{1-10}:NOTC      |
|                 | For more information, see "Obtaining the bandwidth of a trace (notch search)" on page 150.                                                                                                    |                                 |
| Notch Value     | Sets the notch value. Define a response value distance (distance in the Y-axis direction in the rectangular display format) from the active marker position to the cutoff point for the notch search.                                                                                                    | :CALC{1-4}:MARK{1-10}:NOTC:THR  |
| Return          | Returns to the "E5061A/E5062A Menu (Top Menu)" on page 344                                                                                                    | ·                               |

### **Measurement Menu**

| Key Operation |        | Function                                                    | SCPI Command                |
|---------------|--------|-------------------------------------------------------------|-----------------------------|
| Meas          |        | Displays softkeys for setting measurement parameters.       |                             |
|               | S11    | Selects parameter S <sub>11</sub> .                         | :CALC{1-4}:PAR{1-4}:DEF S11 |
|               | S21    | Selects parameter S <sub>21</sub> .                         | :CALC{1-4}:PAR{1-4}:DEF S21 |
|               | S12    | Selects parameter S <sub>12</sub> .                         | :CALC{1-4}:PAR{1-4}:DEF S12 |
|               | S22    | Selects parameter S <sub>22</sub> .                         | :CALC{1-4}:PAR{1-4}:DEF S22 |
|               | Return | Returns to the "E5061A/E5062A Menu (Top Menu)" on page 344. |                             |

### **Preset Menu**

| K | ey Operation | Function                                                                                                    | SCPI Command |
|---|--------------|----------------------------------------------------------------------------------------------------|--------------|
|   | Preset       | Displays softkeys for restoring the preset conditions.                                                          |              |
|   | ок           | Restores the preset conditions. May not be displayed, depending on the preset settings.                         | :SYST:PRES   |
|   | Cancel       | Returns to the "E5061A/E5062A Menu (Top Menu)" on page 344. May not be displayed, depending on the presentings. |              |

### Save/Recall Menu

| y Operation                                      | Function                                                                                                    | SCPI Command             |  |
|--------------------------------------------------|----------------------------------------------------------------------------------------------------|--------------------------|--|
| Displays softkeys for saving and recalling data. |                                                                                                    |                          |  |
| Save State                                       | Displays softkeys for saving settings.                                                                                                    |                          |  |
| State01                                          | Saves the current settings on the internal hard disk drive (D:) and names it State01.sta.                                                                                                    | :MMEM:STOR "State01.sta" |  |
| State02                                          | Saves the current settings on the internal hard disk drive (D:) and names it State02.sta.                                                                                                    | :MMEM:STOR "State02.sta" |  |
| State03                                          | Saves the current settings on the internal hard disk drive (D:) and names it State03.sta.                                                                                                    | :MMEM:STOR "State03.sta" |  |
| State04                                          | Saves the current settings on the internal hard disk drive (D:) and names it State04.sta.                                                                                                    | :MMEM:STOR "State04.sta" |  |
| State05                                          | Saves the current settings on the internal hard disk drive (D:) and names it State05.sta.                                                                                                    | :MMEM:STOR "State05.sta" |  |
| State06                                          | Saves the current settings on the internal hard disk drive (D:) and names it State06.sta.                                                                                                    | :MMEM:STOR "State06.sta" |  |
| State07                                          | Saves the current settings on the internal hard disk drive (D:) and names it State07.sta.                                                                                                    | :MMEM:STOR "State07.sta" |  |
| State08                                          | Saves the current settings on the internal hard disk drive (D:) and names it State08.sta.                                                                                                    | :MMEM:STOR "State08.sta" |  |
| Autorec                                          | Saves the current settings on the internal hard disk drive (D:) and names it Autorec.sta. This file will be automatically loaded during the startup process and the analyzer settings will be restored. | :MMEM:STOR "Autorec.sta" |  |
| File Dialog                                      | Opens a dialog box for saving settings. This dialog box allows the user to save settings with an arbitrary name. This key is also used to save settings to a floppy disk.                               | :MMEM:STOR               |  |
| Return                                           | Returns to the softkey display screen one level higher.                                                                                                    |                          |  |
| Recall State                                     | Displays softkeys for recalling settings.                                                                                                    |                          |  |
| State01                                          | Recalls from the internal hard disk drive (D:) the settings saved as State01.sta.                                                                                                    | :MMEM:LOAD "State01.sta" |  |
| State02                                          | Recalls from the internal hard disk drive (D:) the settings saved as State02.sta.                                                                                                    | :MMEM:LOAD "State02.sta" |  |
| State03                                          | Recalls from the internal hard disk drive (D:) the settings saved as State03.sta.                                                                                                    | :MMEM:LOAD "State03.sta" |  |
| State04                                          | Recalls from the internal hard disk drive (D:) the settings saved as State04.sta.                                                                                                    | :MMEM:LOAD "State04.sta" |  |
| State05                                          | Recalls from the internal hard disk drive (D:) the settings saved as State05.sta.                                                                                                    | :MMEM:LOAD "State05.sta" |  |
| State06                                          | Recalls from the internal hard disk drive (D:) the settings saved as State06.sta.                                                                                                    | :MMEM:LOAD "State06.sta" |  |
| State07                                          | Recalls from the internal hard disk drive (D:) the settings saved as State07.sta.                                                                                                    | :MMEM:LOAD "State07.sta" |  |
| State08                                          | Recalls from the internal hard disk drive (D:) the settings saved as State08.sta.                                                                                                    | :MMEM:LOAD "State08.sta" |  |
| Autorec                                          | Recalls from the internal hard disk drive (D:) the settings saved as Autorec.sta.                                                                                                    | :MMEM:LOAD "Autorec.sta" |  |
| File Dialog                                      | Opens a dialog box for recalling settings. This dialog box allows the user to recall settings saved under arbitrary names. This key is also used to recall a file saved on a floppy disk.               | :MMEM:LOAD               |  |

# Softkey Functions Save/Recall Menu

| Cey ( | Operation          | Function                                                                                                    | SCPI Command               |
|-------|--------------------|----------------------------------------------------------------------------------------------------|----------------------------|
| Sav   | re/Recall          | (Continued)                                                                                                    | •                          |
| Re    | ecall State        | 1                                                                                                    |                            |
|       | Return             | Returns to the softkey display screen one level higher.                                                            |                            |
| Re    | ecall by File Name | Displays softkeys that show the state file names for recalling settings.                                           |                            |
|       | (File Name 1)      | Recalls from the internal hard disk drive (D:\State) the settings saved as the filename used in the softkel label. | :MMEM:LOAD                 |
|       | (File Name 2)      | Recalls from the internal hard disk drive (D:\State) the settings saved as the filename used in the softkel label. | :MMEM:LOAD                 |
|       | :                  | :                                                                                                    |                            |
|       | Return             | Returns to the softkey display screen one level higher.                                                            |                            |
| Sa    | ave Channel        | Displays softkeys for saving settings for each channel into registers A to D (vola                                 | tile memory).              |
|       | State A            | Saves the current settings for each channel into registers A.                                                      | :MMEM:STOR:CHAN A          |
|       | State B            | Saves the current settings for each channel into registers B.                                                      | :MMEM:STOR:CHAN B          |
|       | State C            | Saves the current settings for each channel into registers C.                                                      | :MMEM:STOR:CHAN C          |
|       | State D            | Saves the current settings for each channel into registers D.                                                      | :MMEM:STOR:CHAN D          |
|       | Cal Only A         | Saves the calibration data for each channel into registers A.                                                      | :MMEM:STOR:CHAN:C          |
|       | Cal Only B         | Saves the calibration data for each channel into registers B.                                                      | :MMEM:STOR:CHAN:C<br>OEF B |
|       | Cal Only C         | Saves the calibration data for each channel into registers C.                                                      | :MMEM:STOR:CHAN:C<br>OEF C |
|       | Cal Only D         | Saves the calibration data for each channel into registers D.                                                      | :MMEM:STOR:CHAN:C<br>OEF D |
|       | Clear States       | Displays softkeys for clearing registers.                                                                          |                            |
|       | ок                 | Clears all registers (A - D).                                                                                      | :MMEM:STOR:CHAN:C<br>LE    |
|       | Cancel             | Returns to the softkey display screen one level higher.                                                            | •                          |
|       | Return             | Returns to the softkey display screen one level higher.                                                            |                            |
| Re    | ecall Channel      | Displays softkeys for recalling settings for each channel from registers A to D (v                                 | volatile memory).          |
|       | State A            | Recalls the current settings for each channel from registers A.                                                    | :MMEM:LOAD:CHAN A          |
|       | State B            | Recalls the current settings for each channel from registers B.                                                    | :MMEM:LOAD:CHAN B          |
|       | State C            | Recalls the current settings for each channel from registers C.                                                    | :MMEM:LOAD:CHAN C          |
|       | State D            | Recalls the current settings for each channel from registers D.                                                    | :MMEM:LOAD:CHAN D          |
|       | Cal Only A         | Recalls the calibration data for each channel from registers A.                                                    | :MMEM:LOAD:CHAN:C          |
|       | Cal Only B         | Recalls the calibration data for each channel from registers B.                                                    | :MMEM:LOAD:CHAN:C<br>OEF B |
|       | Cal Only C         | Recalls the calibration data for each channel from registers C.                                                    | :MMEM:LOAD:CHAN:C<br>OEF C |
|       | Cal Only D         | Recalls the calibration data for each channel from registers D.                                                    | :MMEM:LOAD:CHAN:C<br>OEF D |
| L     | Return             | Returns to the softkey display screen one level higher.                                                            |                            |
| Sa    | ave Type           | Displays softkeys for selecting the types of data to be saved.                                                     |                            |
|       | State Only         | Saves settings only.                                                                                               | :MMEM:STOR:STYP<br>STAT    |
|       | State & Cal        | Saves settings and calibration data.                                                                               | :MMEM:STOR:STYP<br>CST     |

| ey Operation    | Function                                                                                                    | SCPI Command                          |
|-----------------|----------------------------------------------------------------------------------------------------|---------------------------------------|
| Save/Recall     | (Continued)                                                                                                    |                                       |
| Save Type       |                                                                                                    |                                       |
| State & Trace   | Saves settings and trace data.                                                                                                    | :MMEM:STOR:STYP<br>DST                |
| All             | Saves settings, calibration data, and trace data.                                                                                                    | :MMEM:STOR:STYP<br>CDST               |
| Cancel          | Returns to the softkey display screen one level higher.                                                                                                    |                                       |
| Channel/Trace   | Selects the save target for saving settings from all channels/traces (All) or displayed channel/traces only (Disp Only).                                                                                                    | :MMEM:STOR:STYP<br>SALL               |
| Save Trace Data | Opens a dialog box for saving trace data as a CSV (comma-separated value) file.  A CSV file can be opened in spreadsheet software such as Microsoft® Excel®.                                                                                                    | :MMEM:STOR:FDAT                       |
| Explorer        | Opens Windows Explorer for organizing (cut, copy, paste, delete, rename, format) files and folders. The operation is same as Windows 98 computers. Users can modify files and folders in drive A: (floppy disk drive) and drive D: (user directory). Be sure not to modify any files and folders in drives other than drive A: and drive D:. Doing so will cause malfunctions. | :MMEM:MDIR<br>:MMEM:COPY<br>:MMEM:DEL |
| Return          | Returns to the "E5061A/E5062A Menu (Top Menu)" on page 344.                                                                                                    |                                       |

### Scale Menu

| Key Operation |                   | Function                                                                                                    | SCPI Command                                   |  |
|---------------|-------------------|----------------------------------------------------------------------------------------------------|------------------------------------------------|--|
| Sca           | le                | Displays softkeys for adjusting scales.                                                                                                    |                                                |  |
| Auto Scale    |                   | Automatically adjusts scales for the active trace.                                                                                                    | :DISP:WIND{1-4}:TRAC{1-4}:Y:<br>AUTO           |  |
| Αι            | uto Scale All     | Automatically adjusts scales for all traces within the active channel.                                                                                                    | None                                           |  |
| Divisions     |                   | Defines the number of divisions on the Y-axis of a rectangular display format. An even number from 4 to 30 must be used. Once set, it is then applied to all traces displayed in any rectangular display format within that channel.                                                                                                    | :DISP:WIND{1-4}:TRAC{1-4}:Y:<br>DIV            |  |
| Sc            | cale/Div          | In a rectangular format, defines the number of increments per division on the Y-axis. In the Smith chart format or polar format, defines the range (the displacement of the outermost circle). The setting applies to the active trace only.                                                                                                    | :DISP:WIND{1-4}:TRAC{1-4}:Y:<br>PDIV           |  |
| Re            | eference Position | Defines the position of the reference line on a rectangular display format. The position must be defined by using numbers assigned to the Y-axis between 0 (the origin, the X-axis) and the number of divisions (the highest scale). This setting applies only to the active trace. The reference line can also be moved by performing a drag-and-drop operation (pressing the mouse button on the object to be moved and releasing the button after dragging it to the desired position) on one of the reference line pointers ( and ). | :DISP:WIND{1-4}:TRAC{1-4}:Y:<br>RPOS           |  |
| Re            | eference Value    | Defines the value corresponding to the reference line on a rectangular display format. The setting applies only to the active trace.                                                                                                    | :DISP:WIND{1-4}:TRAC{1-4}:Y:<br>RLEV           |  |
| Re            | eference Tracking | Displays the menu to execute the reference tracking function.                                                                                                    |                                                |  |
|               | Track Frequency   | Sets a frequency to be tracked.                                                                                                    | :DISP:WIND{1-4}:TRAC{1-4}:Y:T<br>RAC:FREQ      |  |
|               | Tracking          | Displays the softkeys to set the tracking function.                                                                                                    |                                                |  |
|               | OFF               | Turns off the tracking function.                                                                                                    | :DISP:WIND{1-4}:TRAC{1-4}:Y:<br>TRAC:MODE OFF  |  |
|               | Track Peak        | Uses the peak value for tracking.                                                                                                    | :DISP:WIND{1-4}:TRAC{1-4}:Y:<br>TRAC:MODE PEAK |  |
|               | Track Freq        | Uses a specified frequency for tracking.                                                                                                    | :DISP:WIND{1-4}:TRAC{1-4}:Y:<br>TRAC:MODE FREQ |  |
| Ma            | arker → Reference | Changes the value of the reference line to the response value of the active marker. The same function is also accessible from the "Marker Function Menu" on page 362.                                                                                                    | :CALC{1-4}:MARK{1-10}:SET:R<br>LEV             |  |
| El            | ectrical Delay    | Sets an electrical delay to the active trace. This function simulates the addition or deletion of a variable length lossless transfer line against the input of a receiver. It can be used to compensate for the electrical length of cables inside the DUT. Although the unit used is seconds, the length (meters) will be displayed in parentheses next to the input box based on the velocity coefficient used at the time.                                                                                                    | :CALC{1-4}:CORR:EDEL:TIME                      |  |
| Pł            | nase Offset       | Sets the values to be added or subtracted in phase measurement (phase offset) (°).                                                                                                    | :CALC{1-4}:CORR:OFFS:PHAS                      |  |
| Re            | eturn             | Returns to the "E5061A/E5062A Menu (Top Menu)" on page 344.                                                                                                    |                                                |  |

### Stimulus Menu

| Key Operation | Function                                                           | SCPI Command         |  |
|---------------|--------------------------------------------------------------------|----------------------|--|
| Start         | Sets the lowest frequency for sweeps.                              | :SENS{1-4}:FREQ:STAR |  |
|               | Also displays a menu (Stimulus Menu) for defining the sweep range. |                      |  |
| Start         | Sets the starting frequency for sweeps.                            | :SENS{1-4}:FREQ:STAR |  |
| Stop          | Sets the ending frequency for sweeps.                              | :SENS{1-4}:FREQ:STOP |  |
| Center        | Sets the center frequency of the sweep range.                      | :SENS{1-4}:FREQ:CENT |  |
| Span          | Sets the frequency span for sweeps.                                | :SENS{1-4}:FREQ:SPAN |  |
| Return        | Returns to the "E5061A/E5062A Menu (Top Menu)" on page 344.        |                      |  |
| Stop          | Sets the ending frequency for sweeps.                              | :SENS{1-4}:FREQ:STOP |  |
|               | Also displays the Stimulus Menu same as Start.                     |                      |  |
| Center        | Sets the center frequency of the sweep range.                      | :SENS{1-4}:FREQ:CENT |  |
|               | Also displays the Stimulus Menu same as Start.                     |                      |  |
| Span          | Sets the frequency span for sweeps.                                | :SENS{1-4}:FREQ:SPAN |  |
|               | Also displays the Stimulus Menu same as Start.                     |                      |  |

## **Sweep Setup Menu**

| <b>Operation</b> |                            | Function                                                                                                    | SCPI Command                                   |
|------------------|----------------------------|----------------------------------------------------------------------------------------------------|------------------------------------------------|
| veep             | o Setup                    | Displays softkeys for setting up sweeps.                                                                                                    |                                                |
| Pow              | er er                      | Displays the menu to set the stimulus signal output.                                                                                                    |                                                |
| Power            |                            | Sets the output power level of the internal signal source of the analyzer.                                                                                                    | :SOUR{1-4}:POW                                 |
| Р                | Power Ranges <sup>*1</sup> | Displays softkeys for selecting the power range.                                                                                                    |                                                |
|                  | -5 to 10                   | Sets the power range to -5 dBm to 10 dBm.                                                                                                    | :SOUR{1-4}:POW:ATT 0                           |
|                  | -15 to 0                   | Sets the power range to -15 dBm to 0 dBm.                                                                                                    | :SOUR{1-4}:POW:ATT 10                          |
|                  | –25 to -10                 | Sets the power range to -25 dBm to -10 dBm.                                                                                                    | :SOUR{1-4}:POW:ATT 20                          |
|                  | −35 to −20                 | Sets the power range to -35 dBm to -20 dBm.                                                                                                    | :SOUR{1-4}:POW:ATT 30                          |
|                  | −45 to −30                 | Sets the power range to -45 dBm to -30 dBm.                                                                                                    | :SOUR{1-4}:POW:ATT 40                          |
|                  | Cancel                     | Returns to the softkey display screen one level higher.                                                                                                    |                                                |
| Р                | Port Couple                | Turns on/off the port coupling for the power level.                                                                                                    | :SOUR{1-4}:POW:PORT:COU                        |
| Р                | Port Power                 | Displays the softkey to set the power level for each port when the port coup                                                                                                    | ling is off.                                   |
|                  | Port 1 Power               | Sets the power level of port 1.                                                                                                    | :SOUR{1-4}:POW:PORT1                           |
|                  | Port 2 Power               | Sets the power level of port 2.                                                                                                    | :SOUR{1-4}:POW:PORT2                           |
| s                | Slope [xx dB/GHz]          | Sets the correction coefficient (correction amount of power level per 1 GHz) when the power slope feature is on.                                                                                                    | :SOUR{1-4}:POW:SLOP                            |
| s                | Slope [ON/OFF]             | Turns on/off of the power slope feature.                                                                                                    | :SOUR{1-4}:POW:SLOP:STA                        |
| C                | CW Freq                    | Sets the fixed frequency for the power sweep.                                                                                                    | :SENS{1-4}:FREQ                                |
| R                | RF Out                     | Turns on/off of the stimulus signal output.                                                                                                    | :OUTP                                          |
| R                | Return                     | Returns to the softkey display screen one level higher.                                                                                                    |                                                |
| Swe              | ep Time                    | Sets the sweep time for each source port. Inputting the value "0" as the sweep time causes the analyzer to go into automatic sweep time mode.                                                                                 | :SENS{1-4}:SWE:TIME<br>:SENS{1-4}:SWE:TIME:AUT |
| Swe              | ep Delay                   | Sets the wait (delay) time before starting a sweep for each source port.                                                                                                    | :SENS{1-4}:SWE:DEL                             |
| Poir             | nts                        | Sets the number of points per sweep. The number of points should be from 2 to 1601.                                                                                                    | :SENS{1-4}:SWE:POIN                            |
| Swe              | ер Туре                    | Displays softkeys for selecting the sweep type.                                                                                                    |                                                |
| L                | in Freq                    | Selects linear frequency sweep.                                                                                                    | :SENS{1-4}:SWE:TYPE LIN                        |
| L                | .og Freq                   | Selects logarithmic frequency sweep.                                                                                                    | :SENS{1-4}:SWE:TYPE LOG                        |
| s                | Segment                    | Selects segment sweep.                                                                                                    | :SENS{1-4}:SWE:TYPE SEG                        |
| Р                | ower Sweep                 | Selects power sweep.                                                                                                    | :SENS{1-4}:SWE:TYPE POW                        |
| C                | Cancel                     | Returns to the softkey display screen one level higher.                                                                                                    |                                                |
| Edit             | Segment Table              | Displays the segment sweep setup table as well as softkeys for editing the se                                                                                                    | egment table.                                  |
| F                | req Mode                   | Alternates the setup mode for the sweep range between two methods: one using the starting and ending frequencies ( <b>Start/Stop</b> ), and the other using the center frequency and a frequency span ( <b>Center/Span</b> ). | :SENS{1-4}:SEGM:DATA                           |
| L                | ist IFBW                   | Enables or disables the IF bandwidth display in the segment table.                                                                                                    | :SENS{1-4}:SEGM:DATA                           |
| L                | ist Power                  | Enables or disables the power level display in the segment table.                                                                                                    | :SENS{1-4}:SEGM:DATA                           |
| L                | ist Delay                  | Enables or disables the segment delay display in the segment table.                                                                                                    | :SENS{1-4}:SEGM:DATA                           |
| L                | ist Time                   | Enables or disables the segment sweep time display in the segment table.                                                                                                    | :SENS{1-4}:SEGM:DATA                           |
| D                | )elete                     | Deletes from the segment table the segment upon which the cursor is currently located. If the cursor is not displayed, the segment on the bottom will be deleted.                                                             | :SENS{1-4}:SEGM:DATA                           |

| Ley Operation           | Function                                                                                                    | SCPI Command                                                 |  |
|-------------------------|----------------------------------------------------------------------------------------------------|--------------------------------------------------------------|--|
| Sweep Setup             | (Continued)                                                                                                    | . <b>L</b>                                                   |  |
| Edit Segment Table      | -                                                                                                    |                                                              |  |
| Add                     | Adds a new segment immediately above the segment upon which the cursor is currently located. If the cursor is not displayed, a new segment will be added to the bottom of the table.                                                   | :SENS{1-4}:SEGM:DATA                                         |  |
| Clear Segment<br>Table  | Displays softkeys for clearing elements of the segment table.                                                                                                    |                                                              |  |
| ок                      | Deletes all segments in the segment table.                                                                                                    | None                                                         |  |
| Cancel                  | Returns to the softkey display screen one level higher.                                                                                                    |                                                              |  |
| Export to CSV File      | Exports (saves data in file formats used by other software) the segment table as a CSV (comma-separated value) file.                                                                                                    | :MMEM:STOR:SEGM                                              |  |
| Import from CSV<br>File | Imports (loads a file that is written in a format used by other software) a CSV (comma-separated value) file to the segment table of E5061A/E5062A.                                                                                    | :MMEM:LOAD:SEGM                                              |  |
| Return                  | Returns to the softkey display screen one level higher.                                                                                                    |                                                              |  |
| Segment Display         | Selects linear frequency ( <b>Freq Base</b> ) or selects the order of measurements (1, 2,, N; where N refers to the number of points) ( <b>Order Base</b> ) for drawing the X-axis of a rectangular display format in a segment sweep. | :DISP:WIND{1-4}:X:SPAC LIN<br>:DISP:WIND{1-4}:X:SPAC<br>OBAS |  |
| Return                  | Returns to the "E5061A/E5062A Menu (Top Menu)" on page 344.                                                                                                    |                                                              |  |

<sup>\*1.</sup>Only with Options 1E1.

## System Menu

| eration                               | Function                                                                                                    | SCPI Command                                                                                                    |  |
|---------------------------------------|----------------------------------------------------------------------------------------------------|----------------------------------------------------------------------------------------------------|--|
|                                       | Displays softkeys for performing limit tests and accessing control and management functions on the analyzer.                                                                                                    |                                                                                                    |  |
|                                       | Outputs the current screen to a printer.                                                                                                    | :НСОР                                                                                                    |  |
| Printing                              | Aborts printing.                                                                                                    | :HCOP:ABOR                                                                                                    |  |
| er Setup                              | Opens a dialog box for setting up the printer.                                                                                                    | None                                                                                                    |  |
| Image                                 | Inverts the colors of the screen display.                                                                                                    | :HCOP:IMAG                                                                                                    |  |
| Screen Image                          | Opens a dialog box for saving the screen image in BMP (Windows or OS/2 bitmap) format.                                                                                                    | :MMEM:STOR:IMAG                                                                                                    |  |
| )/75 Setup                            | Displays the softkeys for the settings to control the 87050/87075.                                                                                                    |                                                                                                    |  |
| 050/75 Control                        | Toggles on/off the control of the 87050/87075.                                                                                                    | :SENS{1-4}:MULT                                                                                                    |  |
| eflection                             | Displays the softkeys for the reflection-side port.                                                                                                    |                                                                                                    |  |
| Port 1                                | Sets the reflection-side port to port 1.                                                                                                    | :SENS{1-4}:MULT:PORT1:SEL 1                                                                                                    |  |
| :                                     | :                                                                                                    | :                                                                                                    |  |
| Port 12                               | Sets the reflection-side port to port 12.                                                                                                    | :SENS{1-4}:MULT:PORT1:SEL 12                                                                                                    |  |
| ansmission                            | Displays the softkeys for the transmission-side port.                                                                                                    |                                                                                                    |  |
| Port 1                                | Sets the transmission-side port to port 1.                                                                                                    | :SENS{1-4}:MULT:PORT2:SEL 1                                                                                                    |  |
| :                                     | :                                                                                                    | :                                                                                                    |  |
| Port 12                               | Sets the transmission-side port to port 12.                                                                                                    | :SENS{1-4}:MULT:PORT2:SEL 12                                                                                                    |  |
| operty                                | Toggles on/off the display of the 87050/87075 properties.                                                                                                    | :SENS{1-4}:MULT:PROP                                                                                                    |  |
| eturn                                 | Returns to the softkey display in one upper level.                                                                                                    |                                                                                                    |  |
| Setup                                 | Displays softkeys for setting up the beeper function, GPIB, Network, in display image.                                                                                                    | nternal clock, key lock function and color o                                                                                                    |  |
| eper                                  | Displays softkeys for setting up the beeper function.                                                                                                    |                                                                                                    |  |
| Beep Complete                         | Enables or disables beeps at the end of processes. When enabled, the user will be notified with a beep when a measurement has completed or settings have been saved.                                                                                                    | :SYST:BEEP:COMP:STAT                                                                                                    |  |
| Test Beep<br>Complete                 | Tests the beeping sound.                                                                                                    | :SYST:BEEP:COMP:IMM                                                                                                    |  |
| Beep Warning                          | Enables or disables warning beeps. When enabled, all warning messages will be accompanied by beeps.                                                                                                    | :SYST:BEEP:WARN:STAT                                                                                                    |  |
| Test Beep<br>Warning                  | Tests the beeping sound for warnings.                                                                                                    | :SYST:BEEP:WARN:IMM                                                                                                    |  |
| Return                                | Returns to the softkey display screen one level higher.                                                                                                    |                                                                                                    |  |
| PIB Setup                             | Displays softkeys for setting up the GPIB.                                                                                                    |                                                                                                    |  |
| Talker/Listener<br>Address            | Sets the address for controlling the analyzer from a controller via GPIB.                                                                                                    | None                                                                                                    |  |
| System<br>Controller<br>Configuration | Opens a dialog box for configuring the system controller (USB/GPIB interface).                                                                                                    | None                                                                                                    |  |
| Return                                | Returns to the softkey display screen one level higher.                                                                                                    |                                                                                                    |  |
| twork Setup                           | Displays softkeys for configuring network settings.                                                                                                    |                                                                                                    |  |
| Telnet Server                         | Enables or disables the telnet server function.                                                                                                    | None                                                                                                    |  |
|                                       |                                                                                                    | İ                                                                                                    |  |
| SICL-LAN Server                       | Enables or disables the SICL-LAN server function.                                                                                                    | None                                                                                                    |  |
|                                       | Printing er Setup  it Image Discreen Image Discreen | Displays softkeys for performing limit tests and accessing control and Outputs the current screen to a printer.  Printing Aborts printing. Opens a dialog box for setting up the printer.  Image Inverts the colors of the screen display. Opens a dialog box for saving the screen image in BMP (Windows or OS/2 bitmap) format.  Opens a dialog box for saving the screen image in BMP (Windows or OS/2 bitmap) format.  Opens a dialog box for saving the screen image in BMP (Windows or OS/2 bitmap) format.  Opens a dialog box for saving the screen image in BMP (Windows or OS/2 bitmap) format.  Opens a dialog box for saving the screen image in BMP (Windows or OS/2 bitmap) format.  Opens a dialog box for saving the screen image in BMP (Windows or OS/2 bitmap) format.  Opens a dialog box for saving the screen image in BMP (Windows or OS/2 bitmap) format.  Opens a dialog box for saving the screen image in BMP (Windows or OS/2 bitmap) format.  Opens a dialog box for saving the screen image in BMP (Windows or OS/2 bitmap) format.  Opens a dialog box for saving the screen image in BMP (Windows or OS/2 bitmap) format.  Opens a dialog box for setting up the printer.  Opens a dialog box for setting up the beeper function, GPIB, Network, in display image.  Opens a dialog box for setting up the beeper function.  Test Beep Complete  Displays softkeys for setting up the beeper function.  Test Beep Complete  Displays softkeys for setting up the beeper function.  Test Beep Complete  Displays softkeys for setting up the beeper function.  Test Beep Complete  Displays softkeys for setting up the beeper function.  Test Beep Complete  Displays softkeys for setting up the Beep function.  Test Beep Complete  Opens a dialog box for configuring the system controller via GPIB.  Talker/Listener Address Opens a dialog box for configuring the system controller (USB/GPIB interface). |  |

| Operation |               | on                     | Function                                                                                                    | SCPI Command                             |
|-----------|---------------|------------------------|----------------------------------------------------------------------------------------------------|------------------------------------------|
| tem       |               |                        | (Continued)                                                                                                    |                                          |
| isc       | Setup         | <b>D</b>               |                                                                                                    |                                          |
| Ne        | Network Setup |                        |                                                                                                    |                                          |
|           | Web           | Server                 | Toggles on/off the web server function of this instrument.                                                                                          | None                                     |
|           | _             | Server<br>figuration   | Opens a window to set up the virtual network computer of this instrument.                                                                           | None                                     |
|           | Netw<br>Iden  | vork<br>tification     | Opens a dialog box for configuring the analyzer's identification such as a computer name.                                                           | None                                     |
|           | Netv          | vork<br>figuration     | Opens a window for configuring network settings.                                                                                                    | None                                     |
|           | LAN           | Dialog                 | Opens a dialog box of LAN information.                                                                                                    | None                                     |
|           | Retu          | ırn                    | Returns to the softkey display screen one level higher.                                                                                             |                                          |
| Cle       | ock S         | Setup                  | Displays softkeys for setting the internal clock.                                                                                                   |                                          |
|           | Set I         | Date and               | Opens a dialog box for setting the date and time of the internal clock.                                                                             | :SYST:DATE<br>:SYST:TIME                 |
|           | Shov          | w Clock                | Enables or disables the time and date display inside the status bar.                                                                                | :DISP:CLOC                               |
|           | Retu          | ırn                    | Returns to the softkey display screen one level higher.                                                                                             | ı                                        |
| Ke        | y Lo          | ck                     | Displays softkeys for locking the keyboard and the mouse.                                                                                           |                                          |
|           |               | nt Panel &             | Locks the front panel keys and the keyboard (key operations disabled).                                                                              | :SYST:KLOC:KBD                           |
|           |               | ch Screen &<br>se Lock | Locks the touch screen and the mouse (mouse operations disabled).                                                                                   | :SYST:KLOC:MOUS                          |
|           | Retu          | ırn                    | Returns to the softkey display screen one level higher.                                                                                             |                                          |
| Co        | Color Setup   |                        | Displays softkeys for setting up the color of display image.                                                                                        |                                          |
|           | Norr          | nal                    | Displays softkeys for setting up the color of the normal display.                                                                                   |                                          |
|           | D             | ata Trace 1            | Displays softkeys for setting up the color of the data trace of Trace 1.                                                                            |                                          |
|           |               | Red                    | Displays softkeys for setting up the amount of red in a color.                                                                                      |                                          |
|           |               | 0                      | Sets 0.                                                                                                    | :DISP:COL{1-2}:TRAC1:DATA                |
|           |               | 1                      | Sets 1.                                                                                                    | :DISP:COL{1-2}:TRAC1:DATA                |
|           |               | :                      | :                                                                                                    | :                                        |
|           |               | 5                      | Sets 5.                                                                                                    | :DISP:COL{1-2}:TRAC1:DATA                |
|           |               | Cancel                 | Returns to the softkey display screen one level higher.                                                                                             | l                                        |
|           |               | Green                  | Displays softkeys for setting up the amount of green in a color. The low <b>Red</b> .                                                               | wer-level softkeys are the same as those |
|           |               | Blue                   | Displays softkeys for setting up the amount of blue in a color. The low <b>Red</b> .                                                                | er-level softkeys are the same as those  |
|           |               | Return                 | Returns to the softkey display screen one level higher.                                                                                             |                                          |
|           | Data Trace 2  |                        | Displays softkeys for setting up the color of the data trace of Trace 2. The lower-level softkeys are the same as those for <b>Data Trace 1</b> .   | :DISP:COL{1-2}:TRAC2:DATA                |
|           | :<br>D        | ata Trace 4            | Displays softkeys for setting up the color of the data trace of Trace 4. The lower-level softkeys are the same as those for <b>Data Trace 1</b> .   | :DISP:COL{1-2}:TRAC4:DATA                |
|           | M             | lem Trace 1            | Displays softkeys for setting up the color of the memory trace of Trace 1. The lower-level softkeys are the same as those for <b>Data Trace 1</b> . | :DISP:COL{1-2}:TRAC1:MEM                 |
|           | :<br>M        | lem Trace 4            | Displays softkeys for setting up the color of the memory trace of Trace 4. The lower-level softkeys are the same as those for <b>Data Trace 1</b> . | :<br>:DISP:COL{1-2}:TRAC4:MEM            |

# Softkey Functions System Menu

| ey Operation      |                | Function                                                                                                    | SCPI Command                                              |  |
|-------------------|----------------|----------------------------------------------------------------------------------------------------|-----------------------------------------------------------|--|
| System            |                | (Continued)                                                                                                    |                                                           |  |
| Misc Setup        |                |                                                                                                    |                                                           |  |
| C                 | Color Setup    |                                                                                                    |                                                           |  |
|                   | Normal         |                                                                                                    |                                                           |  |
| Graticule<br>Main |                | Displays softkeys for setting up the color of the graticule labels and the outer frame of graphs. The lower-level softkeys are the same as those for <b>Data Trace 1</b> . | :DISP:COL{1-2}:GRAT1                                      |  |
|                   | Graticule Sub  | Displays softkeys for setting up the color of the graticule lines in graphs. The lower-level softkeys are the same as those for <b>Data Trace</b> 1.                       | :DISP:COL{1-2}:GRAT2                                      |  |
|                   | Limit Fail     | Displays softkeys for setting up the color of the fail label of the limit test. The lower-level softkeys are the same as those for <b>Data Trace 1</b> .                   | :DISP:COL{1-2}:LIM1                                       |  |
|                   | Limit Line     | Displays softkeys for setting up the color of the limit line of the limit test. The lower-level softkeys are the same as those for <b>Data Trace 1</b> .                   | :DISP:COL{1-2}:LIM2                                       |  |
|                   | Background     | Displays softkeys for setting up the color of the background. The lower-level softkeys are the same as those for <b>Data Trace 1</b> .                                     | :DISP:COL{1-2}:BACK                                       |  |
|                   | Reset Color    | Displays softkeys for resetting the colors for all items to the factory default.                                                                                           | :DISP:COL{1-2}:RES                                        |  |
|                   | ок             | Resets the color settings for all items to the factory default.                                                                                                    | :DISP:COL{1-2}:RES                                        |  |
|                   | Cancel         | Returns to the softkey display screen one level higher.                                                                                                    |                                                           |  |
|                   | Return         | Returns to the softkey display screen one level higher.                                                                                                    |                                                           |  |
|                   | Invert         | Displays softkeys for setting up the color of the inverted display. The lo <b>Nomal</b> .                                                                                  | wer-level softkeys are the same as those for              |  |
|                   | Return         | Returns to the softkey display screen one level higher.                                                                                                    |                                                           |  |
| F                 | Preset Setup   | Displays the softkeys to execute the preset function.                                                                                                    |                                                           |  |
|                   | State          | Displays the softkeys to set the type of preset to be executed.                                                                                                    |                                                           |  |
|                   | Factory        | Executes the preset function to recall the factory state.                                                                                                    | Executes the preset function to recall the factory state. |  |
|                   | User           | Executes the preset function to recall a user-specified state.                                                                                                    |                                                           |  |
|                   | Confirm        | Toggles on/off whether to display the softkeys for confirmation at the e                                                                                                   | execution of the preset function.                         |  |
| C                 | Control Panel  | Opens a control panel window.                                                                                                    | None                                                      |  |
| F                 | Return         | Returns to the softkey display screen one level higher.                                                                                                    |                                                           |  |
| Вас               | klight         | Turns the backlight for the LCD screen on/off.                                                                                                    | :SYST:BACK                                                |  |
| Firn              | nware Revision | Displays the firmware revision information in a dialog box.                                                                                                    | *IDN?                                                     |  |

| ey Operati   | on               | Function                                                    | SCPI Command                       |  |
|--------------|------------------|-------------------------------------------------------------|------------------------------------|--|
| ystem        |                  | (Continued)                                                 |                                    |  |
| Service M    | enu              | Displays softkeys for maintenance services.                 |                                    |  |
| Test Me      | enu              | Displays softkeys for self diagnosis functions.             |                                    |  |
| Pow          | er On Test       | Executes an internal test.                                  | None                               |  |
| Disp         | olay             | Executes a display test.                                    | None                               |  |
| Froi         | nt Panel         | Tests the front panel keys (hardkeys).                      | None                               |  |
| Adji<br>Scre | ust Touch<br>een | Executes calibration of the touch screen.                   | None                               |  |
| Retu         | urn              | Returns to the softkey display screen one level higher.     |                                    |  |
| Securit      | ty Level         | Displays softkeys for the security level function.          |                                    |  |
| Non          | ie .             | Selects security level set to None.                         | :SYST:SEC:LEV NON                  |  |
| Low          | ı                | Selects security level set to Low.                          | :SYST:SEC:LEV LOW                  |  |
| Higl         | h                | Selects security level set to High.                         | :SYST:SEC:LEV HIGH                 |  |
| Can          | cel              | Returns to the softkey display screen one level higher.     |                                    |  |
| Enable       | Options          | Displays softkeys for other options.                        | r other options.                   |  |
| Restart      | t Firmware       | Restarts the firmware of the analyzer.                      |                                    |  |
| Service      | Functions        | Displays softkeys for performing service functions. This op | tion is not open to average users. |  |
| Return       |                  | Returns to the softkey display screen one level higher.     |                                    |  |
| Return       |                  | Returns to the "E5061A/E5062A Menu (Top Menu)" on pa        | ge 344.                            |  |

## Trigger Menu

| ey Operation                | Function                                                                                                    | SCPI Command    |
|-----------------------------|----------------------------------------------------------------------------------------------------|-----------------|
| rigger                      | Displays following seven softkeys for setting the trigger. Once the trigger m according to the trigger mode even when the channel is no longer on display channels to be displayed from the "Display Menu" on page 354.                                                      |                 |
| Hold                        | Sets the active channel trigger mode to "hold". A trigger sent from the trigger source to that channel will not prompt a sweep.                                                                                                    | :INIT{1-4}:CONT |
| Single                      | Sets the active channel trigger mode to "single". A trigger sent from the trigger source to that channel prompts a single sweep and then the sweep mode changes to "hold."                                                                                                   | :INIT{1-4}      |
| Continuous                  | Sets the active channel trigger mode to "continuous". Each trigger sent from the trigger source to that channel prompts a single sweep.                                                                                                    | :INIT{1-4}:CONT |
| Hold All Channels           | Sets all channel trigger modes to "hold".                                                                                                    | None            |
| Continuous Disp<br>Channels | Sets all displayed channel trigger modes to "continuous". See "Setting channel display (layout of channel windows)" on page 51 for details about displayed channels.                                                                                                    | None            |
| Trigger Source              | Displays softkeys for selecting the trigger source.                                                                                                    |                 |
| Internal                    | Selects the "internal" trigger source of the analyzer. The analyzer will generate a series of trigger signals. A trigger, once generated, is sent to all channels in order no matter how many channels are displayed.                                                        | :TRIG:SOUR INT  |
| External                    | Selects the "external" trigger source. A signal input to the external trigger input terminal (BNC(f) connector) on the rear panel will be used as the trigger source. A trigger, once generated, is sent to all channels in order no matter how many channels are displayed. | :TRIG:SOUR EXT  |
| Manual                      | Sets the trigger source to "manual". Pressing the <b>Trigger</b> key in the Trigger Menu generates a trigger. A trigger, once generated, is sent to all channels in order no matter how many channels are displayed.                                                         | :TRIG:SOUR MAN  |
| Bus                         | Sets the analyzer trigger source to "bus". A trigger is generated by sending a trigger command through the GPIB or a LAN. A trigger, once generated, is sent to all channels in order no matter how many channels are displayed.                                             | :TRIG:SOUR BUS  |
| Cancel                      | Returns to the softkey display screen one level higher.                                                                                                    |                 |
| Restart                     | Aborts a sweep.                                                                                                    | :ABOR           |
| Trigger                     | When the trigger source is set to "manual", generates a trigger.                                                                                                    |                 |
| Return                      | Returns to the "E5061A/E5062A Menu (Top Menu)" on page 344.                                                                                                    |                 |

## **E** General Principles of Operation

This chapter explains the general principles of operation for the Agilent E5061A/E5062A.

### **System Description**

A network analyzer supplies a sweep signal to a DUT, measures its transmission and reflection, and displays the results as ratios against the input signal from the signal source. The E5061A/E5062A network analyzer consists of the circuit modules shown in Figure E-1.

Figure E-1 System Diagram for the E5061A/E5062A Network Analyzer

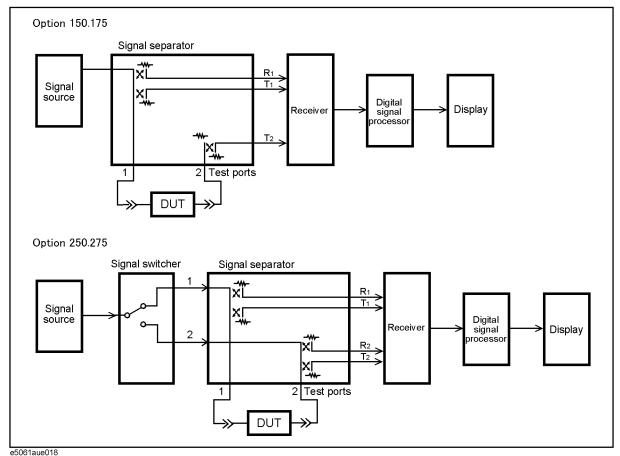

#### **Synthesized Source**

The synthesized source generates an RF sweep signal in the following frequency range.

• E5061A: 300 kHz ~ 1.5GHz

• E5062A: 300 kHz ~ 3 GHz

The signal source is phase-locked to a highly reliable quartz crystal oscillator to maintain a high level of accuracy in its frequency as well as to achieve precise phase measurements. The level of RF output power is controlled within the range of  $-5~\text{dBm} \sim +10~\text{dBm}$ . The E5061A/E5062A with option 250, 275 or 1E1 comes with a source-stepping attenuator which allows the user to set the power level in the range of  $-45~\text{dBm} \sim +10~\text{dBm}$ .

#### **Source Switcher**

The source switcher is used to switch test ports to which the RF signal is supplied from the source.

#### **Signal Separator**

The signal separator consists of directivity couplers that detect input and output signals at the test ports. On a test port to which a signal is output, the output signal and the reflection from the DUT are detected as the reference signal (R) and the test signal (T), respectively. On the other ports, the signal that is transmitted through the DUT is detected as the test signal (T). All signals are then sent to the receiver.

#### Receiver

Each signal that is sent to the receiver is first converted into an IF signal by a mixer and then converted into a digital signal by an ADC (analog to digital converter). These processes are applied to each signal independently. The digital data is then analyzed by a micro processor and measurement results will be displayed on the screen.

### **Data Processing**

The internal data processing flowchart for the E5061A/E5062A is shown in Figure E-2.

Figure E-2 Data Processing Flowchart

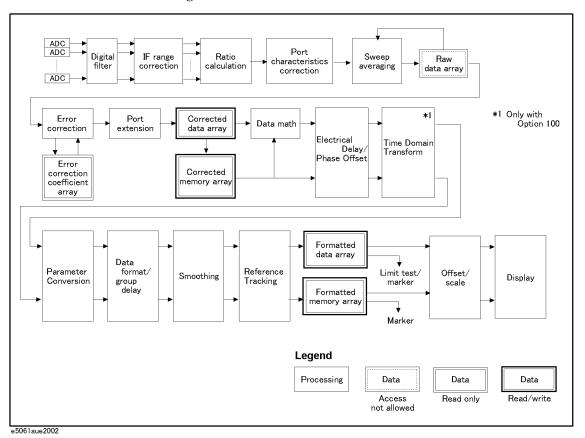

#### **ADC**

The ADCs (analog-to-digital converters) convert analog signals fed to the receiver and converted into IF signals ( $R_1$ ,  $R_2$  and  $T_1$ ,  $T_2$ ) into digital signals. One ADC is available for each signal and the conversion takes place simultaneously.

#### **Digital Filter**

The digital filter performs a discrete Fourier transformation (DFT) and picks up IF signals. Each IF signal is then converted into a complex number that has a real part and an imaginary part. The IF bandwidth of the analyzer is equivalent to the bandwidth of the DFT filter. The IF bandwidth can be set in the range of  $10 \text{ Hz} \sim 30 \text{ kHz}$ .

#### **IF Range Correction**

Input signals that went through ranging at the receiver are reverted (corrected) to previous values before the ranging.

#### **Ratio Calculation**

The ratio between two signals is determined by performing divisions on complex numbers.

#### **Port Characteristics Correction**

The equivalent source match error, the directivity error, and the tracking error of each test port bridge are corrected.

#### **Sweep Averaging**

The average of complex indices is determined based on data obtained from multiple sweep measurements. Sweep averaging is effective in reducing random noise in measurements.

#### Raw Data Array

The results from all data processing done up to this point are stored in this array as raw data. All prior data processing is performed as each sweep takes place. When the full 2-port error correction is enabled, all 4 S parameters are stored in the raw data array and used in error correction. The user is not allowed to access (read/write) this raw data array.

#### **Error Correction/Error Correction Coefficient Array**

When error correction is enabled, the process eliminates the system errors that are reproducible and stored in the error correction coefficient array (calibration coefficient array). It accommodates everything from the simple vector normalization to the full 12-term error correction. The user can read this error correction coefficient array.

#### **Port Extension**

This process carries out a simulation of adding or eliminating a variable length no-loss transmission path on each test port so that the reference plane of calibration is moved. The port extension is defined by an electrical delay (sec).

#### **Corrected Data Array**

Unlike the raw data array, this array stores the results obtained after error corrections, port extensions, or the fixture simulator functions are applied. The user is allowed to read/write data from/to the corrected data array.

#### **Corrected Memory Array**

By pressing  $\boxed{\text{Display}}$  - Data  $\rightarrow$  Mem, the contents of the corrected data array will be copied to this array. The user is allowed to read/write data from/to the corrected memory array.

## General Principles of Operation **Data Processing**

#### **Data Math**

Data processing is carried out using the corrected data array and the corrected memory array. Four types of data processing – addition, subtraction, multiplication, and division – are available.

#### **Electrical Delay/Phase Offset**

An electrical delay and a phase offset are applied to each trace. By setting an electrical delay, a linear phase that is proportional to the frequency will be added or subtracted. On the other hand, setting a phase offset adds or subtracts a phase that is constant throughout the frequency range. Incidentally, data processing performed from this point on in the flowchart is applied to both the data array and the memory array.

#### **Data Format/Group Delay**

Complex data consisting of the real parts and the imaginary parts are converted into scalar data according to the data format of user's choice. Group delays are also calculated here.

#### **Smoothing**

By enabling the smoothing function, each point in a sweep measurement will be replaced by a moving average of several measurement points nearby. The number of points used in calculating a moving average is determined by the smoothing aperture set by the user. The smoothing aperture is defined by a percentage against the sweep span.

#### Reference tracking

When the reference tracking function is turned on, the point to be tracked (peak or specified frequency) is always set as the reference value. Calculation is performed to offset measurement values.

#### Formatted Data Array/Formatted Memory Array

All results from data processing are stored in the formatted data array and the formatted memory array. The marker functions are applied to these arrays. The limit test is applied to the formatted data array. The user is allowed to read/write data from/to these arrays.

#### Offset/Scale

Each set of data is processed so that traces can be drawn on the screen. Particular scaling depending on the data format is applied using the position of the reference line, the value of the reference line, and the scale/graticule settings.

#### **Display**

The results obtained after data processing are displayed on the screen as traces.

| Symbols                         | setting, 250                                              |
|---------------------------------|-----------------------------------------------------------|
| .bmp                            | Bitmap file                                               |
| Saving the screen image, 173    | Screen image, 173                                         |
| .csv                            |                                                           |
| Saving/Recalling files, 169     | C                                                         |
| CSV file                        | Calibration                                               |
| Saving trace data, 169          | Types and Characteristics, 87                             |
| .sta                            | Calibration kit                                           |
| Saving/Recalling files, 160     | Changing the calibration kit definition, 109              |
| NI                              | Selecting calibration kit, 90                             |
| Numerics                        | Calibration Menu                                          |
| 1/S(Trace status), 40           | Softkey Functions, 348<br>Calibration property, 89        |
| 1-Port Calibration, 97          | Capture, 177                                              |
| procedure, 98                   | certification, 5                                          |
| Using a 2-Port ECal Module, 105 | Channel Window, 38                                        |
| A                               | Channel window                                            |
|                                 | layout, 51                                                |
| ACTIVE CH/TRACE Block, 24       | Characteristic impedance, 58                              |
| Active Channel selecting, 55    | Checking calibration status, 88                           |
| Active Trace                    | Cleaning, 307                                             |
| selecting, 55                   | Clipboard, 177                                            |
| ADC                             | Color, 79                                                 |
| Data Processing, 384            | Compatibility of files, 160 Configuring ripple limit, 195 |
| Admittance, 157                 | Connector Repeatability Errors, 82                        |
| Allocate traces, 54             | Connectors                                                |
| Analysis Menu                   | Maintenance, 307                                          |
| Softkey Functions, 345          | Conversion, 157                                           |
| Analyzer Environment            | Corrected Data Array                                      |
| specification, 295              | Data Processing, 385                                      |
| assistance, 5 attenuation, 154  | Corrected Memory Array                                    |
| Auto Recall function            | Data Processing, 385                                      |
| Settings, 163                   | Corrected System Performance                              |
| Auto Scale                      | specification, 281 CSV file                               |
| settings, 72                    | Limit table, 185                                          |
| Automatic Sweep Time Mode       | Ellint table, 163                                         |
| switching, 66                   | D                                                         |
| Available printers, 176         |                                                           |
| Average Menu                    | D*M(Trace status), 40<br>D+M(Trace status), 40            |
| Softkey Functions, 347          | D/M(Trace status), 40                                     |
| Averaging Sweep to sweep        | Data Entry Bar, 32                                        |
| Sweep-to-sweep<br>Equation, 205 | Data Format                                               |
| Equation, 203                   | Data Processing, 386                                      |
| В                               | selecting, 71                                             |
| Bandwidth Search, 148           | Data Math                                                 |
| Bandwidth test                  | Data Processing, 386                                      |
| Concept, 200                    | Performing, 155                                           |
| Display result, 201             | Data Transfer Time<br>specification, 298                  |
| Max bandwidth, 202              | Date and Time                                             |
| Min bandwidth, 202              | Display ON/OFF, 230                                       |
| ON/OFF, 202                     | setting, 229                                              |
| Set up, 202                     | Default Values, 333                                       |
| thereshold, 202                 | Definition                                                |
| Beeper                          | Calibration kit, 109                                      |
|                                 |                                                           |

| Del(Trace status), 40                         | Rename a file, 164                         |
|-----------------------------------------------|--------------------------------------------|
| Deviation from a Linear Phase                 | Firmware Revision                          |
| Measuring Examples, 275                       | Checking, 252                              |
| Digital Filter                                | Manual Changes, 312                        |
| Data Processing, 384                          | Floppy Disk Drive, 26                      |
| Dimensions                                    | Format Menu                                |
| specification, 295                            | Softkey Functions, 357                     |
| Directivity Errors, 84                        | Formatted Data Array                       |
| Display                                       | Data Processing, 386                       |
| Data Processing, 386                          | Formatted Memory Array                     |
| Display Menu                                  | Data Processing, 386                       |
| Softkey Functions, 354                        | Frequency Base Display, 215                |
| Display mode, 79                              | Frequency Range                            |
| D-M(Trace status), 40                         | settings, 59                               |
| documentation map, 7                          | Front Keys                                 |
| Documentation Warranty, 5                     | Locking, 249                               |
| Drift Errors, 82                              | front panel, 22                            |
| Dynamic Range                                 | Front Panel Information                    |
| Expanding, 204                                | specification, 292                         |
|                                               | Full 2-Port Calibration, 102               |
| E                                             | procedure, 103                             |
|                                               | Using the 2-Port ECal Module, 107          |
| ECal, 105                                     | 0 2 2 2 2 2 2 2 2 2 2 2 2 2 2 2 2 2 2 2    |
| Electrical Delay                              | G                                          |
| Data Processing, 386                          |                                            |
| Electrical delay, 209                         | gain, 153                                  |
| Electronic Calibration, 105                   | Gat(Trace status), 40                      |
| EMC                                           | General characteristics                    |
| specification, 292                            | Definitions, 280                           |
| End Identify, 241                             | General Information                        |
| Enhanced Response Calibration, 99             | specification, 291                         |
| procedure, 100                                | GPIB                                       |
| Using the 2-Port ECal Module, 106             | setting, 224                               |
| ENTRY Block, 28                               | GPIB Connector, 46                         |
| Error Correction                              | Graph layout, 54                           |
| Data Processing, 385                          | Graticule Labels                           |
| Error Correction Coefficient Array            | turning off the display, 75                |
| Data Processing, 385                          | Group Delay                                |
| Error correction status, 88                   | Data Processing, 386                       |
| Error Messages, 321                           |                                            |
| Ethernet Port, 45                             | Н                                          |
| exclusive remedies, 5                         | Handler I/O Port, 46                       |
| Executing print, 178                          | Hiding Frequency Information, 77           |
| Ext Trig, 46                                  | Hiding Softkey's Frequency Information, 77 |
| External Monitor Output Terminal, 46          | history,                                   |
| External PC                                   | manual printing, 2                         |
| Connecting via LAN, 246                       |                                            |
| External Reference Signal Input Connector, 46 | I                                          |
| External Trigger Input Connector, 46          | IF Range Correction                        |
| <b>.</b>                                      | Data Processing, 385                       |
| F                                             | Impedance, 157                             |
| F1(Trace status), 40                          | Initializing, 50                           |
| F2(Trace status), 40                          | Input from the front panel, 164            |
| Fail Sign, 181                                | Installation and Quick Start Guide, 7      |
| Fan, 45                                       | INSTR STATE Block, 29                      |
| File                                          | Instrument Noise Errors, 82                |
| Copy, 164                                     | Instrument Status Bar, 36                  |
| Delete, 164                                   | monument status bar, 30                    |
|                                               |                                            |

| Internal Clock                                 | settings, 66                                       |
|------------------------------------------------|----------------------------------------------------|
| setting, 229                                   | Marker                                             |
| Internal Data                                  | Listing All the Marker Values, 133                 |
| Saving and Recalling, 160                      | Reading Only the Actual Measurement Point, 131     |
| Internal Reference Signal Output Connector, 47 | Reading the Relative Value, 130                    |
| Invert color, 79                               | Reading the Value Interpolated Between Measurement |
| Isolation errors, 84                           | Points, 131                                        |
|                                                | Reading Values on the Trace, 127                   |
| K                                              | Search for the maximum, 139                        |
| Vouhoard                                       | Search for the minimum, 139                        |
| Keyboard<br>Locking, 249                       | Search for the Target Value, 140                   |
| Keyboard Port, 47                              | Search Tracking, 138                               |
| Reyboard Fort, 47                              | Searching for the Peak, 144                        |
| L                                              | Setting Up Markers for Coupled Operations Between  |
|                                                | Traces, 132                                        |
| LAN RESET, 243                                 | Setting Up Markers for Each Trace, 132             |
| Layout of channel windows, 51                  | marker                                             |
| LCD Screen, 23                                 | flatness, 153                                      |
| LCD Screen Backlight                           | Marker Function Menu                               |
| Turning off, 251                               | Softkey Functions, 362                             |
| Limit Line                                     | Marker Menu                                        |
| Defining, 182                                  | Softkey Functions, 360                             |
| Limit test                                     | Marker Response Value                              |
| Clip, 186                                      | setting up, 127                                    |
| Concept, 180 Dipplaying judgement result, 181  | Marker Search Menu                                 |
| Displaying judgement result, 181               | Softkey Functions, 363                             |
| Limit line<br>ON/OFF, 187                      | Maximum search, 139                                |
| Limit Line Offset, 191                         | Measurement capabilities                           |
| Amplitude Offset, 191                          | specification, 299                                 |
| Marker Amp. Ofs., 191                          | Measurement Menu                                   |
| Stimulus Offset, 191                           | Softkey Functions, 367                             |
| Limit table                                    | Measurement Parameters                             |
| Adding/Deleting segments, 182                  | selecting, 67                                      |
| Begin Response, 183                            | Measurement Throughput                             |
| Begin Stimulus, 183                            | Improving, 212                                     |
| Call, 182                                      | Measurement Throughput Summary                     |
| Clear, 182                                     | specification, 297<br>Menu Bar, 32                 |
| Creating/Editing, 182                          | Minimum search, 139                                |
| End Response, 183                              | MKR/ANALYSIS Block, 30                             |
| End Stimulus, 183                              | Mouse                                              |
| Initializing, 187                              | Locking, 249                                       |
| MAX/MIN/OFF, 183                               | Setup Step, 231                                    |
| Save to a file, 182                            | Mouse Port, 47                                     |
| Type, 183                                      | multi                                              |
| ON/OFF, 187                                    | peak search, 146                                   |
| Line Switch, 45                                | target search, 142                                 |
| Load match errors, 85                          | ,                                                  |
| LXI, 239, 240                                  | N                                                  |
|                                                | NAVIGATION Block, 27                               |
| M                                              | Network                                            |
| M(Trace status), 40                            | Configuring, 234                                   |
| Macro Setup Menu                               | Number of channels, 51                             |
| Softkey Functions, 358                         | Number of Points                                   |
| manual changes, 311                            | settings, 65                                       |
| manual printing history, 2                     | <u>0</u> ,                                         |
| Manual Sweep Time Mode                         |                                                    |

| 0                                      | Rectangular Display Format                                              |
|----------------------------------------|-------------------------------------------------------------------------|
| Offset                                 | manual scale adjustment, 72                                             |
| Data Processing, 386                   | Rectangular Display Formats, 68                                         |
| Open dialog box, 165                   | Ref In, 46                                                              |
| OPEN/SHORT Response Calibration, 91    | Ref Out, 47                                                             |
| procedure, 91                          | Reference Line                                                          |
| Operational Manual, 7                  | settings, 74                                                            |
| Order Base Display, 215                | Reference Tracking, 188<br>Reflection Test, 91, 97<br>procedure, 91, 98 |
| P                                      | Reflection tracking errors, 85                                          |
| Parallel port, 176                     | Relative Limit, 188                                                     |
| Parameter conversion, 157              | Remote Control, 239                                                     |
| Peak search, 144                       | Replacement of Parts, 308                                               |
| Phase Measurements                     | Reserved Port, 47                                                       |
| Improving the Accuracy, 209            | RESPONSE Block, 25                                                      |
| Phase Offset                           | RF filter                                                               |
| Data Processing, 386                   | loss, 154                                                               |
| Phase offset, 211                      | ripple, 154                                                             |
| Polar Format, 69                       | Ripple Limit Table                                                      |
| manual scale adjustment, 74            | Initializing, 199                                                       |
| Port Characteristics Correction        | Saving and Recalling, 197                                               |
| Data Processing, 385                   | Ripple test                                                             |
| Port Extension                         | Concept, 193                                                            |
| Data Processing, 385                   | Display result, 194, 198                                                |
| Port extension, 210                    | Display ripple limit line, 199                                          |
| Power Cable Receptacle, 45 Power Level | ON/OFF, 198                                                             |
|                                        | RO(Trace status), 40                                                    |
| settings, 63 preset                    | RS(Trace status), 40                                                    |
| confirmation button, 253               | RT(Trace status), 40                                                    |
| preset function, 253                   |                                                                         |
| Preset Menu                            | S                                                                       |
| Softkey Functions, 368                 | Safe mode, 23                                                           |
| Printer                                | Safety                                                                  |
| Available printers, 176                | specification, 292                                                      |
| Printer Parallel Port, 45              | safety                                                                  |
| Printer parallel port, 176             | symbols, 4                                                              |
| Printers Folder dialog box, 178        | safety summary, 3                                                       |
| Programming Manual, 7                  | Sample Program, 8                                                       |
|                                        | Save                                                                    |
| Q                                      | Limit Table, 197                                                        |
| Quick Start Guide, 7                   | Save as dialog box, 164                                                 |
| Quien Start Garde, /                   | Save/Recall Menu                                                        |
| R                                      | Softkey Functions, 369                                                  |
|                                        | SaveToTouchstone.vba, 170                                               |
| Random Errors, 82                      | Saving a file<br>Compatibility, 160                                     |
| Ratio Calculation                      | Saving a user preset, 254                                               |
| Data Processing, 385                   | Saving/Recalling files                                                  |
| Raw Data Array Data Processing, 385    | All, 160                                                                |
| Rear Panel, 44                         | State & Cal, 160                                                        |
| Rear Panel Information                 | State & Trace, 160                                                      |
| specification, 292                     | State Only, 160                                                         |
| Recalling a file                       | SAW Bandpass Filter                                                     |
| Compatibility, 160                     | Measuring Examples, 268                                                 |
| Receiver                               | Scale                                                                   |
| System Description, 383                | Data Processing, 386                                                    |

| Scale Menu                                                                                                    | Supported printers, 176                                                                                                    |
|----------------------------------------------------------------------------------------------------|----------------------------------------------------------------------------------------------------|
| Softkey Functions, 372                                                                                                    | Sweep Averaging                                                                                                    |
| Scales                                                                                                    | Data Processing, 385                                                                                                    |
| settings, 72                                                                                                    | Sweep Delay Time                                                                                                    |
| Screen Area, 32                                                                                                    | Segment Sweep, 215                                                                                                    |
| Screen Image                                                                                                    | Sweep Setup Menu                                                                                                    |
| output, 176                                                                                                    | Softkey Functions, 374                                                                                                    |
| Saving to a File, 173                                                                                                    | Sweep Time                                                                                                    |
| Search Tracking, 138                                                                                                    | Segment Sweep, 215                                                                                                    |
| section titles, 308, 382                                                                                                    | settings, 65                                                                                                    |
| Segment Display                                                                                                    | Sweep-to-sweep averaging                                                                                                    |
| Setting Up, 220                                                                                                    | Equation, 205                                                                                                    |
| Segment Sweep                                                                                                    | Switch Repeatability Errors, 82                                                                                                    |
| Concept, 213                                                                                                    | Synthesized Source                                                                                                    |
| Executing, 220                                                                                                    | System Description, 382                                                                                                    |
| Segment Table                                                                                                    | System Bandwidths                                                                                                    |
| Creating, 217                                                                                                    | specification, 291                                                                                                    |
| Saving in CSV Format, 221                                                                                                    | System Description, 382                                                                                                    |
| Serial Number                                                                                                    | System Dynamic Range                                                                                                    |
| Checking, 252                                                                                                    | specification, 281                                                                                                    |
| Manual Changes, 312                                                                                                    | System Menu                                                                                                    |
| Serial Number Plate, 47                                                                                                    | Softkey Functions, 376                                                                                                    |
| Serial number plate, 312                                                                                                    | System Recovery                                                                                                    |
| Setting the user preset, 253                                                                                                    | How to Execute, 255                                                                                                    |
| Signal Separator                                                                                                    | System Z0, 58                                                                                                    |
| System Description, 383                                                                                                    | Systematic Errors, 83                                                                                                    |
| Simplified full 3/4 port calibration, 88                                                                                                    |                                                                                                    |
| slope, 153                                                                                                    | T                                                                                                    |
|                                                                                                    | •                                                                                                    |
| Smith Chart                                                                                                    | Target search, 140                                                                                                    |
| Smith Chart manual scale adjustment, 74                                                                                                    |                                                                                                    |
| Smith Chart<br>manual scale adjustment, 74<br>Smith Chart Format, 70                                                                                                    | Target search, 140<br>Test Port, 30                                                                                                    |
| Smith Chart manual scale adjustment, 74 Smith Chart Format, 70 Smo(Trace status), 40                                                                                                    | Target search, 140                                                                                                    |
| Smith Chart manual scale adjustment, 74 Smith Chart Format, 70 Smo(Trace status), 40 Smoothing                                                                                                    | Target search, 140<br>Test Port, 30<br>Test Port Input (Dynamic Accuracy                                                                                                    |
| Smith Chart manual scale adjustment, 74 Smith Chart Format, 70 Smo(Trace status), 40 Smoothing Data Processing, 386                                                                                                    | Target search, 140<br>Test Port, 30<br>Test Port Input (Dynamic Accuracy<br>specification, 289                                                                                                    |
| Smith Chart manual scale adjustment, 74 Smith Chart Format, 70 Smo(Trace status), 40 Smoothing Data Processing, 386 Softkey Menu Bar, 34                                                                                                    | Target search, 140 Test Port, 30 Test Port Input (Dynamic Accuracy specification, 289 Test Port Input (Group Delay)                                                                                                    |
| Smith Chart manual scale adjustment, 74 Smith Chart Format, 70 Smo(Trace status), 40 Smoothing Data Processing, 386 Softkey Menu Bar, 34 Source match errors, 85                                                                                                    | Target search, 140 Test Port, 30 Test Port Input (Dynamic Accuracy specification, 289 Test Port Input (Group Delay) specification, 290                                                                                                    |
| Smith Chart manual scale adjustment, 74 Smith Chart Format, 70 Smo(Trace status), 40 Smoothing Data Processing, 386 Softkey Menu Bar, 34 Source match errors, 85 Source Switcher                                                                                                    | Target search, 140 Test Port, 30 Test Port Input (Dynamic Accuracy specification, 289 Test Port Input (Group Delay) specification, 290 Test Port Input (Stability)                                                                                                    |
| Smith Chart manual scale adjustment, 74 Smith Chart Format, 70 Smo(Trace status), 40 Smoothing Data Processing, 386 Softkey Menu Bar, 34 Source match errors, 85 Source Switcher System Description, 383                                                                                                    | Target search, 140 Test Port, 30 Test Port Input (Dynamic Accuracy specification, 289 Test Port Input (Group Delay) specification, 290 Test Port Input (Stability) specification, 289                                                                                                    |
| Smith Chart manual scale adjustment, 74 Smith Chart Format, 70 Smo(Trace status), 40 Smoothing Data Processing, 386 Softkey Menu Bar, 34 Source match errors, 85 Source Switcher System Description, 383 span, 153                                                                                                    | Target search, 140 Test Port, 30 Test Port Input (Dynamic Accuracy specification, 289 Test Port Input (Group Delay) specification, 290 Test Port Input (Stability) specification, 289 Test Port Input (Trace Noise)                                                                                                    |
| Smith Chart manual scale adjustment, 74 Smith Chart Format, 70 Smo(Trace status), 40 Smoothing Data Processing, 386 Softkey Menu Bar, 34 Source match errors, 85 Source Switcher System Description, 383 span, 153 S-Parameters                                                                                                    | Target search, 140 Test Port, 30 Test Port Input (Dynamic Accuracy specification, 289 Test Port Input (Group Delay) specification, 290 Test Port Input (Stability) specification, 289 Test Port Input (Trace Noise) specification, 288                                                                                                    |
| Smith Chart manual scale adjustment, 74 Smith Chart Format, 70 Smo(Trace status), 40 Smoothing Data Processing, 386 Softkey Menu Bar, 34 Source match errors, 85 Source Switcher System Description, 383 span, 153 S-Parameters settings, 67                                                                                                    | Target search, 140 Test Port, 30 Test Port Input (Dynamic Accuracy specification, 289 Test Port Input (Group Delay) specification, 290 Test Port Input (Stability) specification, 289 Test Port Input (Trace Noise) specification, 288 Test Port Input Levels specification, 288 Test Port Output Frequency                                                                                                    |
| Smith Chart manual scale adjustment, 74 Smith Chart Format, 70 Smo(Trace status), 40 Smoothing Data Processing, 386 Softkey Menu Bar, 34 Source match errors, 85 Source Switcher System Description, 383 span, 153 S-Parameters settings, 67 SPD                                                                                                    | Target search, 140 Test Port, 30 Test Port Input (Dynamic Accuracy specification, 289 Test Port Input (Group Delay) specification, 290 Test Port Input (Stability) specification, 289 Test Port Input (Trace Noise) specification, 288 Test Port Input Levels specification, 288 Test Port Output Frequency specification, 287                                                                                                    |
| Smith Chart manual scale adjustment, 74 Smith Chart Format, 70 Smo(Trace status), 40 Smoothing Data Processing, 386 Softkey Menu Bar, 34 Source match errors, 85 Source Switcher System Description, 383 span, 153 S-Parameters settings, 67 SPD Definitions, 280                                                                                                    | Target search, 140 Test Port, 30 Test Port Input (Dynamic Accuracy specification, 289 Test Port Input (Group Delay) specification, 290 Test Port Input (Stability) specification, 289 Test Port Input (Trace Noise) specification, 288 Test Port Input Levels specification, 288 Test Port Output Frequency specification, 287 Test Port Output Power                                                                                                    |
| Smith Chart manual scale adjustment, 74 Smith Chart Format, 70 Smo(Trace status), 40 Smoothing Data Processing, 386 Softkey Menu Bar, 34 Source match errors, 85 Source Switcher System Description, 383 span, 153 S-Parameters settings, 67 SPD Definitions, 280 spec                                                                                                    | Target search, 140 Test Port, 30 Test Port Input (Dynamic Accuracy specification, 289 Test Port Input (Group Delay) specification, 290 Test Port Input (Stability) specification, 289 Test Port Input (Trace Noise) specification, 288 Test Port Input Levels specification, 288 Test Port Output Frequency specification, 287 Test Port Output Power specification, 287                                                                                                    |
| Smith Chart manual scale adjustment, 74 Smith Chart Format, 70 Smo(Trace status), 40 Smoothing Data Processing, 386 Softkey Menu Bar, 34 Source match errors, 85 Source Switcher System Description, 383 span, 153 S-Parameters settings, 67 SPD Definitions, 280 spec Definitions, 280                                                                                                    | Target search, 140 Test Port, 30 Test Port Input (Dynamic Accuracy specification, 289 Test Port Input (Group Delay) specification, 290 Test Port Input (Stability) specification, 289 Test Port Input (Trace Noise) specification, 288 Test Port Input Levels specification, 288 Test Port Output Frequency specification, 287 Test Port Output Power specification, 287 Test Port Output Signal Purity                                                                                                    |
| Smith Chart manual scale adjustment, 74 Smith Chart Format, 70 Smo(Trace status), 40 Smoothing Data Processing, 386 Softkey Menu Bar, 34 Source match errors, 85 Source Switcher System Description, 383 span, 153 S-Parameters settings, 67 SPD Definitions, 280 spec Definitions, 280 Specification                                                                                                    | Target search, 140 Test Port, 30 Test Port Input (Dynamic Accuracy specification, 289 Test Port Input (Group Delay) specification, 290 Test Port Input (Stability) specification, 289 Test Port Input (Trace Noise) specification, 288 Test Port Input Levels specification, 288 Test Port Output Frequency specification, 287 Test Port Output Power specification, 287 Test Port Output Signal Purity specification, 287                                                                                                    |
| Smith Chart manual scale adjustment, 74 Smith Chart Format, 70 Smo(Trace status), 40 Smoothing Data Processing, 386 Softkey Menu Bar, 34 Source match errors, 85 Source Switcher System Description, 383 span, 153 S-Parameters settings, 67 SPD Definitions, 280 spec Definitions, 280 Specification Definitions, 280                                                                                                    | Target search, 140 Test Port, 30 Test Port Input (Dynamic Accuracy specification, 289 Test Port Input (Group Delay) specification, 290 Test Port Input (Stability) specification, 289 Test Port Input (Trace Noise) specification, 288 Test Port Input Levels specification, 288 Test Port Output Frequency specification, 287 Test Port Output Power specification, 287 Test Port Output Signal Purity specification, 287 Test Port Output Signal Purity specification, 287 Test Port Start Ports                                                                                                    |
| Smith Chart manual scale adjustment, 74 Smith Chart Format, 70 Smo(Trace status), 40 Smoothing Data Processing, 386 Softkey Menu Bar, 34 Source match errors, 85 Source Switcher System Description, 383 span, 153 S-Parameters settings, 67 SPD Definitions, 280 spec Definitions, 280 Specification Definitions, 280 Specifications, 279                                                                                                    | Target search, 140 Test Port, 30 Test Port Input (Dynamic Accuracy specification, 289 Test Port Input (Group Delay) specification, 290 Test Port Input (Stability) specification, 289 Test Port Input (Trace Noise) specification, 288 Test Port Input Levels specification, 288 Test Port Output Frequency specification, 287 Test Port Output Power specification, 287 Test Port Output Signal Purity specification, 287 Test Port Output Signal Purity specification, 287 Test Ports Maintenance, 307                                                                                                    |
| Smith Chart manual scale adjustment, 74 Smith Chart Format, 70 Smo(Trace status), 40 Smoothing Data Processing, 386 Softkey Menu Bar, 34 Source match errors, 85 Source Switcher System Description, 383 span, 153 S-Parameters settings, 67 SPD Definitions, 280 spec Definitions, 280 Specification Definitions, 280 Specifications, 279 Standby Switch, 23                                                                                                  | Target search, 140 Test Port, 30 Test Port Input (Dynamic Accuracy specification, 289 Test Port Input (Group Delay) specification, 290 Test Port Input (Stability) specification, 289 Test Port Input (Trace Noise) specification, 288 Test Port Input Levels specification, 288 Test Port Output Frequency specification, 287 Test Port Output Power specification, 287 Test Port Output Signal Purity specification, 287 Test Port Output Signal Purity specification, 287 Test Port Output Signal Purity specification, 287 Test Ports Maintenance, 307 THRU Response Calibration, 94                                                                                                    |
| Smith Chart manual scale adjustment, 74 Smith Chart Format, 70 Smo(Trace status), 40 Smoothing Data Processing, 386 Softkey Menu Bar, 34 Source match errors, 85 Source Switcher System Description, 383 span, 153 S-Parameters settings, 67 SPD Definitions, 280 spec Definitions, 280 Specification Definitions, 280 Specifications, 279 Standby Switch, 23 Start Identify, 241                                                                              | Target search, 140 Test Port, 30 Test Port Input (Dynamic Accuracy specification, 289 Test Port Input (Group Delay) specification, 290 Test Port Input (Stability) specification, 289 Test Port Input (Trace Noise) specification, 288 Test Port Input Levels specification, 288 Test Port Output Frequency specification, 287 Test Port Output Power specification, 287 Test Port Output Signal Purity specification, 287 Test Port Output Signal Purity specification, 287 Test Port Output Signal Purity specification, 287 Test Ports Maintenance, 307 THRU Response Calibration, 94 procedure, 94                                                                                      |
| Smith Chart manual scale adjustment, 74 Smith Chart Format, 70 Smo(Trace status), 40 Smoothing Data Processing, 386 Softkey Menu Bar, 34 Source match errors, 85 Source Switcher System Description, 383 span, 153 S-Parameters settings, 67 SPD Definitions, 280 spec Definitions, 280 Specification Definitions, 280 Specification, 279 Standby Switch, 23 Start Identify, 241 Stimulus                                                                      | Target search, 140 Test Port, 30 Test Port Input (Dynamic Accuracy specification, 289 Test Port Input (Group Delay) specification, 290 Test Port Input (Stability) specification, 289 Test Port Input (Trace Noise) specification, 288 Test Port Input Levels specification, 288 Test Port Output Frequency specification, 287 Test Port Output Power specification, 287 Test Port Output Signal Purity specification, 287 Test Port Output Signal Purity specification, 287 Test Port Output Signal Purity specification, 287 Test Ports Maintenance, 307 THRU Response Calibration, 94 procedure, 94 Title Label, 78                                                                      |
| Smith Chart manual scale adjustment, 74 Smith Chart Format, 70 Smo(Trace status), 40 Smoothing Data Processing, 386 Softkey Menu Bar, 34 Source match errors, 85 Source Switcher System Description, 383 span, 153 S-Parameters settings, 67 SPD Definitions, 280 spec Definitions, 280 Specification Definitions, 280 Specification, 279 Standby Switch, 23 Start Identify, 241 Stimulus settings, 59                                                         | Target search, 140 Test Port, 30 Test Port Input (Dynamic Accuracy specification, 289 Test Port Input (Group Delay) specification, 290 Test Port Input (Stability) specification, 289 Test Port Input (Trace Noise) specification, 288 Test Port Input Levels specification, 288 Test Port Output Frequency specification, 287 Test Port Output Power specification, 287 Test Port Output Signal Purity specification, 287 Test Port Output Signal Purity specification, 287 Test Port Output Signal Purity specification, 287 Test Ports Maintenance, 307 THRU Response Calibration, 94 procedure, 94 Title Label, 78 Touch Screen                                                         |
| Smith Chart manual scale adjustment, 74 Smith Chart Format, 70 Smo(Trace status), 40 Smoothing Data Processing, 386 Softkey Menu Bar, 34 Source match errors, 85 Source Switcher System Description, 383 span, 153 S-Parameters settings, 67 SPD Definitions, 280 Spec Definitions, 280 Specification Definitions, 280 Specification Definitions, 279 Standby Switch, 23 Start Identify, 241 Stimulus settings, 59 STIMULUS Block, 26                          | Target search, 140 Test Port, 30 Test Port Input (Dynamic Accuracy specification, 289 Test Port Input (Group Delay) specification, 290 Test Port Input (Stability) specification, 289 Test Port Input (Trace Noise) specification, 288 Test Port Input Levels specification, 288 Test Port Output Frequency specification, 287 Test Port Output Power specification, 287 Test Port Output Signal Purity specification, 287 Test Port Output Signal Purity specification, 287 Test Port Output Signal Purity specification, 287 Test Ports Maintenance, 307 THRU Response Calibration, 94 procedure, 94 Title Label, 78 Touch Screen Calibration, 265                                        |
| Smith Chart manual scale adjustment, 74 Smith Chart Format, 70 Smo(Trace status), 40 Smoothing Data Processing, 386 Softkey Menu Bar, 34 Source match errors, 85 Source Switcher System Description, 383 span, 153 S-Parameters settings, 67 SPD Definitions, 280 Spec Definitions, 280 Specification Definitions, 280 Specification, 279 Standby Switch, 23 Start Identify, 241 Stimulus settings, 59 STIMULUS Block, 26 Stimulus Menu                        | Target search, 140 Test Port, 30 Test Port Input (Dynamic Accuracy specification, 289 Test Port Input (Group Delay) specification, 290 Test Port Input (Stability) specification, 289 Test Port Input (Trace Noise) specification, 288 Test Port Input Levels specification, 288 Test Port Output Frequency specification, 287 Test Port Output Power specification, 287 Test Port Output Signal Purity specification, 287 Test Port Output Signal Purity specification, 287 Test Port Output Signal Purity specification, 287 Test Ports Maintenance, 307 THRU Response Calibration, 94 procedure, 94 Title Label, 78 Touch Screen Calibration, 265 Touchstone                             |
| Smith Chart manual scale adjustment, 74 Smith Chart Format, 70 Smo(Trace status), 40 Smoothing Data Processing, 386 Softkey Menu Bar, 34 Source match errors, 85 Source Switcher System Description, 383 span, 153 S-Parameters settings, 67 SPD Definitions, 280 spec Definitions, 280 Specification Definitions, 280 Specification, 279 Standby Switch, 23 Start Identify, 241 Stimulus settings, 59 STIMULUS Block, 26 Stimulus Menu Softkey Functions, 373 | Target search, 140 Test Port, 30 Test Port Input (Dynamic Accuracy specification, 289 Test Port Input (Group Delay) specification, 290 Test Port Input (Stability) specification, 289 Test Port Input (Trace Noise) specification, 288 Test Port Input Levels specification, 288 Test Port Output Frequency specification, 287 Test Port Output Power specification, 287 Test Port Output Signal Purity specification, 287 Test Port Output Signal Purity specification, 287 Test Port Output Signal Purity specification, 287 Test Ports Maintenance, 307 THRU Response Calibration, 94 procedure, 94 Title Label, 78 Touch Screen Calibration, 265 Touchstone Saving/Recalling files, 170 |
| Smith Chart manual scale adjustment, 74 Smith Chart Format, 70 Smo(Trace status), 40 Smoothing Data Processing, 386 Softkey Menu Bar, 34 Source match errors, 85 Source Switcher System Description, 383 span, 153 S-Parameters settings, 67 SPD Definitions, 280 Spec Definitions, 280 Specification Definitions, 280 Specification, 279 Standby Switch, 23 Start Identify, 241 Stimulus settings, 59 STIMULUS Block, 26 Stimulus Menu                        | Target search, 140 Test Port, 30 Test Port Input (Dynamic Accuracy specification, 289 Test Port Input (Group Delay) specification, 290 Test Port Input (Stability) specification, 289 Test Port Input (Trace Noise) specification, 288 Test Port Input Levels specification, 288 Test Port Output Frequency specification, 287 Test Port Output Power specification, 287 Test Port Output Signal Purity specification, 287 Test Port Output Signal Purity specification, 287 Test Port Output Signal Purity specification, 287 Test Ports Maintenance, 307 THRU Response Calibration, 94 procedure, 94 Title Label, 78 Touch Screen Calibration, 265 Touchstone                             |

### **REGIONAL SALES AND SUPPORT OFFICES**

For more information on Agilent Technologies' products, applications or services, contact your local Agilent office. The complete list is available at **www.agilent.com/find/contactus**.

2009 May 1

|                | Europe & Middle East                                                                                                    |                                                                                                    |
|----------------|----------------------------------------------------------------------------------------------------|----------------------------------------------------------------------------------------------------|
| (877) 894-4414 | Austria                                                                                                    | 01 36027 71571                                                                                                    |
| 305 269 7500   | Belgium                                                                                                    | 32 (0) 2 404 93 40                                                                                                    |
| (800) 829-4444 | Denmark                                                                                                    | 45 70 13 15 15                                                                                                    |
|                | Finland                                                                                                    | 358 (0) 10 855 2100                                                                                                    |
|                | France                                                                                                    | 0825 010 700                                                                                                    |
| 1 800 629 485  | Germany                                                                                                    | 07031 464 6333                                                                                                    |
| 800 810 0189   | Ireland                                                                                                    | 1890 924 204                                                                                                    |
| 800 938 693    | Israel                                                                                                    | 972-3-9288-504/544                                                                                                    |
| 1 800 112 929  | Italy                                                                                                    | 39 02 92 60 8484                                                                                                    |
| 0120 (421) 345 | Netherlands                                                                                                    | 31 (0) 20 547 2111                                                                                                    |
| 080 769 0800   | Spain                                                                                                    | 34 (91) 631 3300                                                                                                    |
| 1 800 888 848  | Sweden                                                                                                    | 0200-88 22 55                                                                                                    |
| 1 800 375 8100 | Switzerland                                                                                                    | 0800 80 53 53                                                                                                    |
| 0800 047 866   | United Kingdor                                                                                                    | m 44 (0) 118 9276201                                                                                                    |
| 1 800 226 008  | Other European Countries:                                                                                                    |                                                                                                    |
|                | www.agilent.co                                                                                                    | om/find/contactus                                                                                                    |
|                | 305 269 7500<br>(800) 829-4444<br>1 800 629 485<br>800 810 0189<br>800 938 693<br>1 800 112 929<br>0120 (421) 345<br>080 769 0800<br>1 800 888 848<br>1 800 375 8100<br>0800 047 866 | (877) 894-4414       Austria         305 269 7500       Belgium         (800) 829-4444       Denmark         Finland       France         1 800 629 485       Germany         800 810 0189       Ireland         800 938 693       Israel         1 800 112 929       Italy         0120 (421) 345       Netherlands         080 769 0800       Spain         1 800 888 848       Sweden         1 800 375 8100       Switzerland         0800 047 866       United Kingdor         1 800 226 008       Other Europea |

| Determining the Bandwidth, 148                         | settings, 75         |
|--------------------------------------------------------|----------------------|
| Determining the Mean, Standard Deviation, and p-p, 152 | <b>T</b> 7           |
| Trace Data                                             | Y                    |
| Saving, 169                                            | Yr(Trace status), 40 |
| Trace Display                                          | Yt(Trace status), 40 |
| maximizing, 75                                         |                      |
| Trace layout, 53                                       | Z                    |
| Trace Noise                                            |                      |
| Reducing, 207                                          | Z0, 58               |
| Trace Status Area, 40                                  | Zr(Trace status), 40 |
| Trace status area                                      | Zt(Trace status), 40 |
| Status of the error correction for each trace, 88      |                      |
| Transmission Test, 94                                  |                      |
| procedure, 94                                          |                      |
| Transmission tracking errors, 86                       |                      |
| Trigger                                                |                      |
| setting, 122                                           |                      |
|                                                        |                      |
| Trigger Menu                                           |                      |
| Softkey Functions, 380                                 |                      |
| Trigger Modes                                          |                      |
| function, 123                                          |                      |
| Trigger Source                                         |                      |
| function, 123                                          |                      |
| Troubleshooting                                        |                      |
| during Operation, 317                                  |                      |
| during Startup, 316                                    |                      |
| External Devices, 320                                  |                      |
| typ                                                    |                      |
| Definitions, 280                                       |                      |
| typeface conventions, 6                                |                      |
| Typical                                                |                      |
| Definitions, 280                                       |                      |
| Typical Cycle Time for Measurement Completion          |                      |
| specification, 297                                     |                      |
| specification, 297                                     |                      |
| TI                                                     |                      |
| U                                                      |                      |
| Uncorrected System Performance                         |                      |
| specification, 286                                     |                      |
| Update Off, 212                                        |                      |
| USB Port, 31, 47                                       |                      |
| USB port, 176                                          |                      |
| 552 port, 170                                          |                      |
| V                                                      |                      |
|                                                        |                      |
| Velocity factor, 211                                   |                      |
| Video, 46                                              |                      |
| Virtual Network Computing, 239                         |                      |
| VNC, 239                                               |                      |
|                                                        |                      |
| W                                                      |                      |
|                                                        |                      |
| Warning Message, 330                                   |                      |
| Web Server, 239                                        |                      |
| Window                                                 |                      |
| labeling, 78                                           |                      |
| Window Display                                         |                      |
| maximizing, 75                                         |                      |
| Window Displays                                        |                      |
| 1 7                                                    |                      |